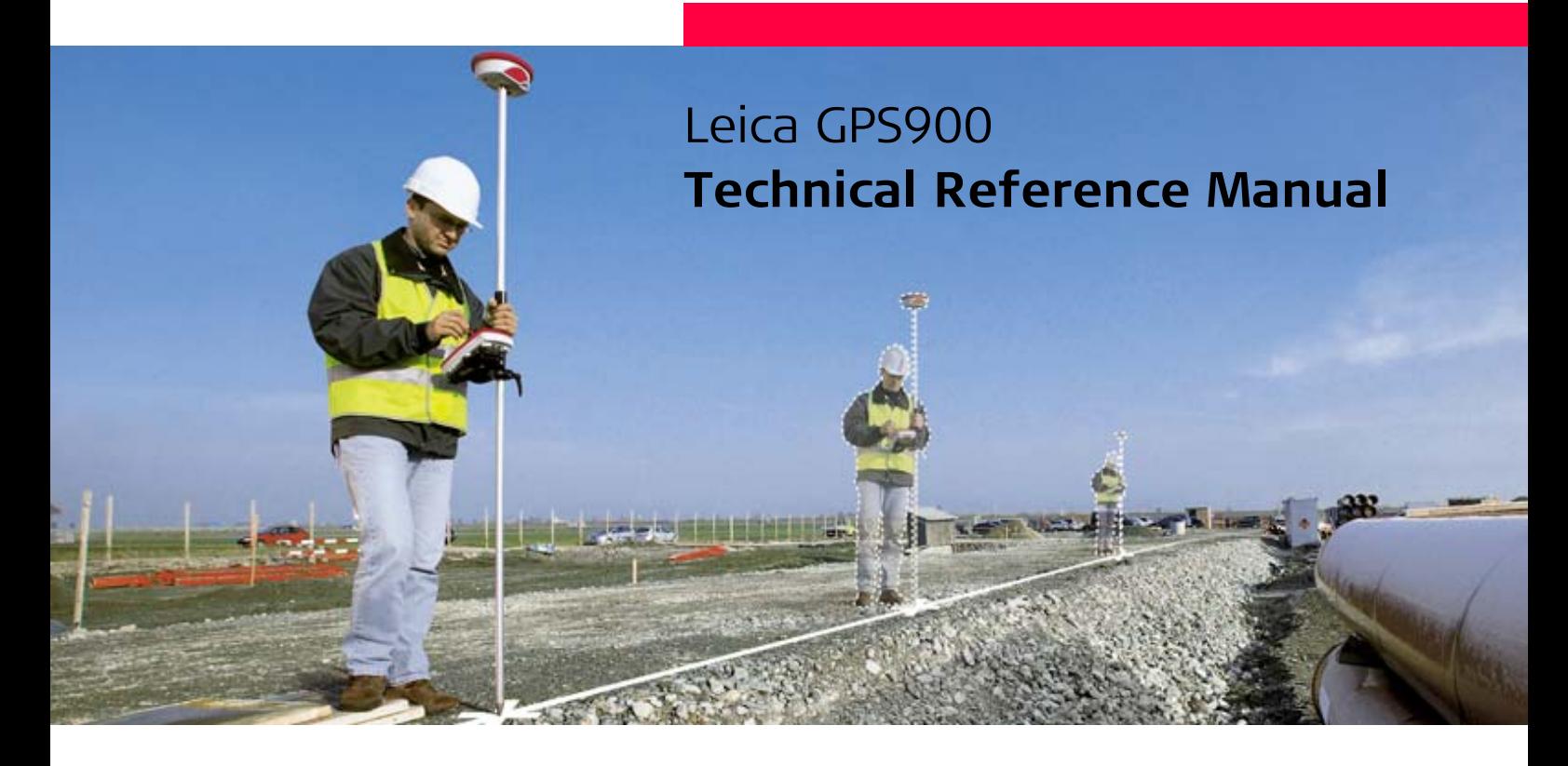

**Version 2.0 English**

- when it has to be right

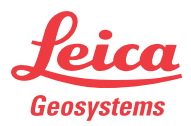

# **Introduction**

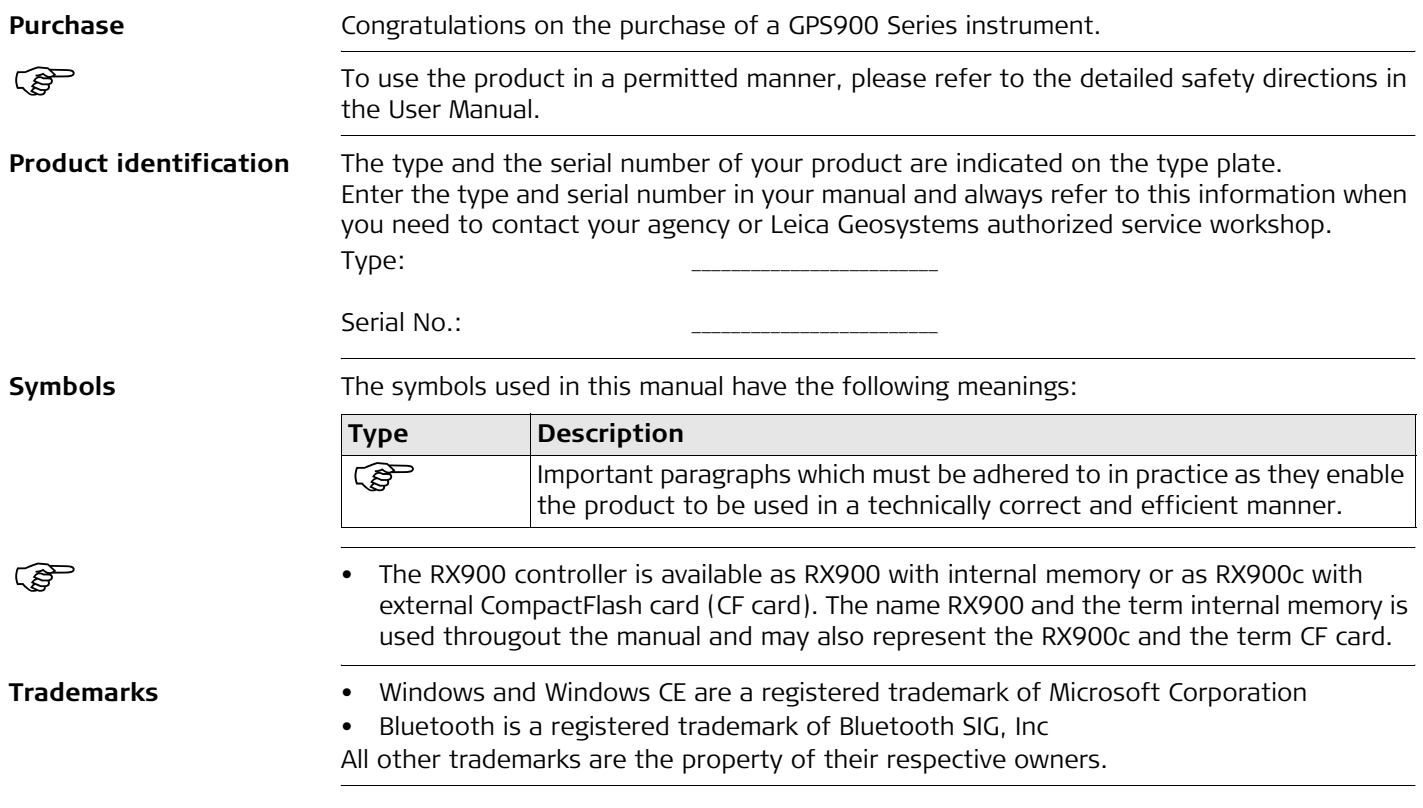

# **Table of Contents**

**In this manual Chapter Page**

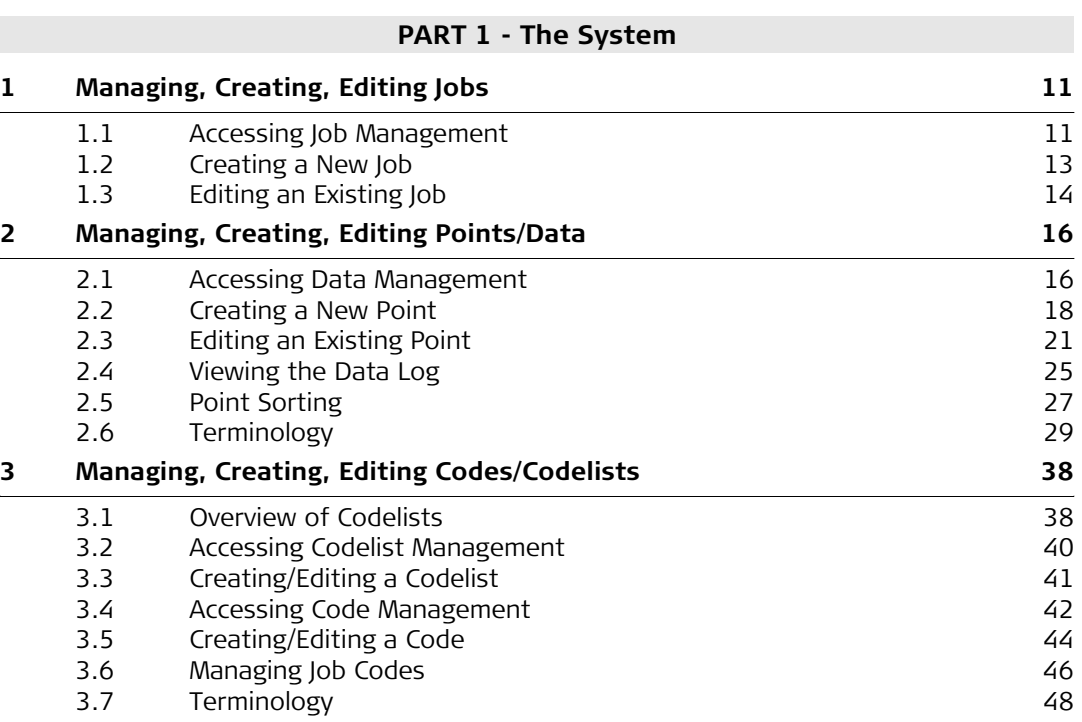

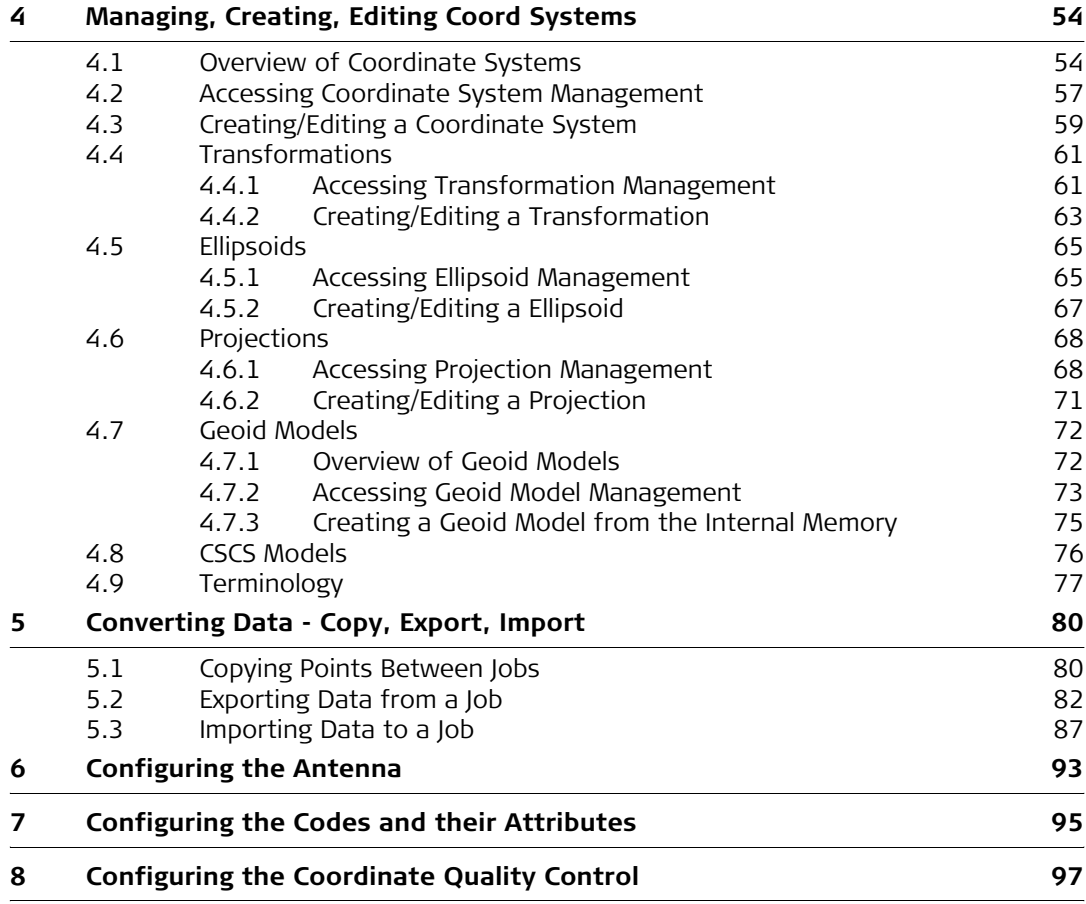

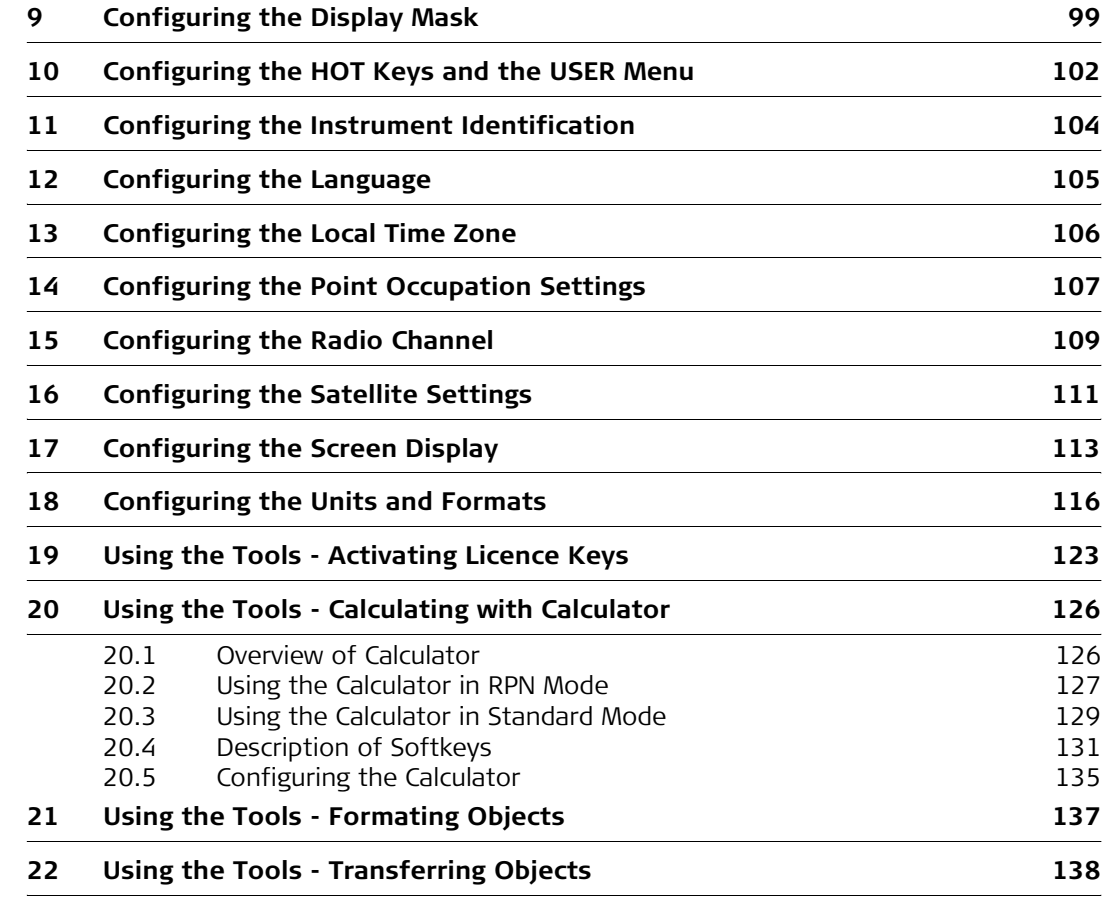

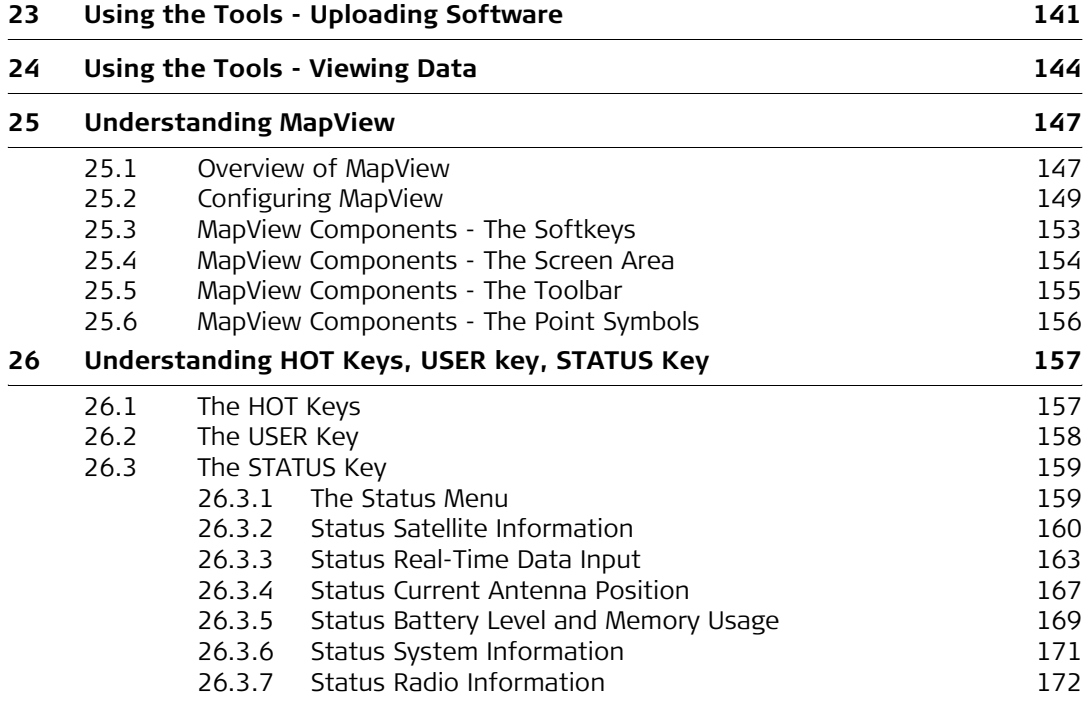

**[PART 2 - The Applications](#page-172-0)**

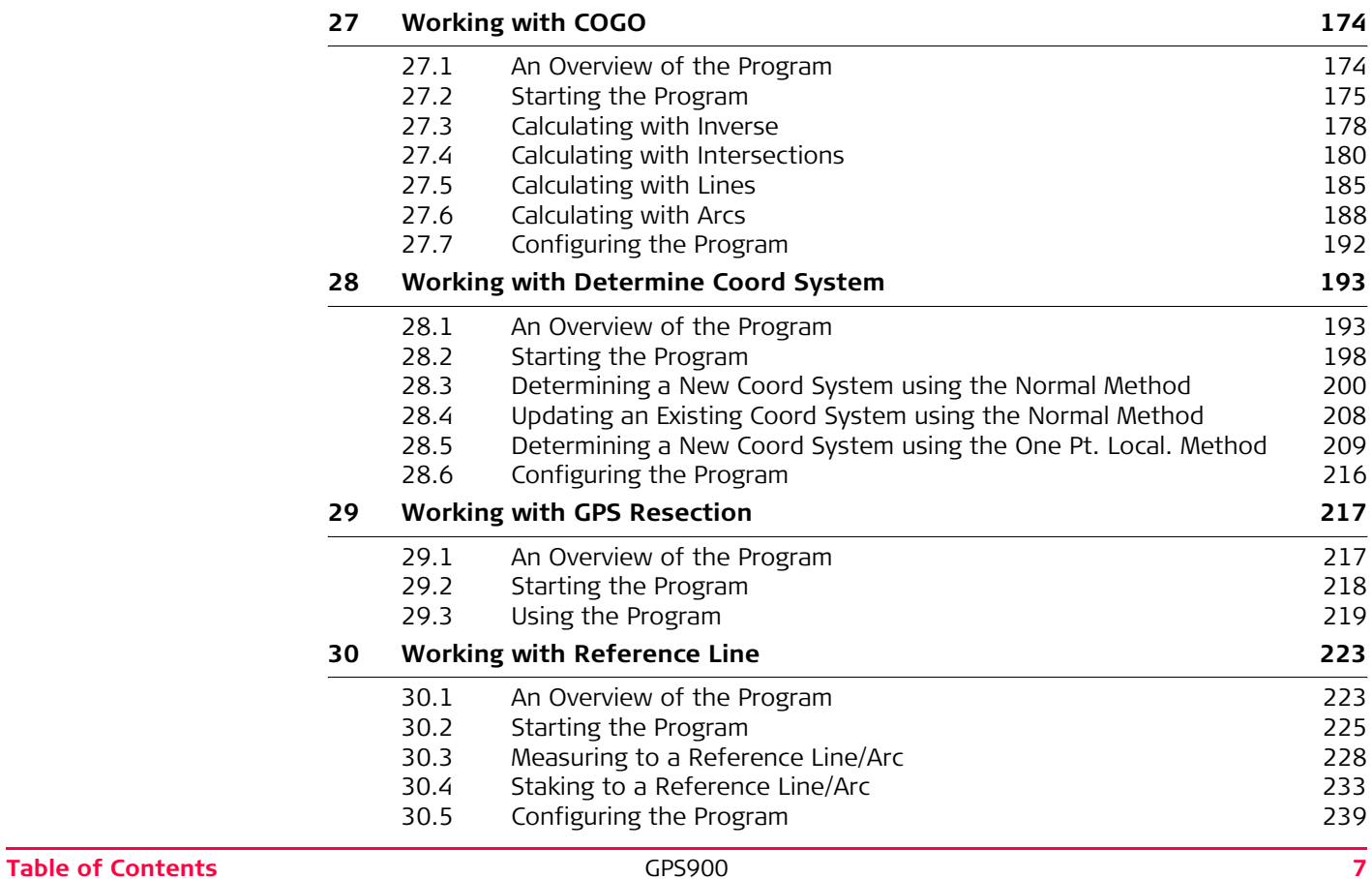

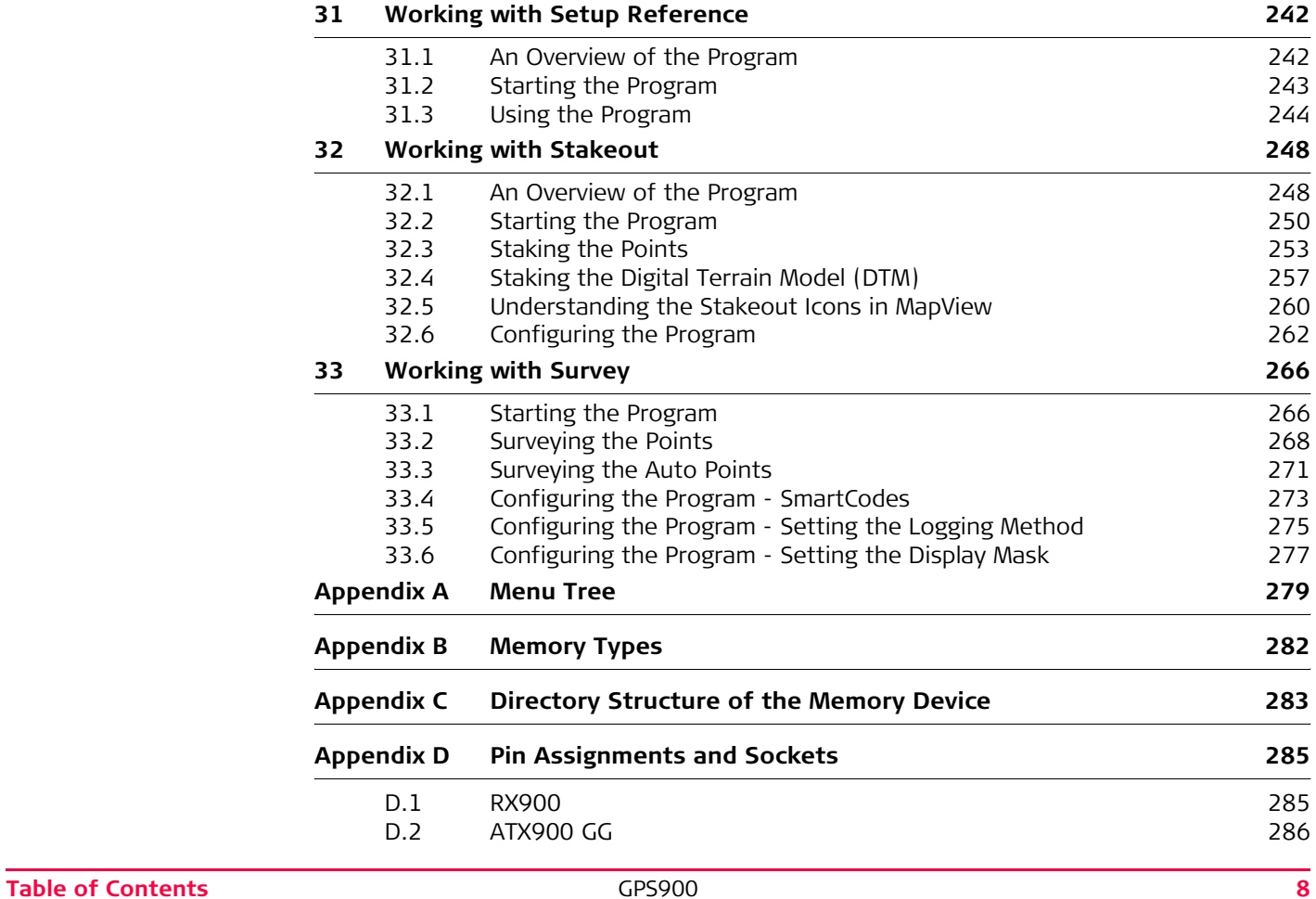

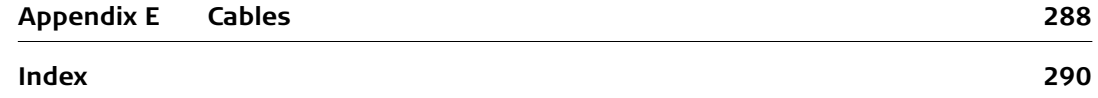

# <span id="page-9-0"></span>**PART 1 - The System**

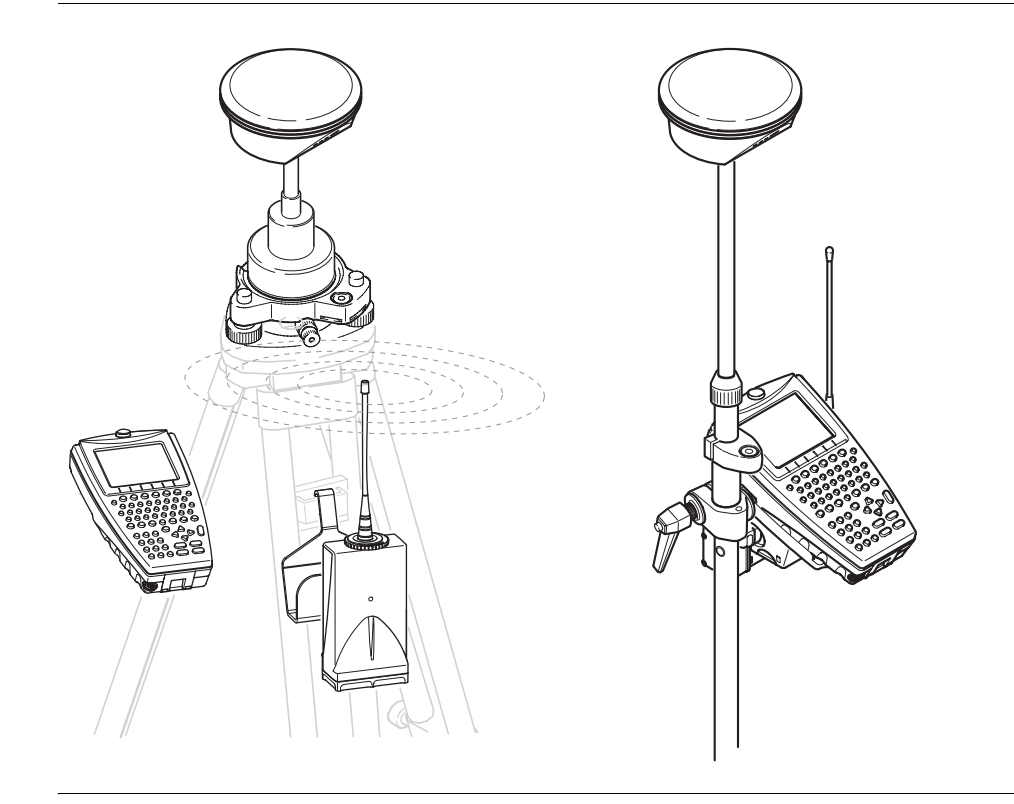

# <span id="page-10-0"></span>**1 Managing, Creating, Editing Jobs**

## <span id="page-10-1"></span>**1.1 Accessing Job Management**

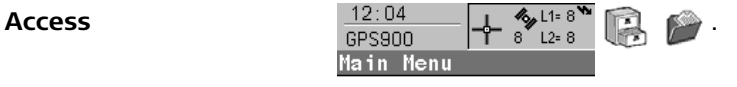

**Managing jobs** Listed are all jobs stored in the internal memory. Jobs:

- structure surveying projects.
- contain all points and codes that are recorded and stored.
- can be downloaded to LGO for viewing or for data transfer to a further program.
- can be uploaded from LGO, for example, for real-time stake out operations.
- are stored in internal memory.

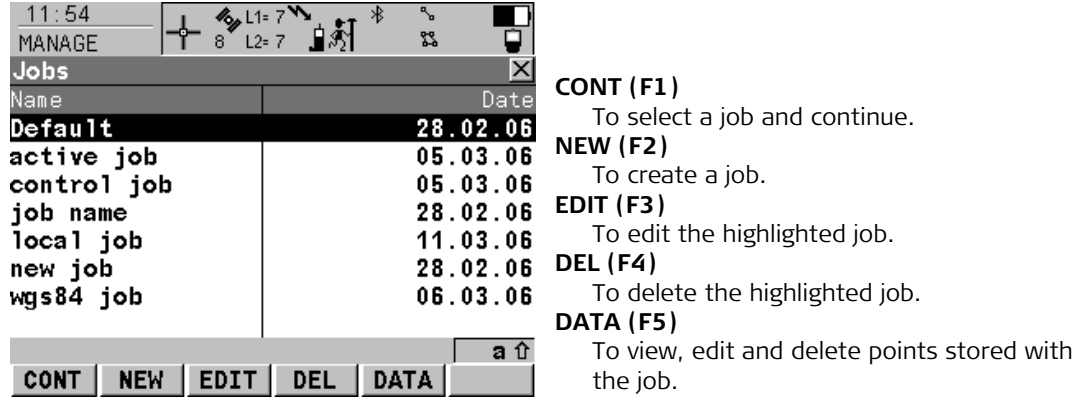

**The default job** A job called Default is available on RX900 after formatting the internal memory or deleting all jobs from MANAGE Jobs.

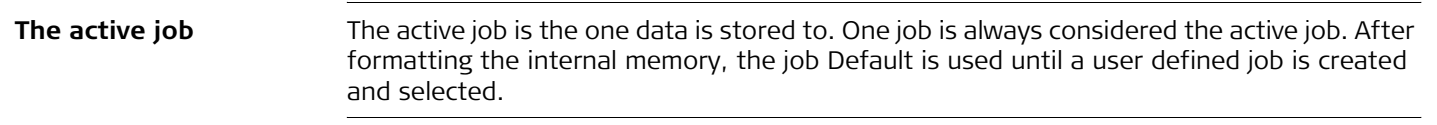

## <span id="page-12-0"></span>**1.2 Creating a New Job**

**Creating a new job**   $step-by-step$ 

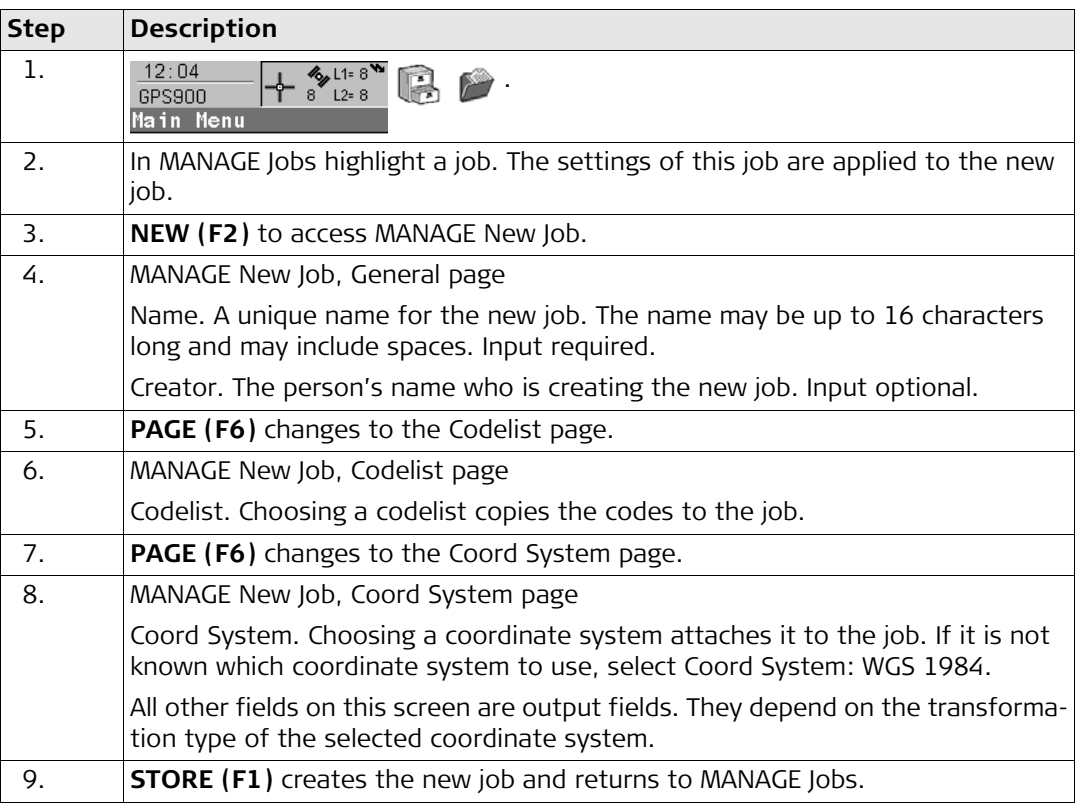

## <span id="page-13-0"></span>**1.3 Editing an Existing Job**

**Editing an existing job**   $step-by-step$ 

<span id="page-13-1"></span>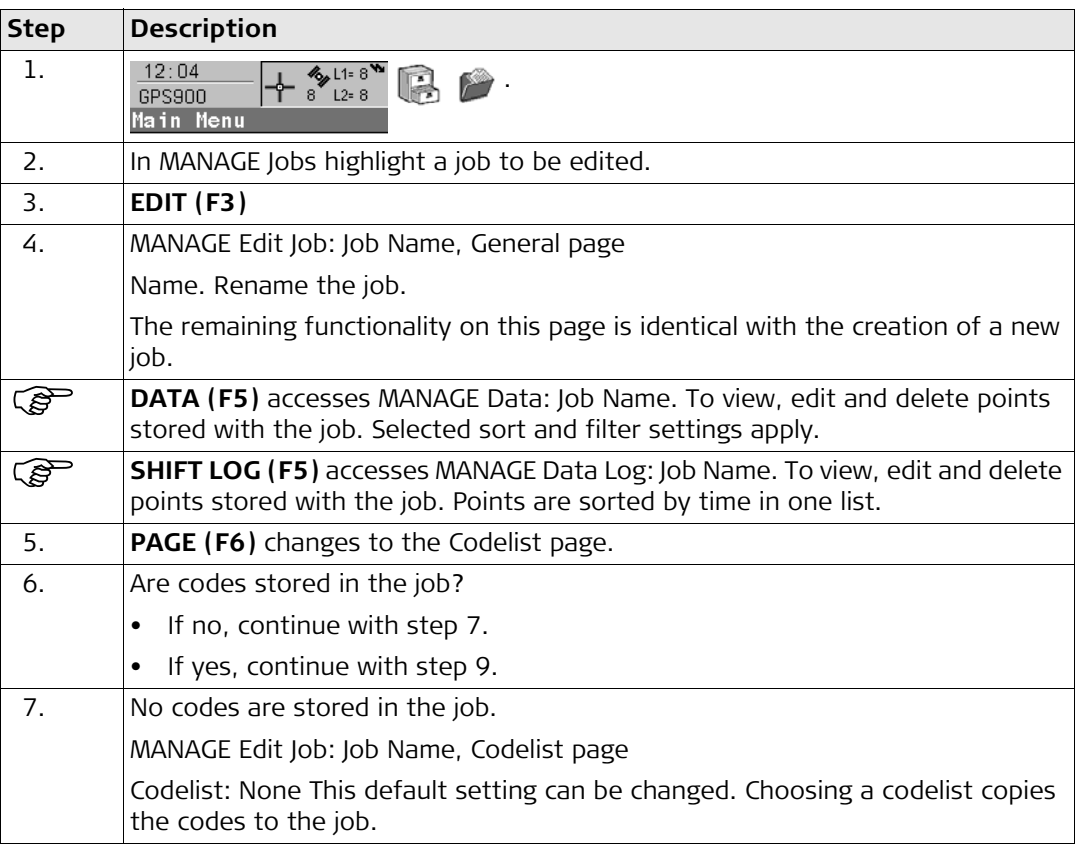

<span id="page-14-1"></span><span id="page-14-0"></span>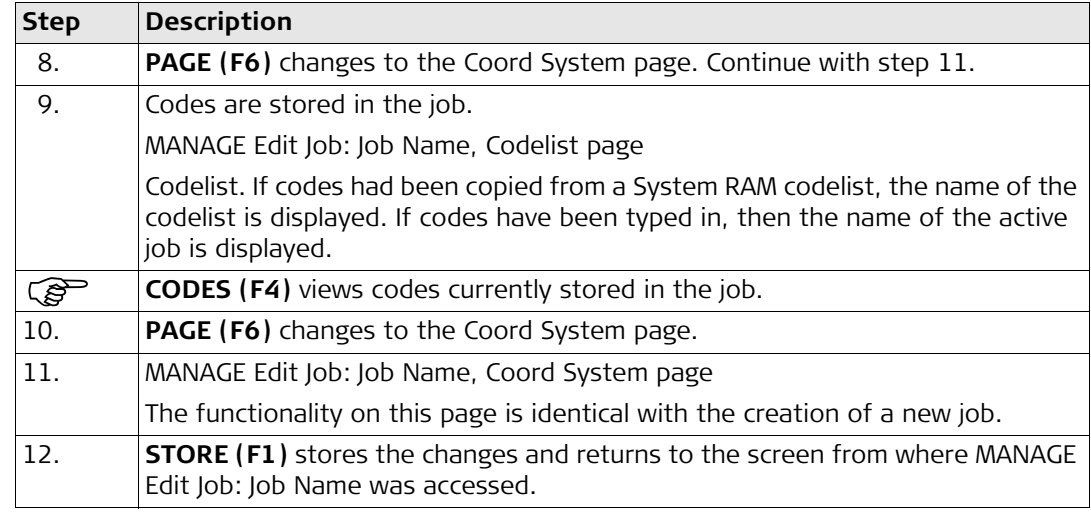

# <span id="page-15-0"></span>**2 Managing, Creating, Editing Points/Data**

## <span id="page-15-1"></span>**2.1 Accessing Data Management**

## **Access step-by-step**

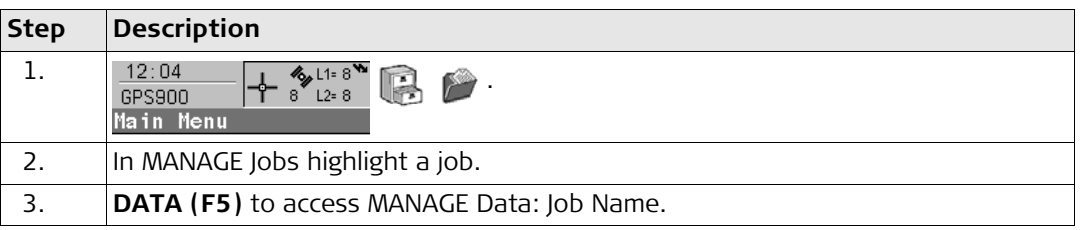

- **Managing points** The points listed on the page belong to the currently active job. The order of the points depend on the active sort settings.
	- Data is a generic term for points.
	- Data management is the administration of data stored in the active job. This includes
		- viewing data with their related information.
		- editing data.
		- creating new data.
		- deleting existing data.
		- sorting existing data.

GPS900 does not have an averaging functionality.

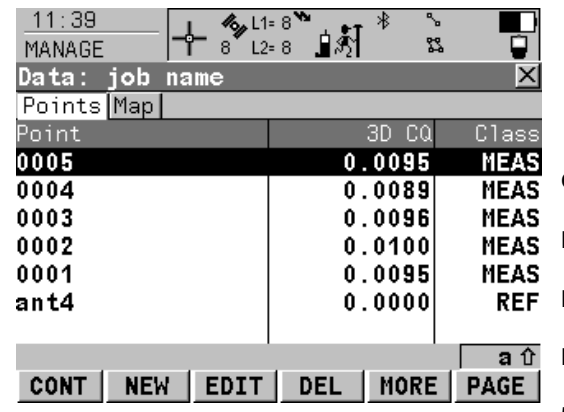

**CONT (F1)**

To accept the screen entries and continue.

**NEW (F2)**

To create a point.

**EDIT (F3)**

To edit the highlighted point.

**DEL (F4)**

To delete the highlighted point.

#### **MORE (F5)**

To display information about the codes if stored with any point, the time and the date of when the point was stored, the 3D coordinate quality, the class and the flag for Linework.

## **PAGE (F6)**

To change to another page on the screen.

## **SHIFT LOG (F4)**

To view points and free codes stored with the job sorted by time.

## **SHIFT FILT (F5)**

To define sort settings.

## <span id="page-17-0"></span>**2.2 Creating a New Point**

**Access step-by-step**

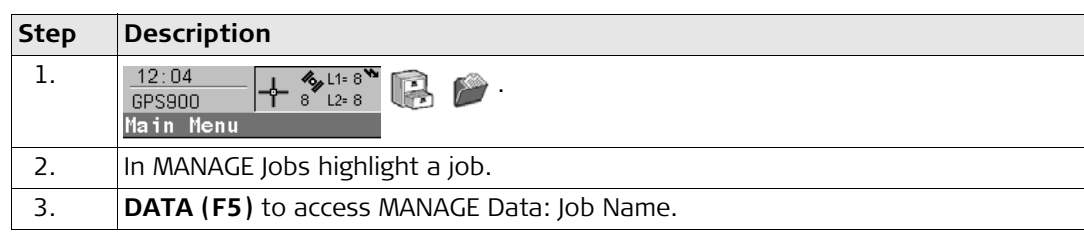

## **Creating a new point step-by-step**

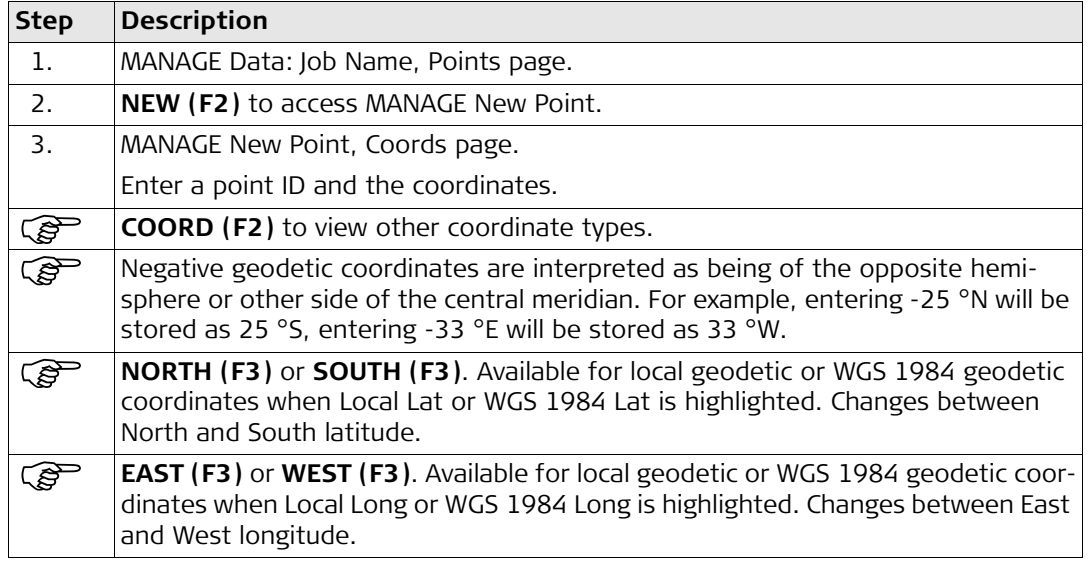

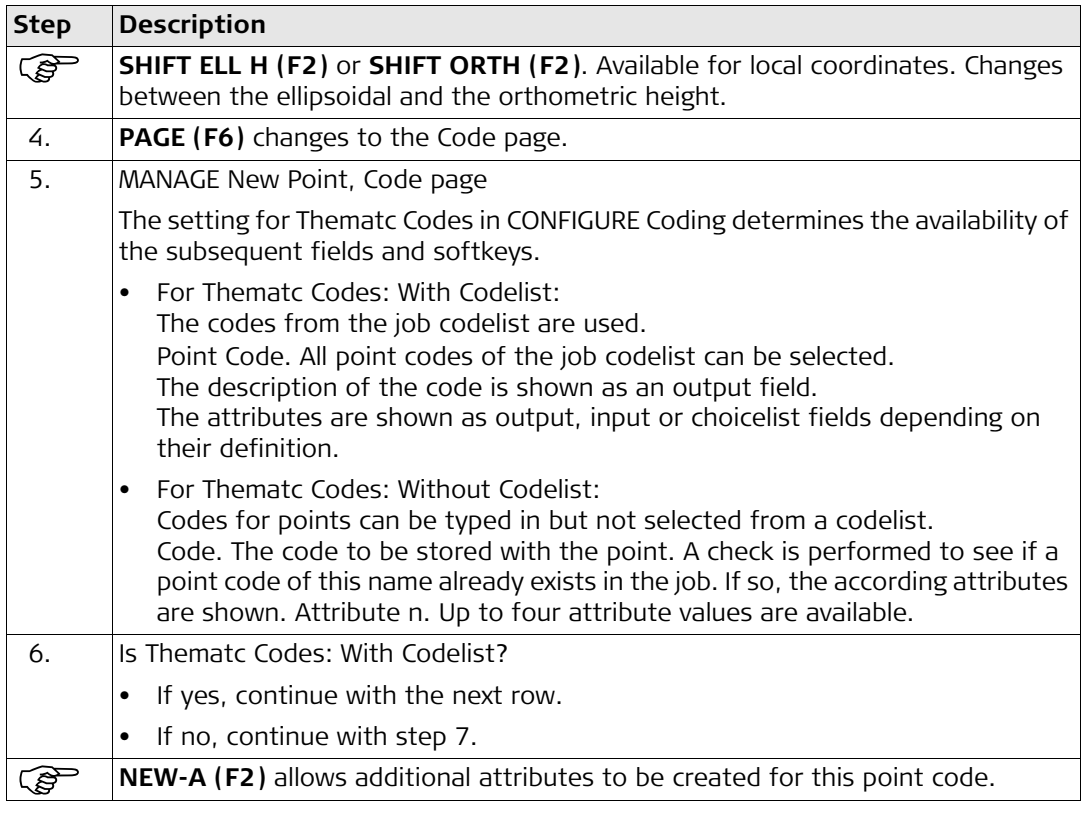

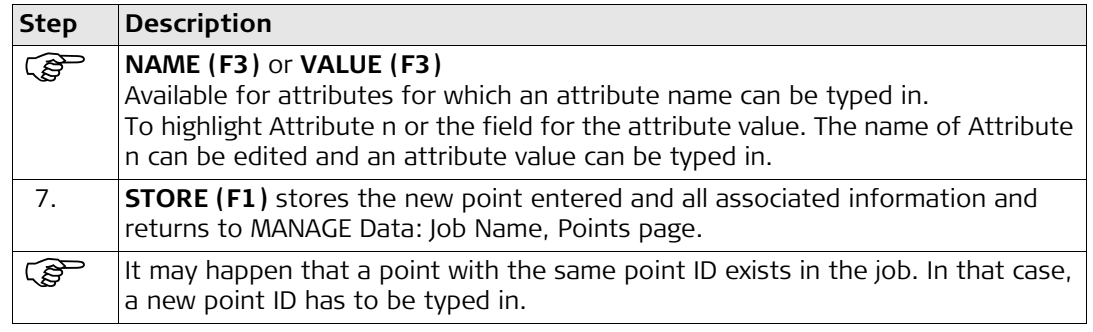

## <span id="page-20-0"></span>**2.3 Editing an Existing Point**

**Access step-by-step**

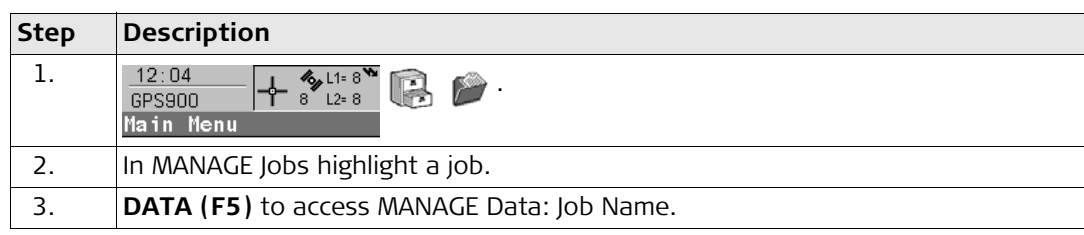

### **Editing an existing point step-by-step**

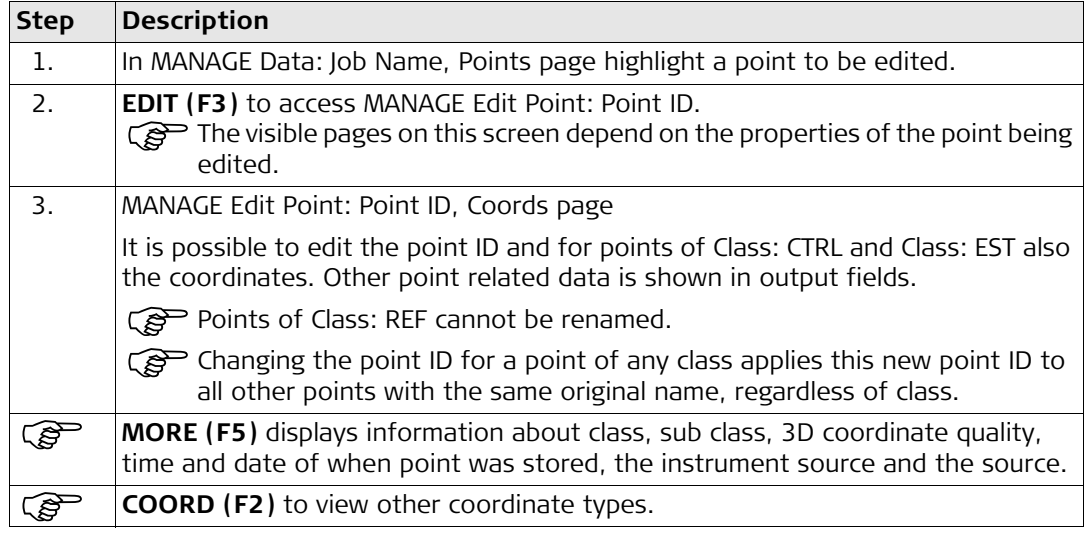

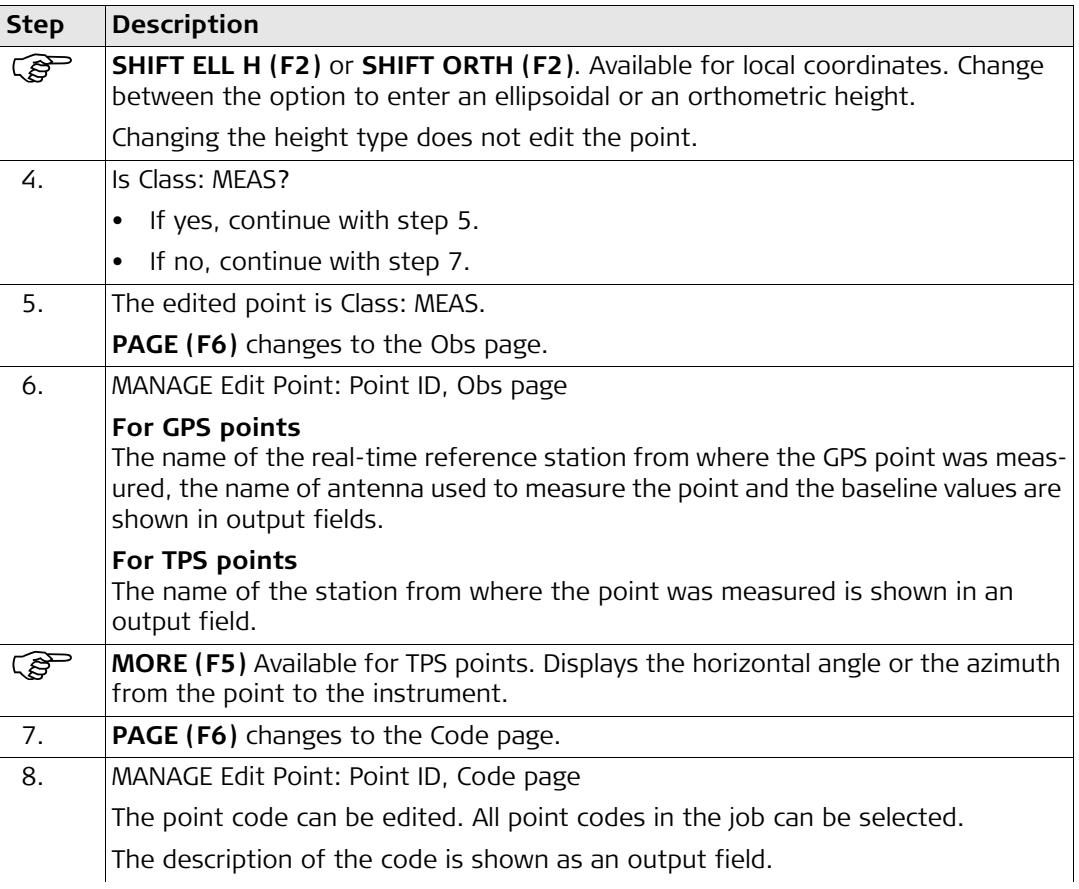

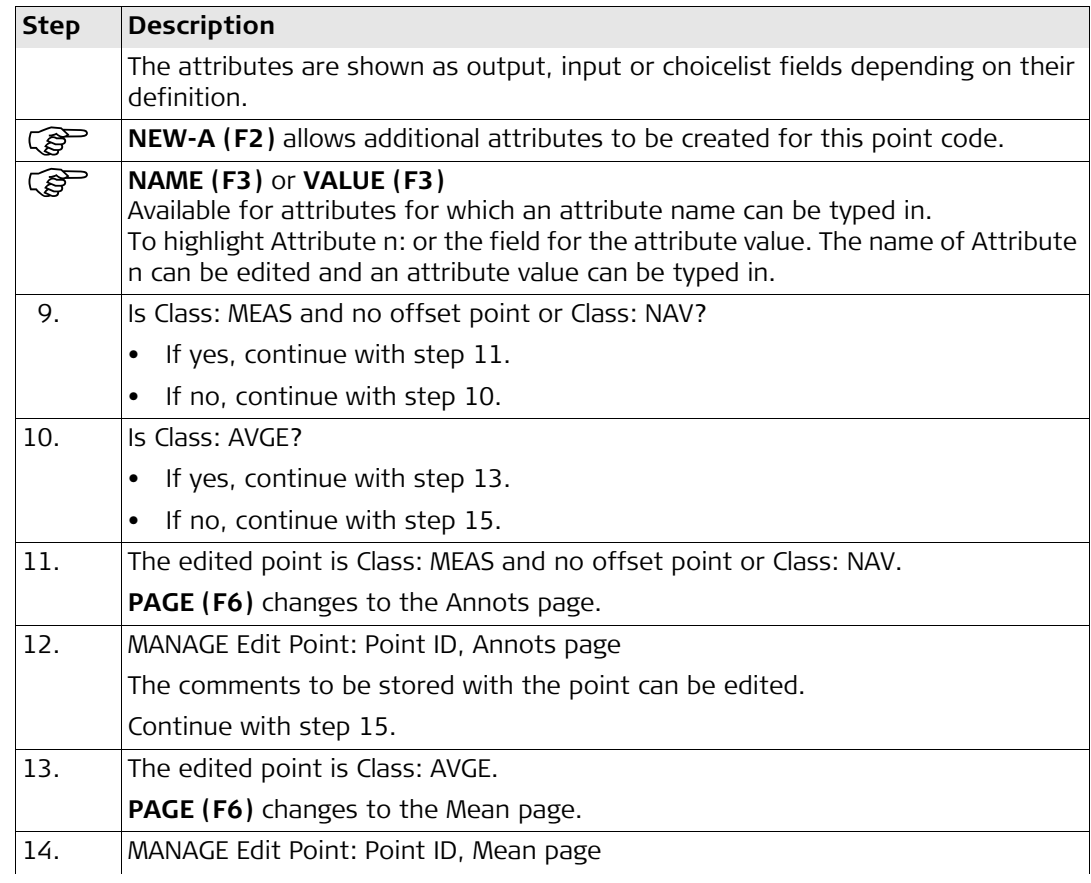

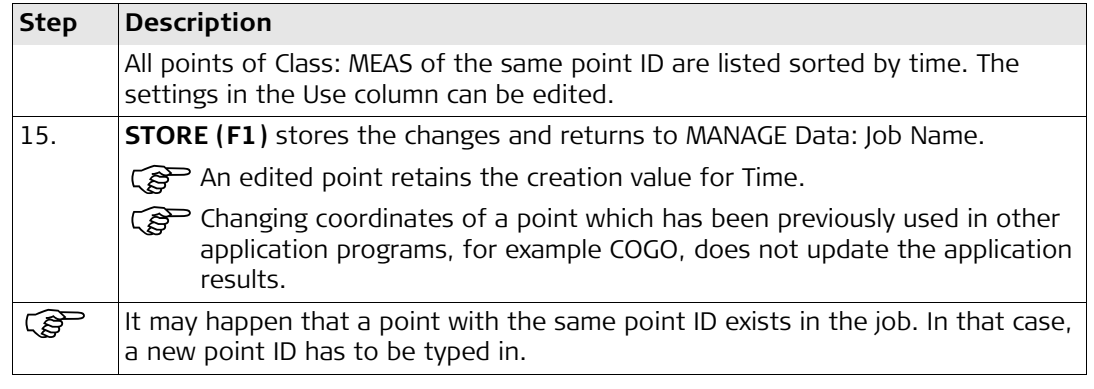

## <span id="page-24-0"></span>**2.4 Viewing the Data Log**

**Description** A list of all objects and free codes in the active job is displayed in order of time.

## **Access step-by-step**

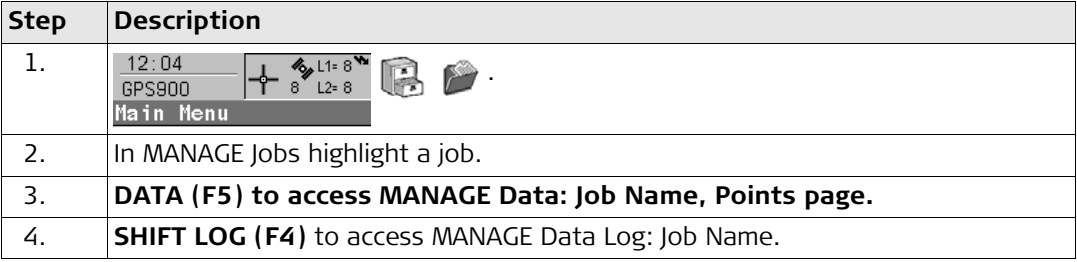

## **Viewing the data log**

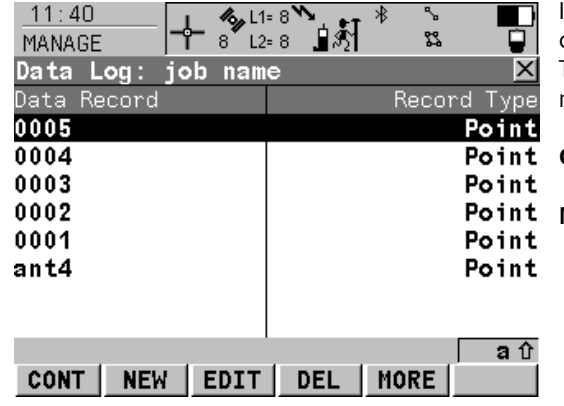

In the column Data Record, all points and free codes stored within the active job are displayed. They are always sorted by time with the most recent record at the top.

## **CONT (F1)**

To accept the screen entries and continue. **NEW (F2)**

To insert a free code below, this means timewise before, the currently highlighted object or record. The functionality of inserting a free code is identical to the functionality of entering a free code during a survey.

## **EDIT (F3)**

To edit the highlighted point or free code. The functionality of editing a free code is identical to the functionality of entering a free code during a survey.

## **DEL (F4)**

To delete the highlighted point or free code. **MORE (F5)**

To display information about the type of data recorded, the time and the date of when it was stored and the codes if stored with any object.

<span id="page-26-0"></span>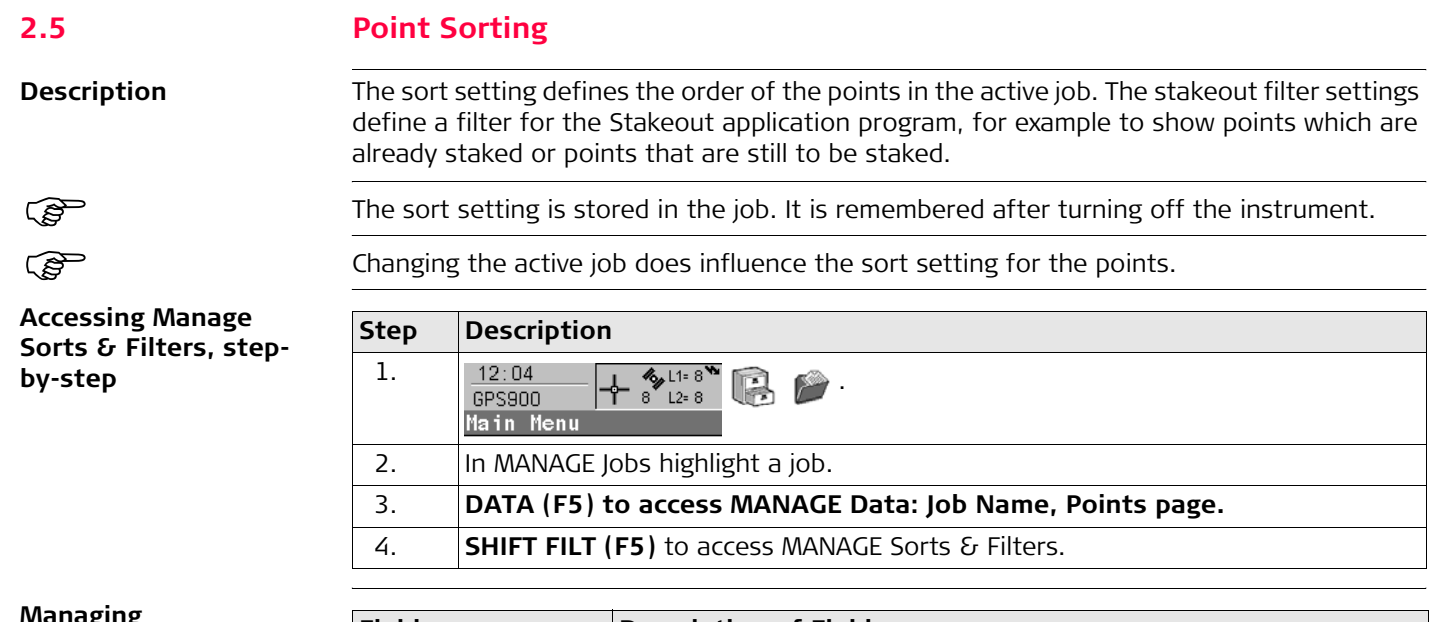

#### **Managing point sorting**

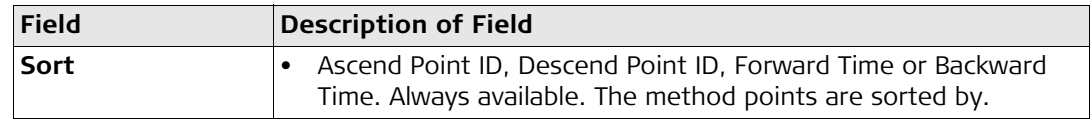

**Accessing Manage Stakeout Filter, stepby-step**

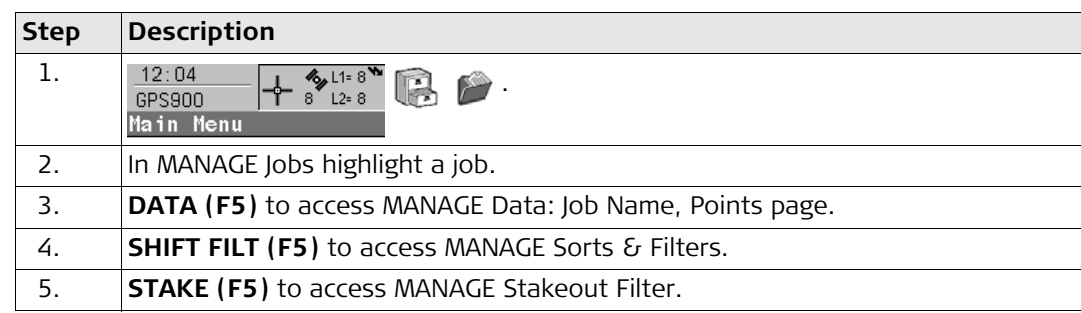

### **Managing stakeout filters**

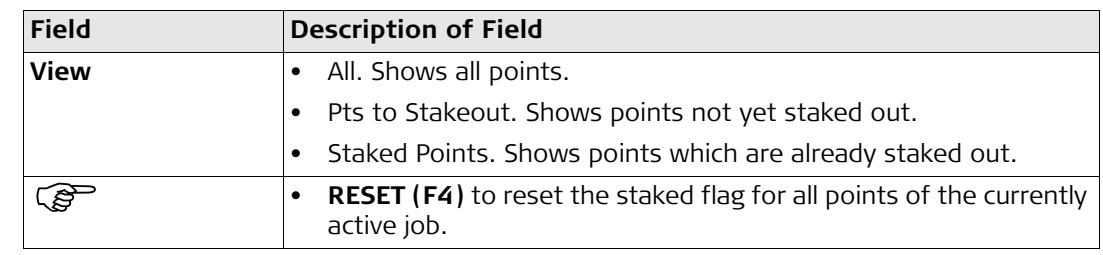

An active filter for an object is indicated in MANAGE Data: Job Name by  $\gamma$  located on the right hand side of the page name.

<span id="page-28-0"></span>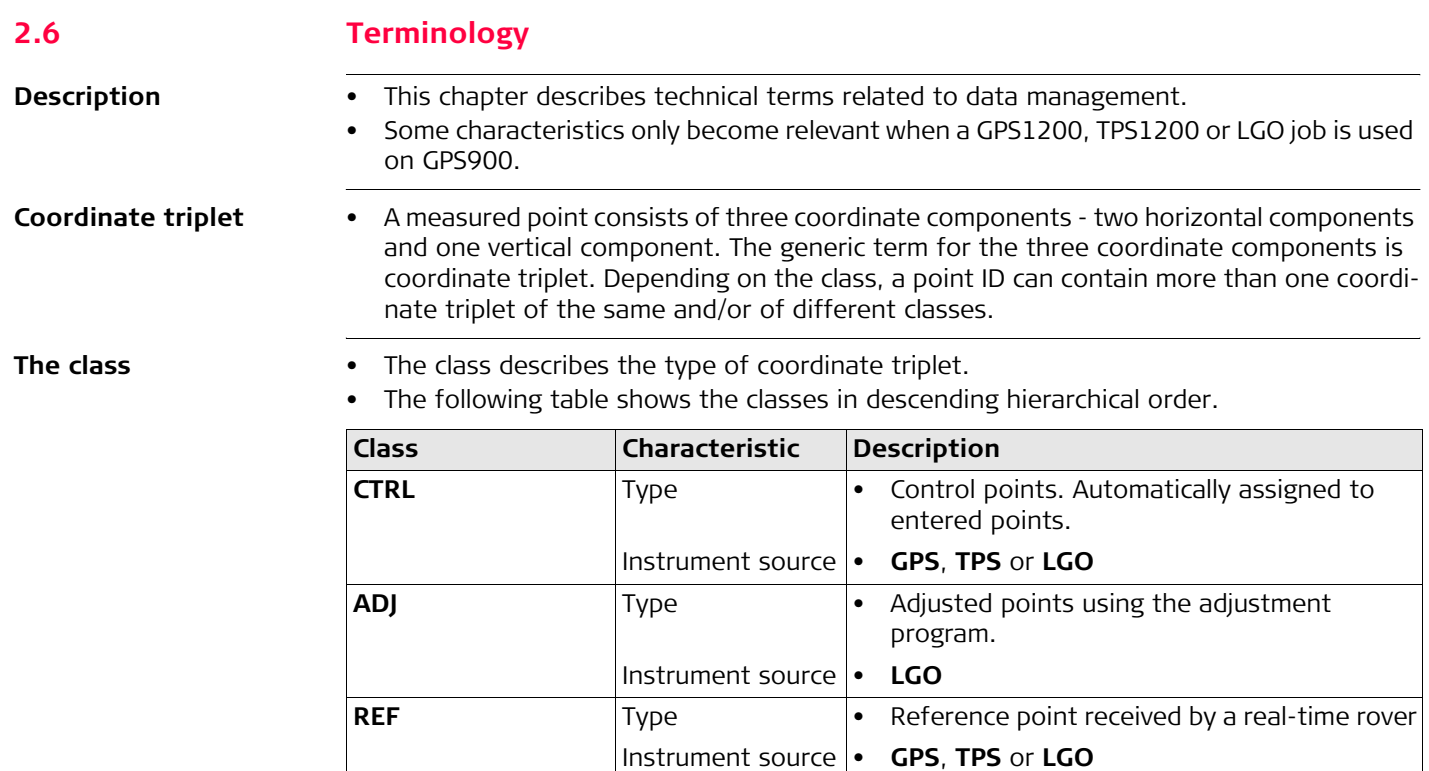

**MEAS** Type **•** Measured points differentially corrected

Instrument source • **GPS**, **TPS** or **LGO**

using real-time phase or real-time code. • Calculated from some application programs.

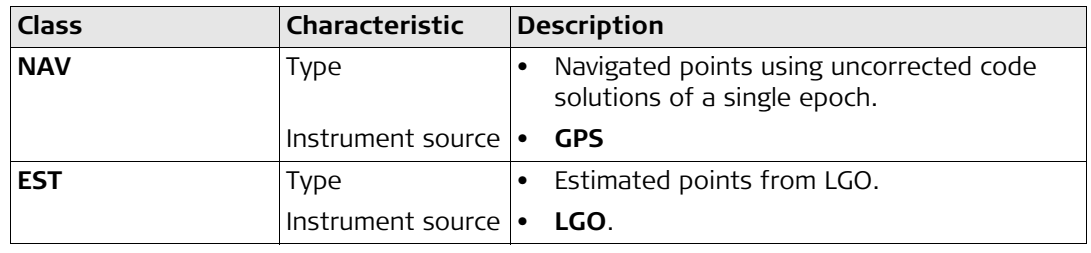

The sub class The sub class describes certain classes in detail. It indicates the status of the position when a coordinate triplet was measured and how the coordinates were determined.

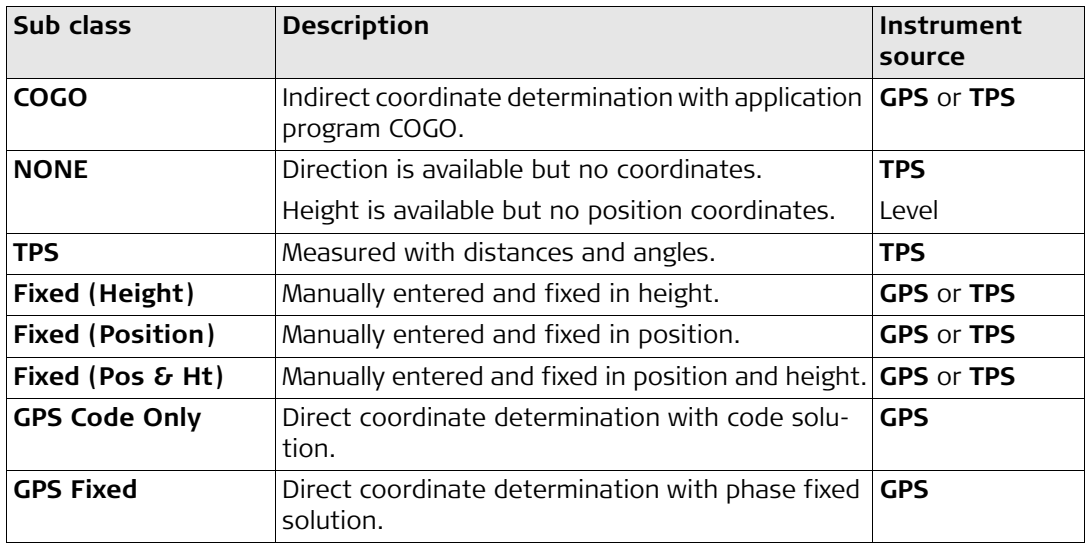

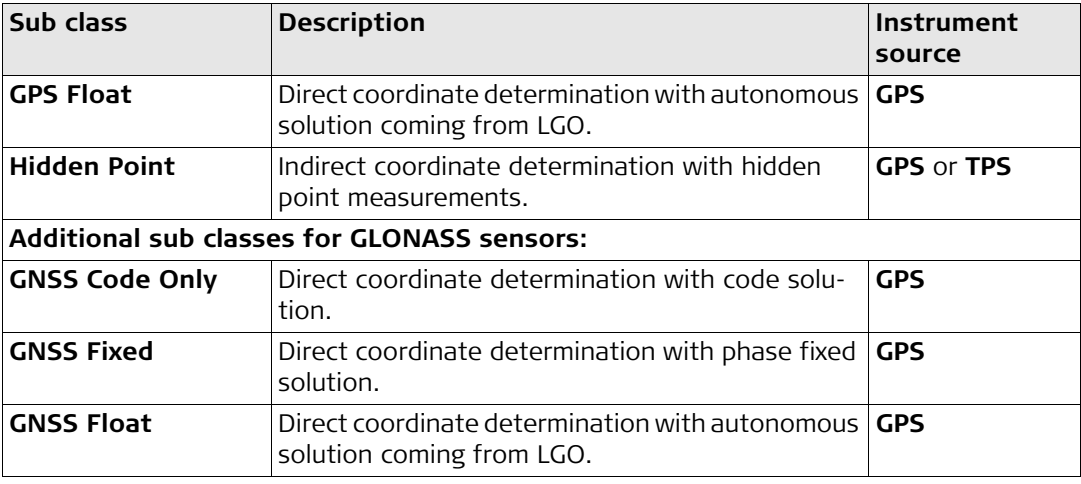

The source The source describes the application program or functionality that generated a coordinate triplet and the method with which it was created.

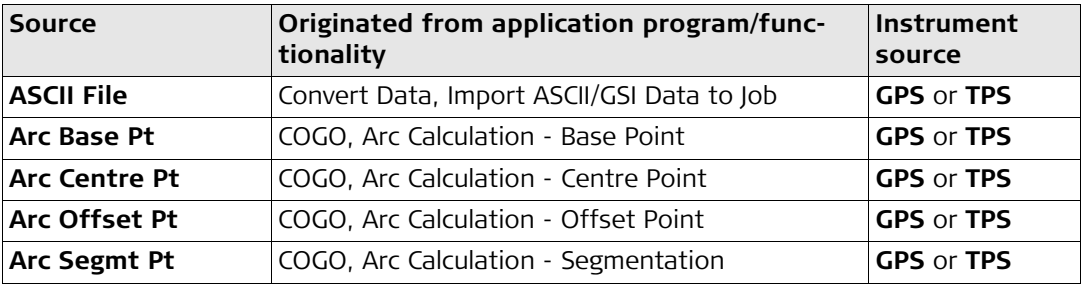

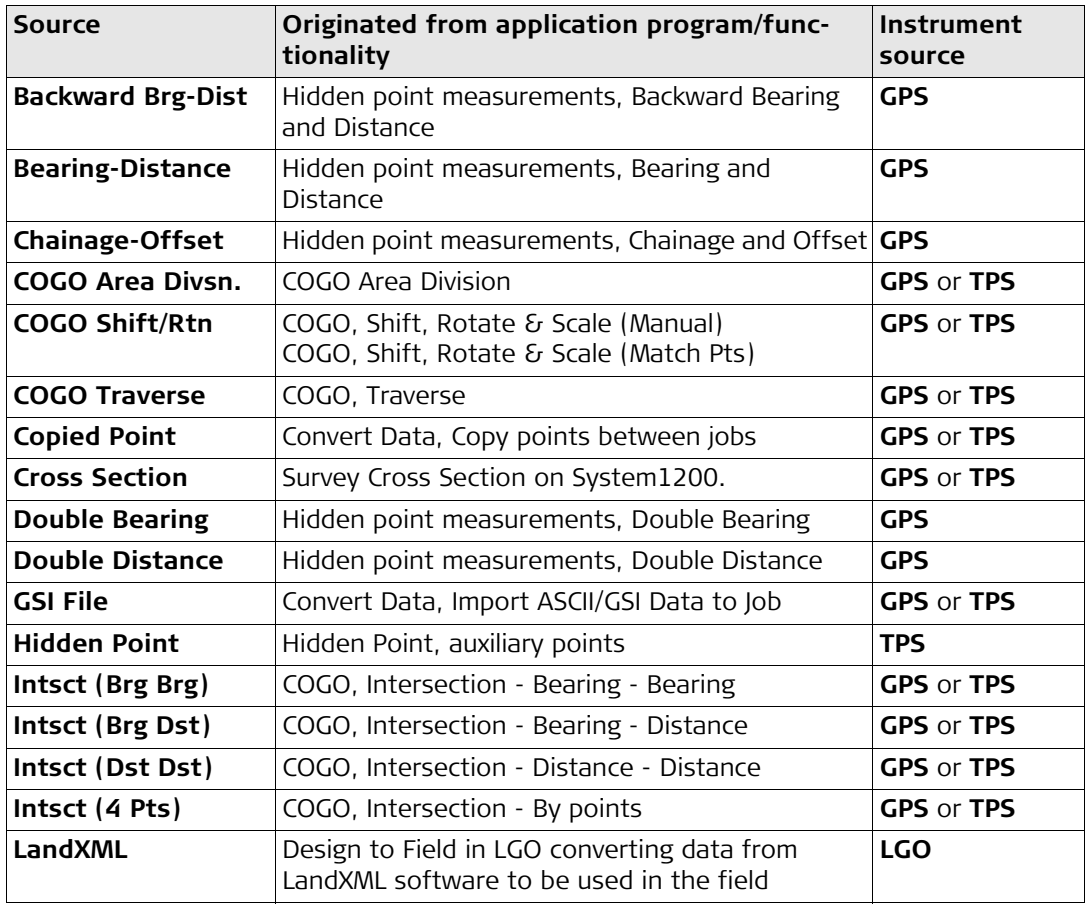

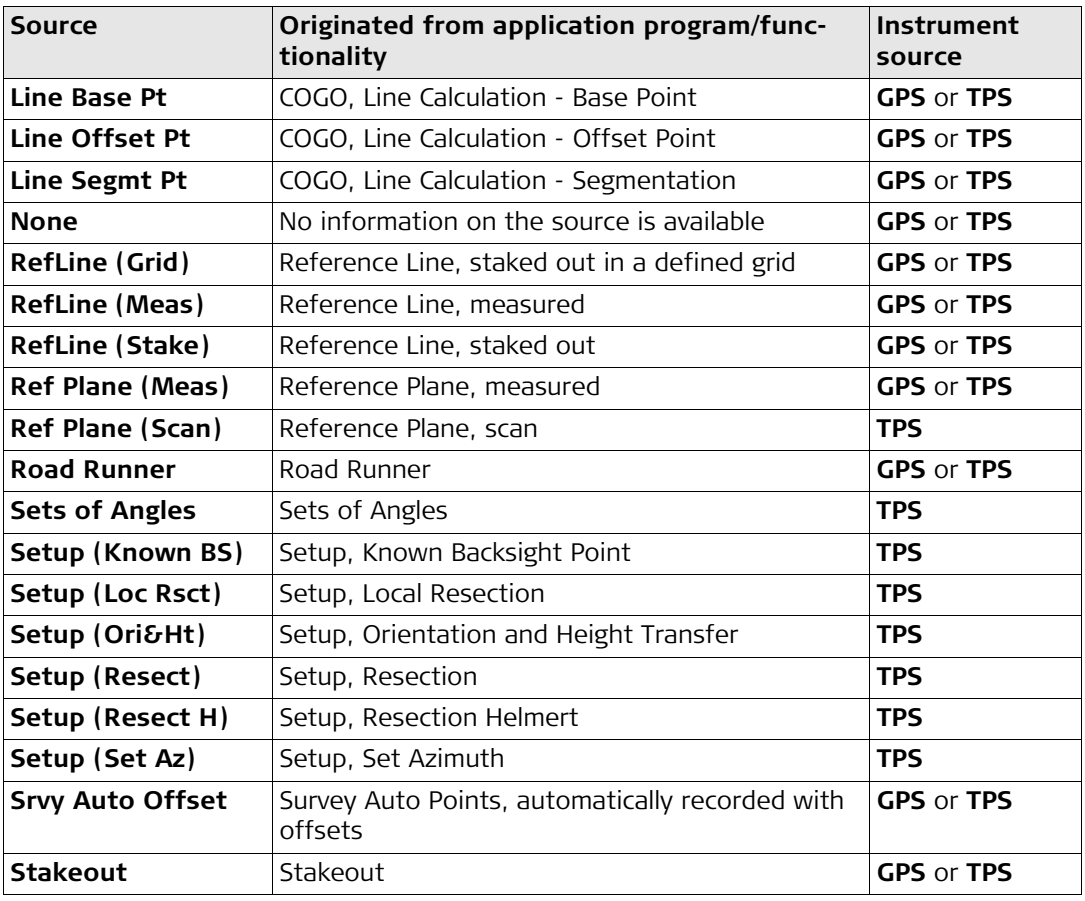

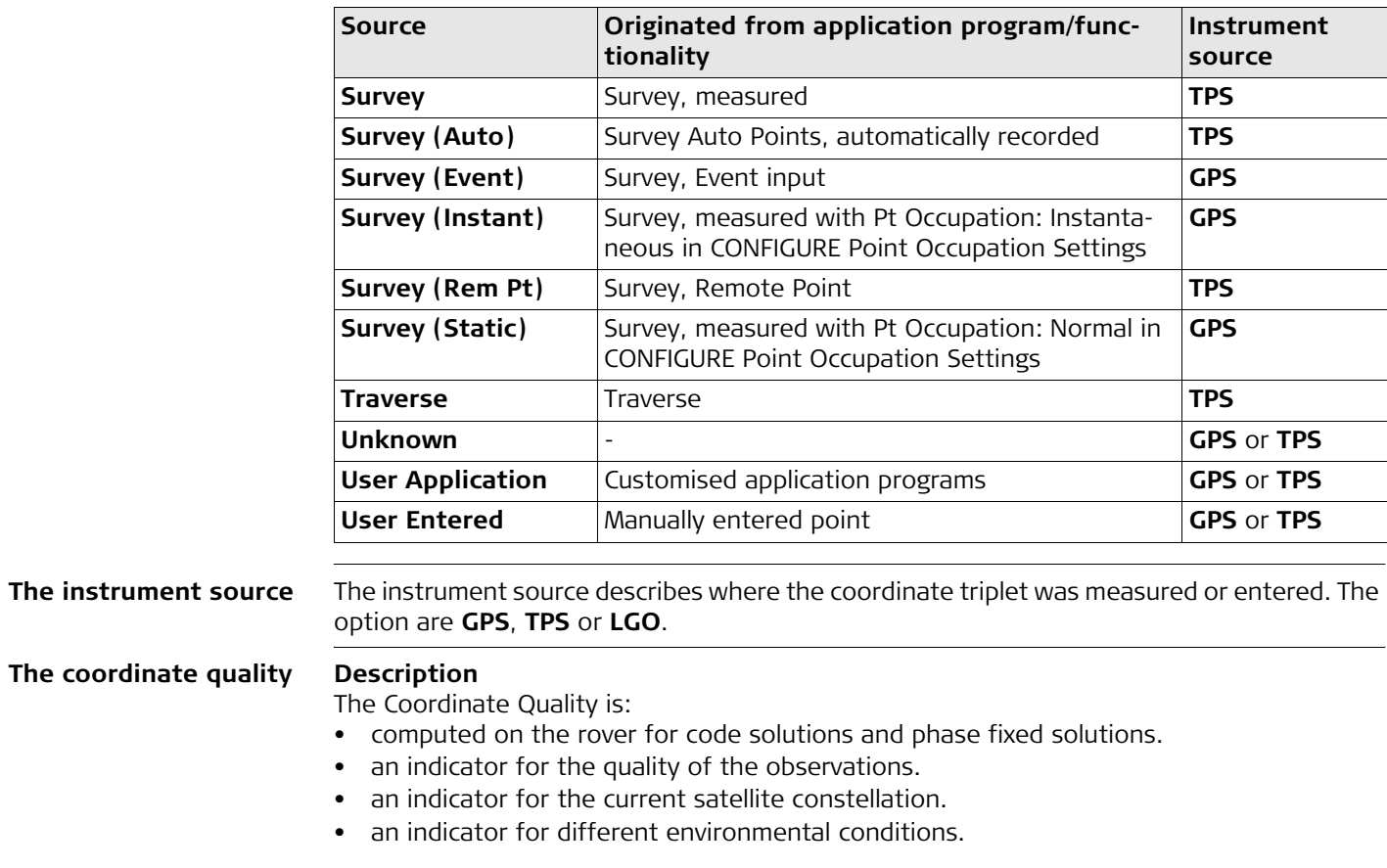

- derived such that there is at least a two third probability that the computed position deviates from the true position by less than the CQ value.
- different from the standard deviation.

## **CQ versus standard deviation**

The standard deviation as CQ would often be too optimistic. This is why the computation of the CQ in GPS900 is not simply based on the basic standard deviation algorithms. For the standard deviation, there is, statistically, a 39.3 % probability in 2D that the computed position deviates from the true position by less than the standard deviation. This is not enough for a reliable quality indicator.

This is particularly true for low redundancy situations such as a constellation of four satellites. In such a case the RMS converges to zero and the standard deviation would show an unrealistically small value.

### **Computation**

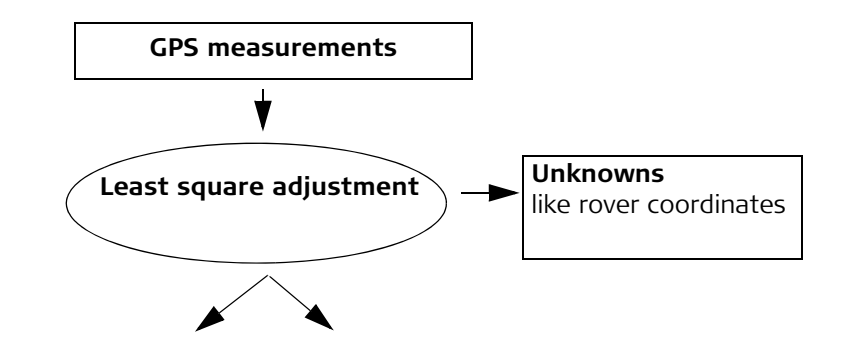

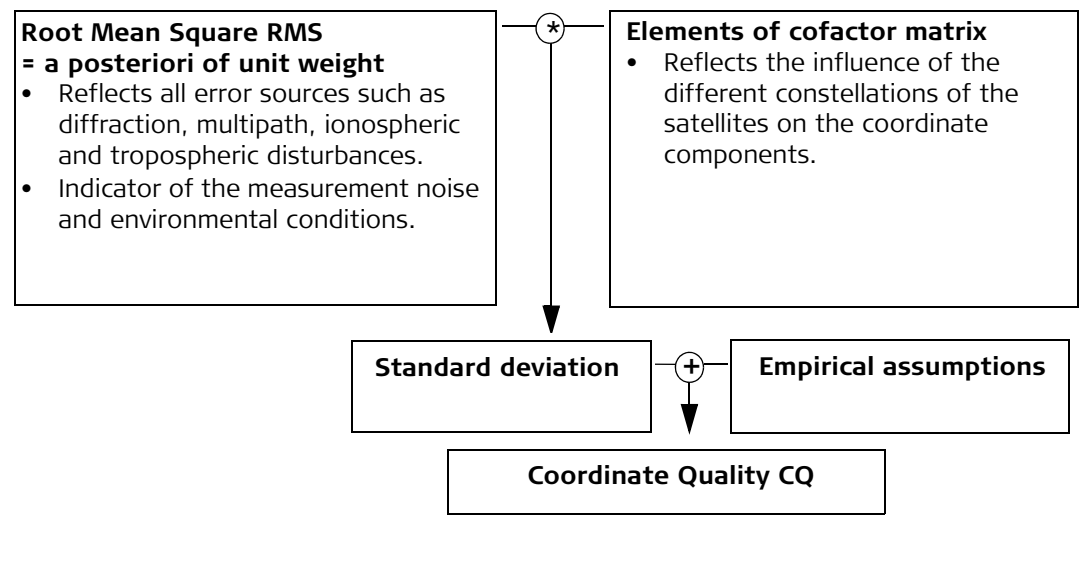

#### **Range**

For a phase fixed solution: Centimetre level For a code solution: From 0.4 to 5 m.

## **Position CQ versus height CQ**

All GPS computed positions are almost twice as accurate in plan than in height. For the position determination, satellites can appear in all four quadrants. For the height determination, satellites can appear in two quadrants. This weakens the height position compared to the plan position.
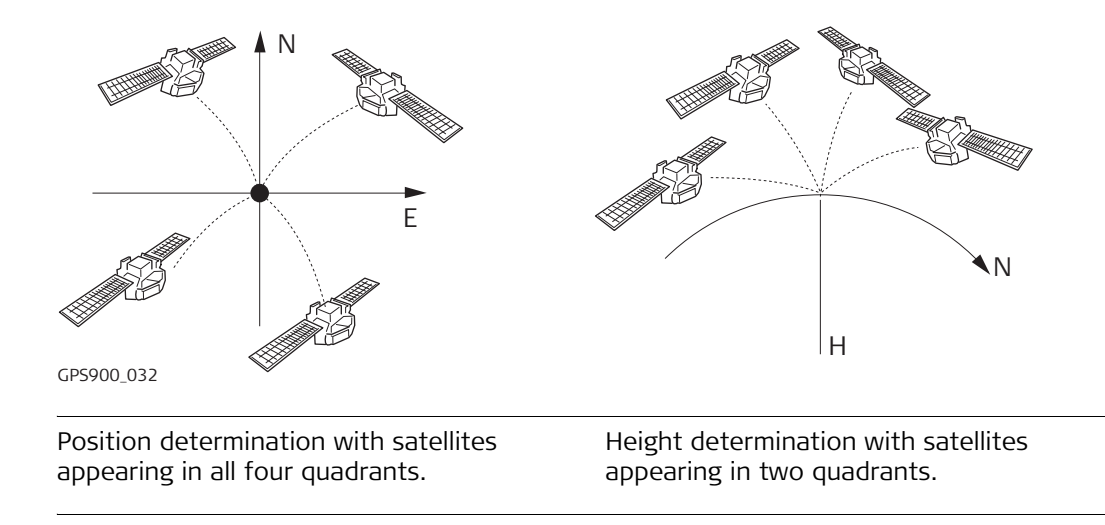

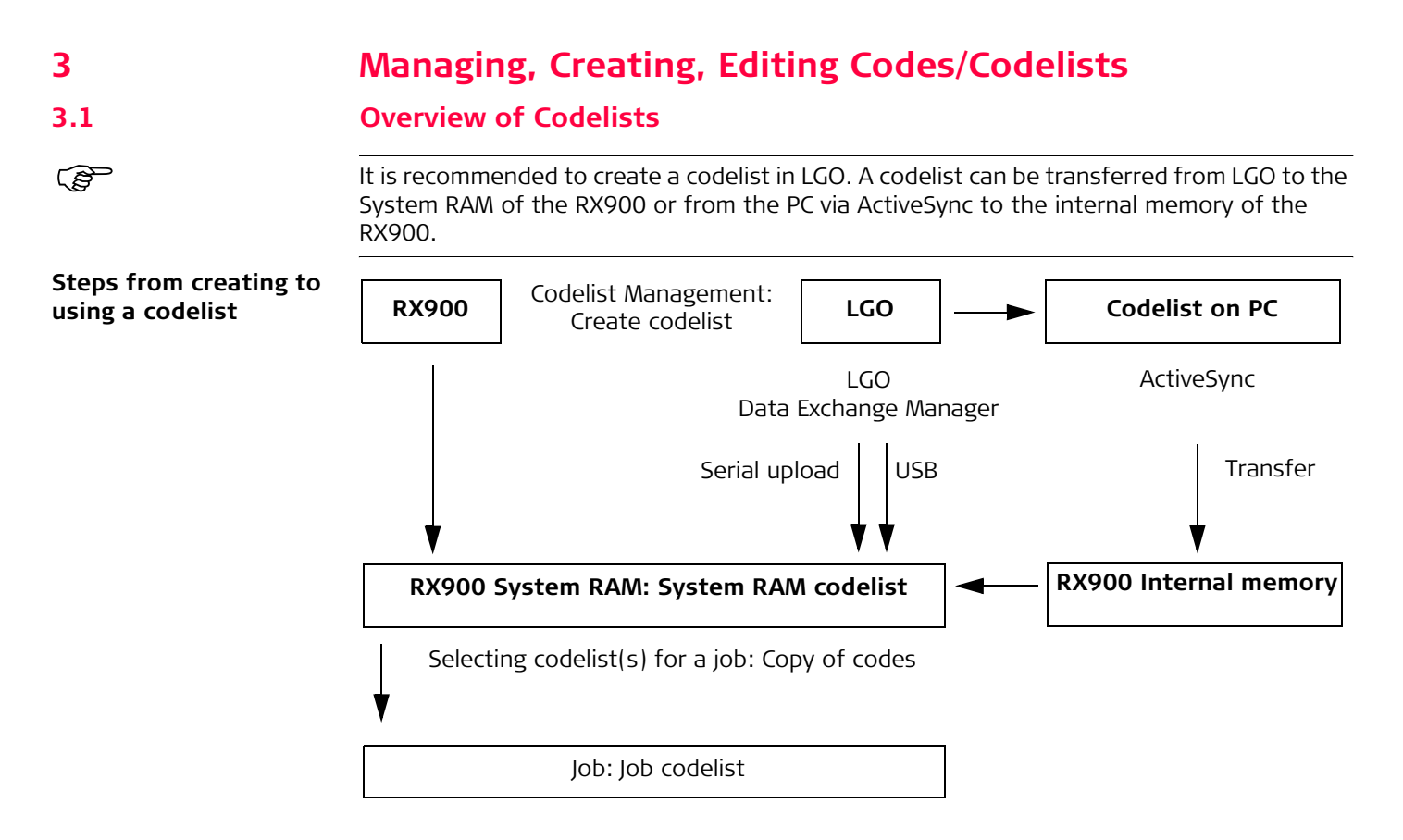

The creating, editing and managing of codelists is explained in this chapter.

In order to use a codelist on the RX900, it must be transferred from the internal memory to the System RAM. Refer to ["22 Using the Tools - Transferring Objects".](#page-137-0)

# **3.2 Accessing Codelist Management**

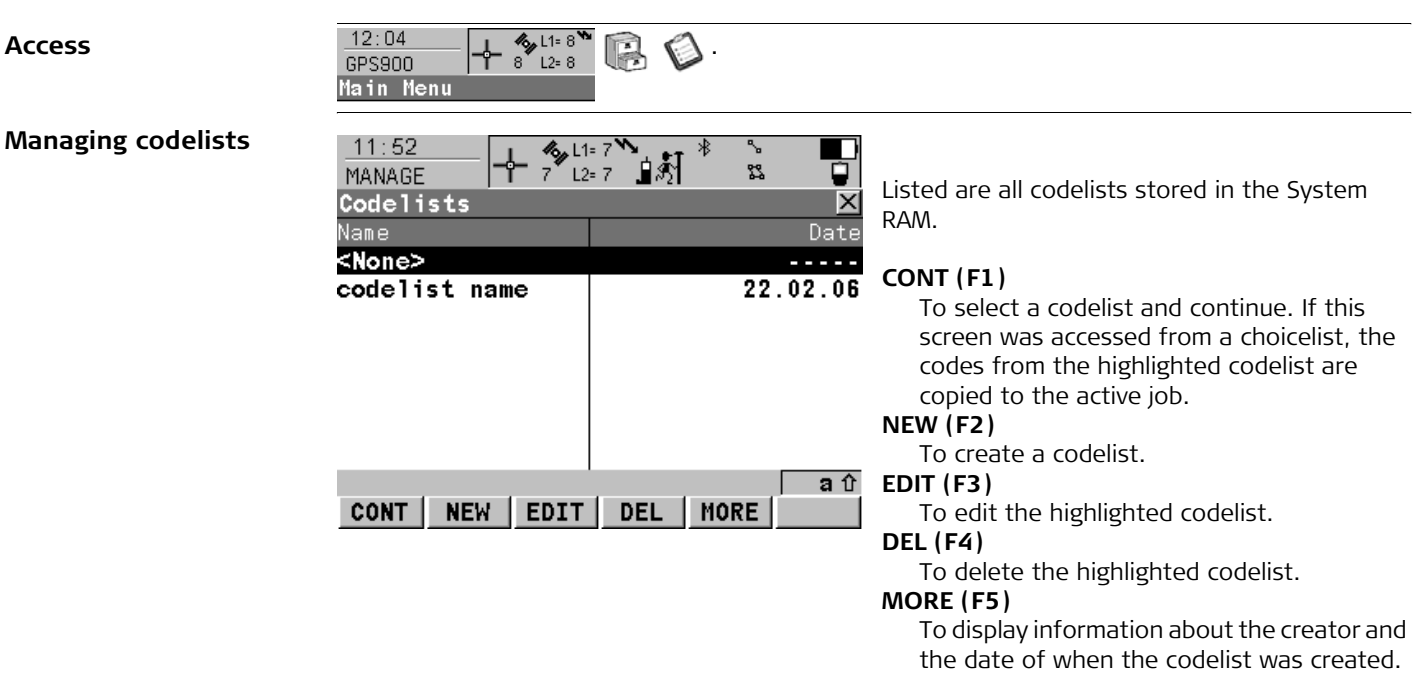

# **3.3 Creating/Editing a Codelist**

**Creating/editing a**   $\overline{\text{codelist step-by-step}}$ 

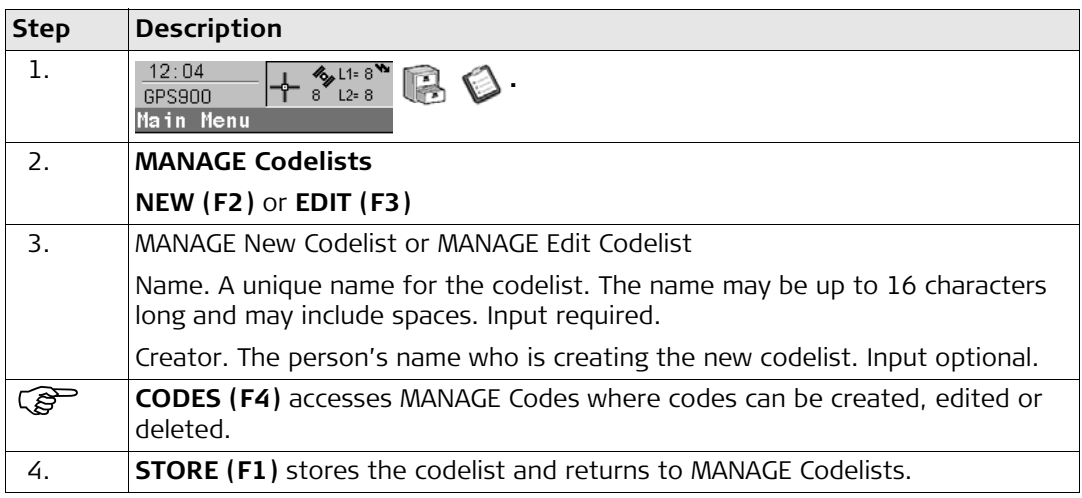

# <span id="page-41-0"></span>**3.4 Accessing Code Management**

**Description** Managing codes includes:

- creating new codes,
- viewing codes with their related information,
- editing codes,
- deleting existing codes.

# **Access step-by-step**

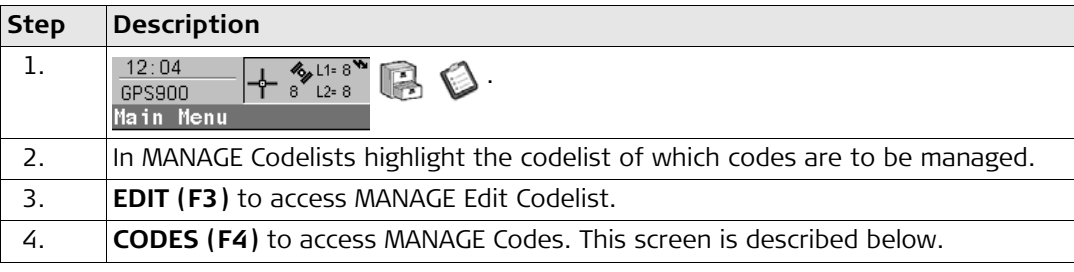

# **Managing codes**

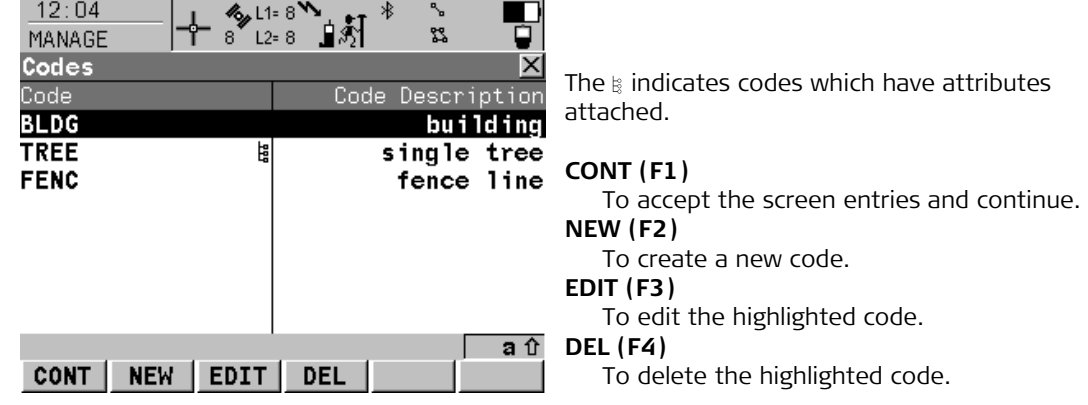

# **3.5 Creating/Editing a Code**

**Creating/editing a code**   $step-by-step$ 

<span id="page-43-0"></span>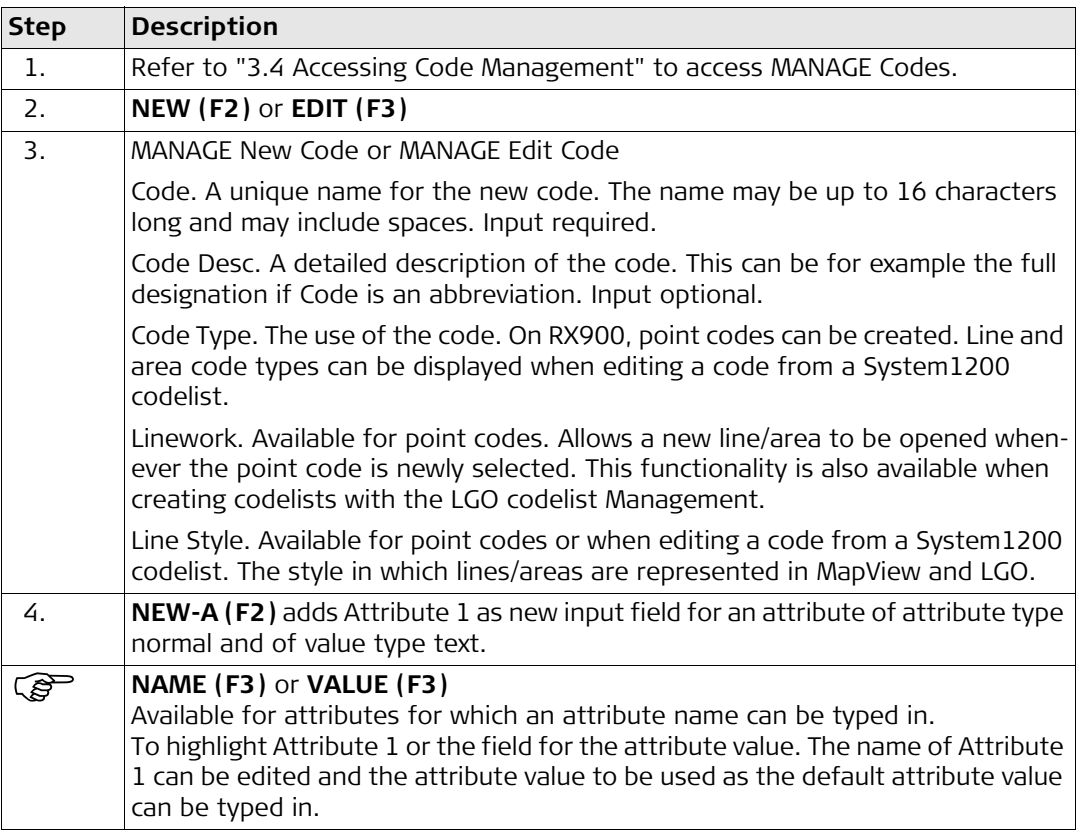

<span id="page-44-0"></span>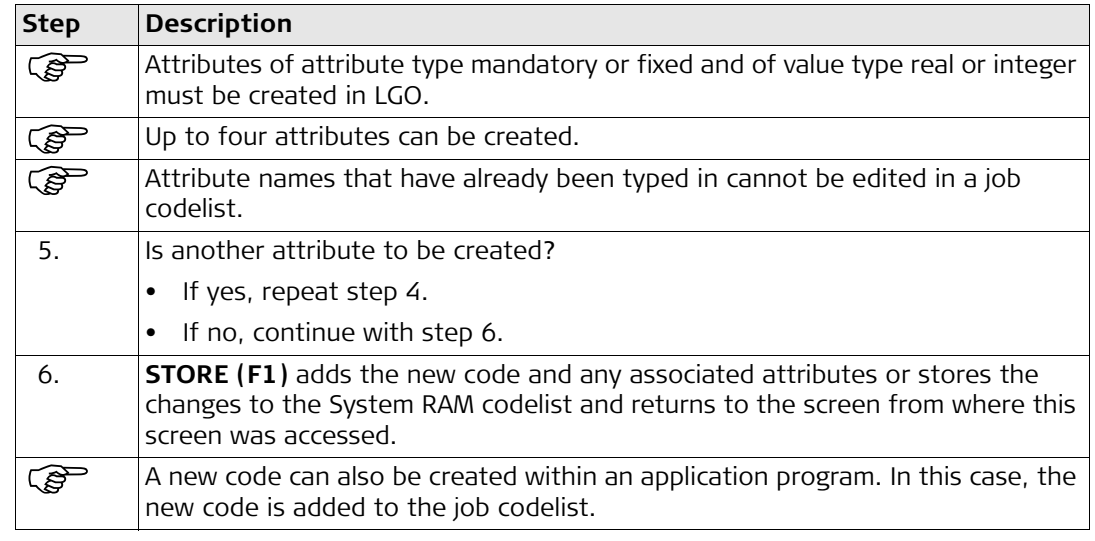

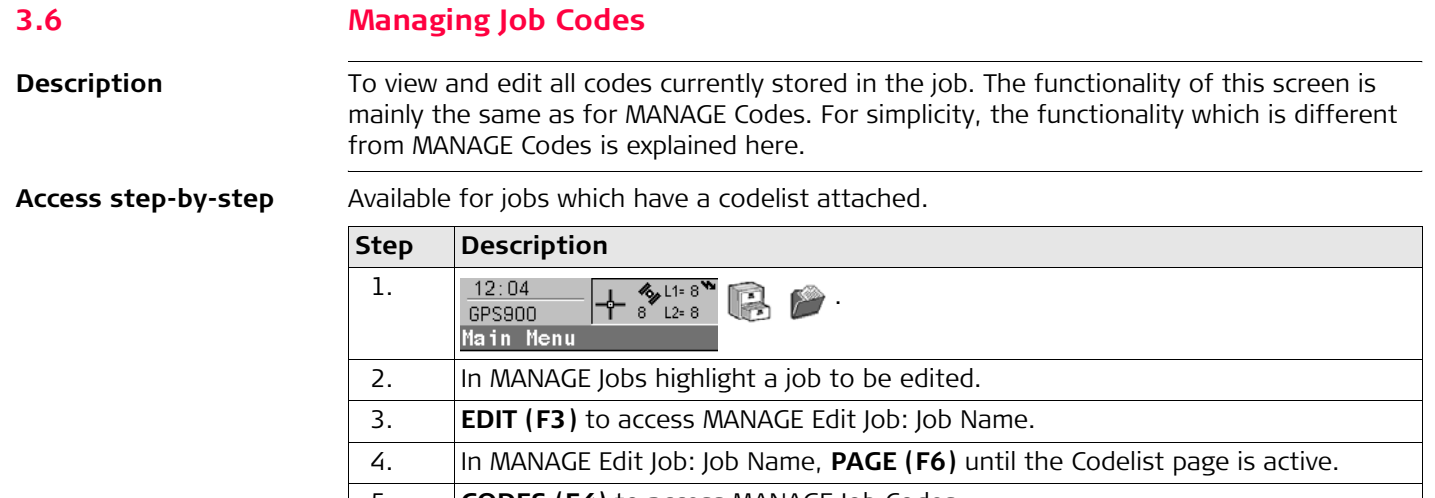

5. **CODES (F4)** to access MANAGE Job Codes.

# **Managing job codes**

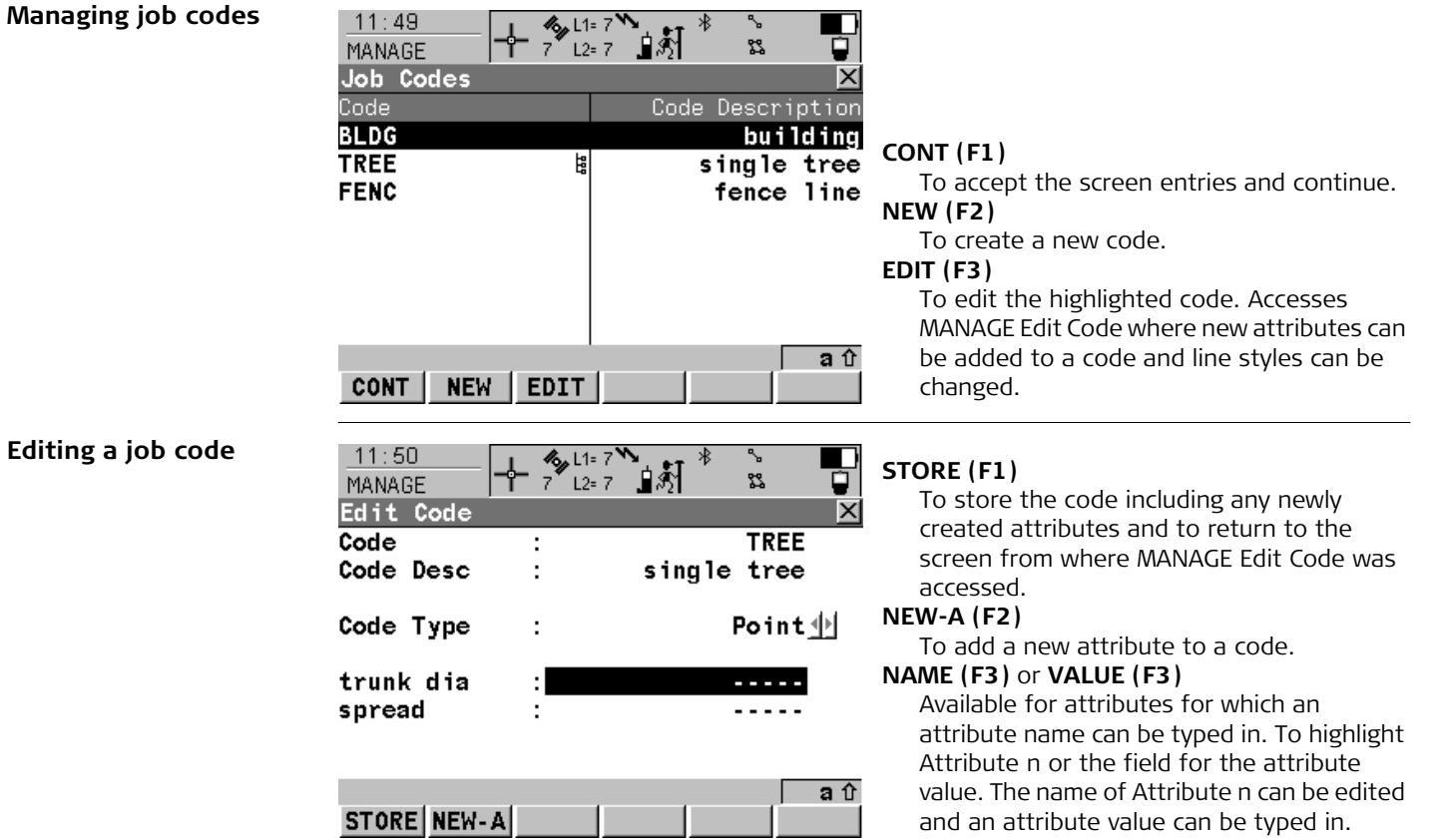

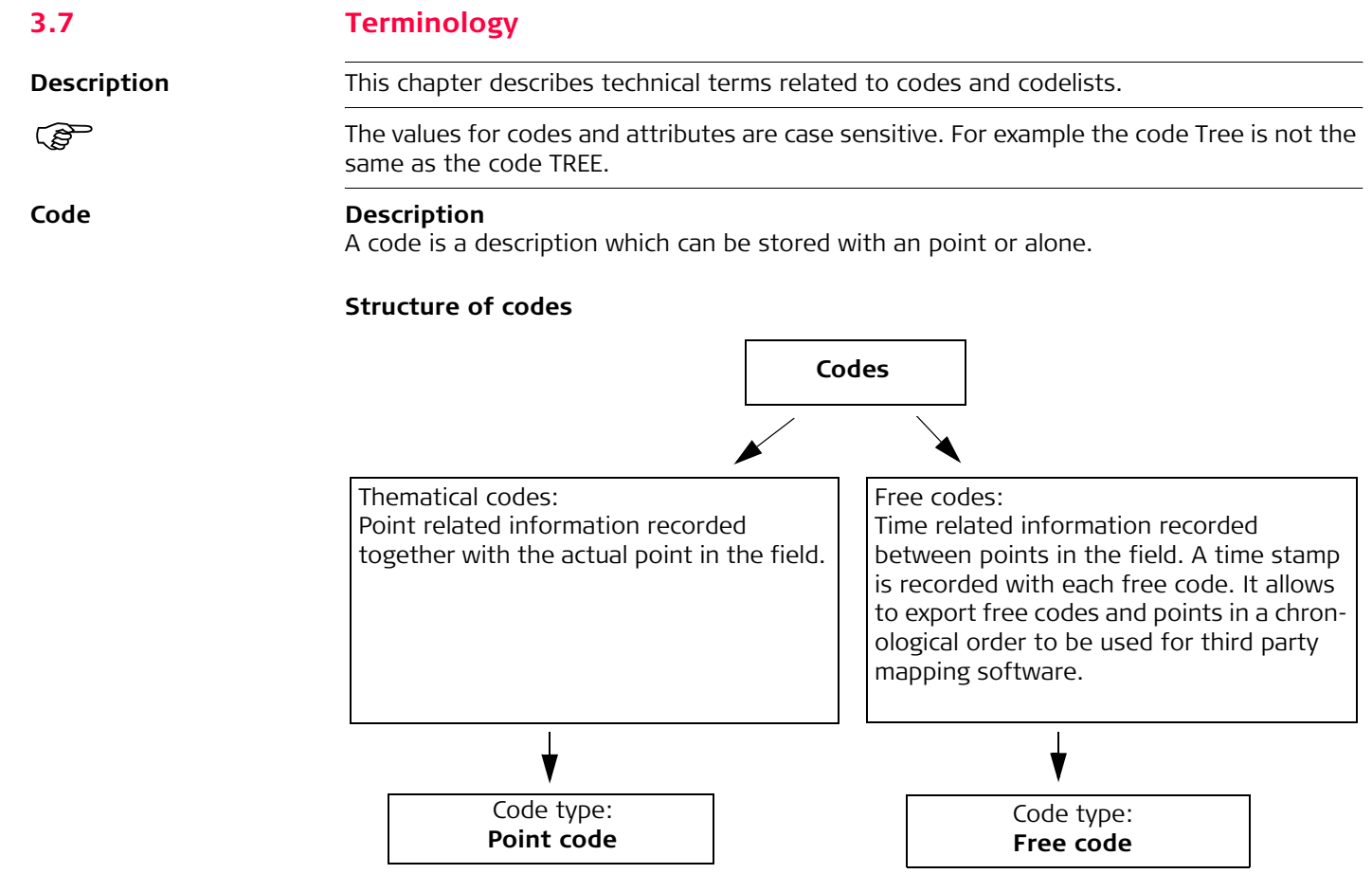

# **Code types**

The code type defines how a code can be used. It is possible to create a code of the same name but of different code types in LGO. Example: The code Oak can exist with code type point code and with code type free code.

Point code: To record a code directly with a point. This is thematical point coding. Point codes can be created on RX900.

Free code: To record a code based on time in between points.

# **Attribute Description**

The use of attributes allows additional information to be stored with the code. Up to twenty attributes can be related to one code. Attributes are not compulsory.

# **Structure of attributes**

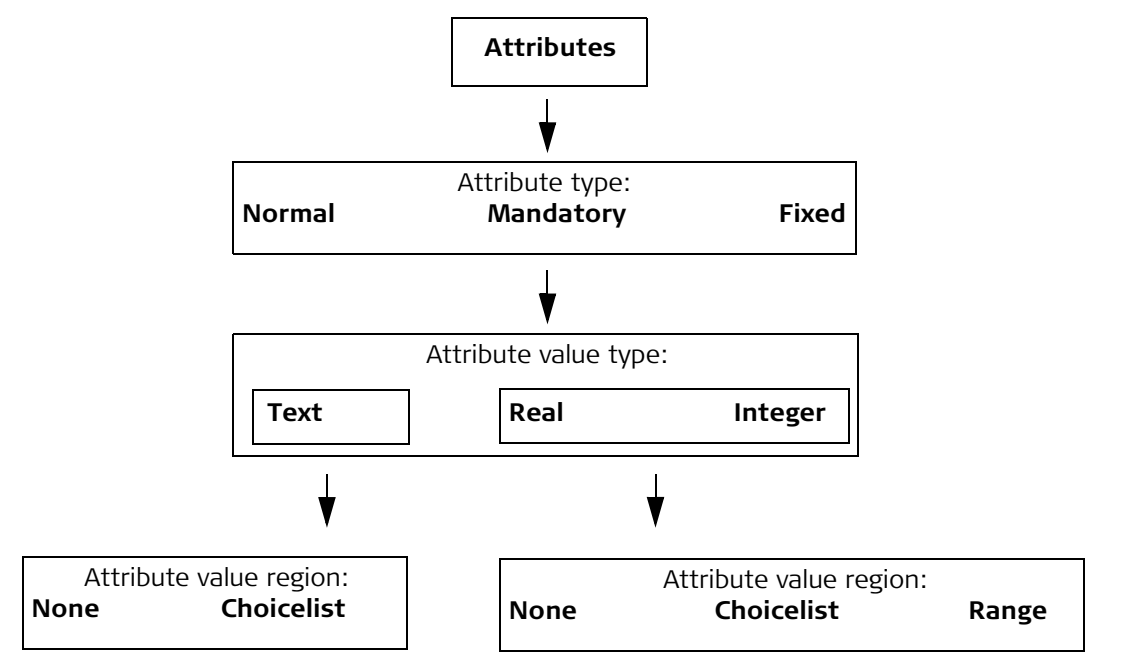

# **Attribute types**

The attribute type defines the input requirements for the attribute.

Normal: An input for the attribute is optional. The attribute value can be typed in the field. New attributes with this attribute type can be created in LGO or on the RX900. Mandatory: An input for the attribute is compulsory. The attribute value must be typed in the field. New attributes with this attribute type can be created in LGO. Fixed: The attribute value is a predefined default which is displayed but cannot be changed in the field. This attribute value is automatically attached to the code. New attributes with this attribute type can be created in LGO.

#### **Attribute value types**

The attribute value type defines which values are accepted as input.

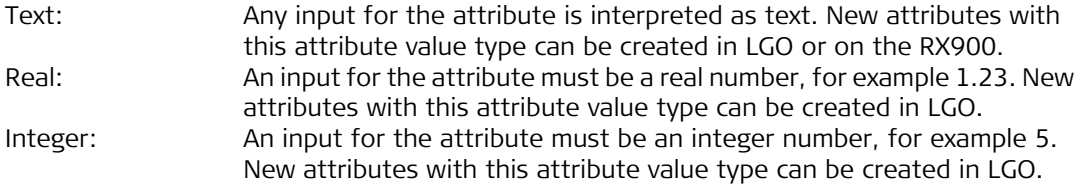

#### **Attribute value regions**

The attribute value region defines if the attribute values must be selected from a predefined list.

None: An input for the attribute must be typed in. New attributes with this attribute value region can be created in LGO or on the RX900. Range: An input for the attribute must fall within a predefined range. New attributes with this attribute value region can be created in LGO.

Choicelist: An input for the attribute is selected from a predefined list. New attributes with this attribute value region can be created in LGO.

#### **Example**

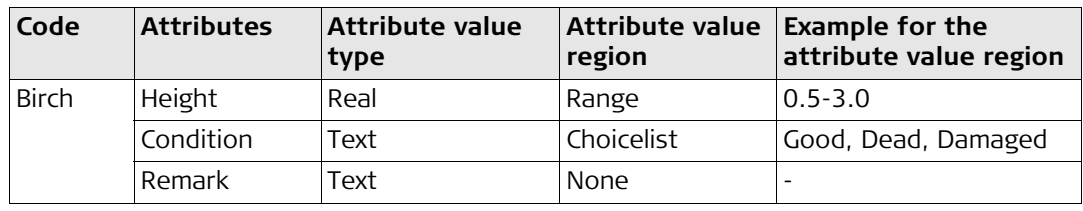

# **Codelist Description**

A codelist is a collection of codes that can be used to describe surveyed points in the field.

# **Elements of a codelist**

- 
- Code Attributes

# **Structure of a codelist**

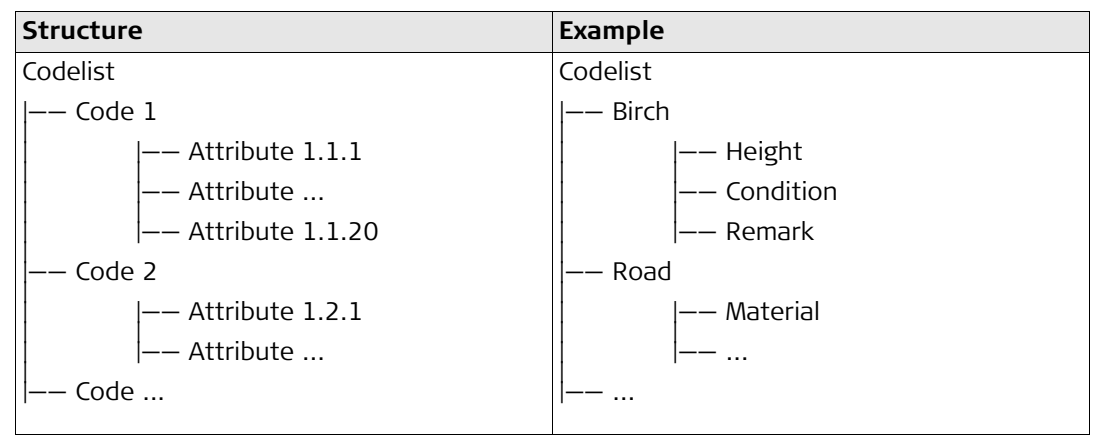

# **Codelist types**

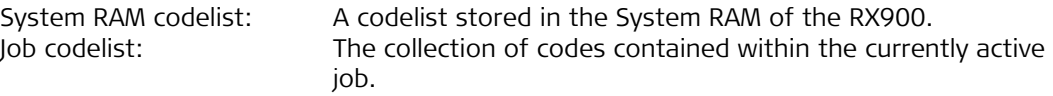

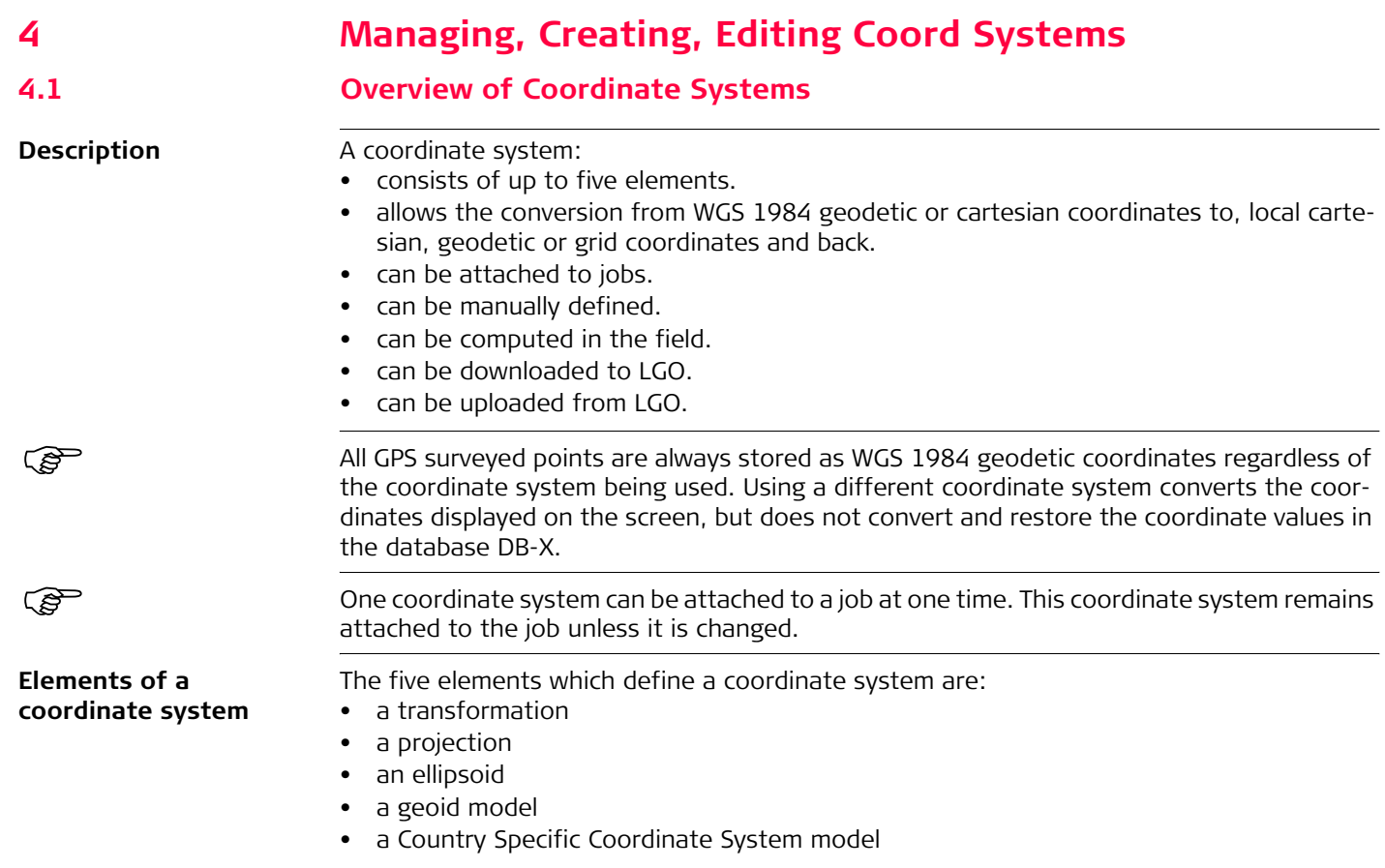

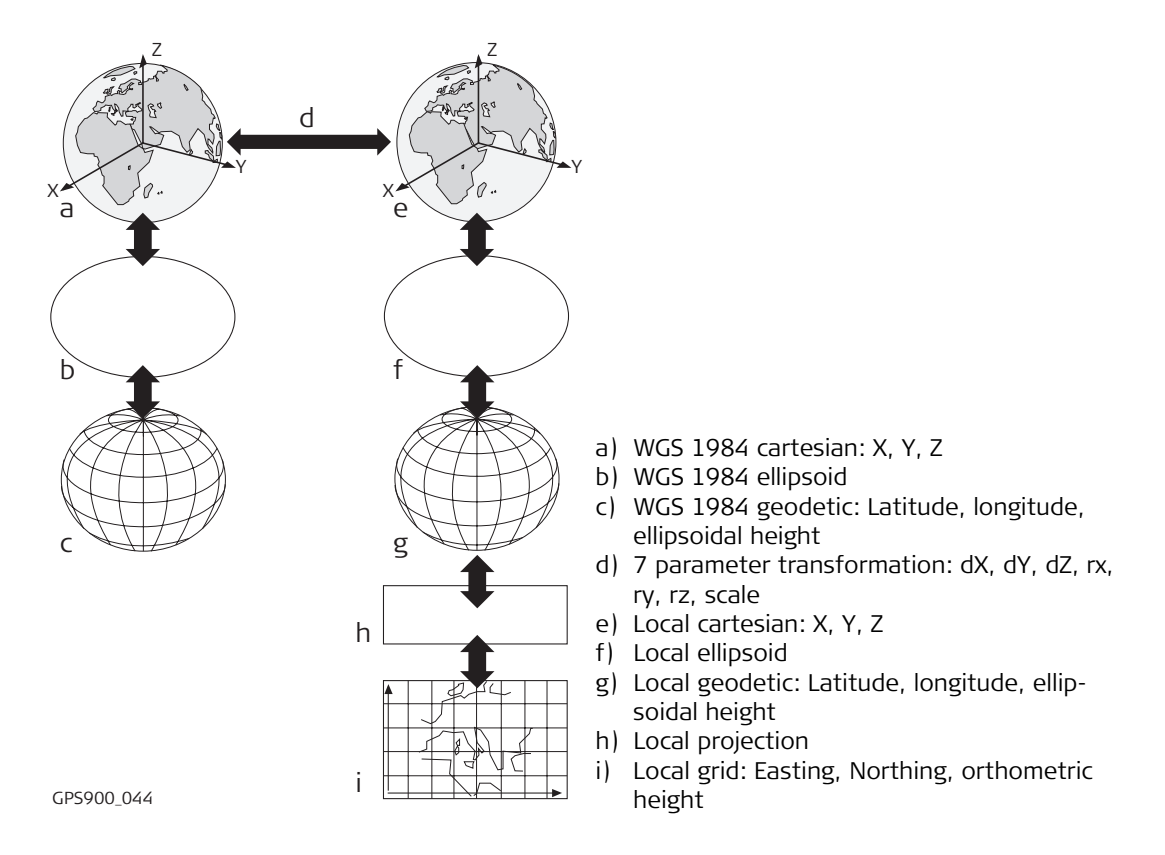

All these elements can be specified when creating a coordinate system.

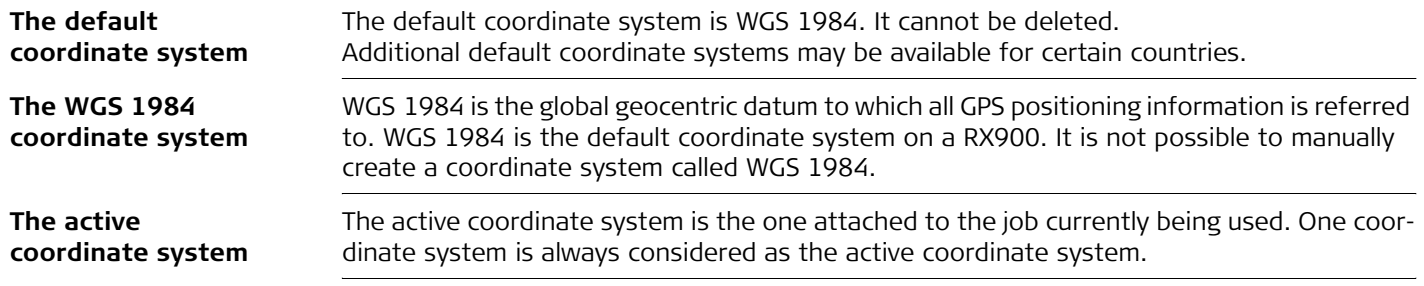

# **4.2 Accessing Coordinate System Management**

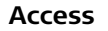

**Managing** 

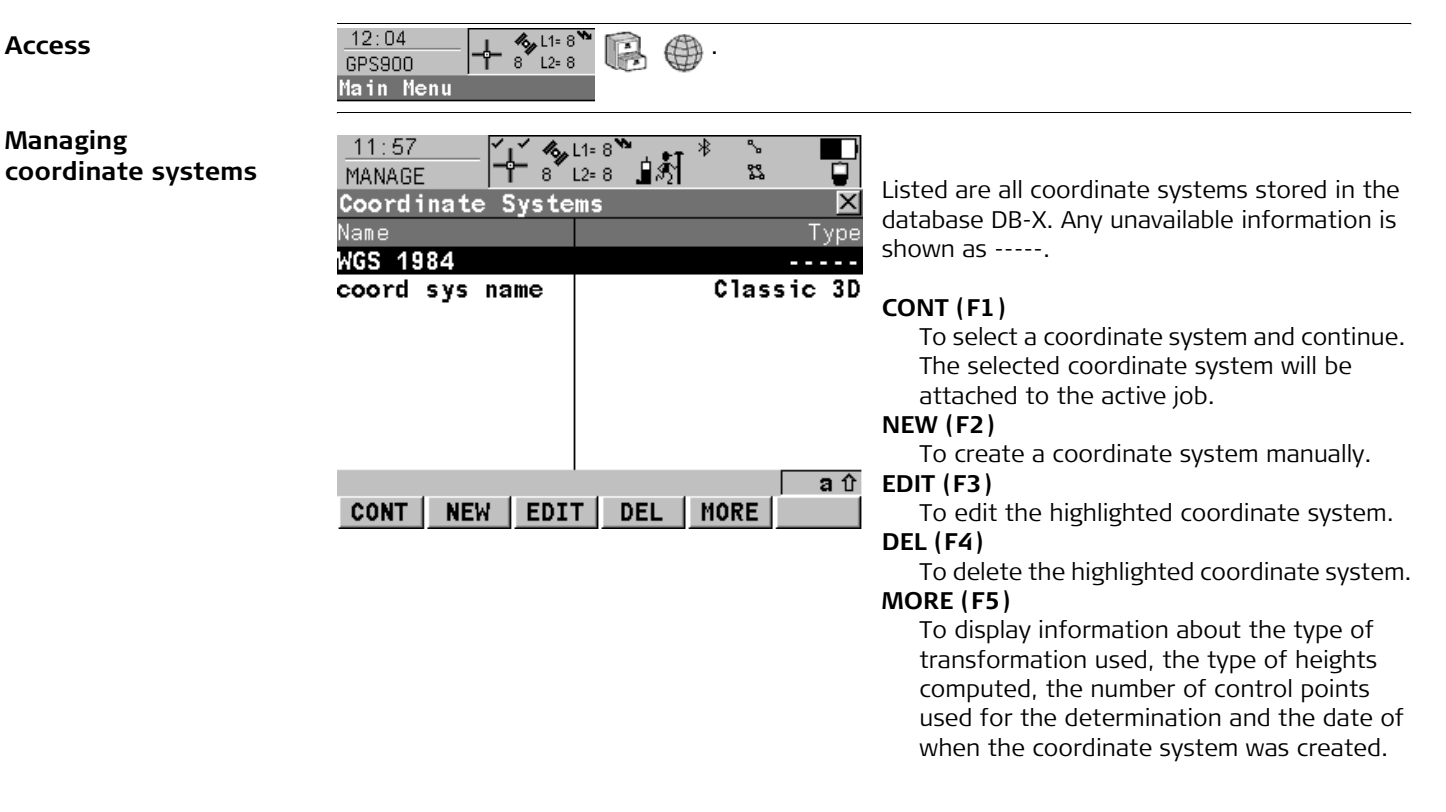

#### **SHIFT SET-D (F4)**

Available unless a default coordinate system is highlighted. To turn the highlighted coordinate system into a user defined default coordinate system stored in the RX900.

# **SHIFT DEFLT (F5)**

To recall the deleted default coordinate systems.

# **4.3 Creating/Editing a Coordinate System**

Coordinate systems can be defined by manual creation or determined by calculation. In this chapter, the manual creation of coordinate systems is explained. Refer to "28 Working with [Determine Coord System"](#page-192-0) for information on the determination by calculation.

#### **Creating/Editing a coordinate system step-by-step**

(example 3D transformation can be defined by manual creation.

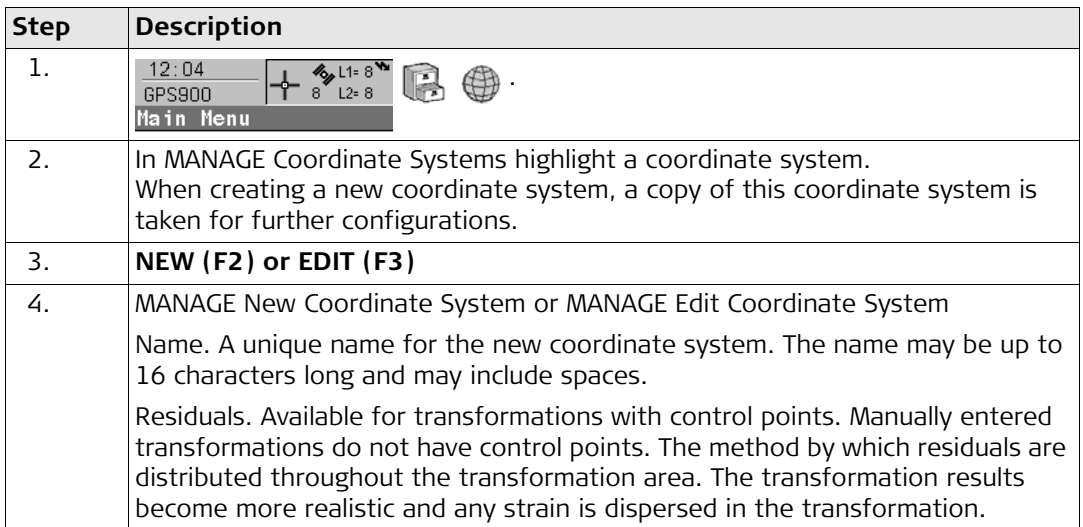

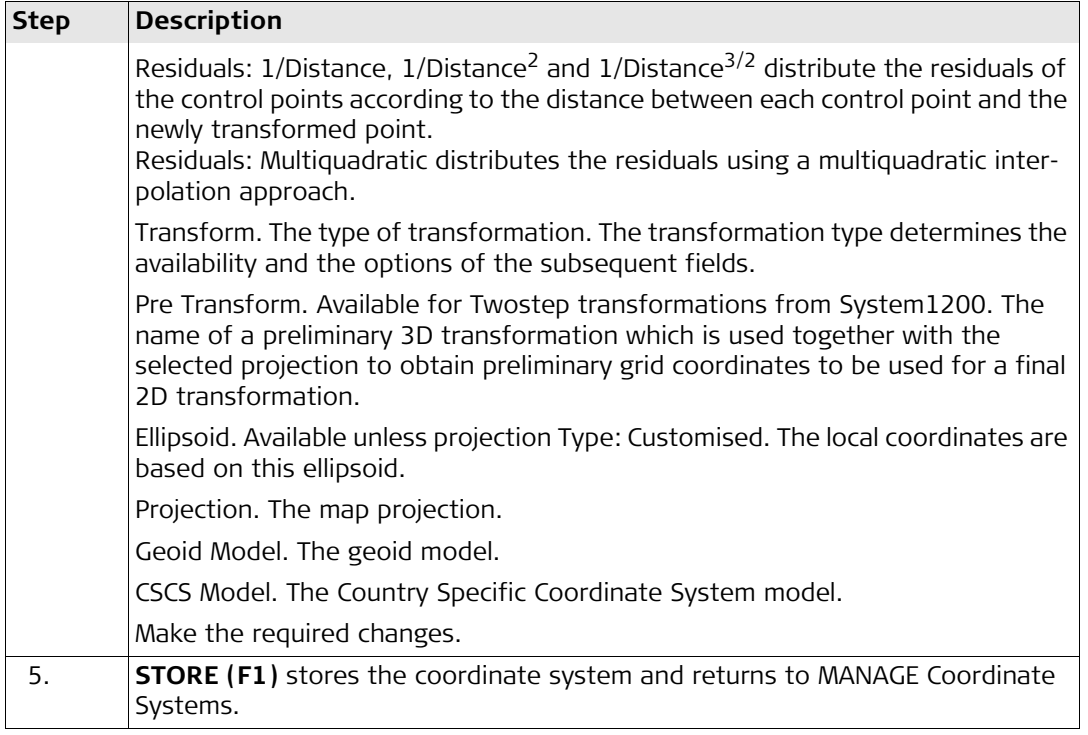

# **4.4 Transformations**

# **4.4.1 Accessing Transformation Management**

**Access step-by-step**

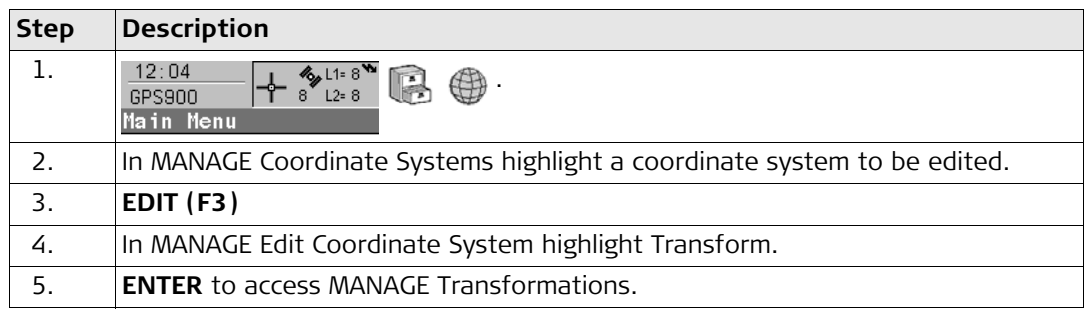

# **Managing transformations**

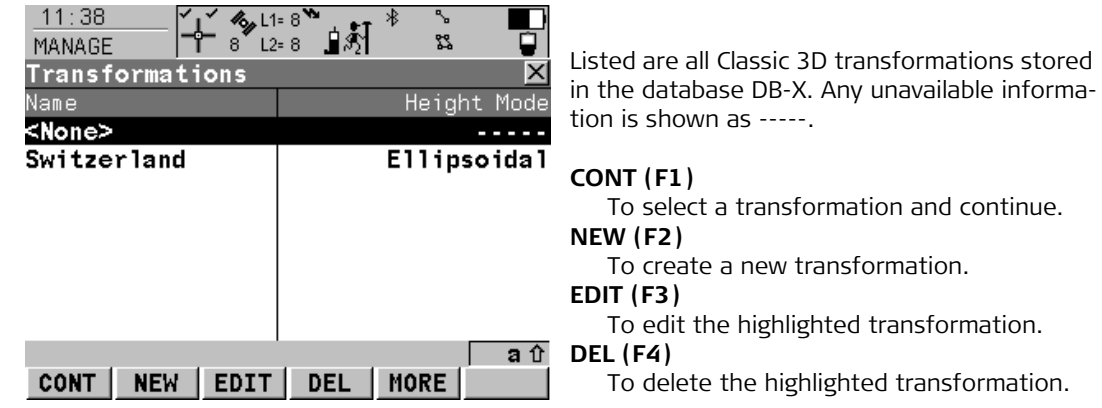

# **MORE (F5)**

To display information about the type of heights computed and the number of control points used for the determination of the transformation.

#### **SHIFT SET-D (F4)**

To turn the highlighted transformation into a user defined default transformation stored in the RX900.

### **4.4.2 Creating/Editing a Transformation**

**Access step-by-step**

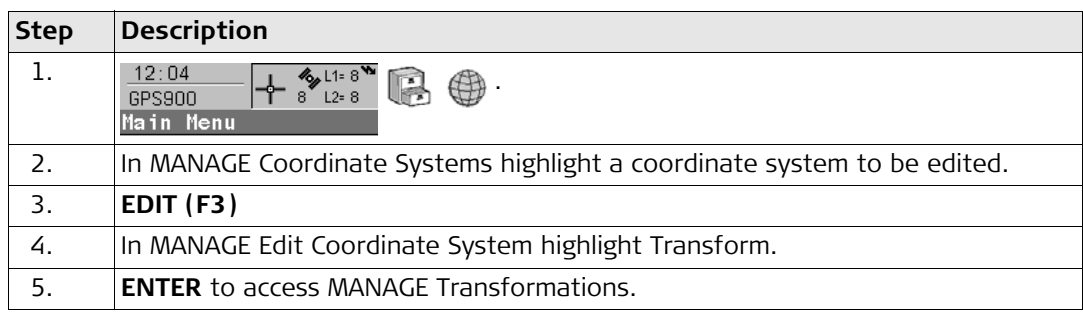

#### **Creating/Editing a transformation step-by-step**

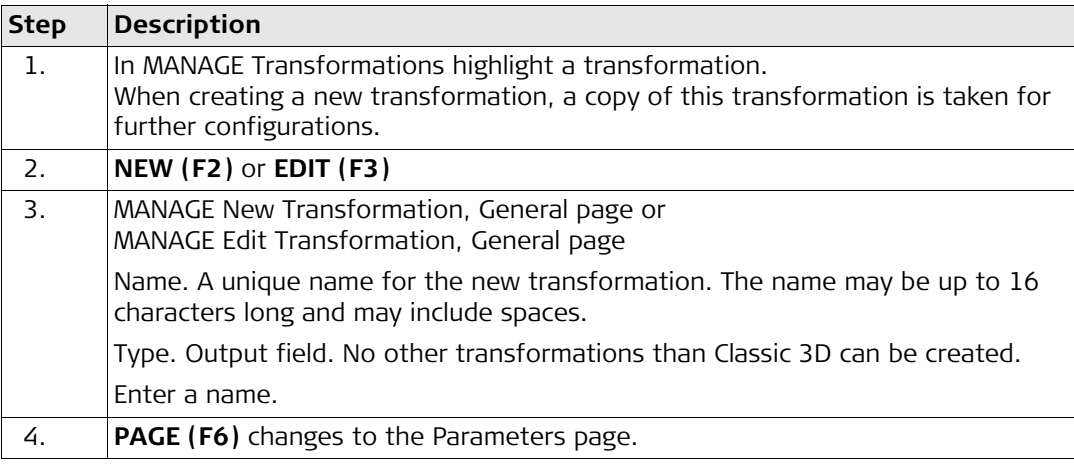

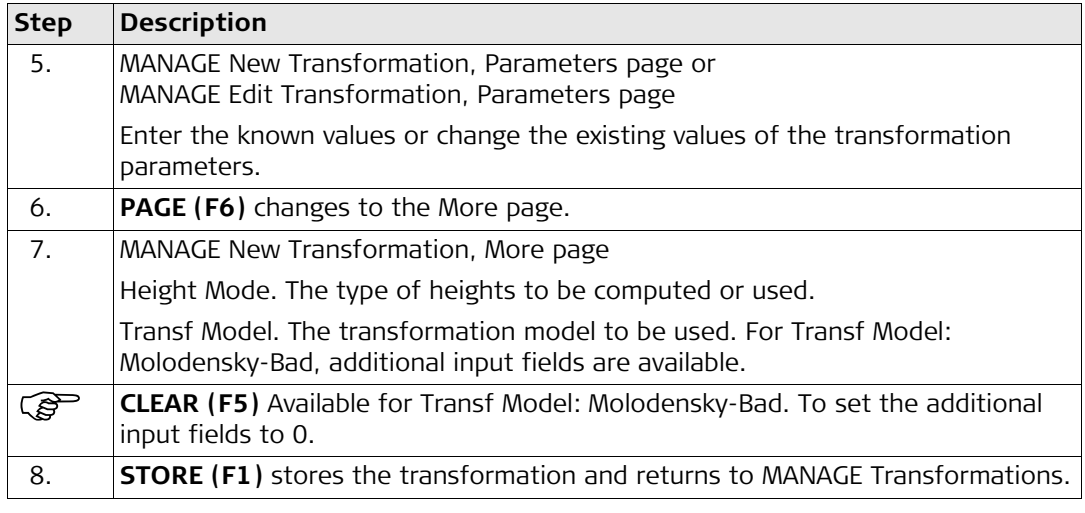

# **4.5 Ellipsoids**

# **4.5.1 Accessing Ellipsoid Management**

**Access step-by-step**

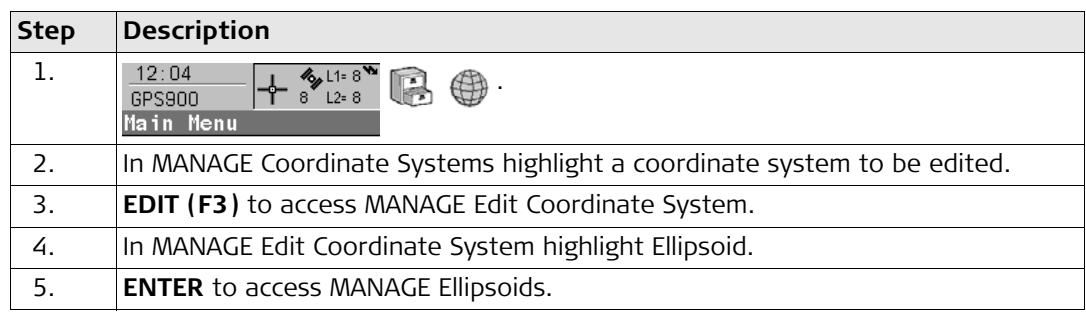

# **Managing ellipsoids**

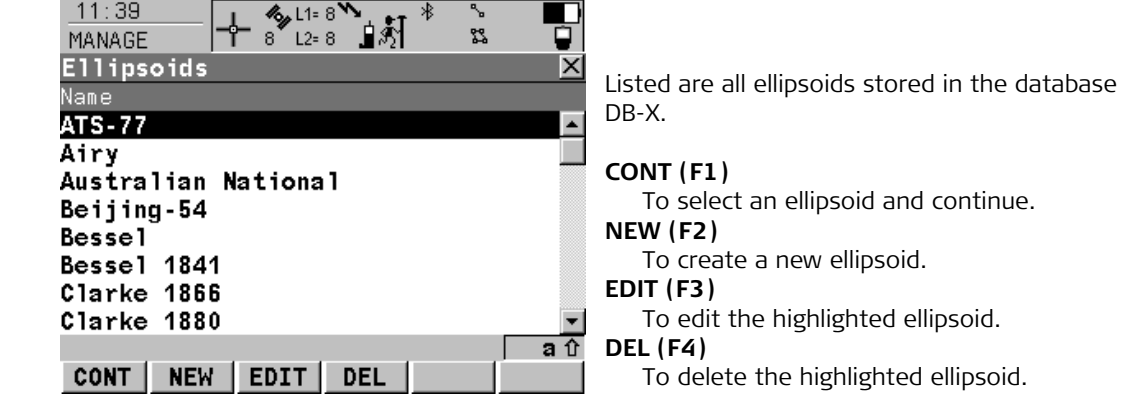

#### **SHIFT SET-D (F4)**

To turn the highlighted ellipsoid into a user defined default ellipsoid stored in the RX900.

#### **SHIFT DEFLT (F5)**

To recall the deleted default ellipsoids.

### **4.5.2 Creating/Editing a Ellipsoid**

**Access step-by-step**

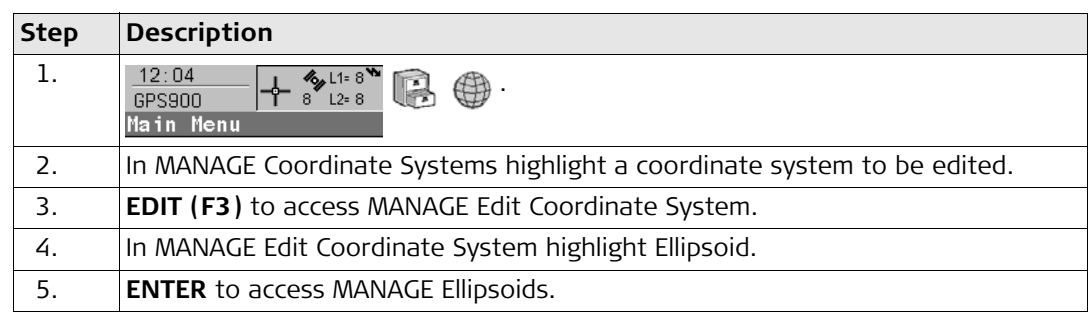

### **Creating/Editing an ellipsoid step-by-step**

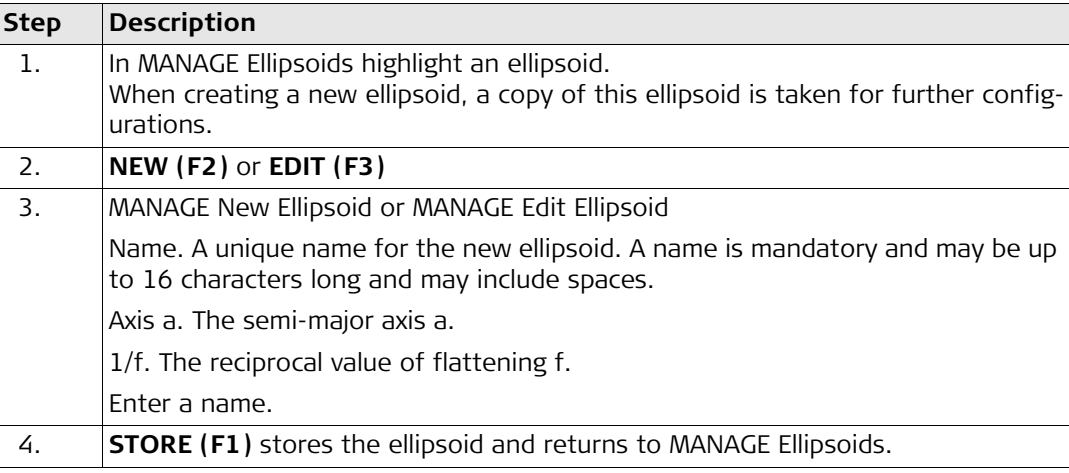

# **4.6 Projections**

# **4.6.1 Accessing Projection Management**

**Access step-by-step**

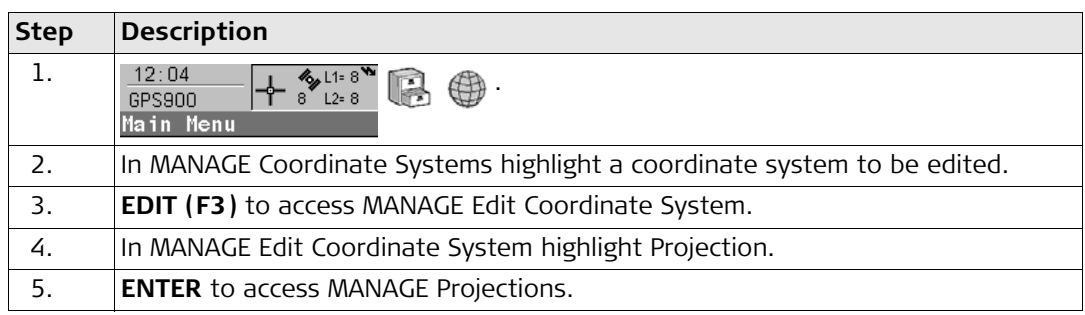

# **Managing projections**

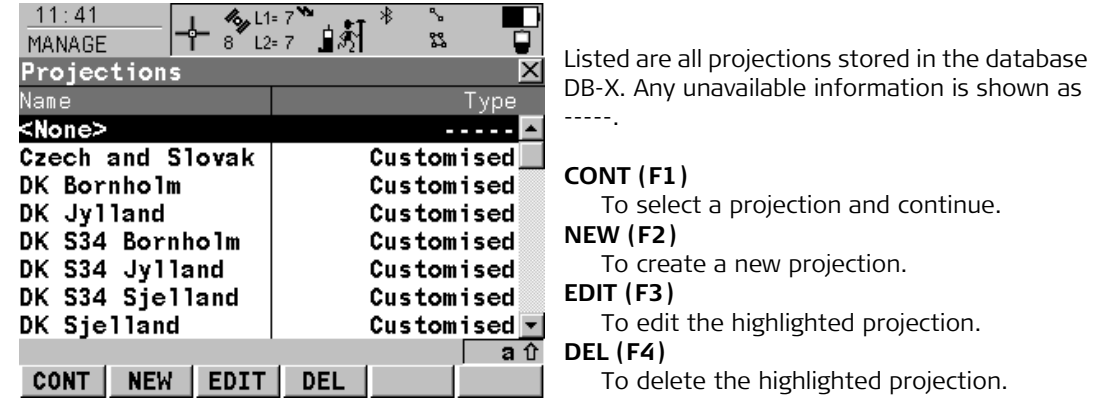

# **SHIFT SET-D (F4)**

Available unless a default projection is highlighted. To turn the highlighted projection into a user defined default projection stored in the RX900.

### **SHIFT DEFLT (F5)**

To recall the deleted default projections.

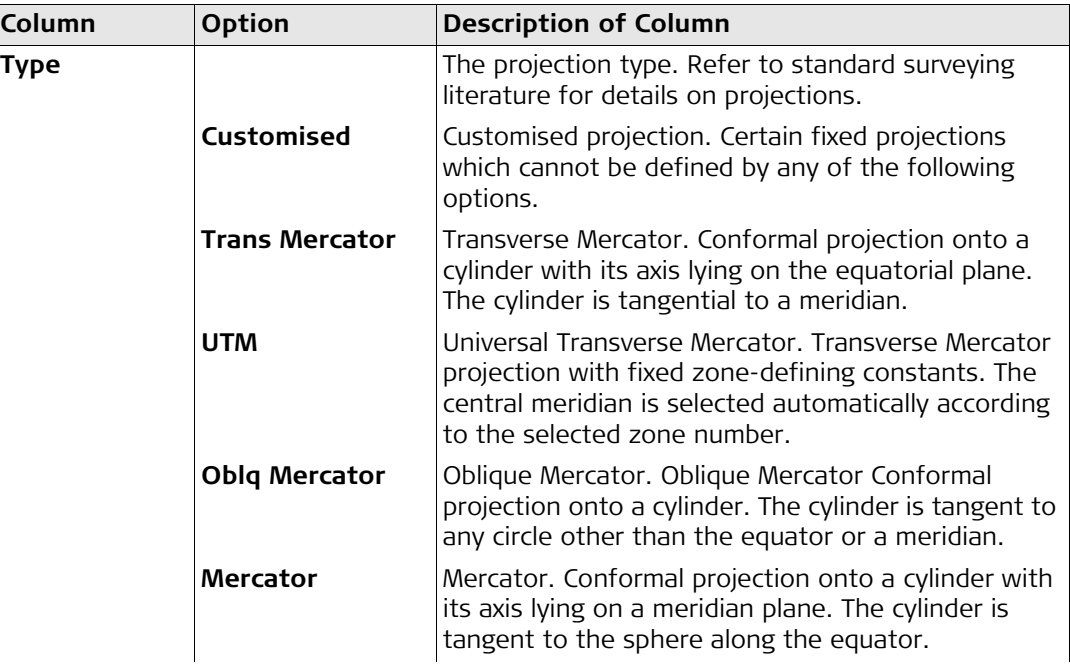

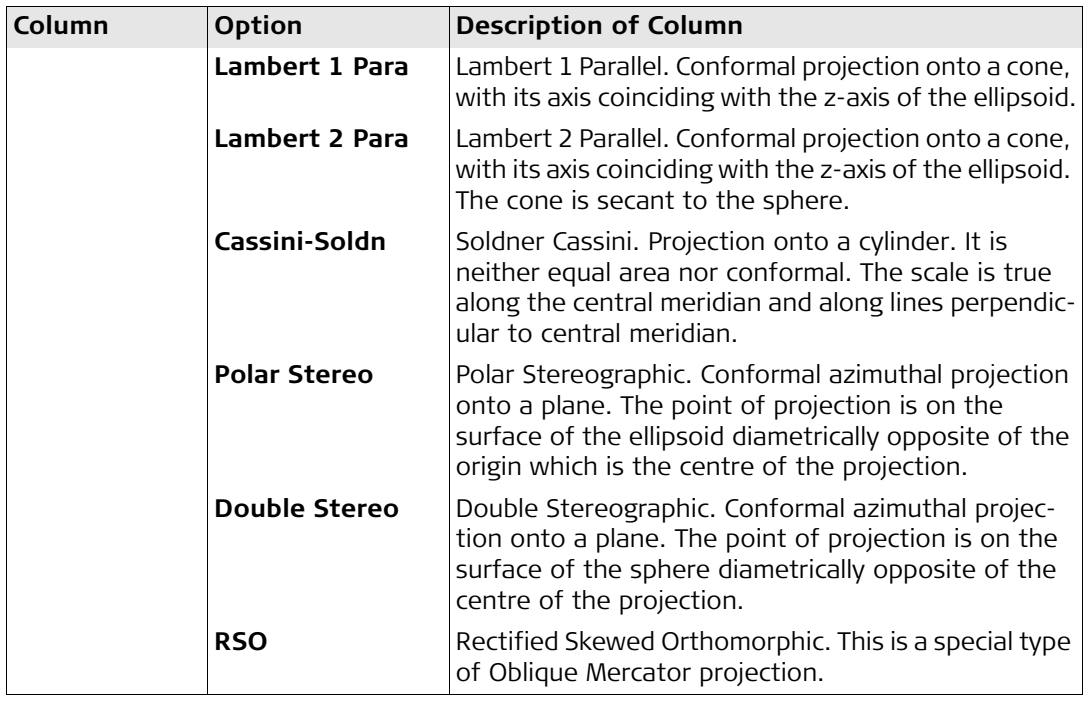

### **4.6.2 Creating/Editing a Projection**

**Access step-by-step**

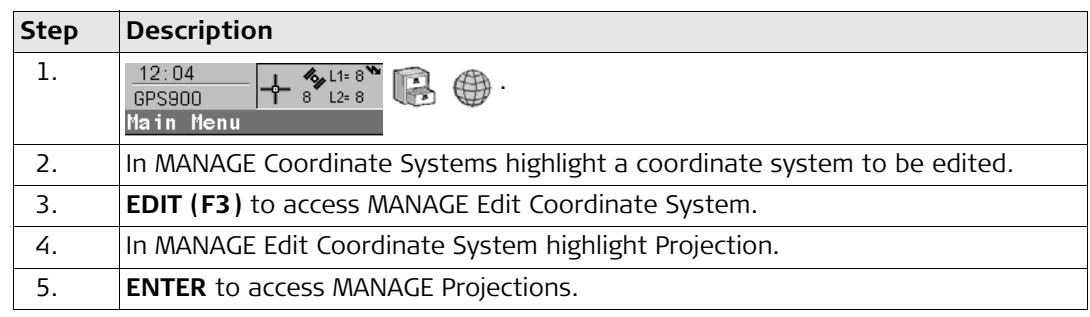

# **Creating/Editing a projection step-by-step**

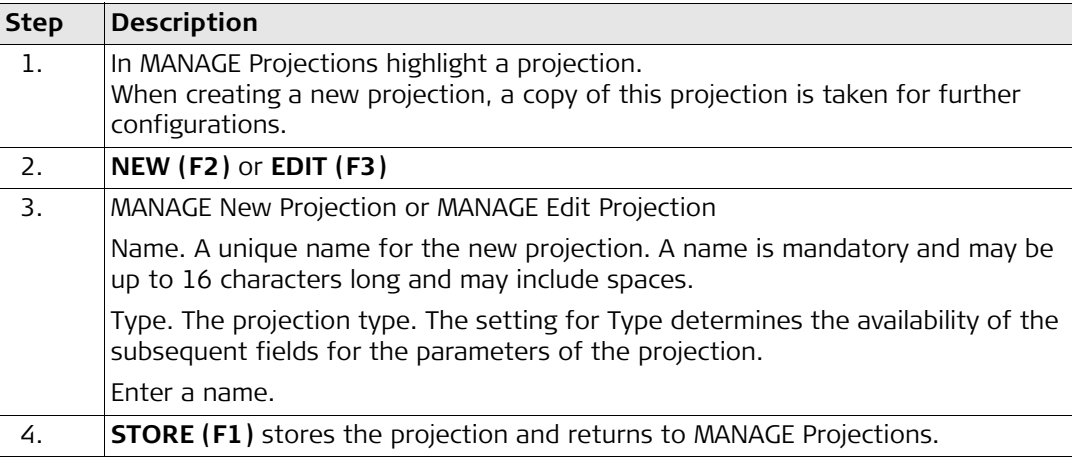

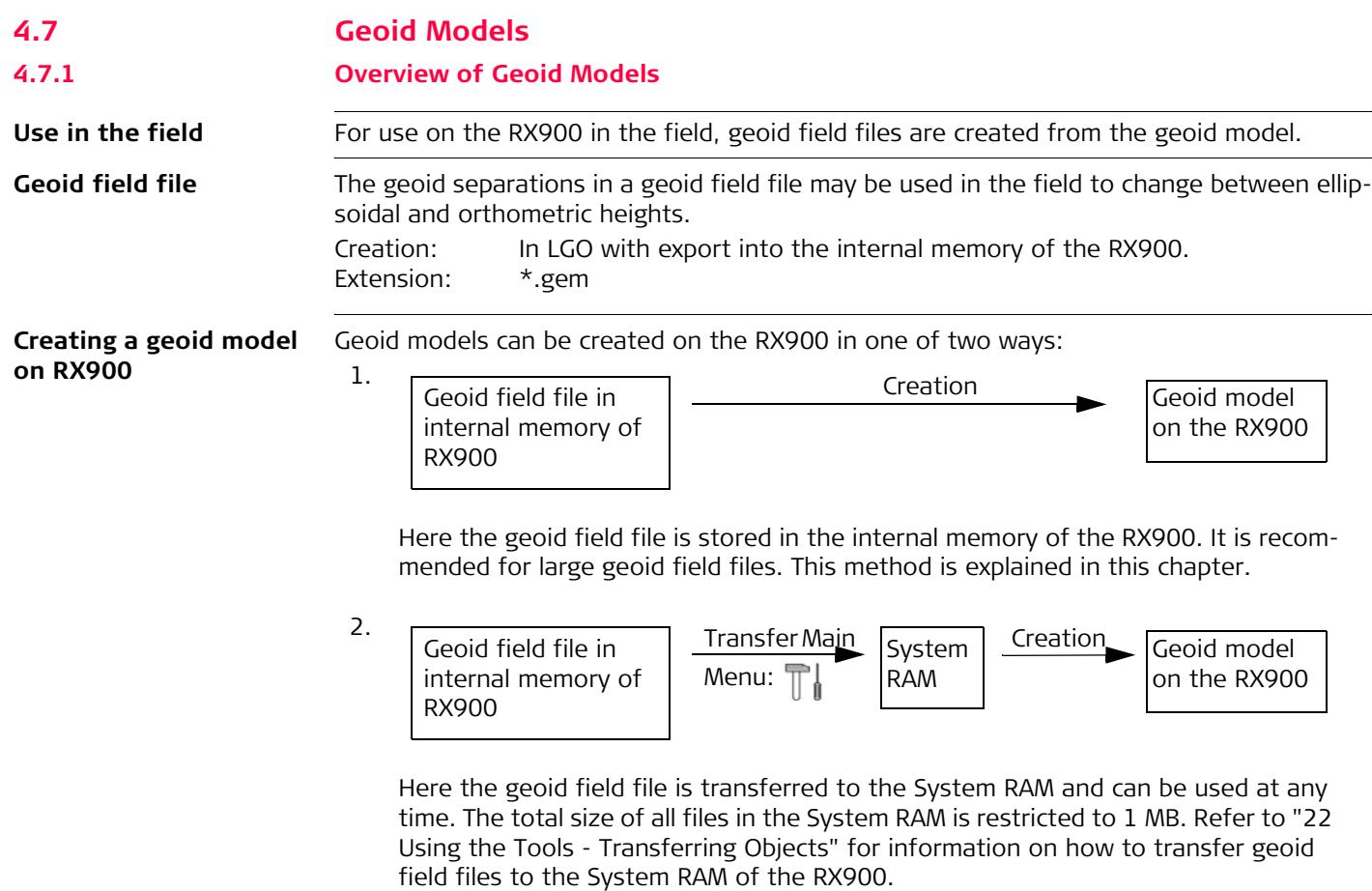
#### **4.7.2 Accessing Geoid Model Management**

**Access step-by-step**

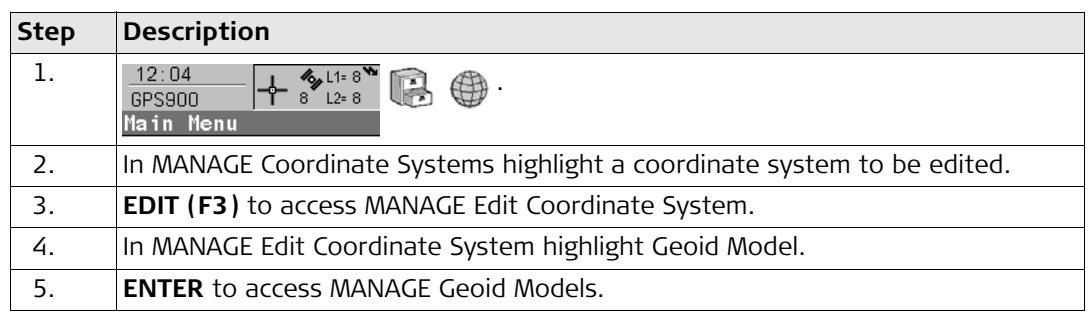

#### **Managing geoid models**

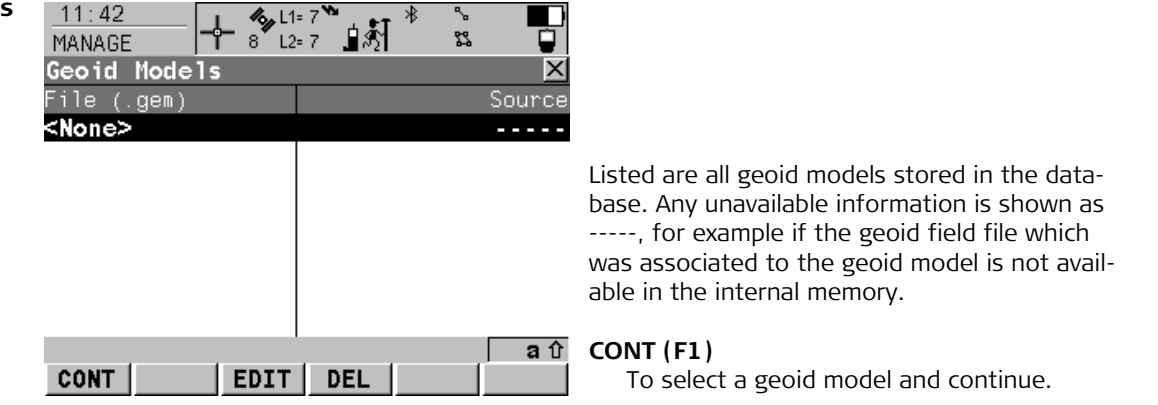

### **EDIT (F3)**

To view the highlighted geoid model. None of the fields can be edited. The geoid field file from which the geoid model was created must be stored in the System RAM or in the \DATA\GPS\GEOID directory of internal memory.

#### **DEL (F4)**

To delete the highlighted geoid model. The geoid field file which was associated with this geoid model is then also deleted.

#### **4.7.3 Creating a Geoid Model from the Internal Memory**

**Requirement** At least one geoid field file with the extension \*.gem is in the \DATA\GPS\GEOID directory of the internal memory. Refer to ["22 Using the Tools - Transferring Objects"](#page-137-0) for information on how to transfer geoid field files to the System RAM on the RX900.

#### **Creating a geoid model**   $step-by-step$

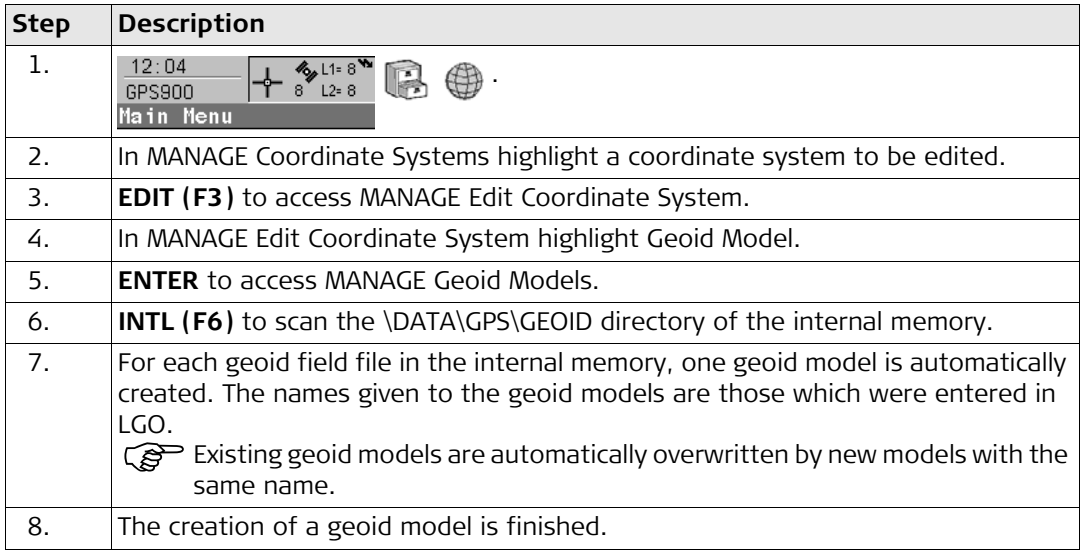

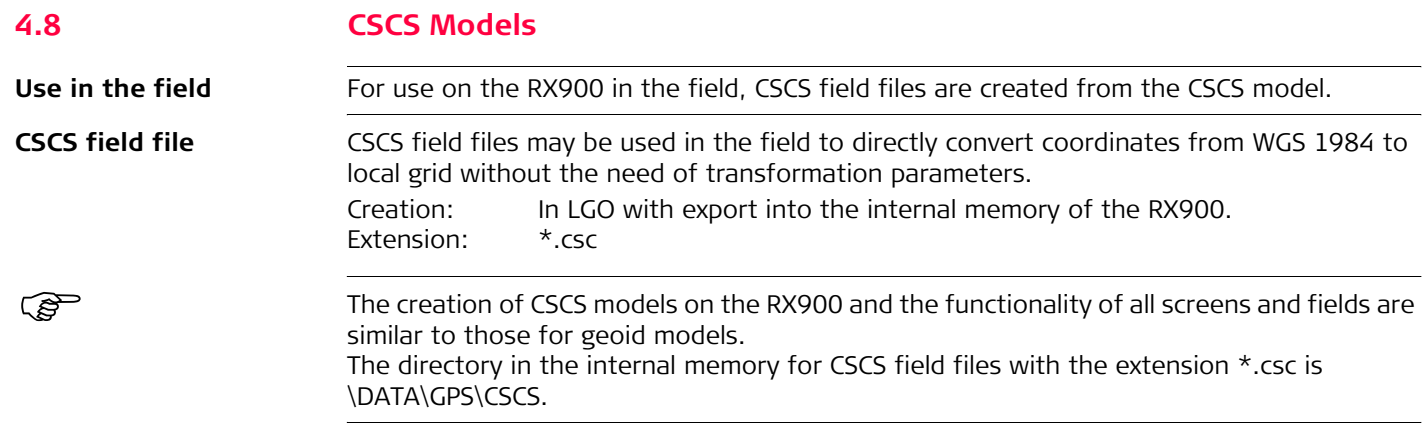

### **4.9 Terminology**

**Description** This chapter describes technical terms related to coordinate system management.

**Transformation** Refer to ["4.1 Overview of Coordinate Systems"](#page-53-0) for information on transformations.

#### **Geoid model Description**

GPS operates on the WGS 1984 ellipsoid and all heights obtained by measuring baselines are ellipsoidal heights. Existing heights are usually orthometric heights, also called height above the geoid, height above mean sea level or levelled height. The mean sea level corresponds to a surface known as the geoid. The relation between ellipsoidal height and orthometric height is

#### **Orthometric Height = Ellipsoidal Height - Geoid Separation N**

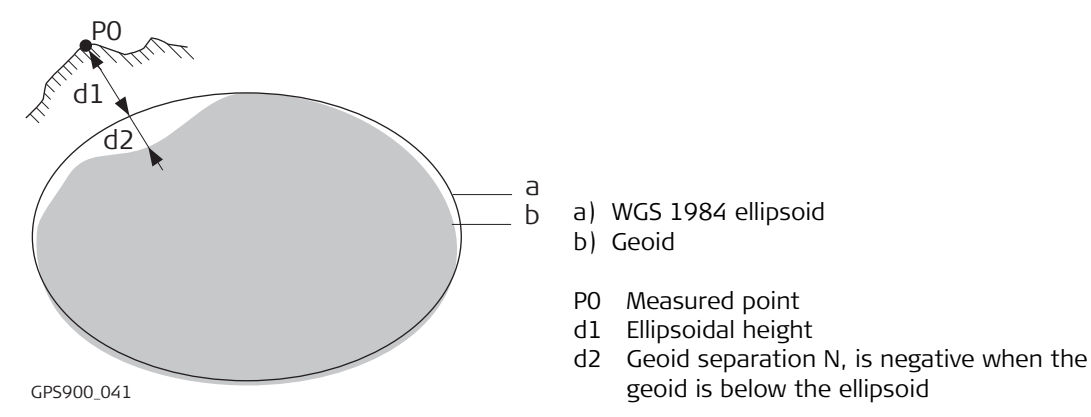

#### **N value and geoid model**

The geoid separation (N value) is the distance between the geoid and the reference ellipsoid. It may refer to the WGS 1984 or to the local ellipsoid. It is not a constant except over maybe small flat areas such as 5 km x 5 km. Therefore it is necessary to model the N value in order to obtain accurate orthometric heights. The modelled N values form a geoid model for an area. With a geoid model attached to a coordinate system, N values for the measured points can be determined. Ellipsoidal heights can be converted to orthometric heights and back.

Refer to the online help of LGO for more information on geoid models.

Geoid models are an approximation of the N value. In terms of accuracy, they may vary<br>considerably and global models in particular should be used with caution. If the accuracy of the geoid model is not known it might be safer to use local control points with orthometric heights and apply a transformation to approximate the local geoid.

**Geoid field file** Geoid field files may be used in the field to calculate orthometric heights out of ellipsoidal heights and vice versa.

### **CSCS model Description**

Country Specific Coordinate System models

- are tables of correction values to directly convert coordinates from WGS 1984 to local grid without the need of transformation parameters.
- take the distortions of the mapping system into account.
- are an addition to an already defined coordinate system.

### **Types of CSCS models**

The correction values of a CSCS model can be applied at different stages in the coordinate conversion process. Depending on this stage, a CSCS model works differently. Three types of CSCS models are supported by GPS900. Their conversion process is as explained in the

following table. Any suitable geoid model can be combined with a geodetic CSCS model. Refer to the online help of LGO for more information on CSCS models.

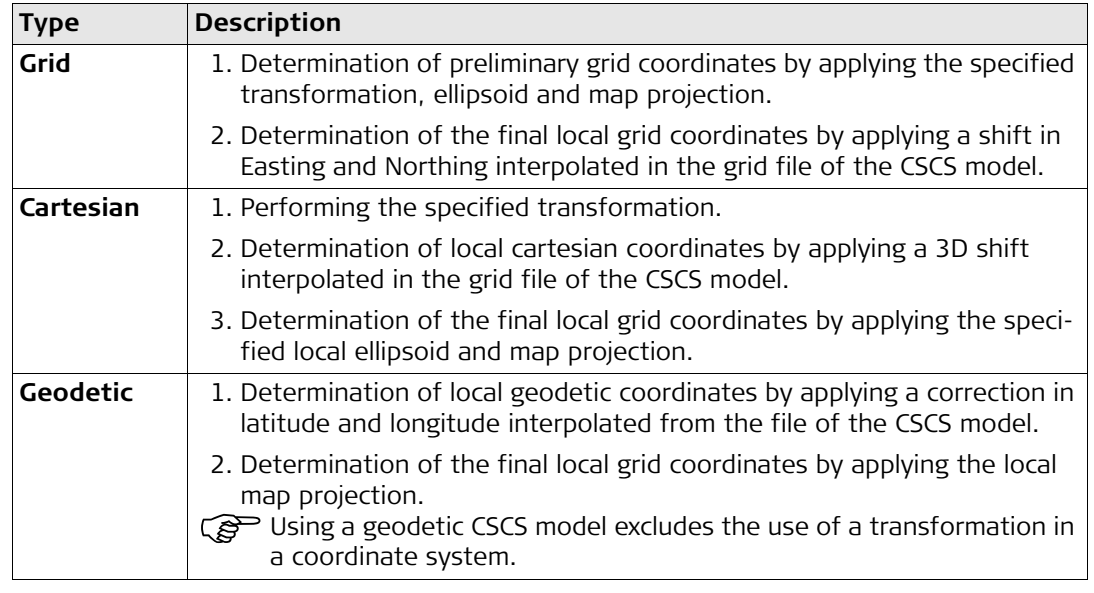

**CSCS field file** CSCS field files may be used in the field. They are extracted from the main CSCS model, which may be too big to fit on the instrument.

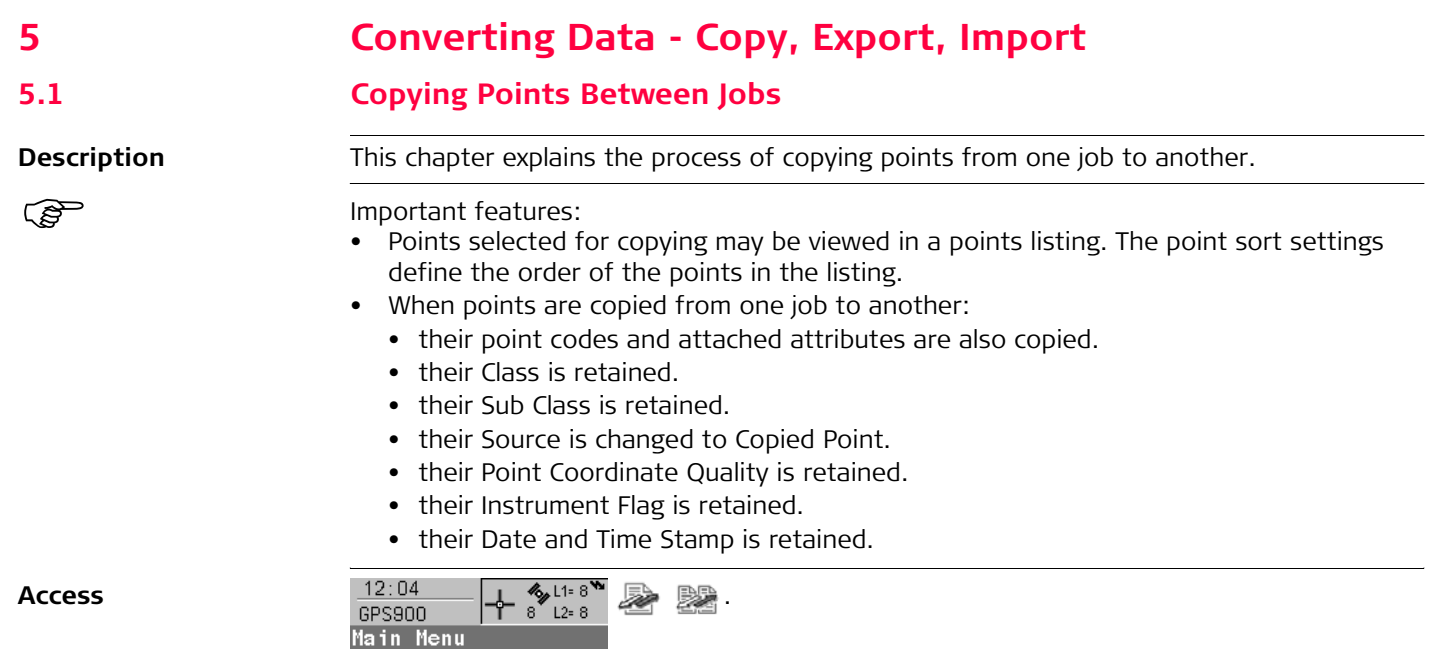

#### **Copying points between jobs**

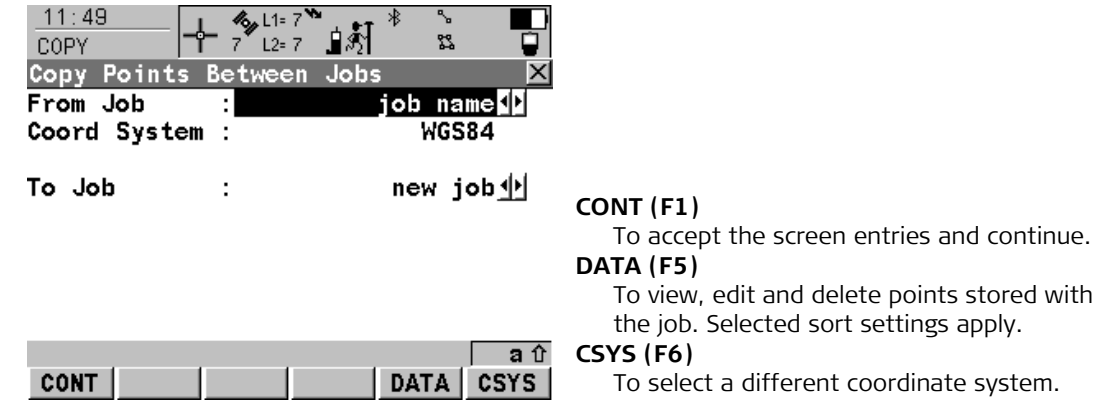

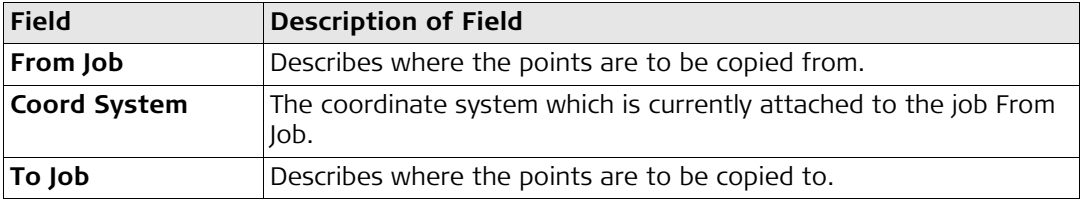

### **5.2 Exporting Data from a Job**

- **Description** This screen lists all the exporters loaded.
	- Data will be exported to a file on the internal memory.

### **Export formats**

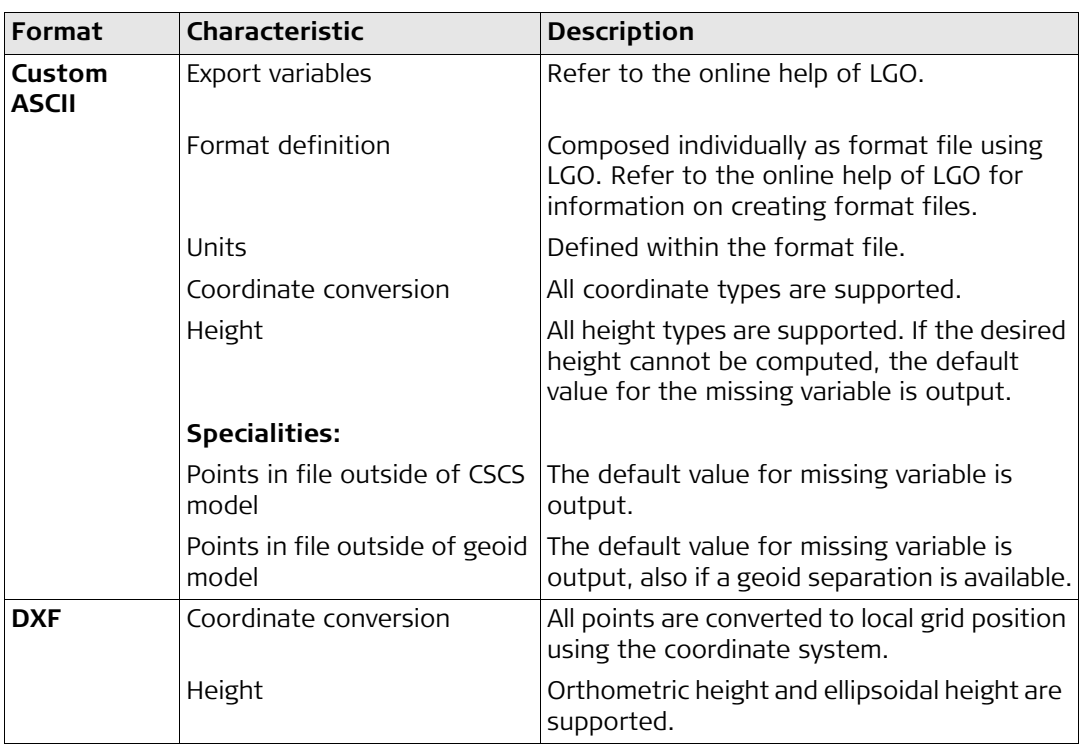

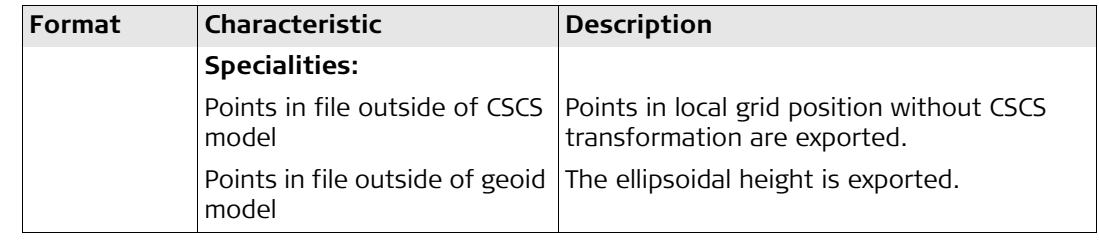

**Export data job to** 

**step-by-step**

**Requirements** At least one format file was created using LGO and has been transferred to the System RAM.

#### **Export ASCII Data from Job**

- The settings on this screen define the data that is converted and exported and what format is used.
- <span id="page-82-0"></span>• Data is exported from the selected job. Currently active sort settings are applied. The points that are exported are those that are visible in MANAGE Data: Job Name.

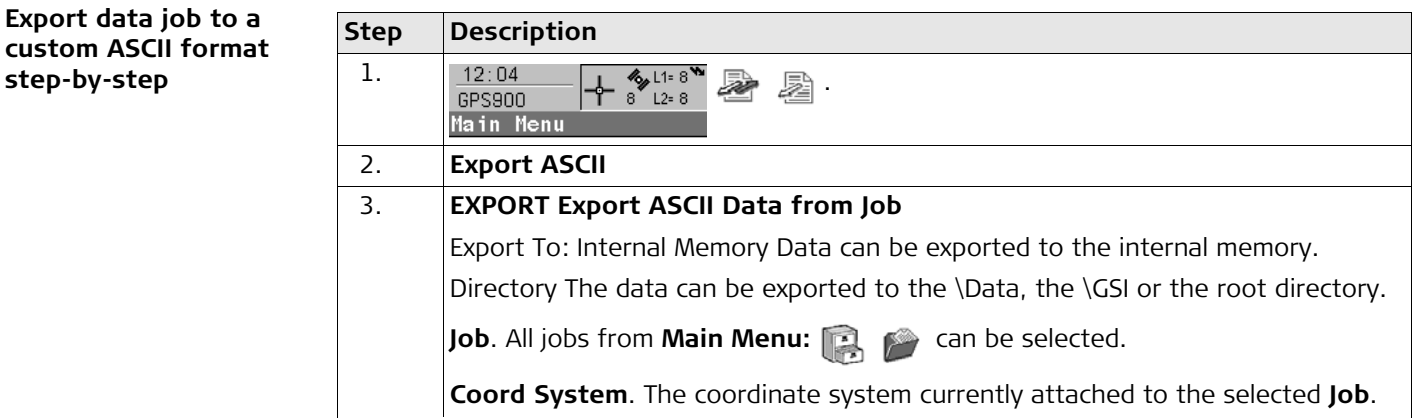

<span id="page-83-2"></span><span id="page-83-1"></span><span id="page-83-0"></span>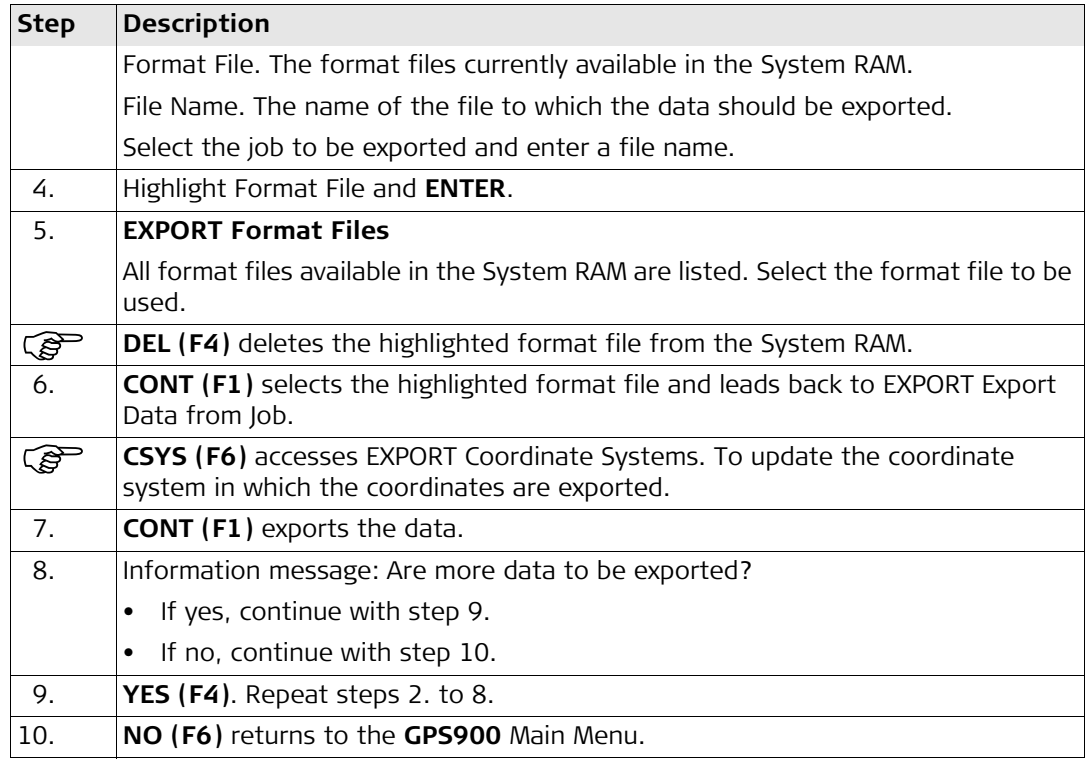

# **Export data job to DXF format step-by-step Step Description**

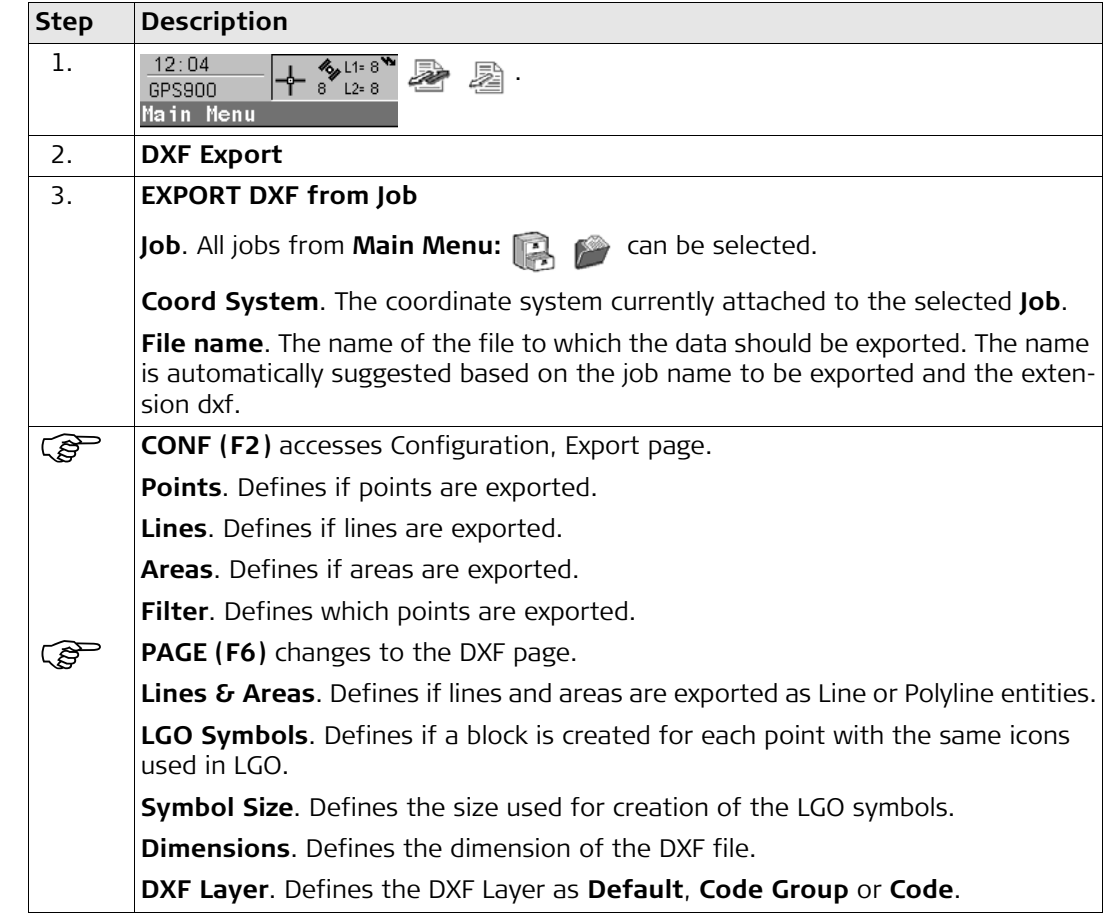

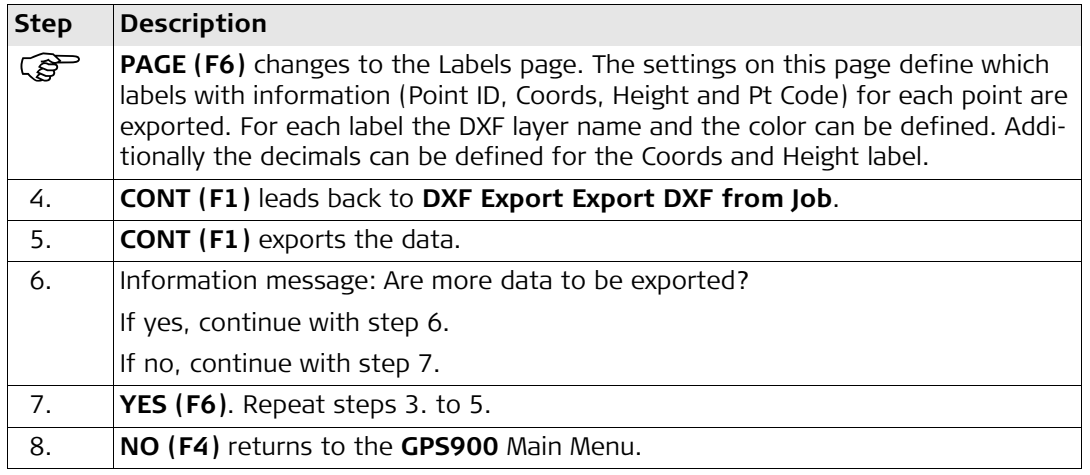

### **5.3 Importing Data to a Job**

- **Description** This screen lists all the importers loaded. The data to import must be stored in the internal memory.
	- Data can be imported to a job in the internal memory.

#### **Import formats Format Characteristic Description ASCII** Import variables Point ID, grid coordinates, thematical codes. No free codes, no attributes. Format definition Free format. Use and order of variables and delimiter can be defined during import. Units  $\vert$  As currently configured on the RX900. Height Orthometric or ellipsoidal Local heights but no coordinates in file Points are imported without coordinates but with local height and code if available. Coordinates but no heights in file Points are imported without height but with coordinates and code if available. Neither coordinates nor heights in file No import No point  $ID's$  in file  $\vert$  No import **GSI8 GSI16** Import variables  $\vert$  Point ID (WI 11), local coordinates (WI 81, WI 82, WI 83), thematical codes (WI 71). No free codes, no attributes. Example for GSI8: 110014+00001448 81..01+00001363 82..01-00007748 83..01-00000000 71....+000sheep

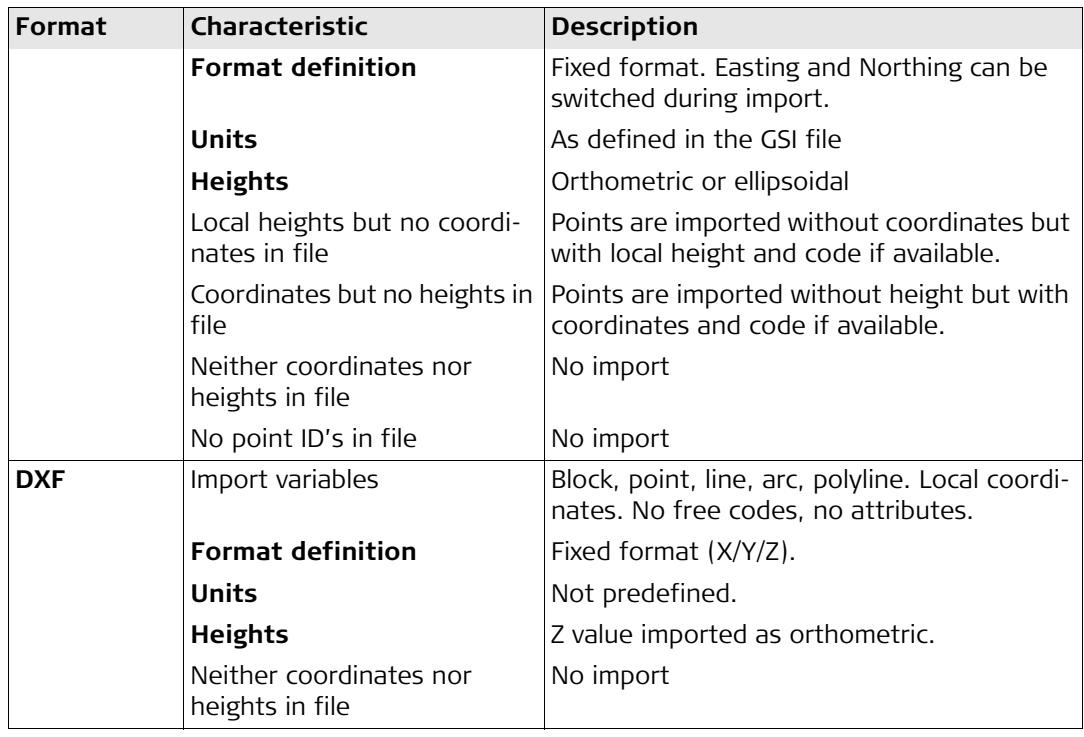

**Checks** Points are always imported with the class CTRL and a coordinate quality of -----. While importing points to a job, checks are performed against point ID, class and coding of points already existing in the job.

# **Import data in ASCII format step-by-step Step Description**

<span id="page-88-0"></span>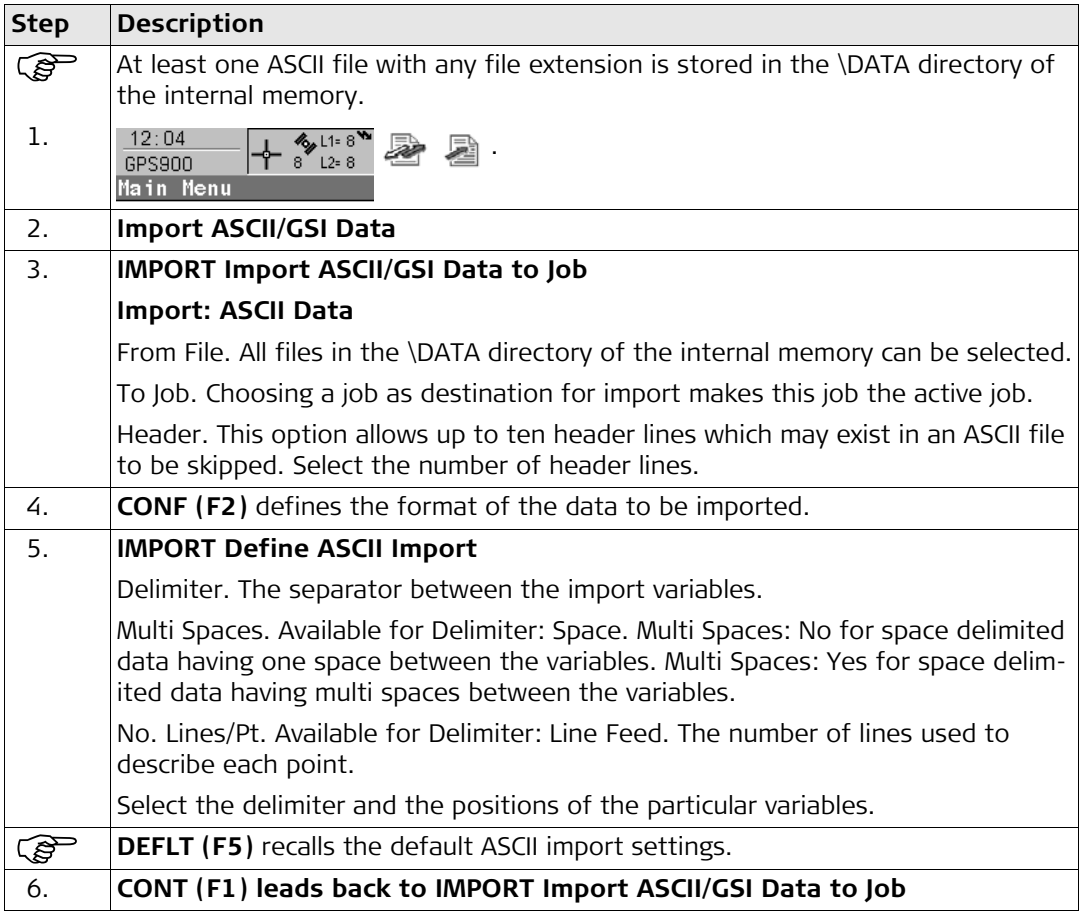

<span id="page-89-2"></span>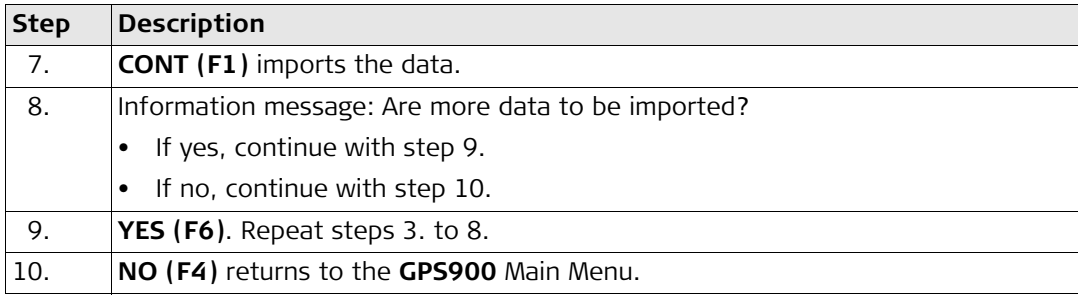

### **Import data in GSI format step-by-step**

<span id="page-89-1"></span><span id="page-89-0"></span>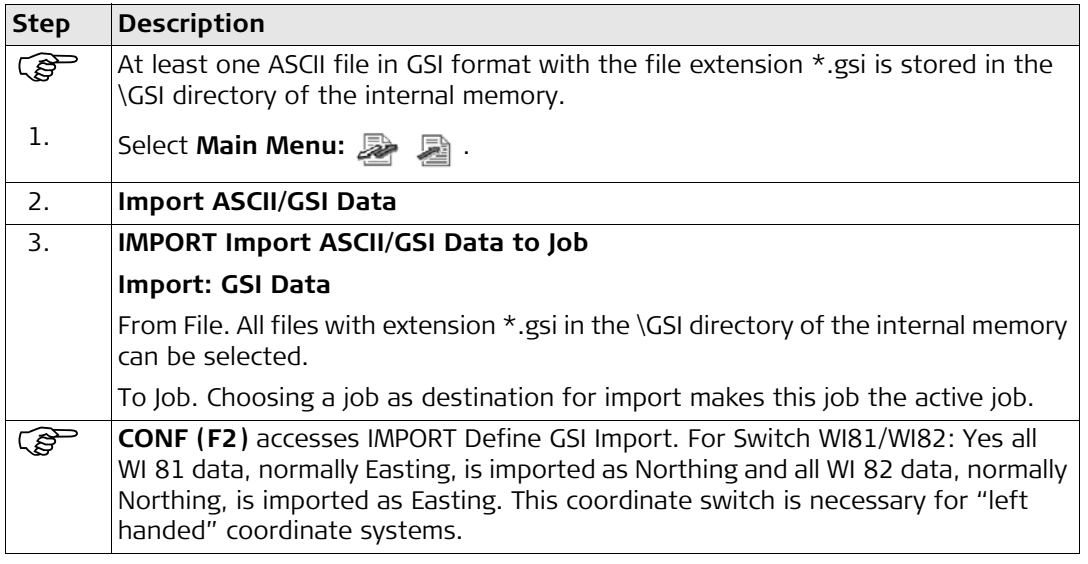

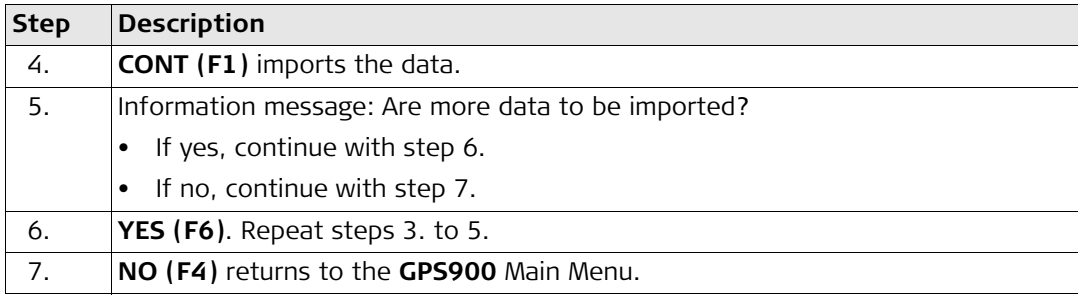

#### **Import DXF data stepby-step**

<span id="page-90-0"></span>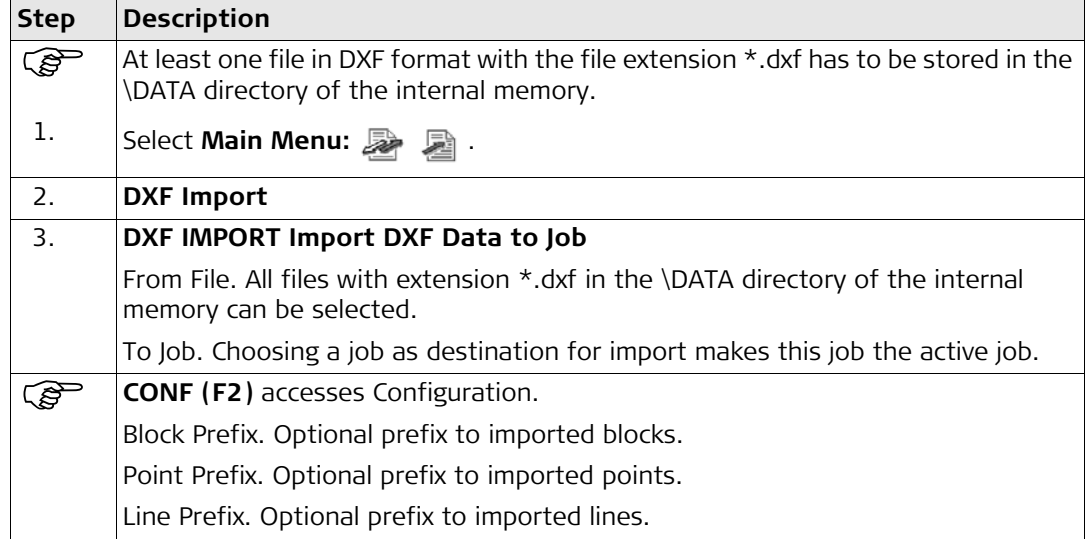

<span id="page-91-2"></span><span id="page-91-1"></span><span id="page-91-0"></span>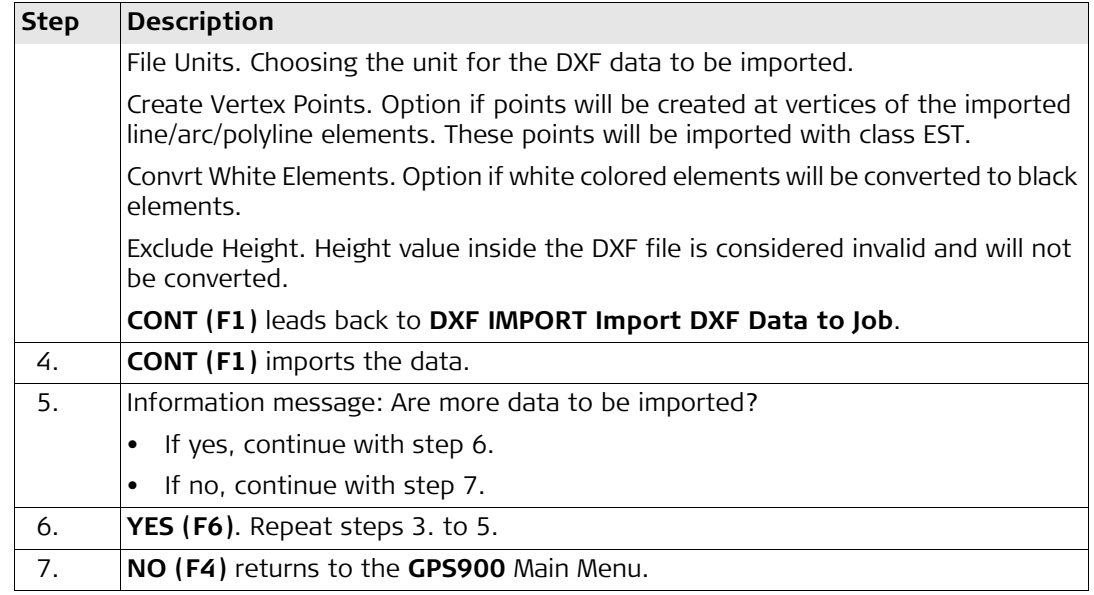

## **6 Configuring the Antenna**

**Description** The settings on this screen define the antenna and the default height for the antenna.

**Access** ...  $\frac{12:04}{6P5900}$  +  $\frac{4}{8}$   $\frac{11:8}{12:8}$   $\frac{40}{8}$   $\frac{18}{8}$  | Main Menu

### **Configuring**

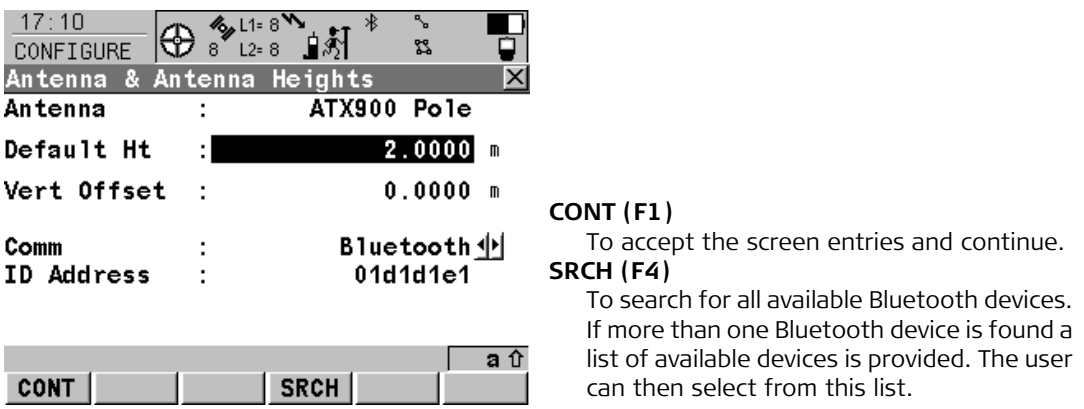

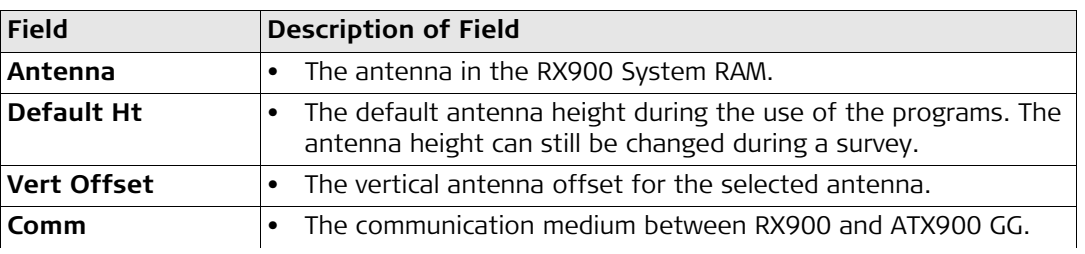

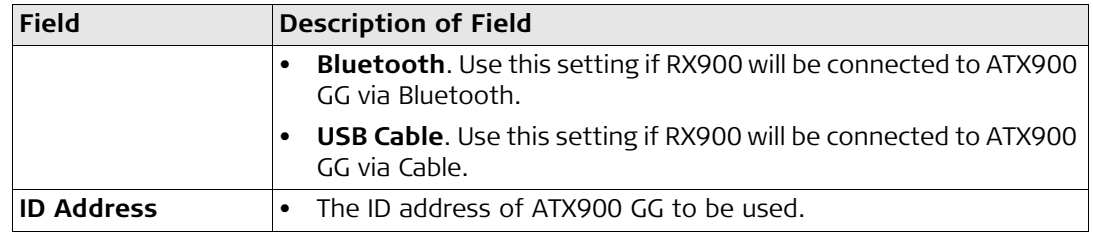

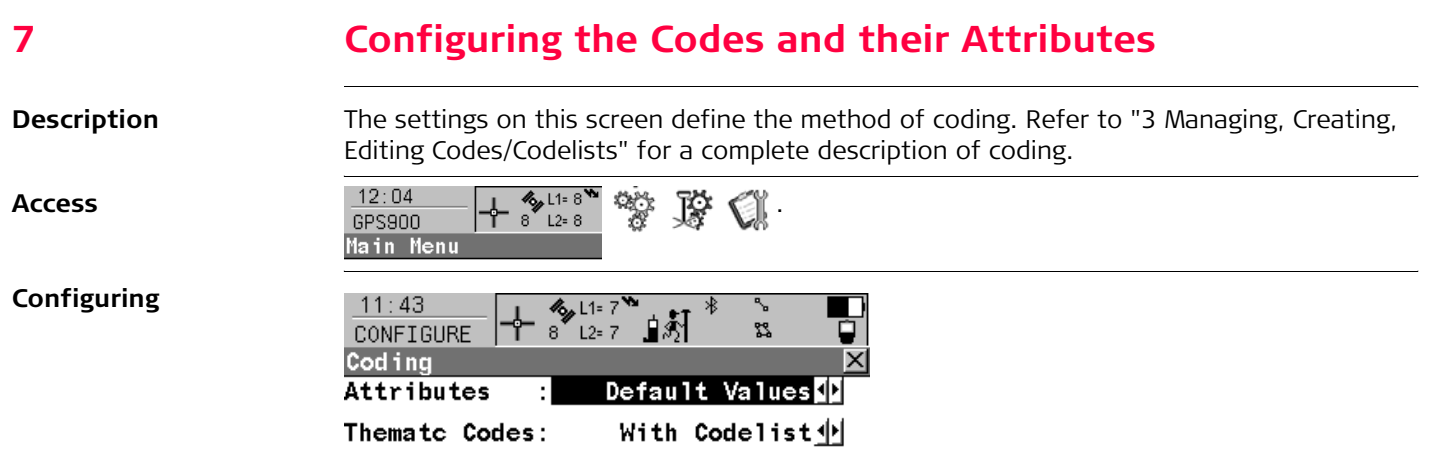

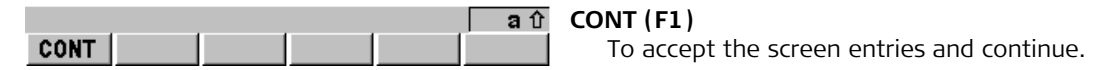

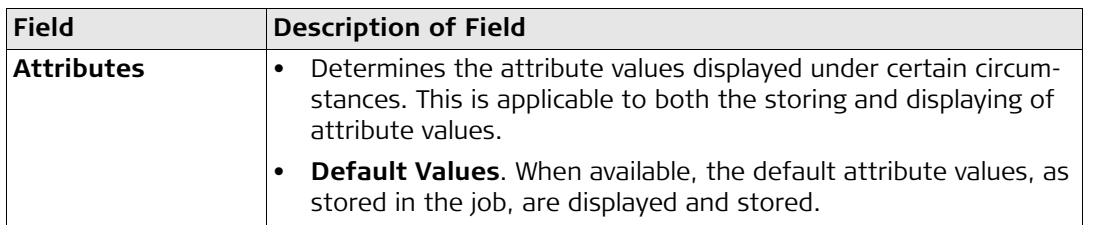

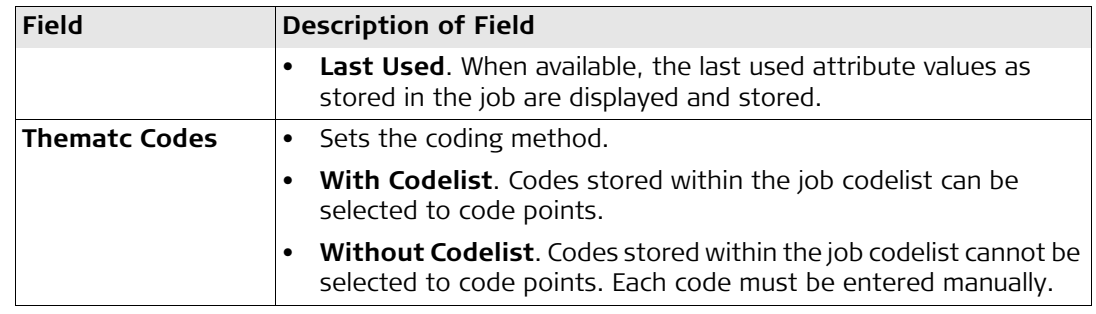

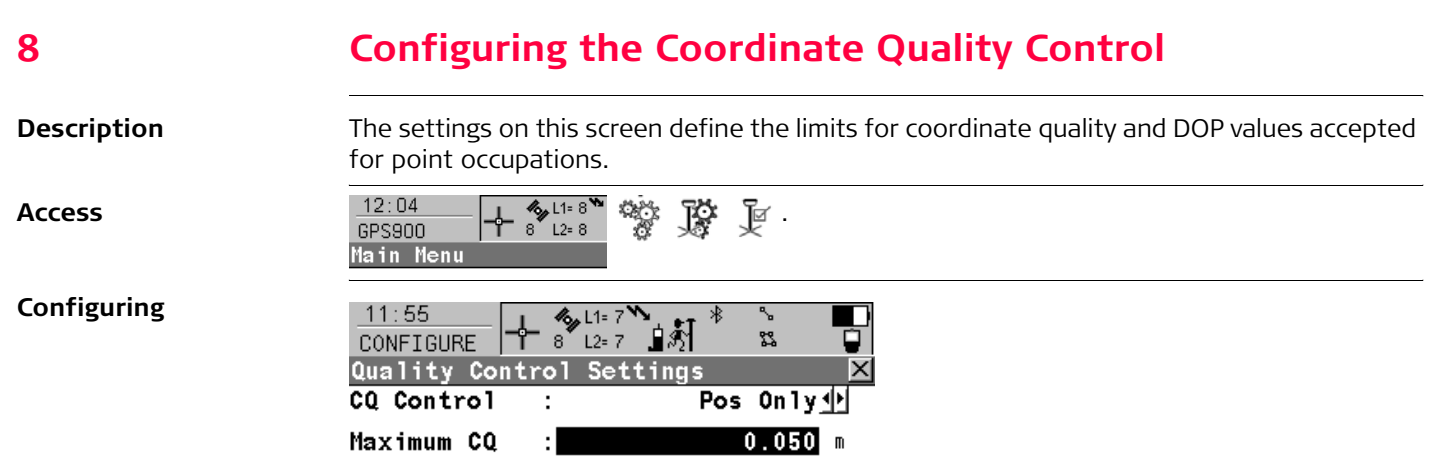

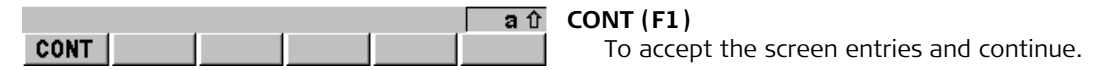

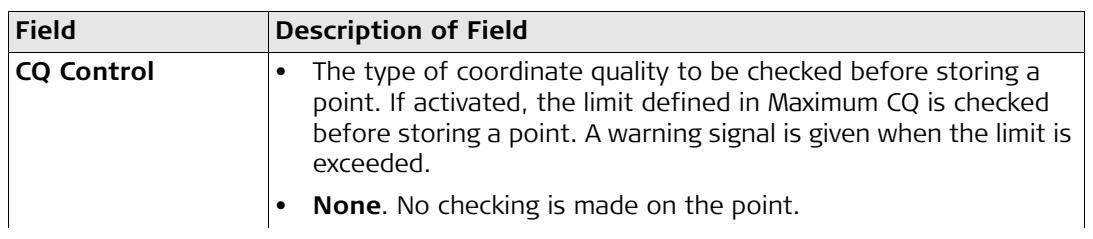

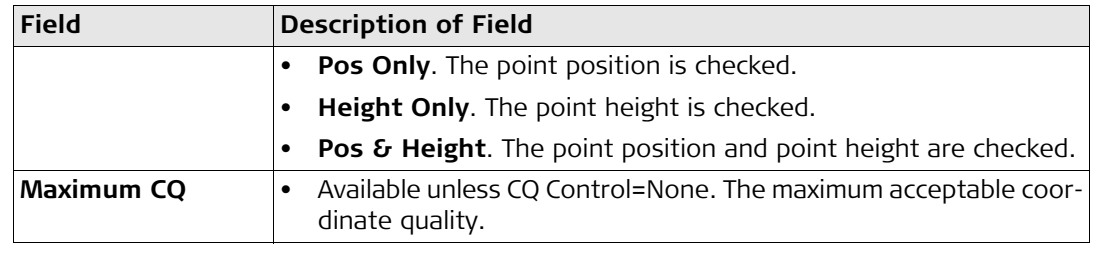

## **9 Configuring the Display Mask**

**Configuring**

**Description** Display settings define the parameters shown on the main page of the Survey program. The settings on this screen define the layout of the display mask.

**Access** ...  $\frac{12:04}{6}$   $\frac{1}{6}$   $\frac{4}{8}$   $\frac{11:8}{12:8}$   $\frac{1}{12}$   $\frac{1}{12}$   $\frac{1}{12}$   $\frac{1}{12}$ 

Main Menu

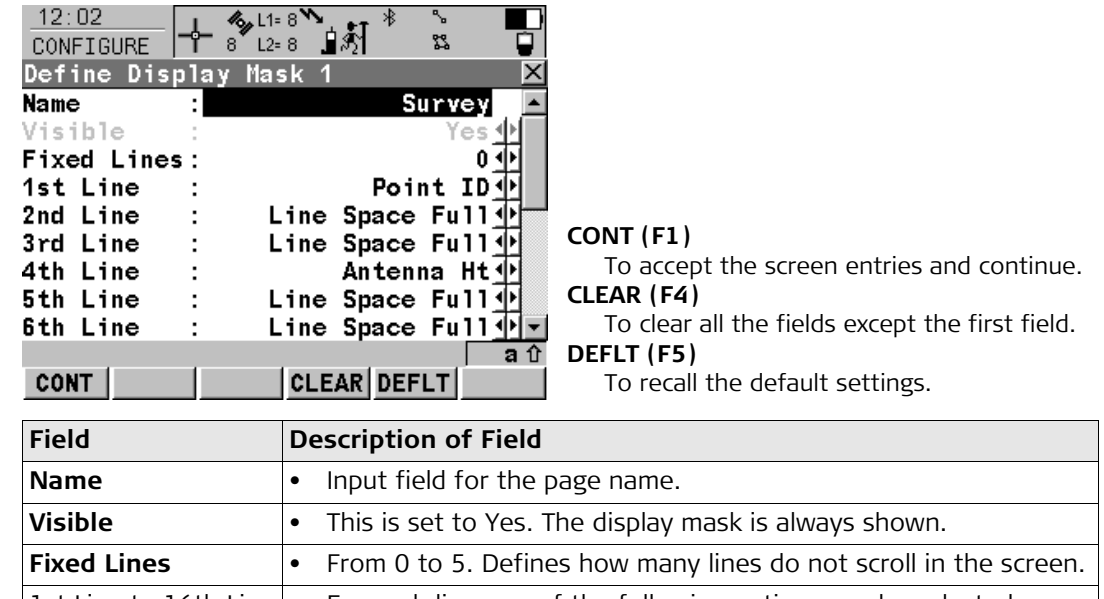

|1st Line to 16th Line | • For each line one of the following options can be selected.

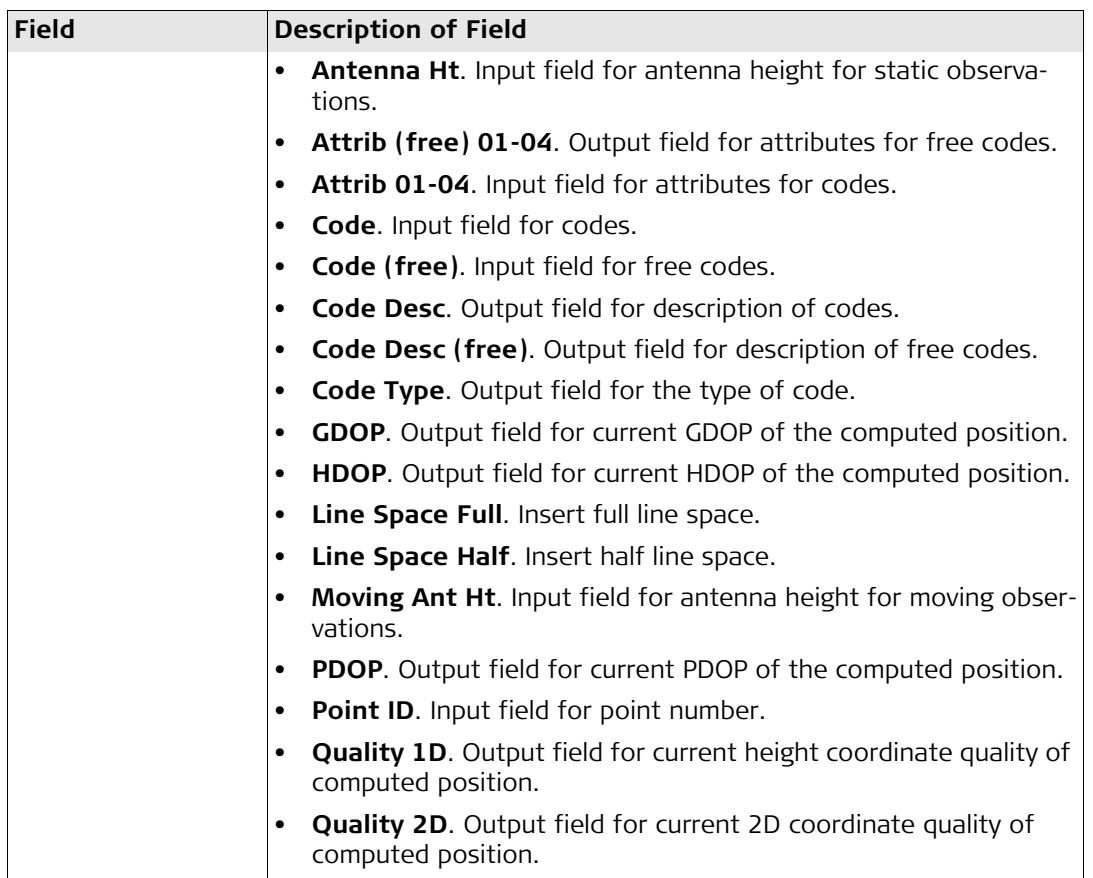

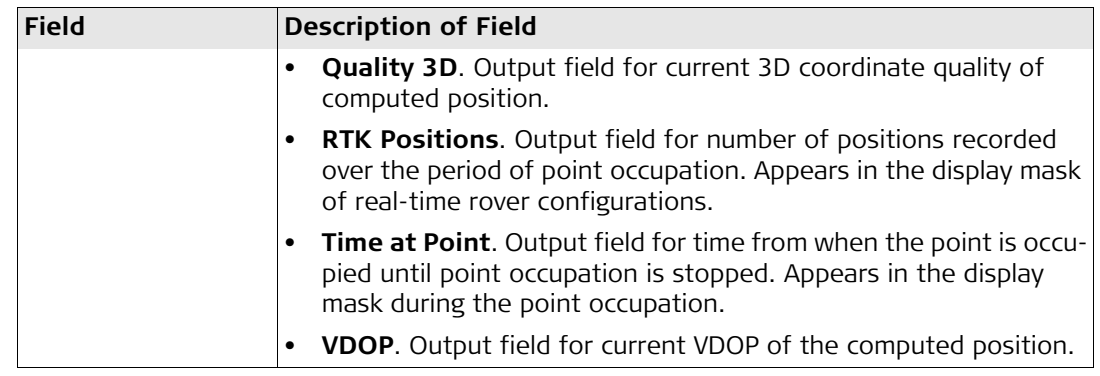

## **10 Configuring the HOT Keys and the USER Menu**

**Description** The settings on this screen assign a particular function, screen or application program to each of the hot keys and to the **USER** key. Refer to ["26 Understanding HOT Keys, USER key,](#page-156-0)  [STATUS Key"](#page-156-0) for more information on hot keys and the **USER** key.

to the particular key.

**Configuring the Hot Keys**

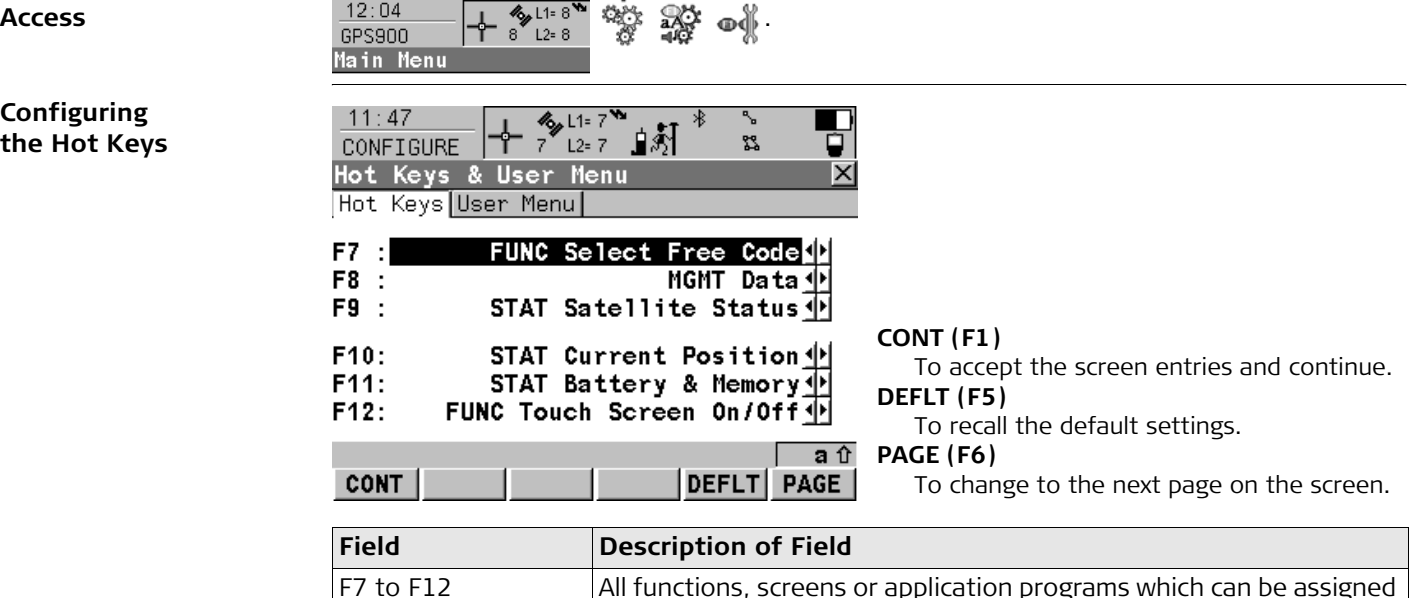

#### **Configuring the User Menu**

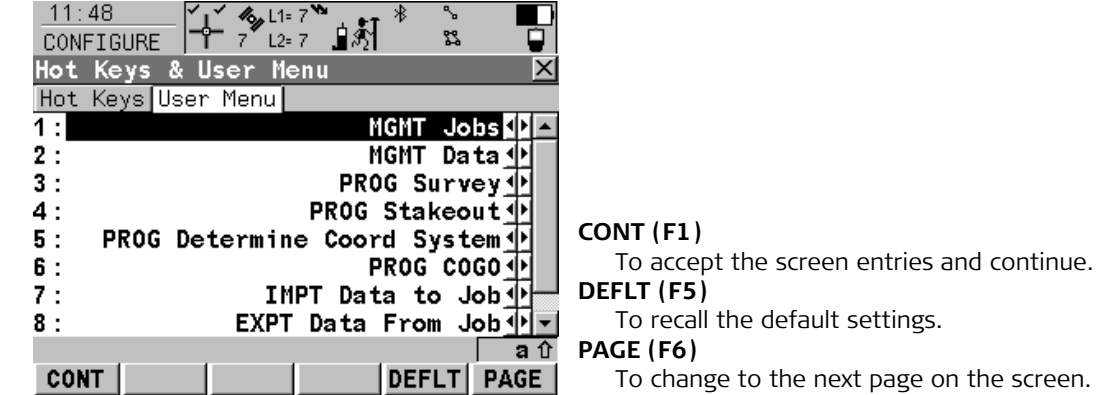

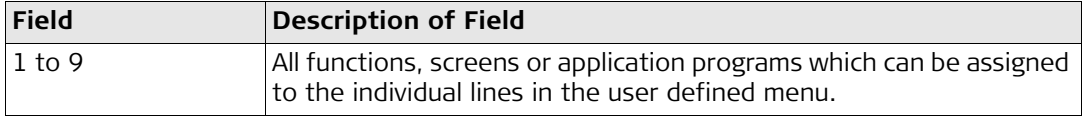

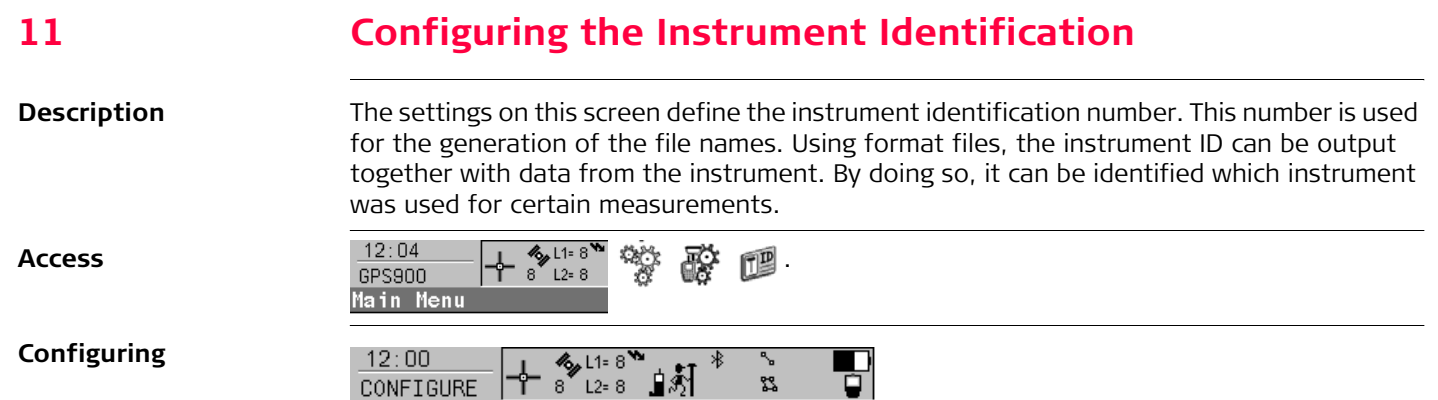

器

 $0001$ 

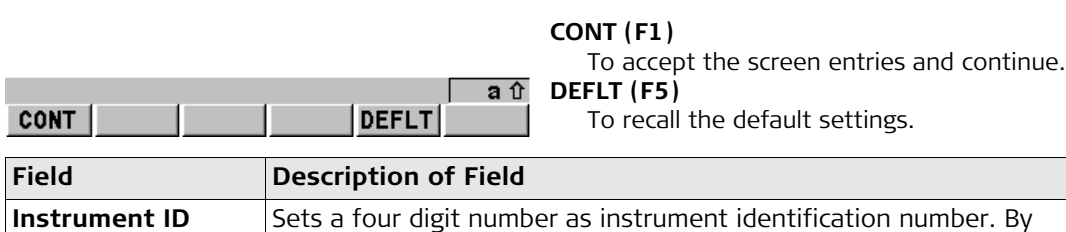

Ū īxi

default the last four numbers of the serial number are used.

Instrument ID Instrument ID:

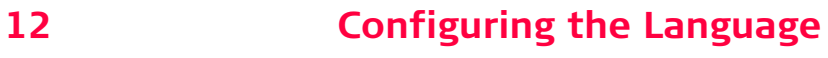

**CONT** 

**Description** The setting on this screen defines the language used on the instrument. Three languages can be stored on the RX900 at one time - English and two others. English cannot be deleted. Refer to ["23 Using the Tools - Uploading Software"](#page-140-0) for information on uploading languages.

**Configuring**

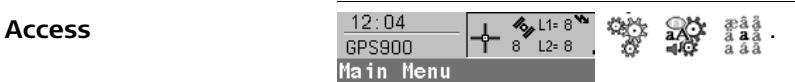

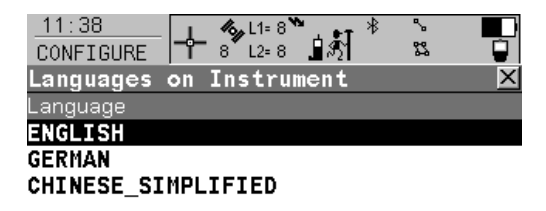

DEL |

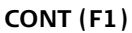

To accept the screen entries and continue.

**DEL (F4)**

 $\overline{a}$   $\hat{v}$ 

To delete the highlighted language.

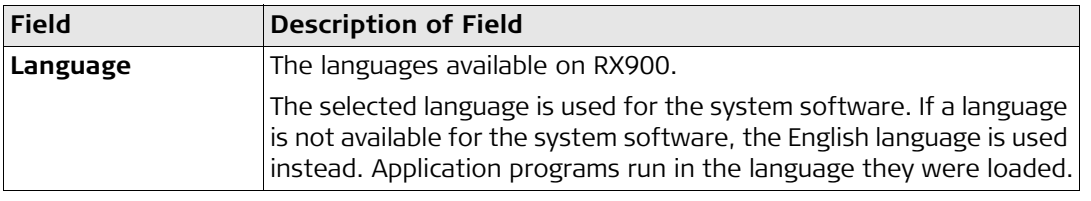

# **13 Configuring the Local Time Zone**

**Description** The settings on this screen help RX900 to quickly locate and track satellites.

**Access** ...  $\frac{12:04}{6}$   $\frac{1}{2}$   $\frac{4}{3}$   $\frac{1}{12:8}$   $\frac{4}{3}$   $\frac{1}{12:8}$   $\frac{1}{3}$   $\frac{1}{3}$   $\frac{1}{12:8}$ Main Menu

### **Configuring**

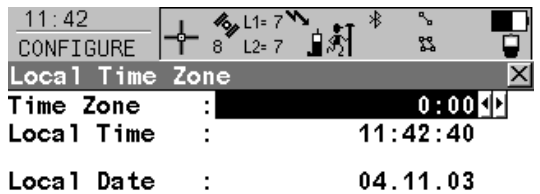

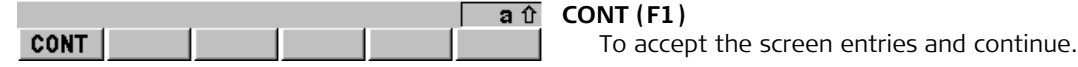

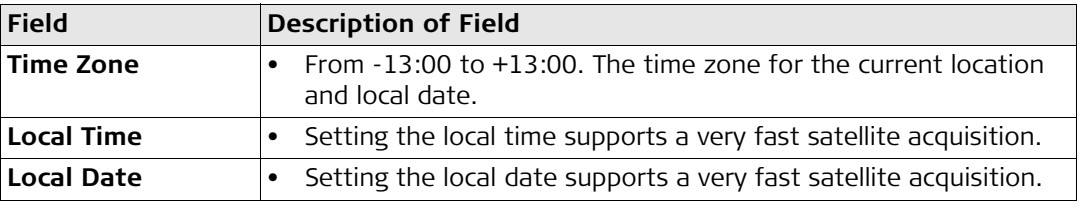

# **14 Configuring the Point Occupation Settings Description** The settings on this screen define the way in which points are occupied and recorded.

**Configuring**

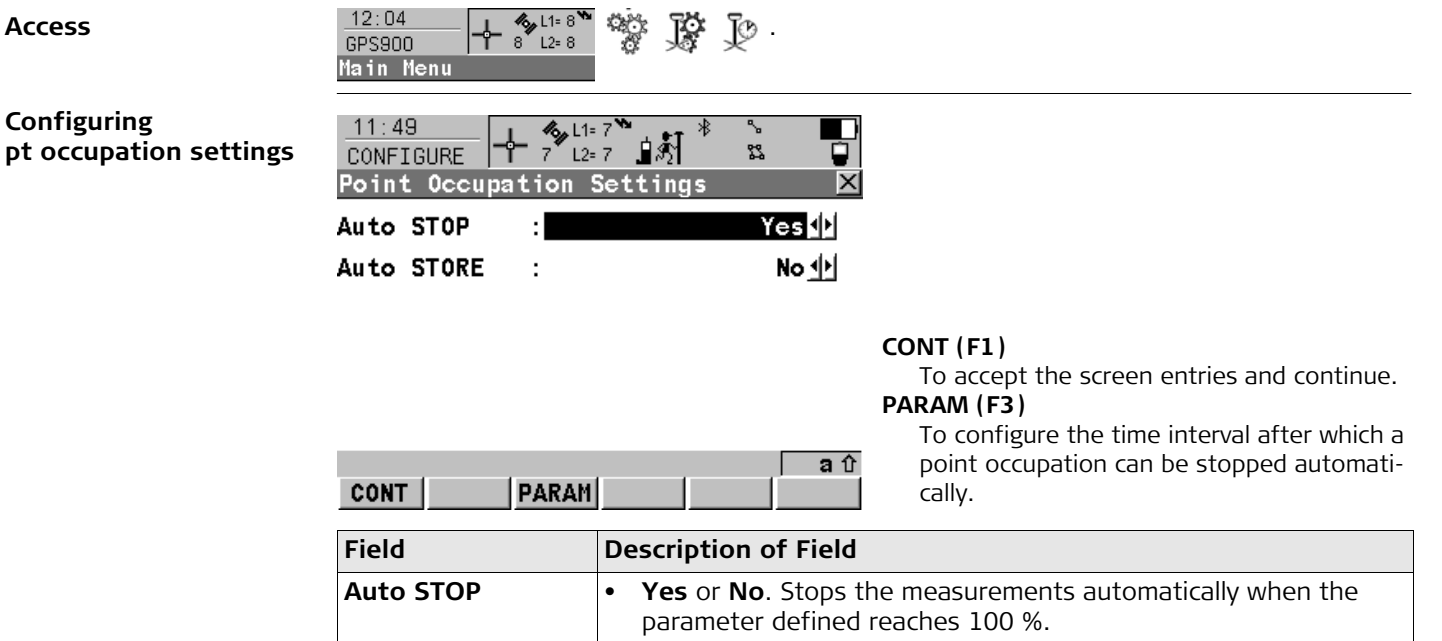

**Auto STORE** • **Yes** or **No**. Stores points automatically after stopping the point

occupation.

#### **Configuring auto stop parameters**

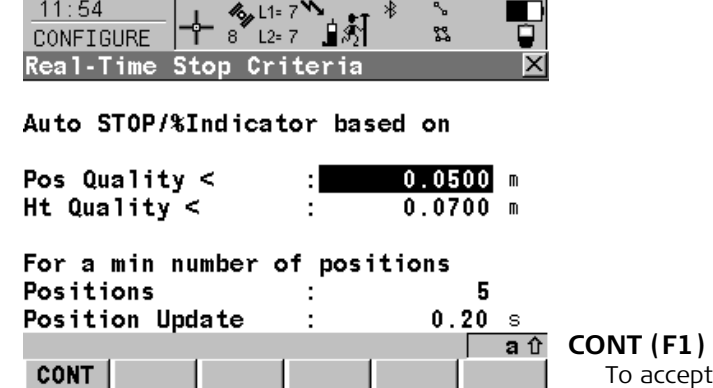

To accept the screen entries and continue.

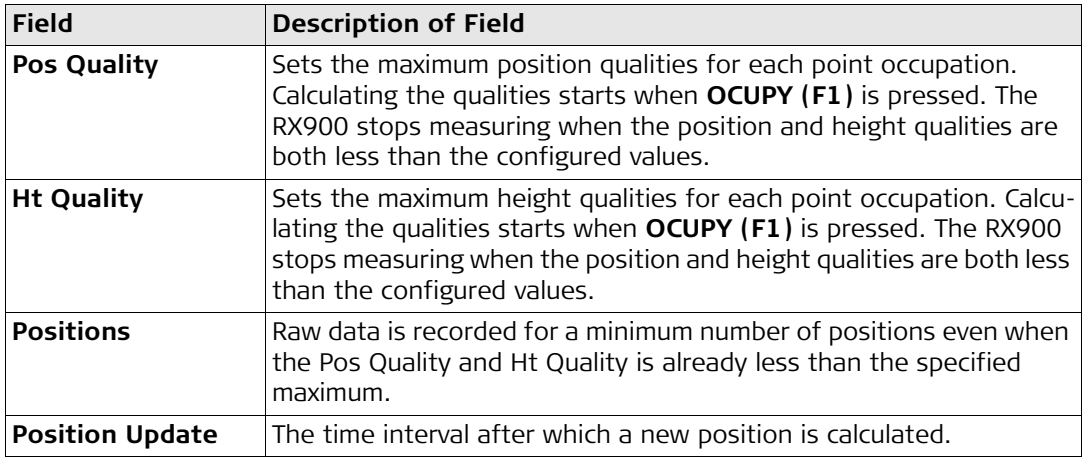
# **15 Configuring the Radio Channel**

**Description** The settings on this screen allow parameters related to radio to be configured.

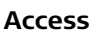

# **Access** ...  $\frac{12:04}{GPS900}$   $\rightarrow$   $\frac{4}{8}$   $\frac{1}{12}$   $\frac{3}{8}$   $\frac{1}{12}$ Main Menu

# **Configuring**

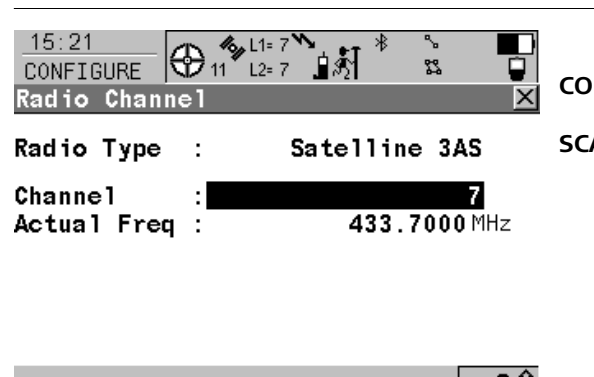

a fr CONT **SCAN** 

# **CONT (F1)**

To accept the screen entries and continue.

# **SCAN (F5)**

Provides information such as the station ID, latency and the data format of incoming signals from reference stations broadcasting on the same radio channel. This information can be used to select appropriate reference stations to dial. The data format of the selected reference station is automatically used on the rover. Leica data format is standard in GPS900.

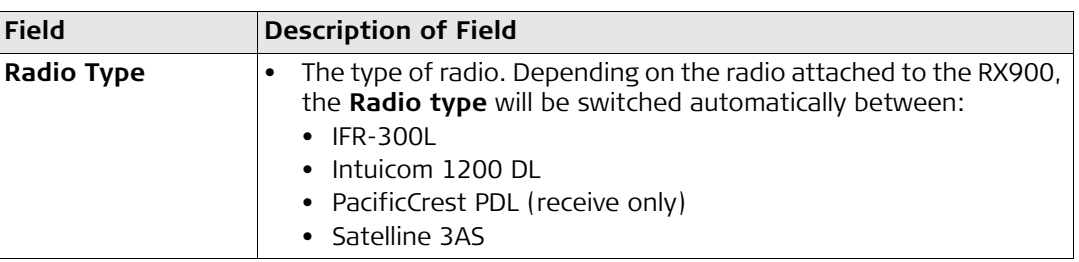

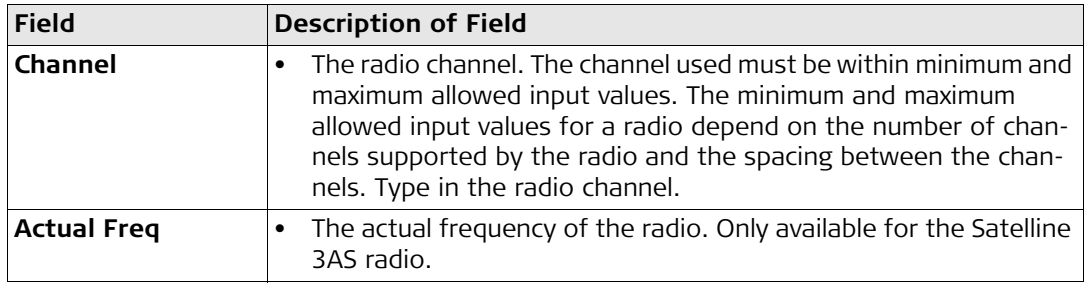

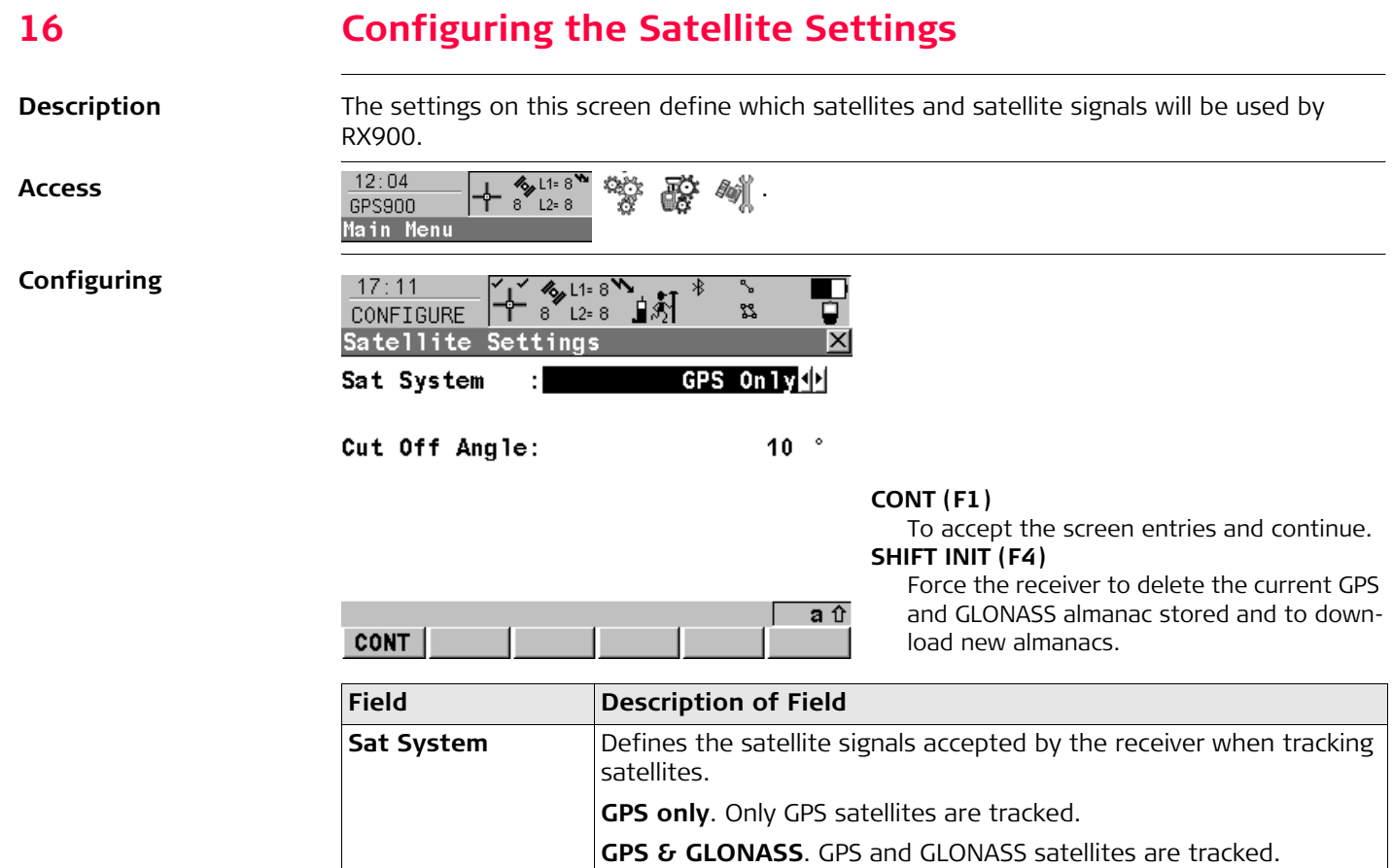

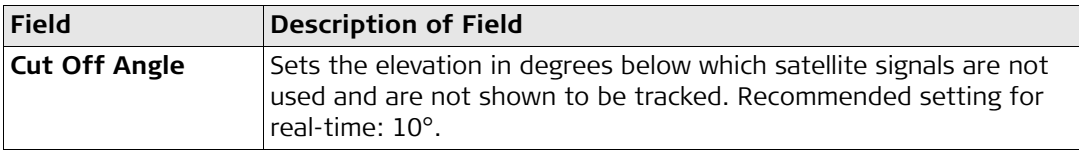

### **17 Configuring the Screen Display Description** The settings on this screen allow the screen appearance to be configured, turn the notification beeps on and off and define the behaviour of the keys. The settings are stored on the RX900 itself. If RX900's are exchanged, the settings stored on the new RX900 apply. **Access** ...  $\frac{12:04}{9}$   $\frac{12:04}{8}$   $\frac{12:8}{12:8}$   $\frac{12:8}{32}$   $\frac{12:8}{32}$   $\frac{12:8}{32}$ Main Menu **Configuring the display**  $12:13$  $\frac{1}{2}$   $\frac{1}{2}$ ∃∑ँ CONFIGURE  $9^{\circ}$  L<sub>2</sub>= 7 የያ Display, Beeps, Text Display Beeps Text Screen Illum : Always On<sup>1</sup> Key Illum  $0f f \psi$ 50% Contrast Heating 0ff 业 **CONT (F1)** To accept the screen entries and continue. **PAGE (F6)** a û **CONT PAGE** To change to the next page on the screen. **Field Description of Field Screen Illum** • Controls the screen illumination to be on, off or on for the specified time after the last key was pressed, or touch screen event. • **Off**. • **Always On**.

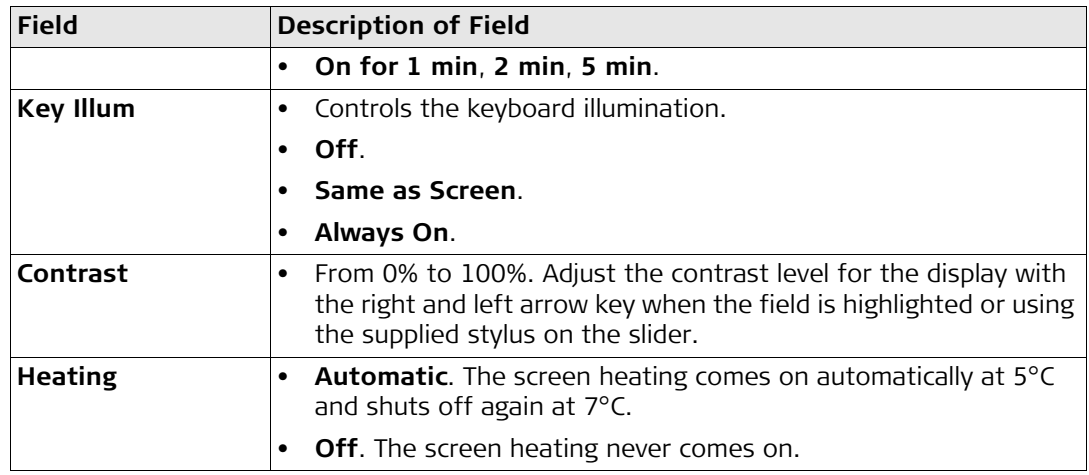

# **Configuring the beeps**

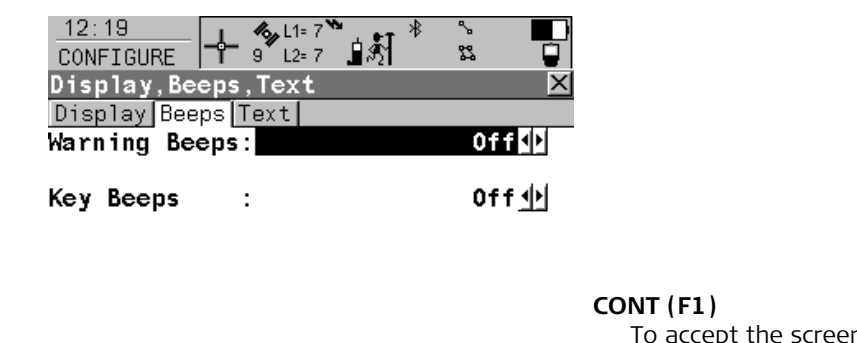

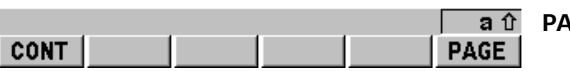

In entries and continue.

o accep<br>**PAGE** (F6)

To change to the next page on the screen.

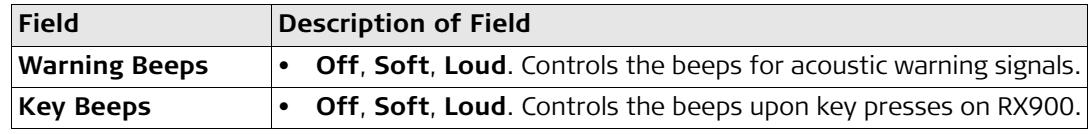

# **Configuring the text**

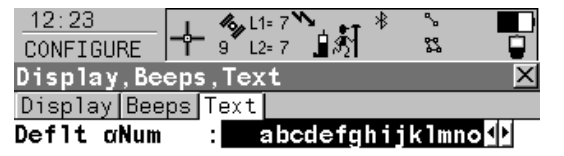

# **CONT (F1)**

To accept the screen entries and continue.

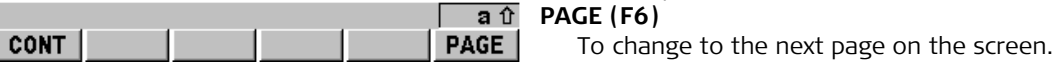

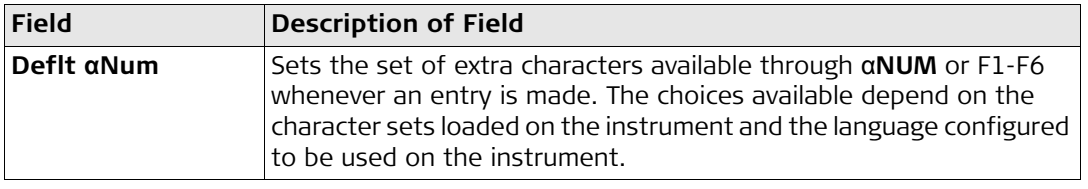

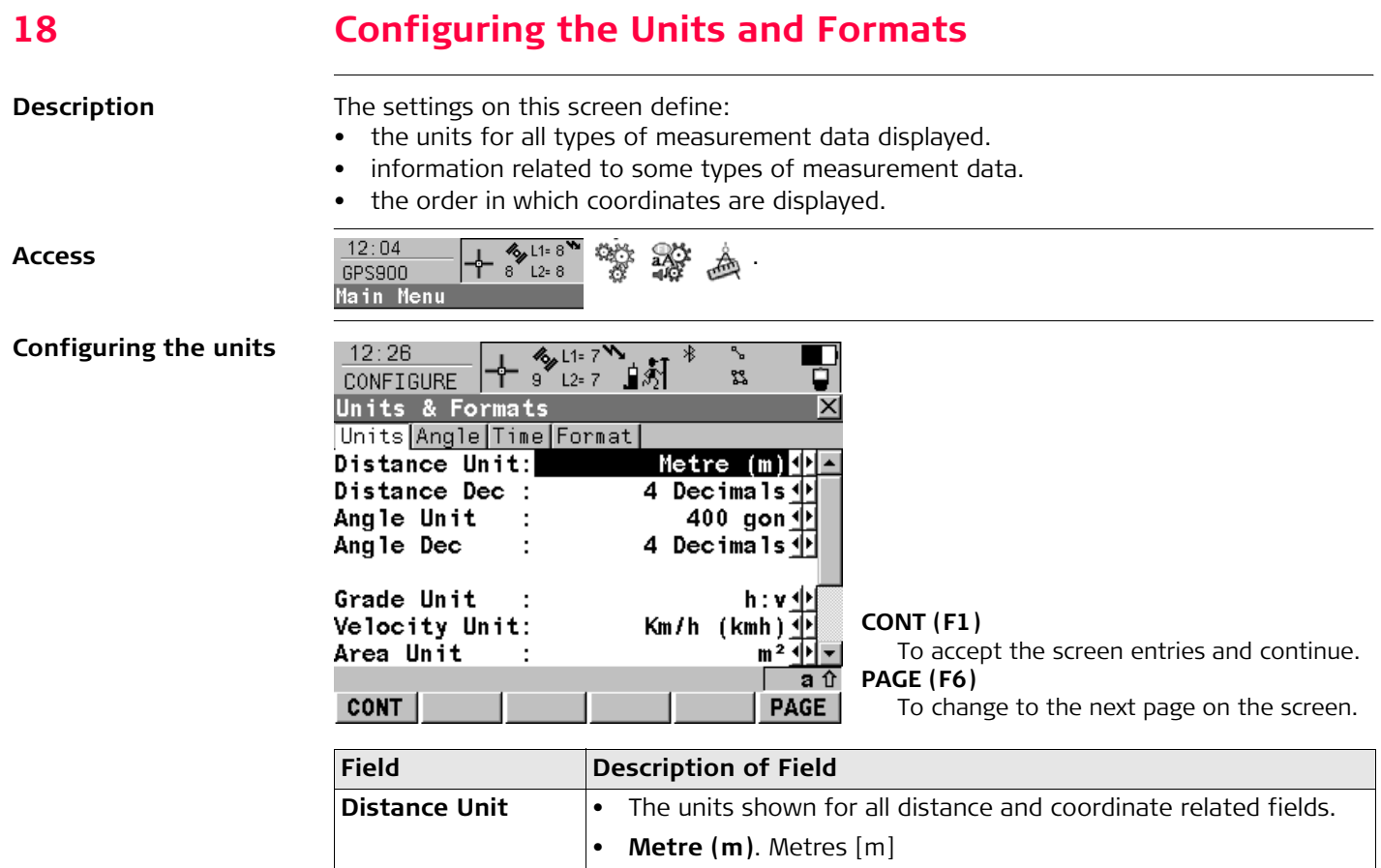

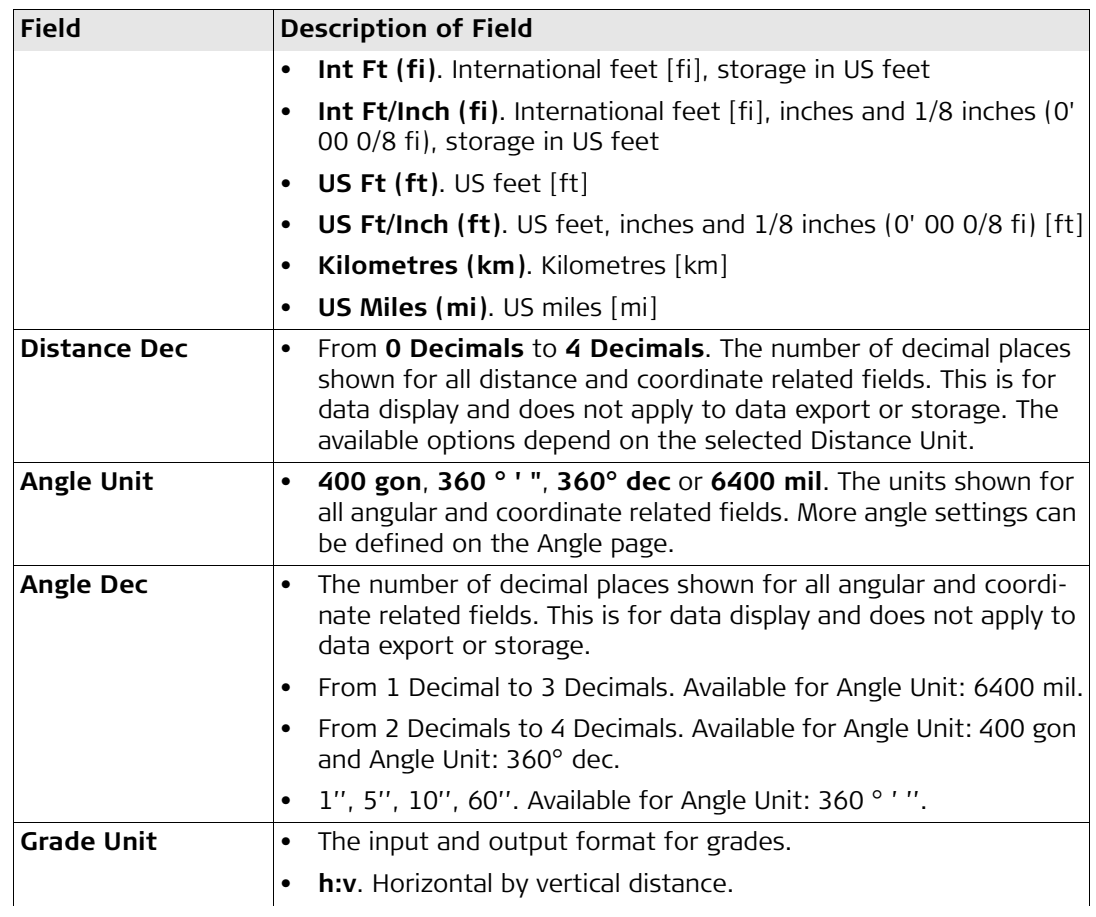

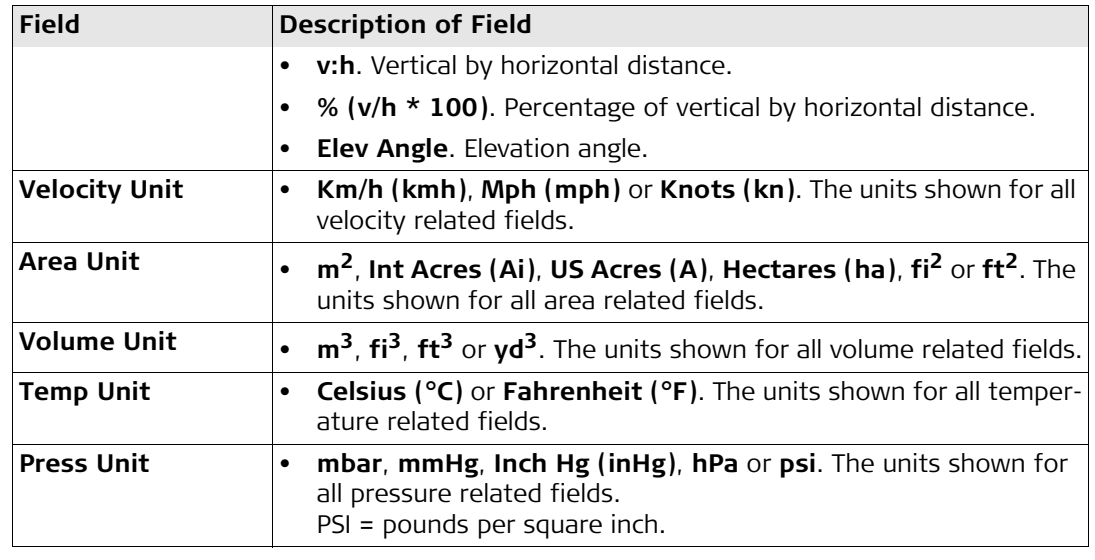

# **Configuring the angle**

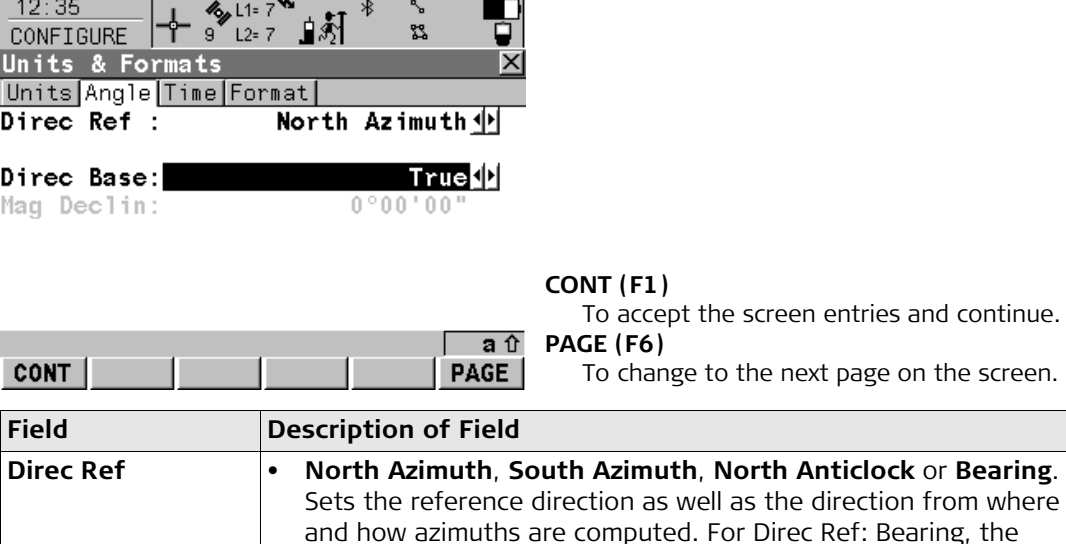

azimuth/bearing fields in other screens are called Bearing. NE, SW,

SE and NW indicate the quadrant of the bearing.

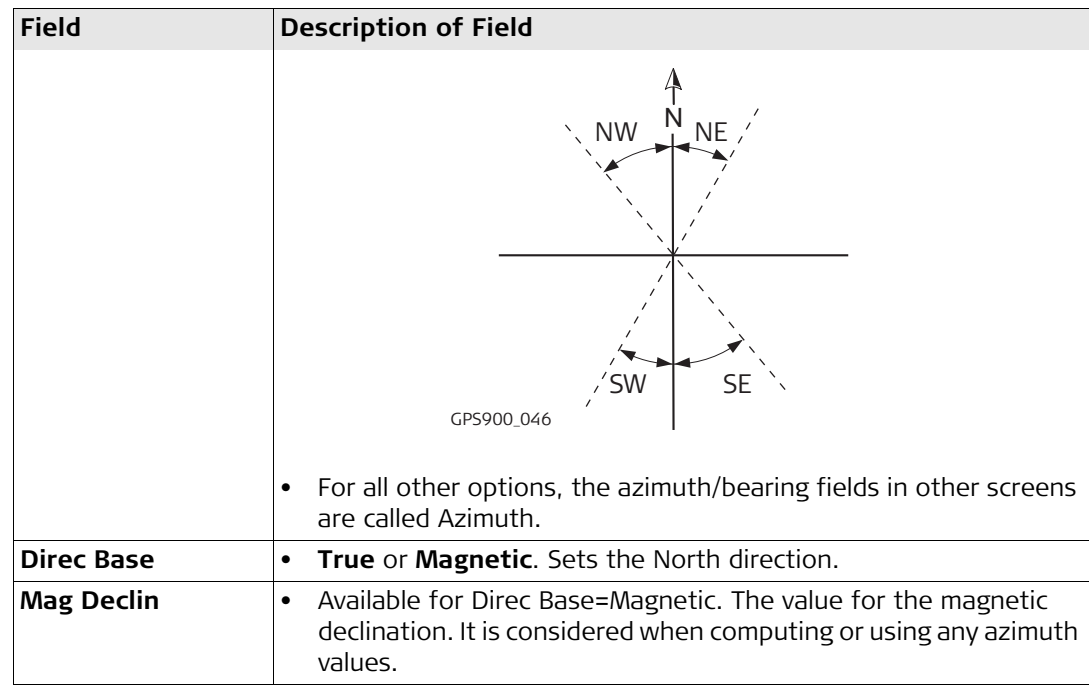

# **Configuring the time**

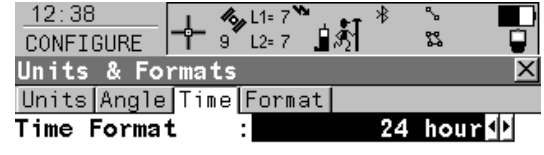

Date Format : Day. Month. Year  $\psi$ 

# **CONT (F1)**

To accept the screen entries and continue.

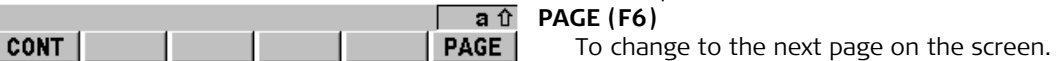

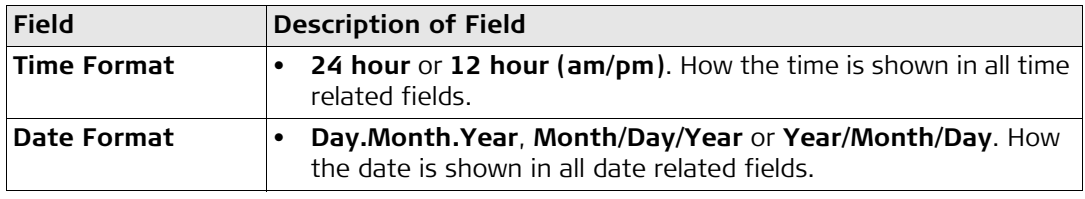

# **Configuring the format**

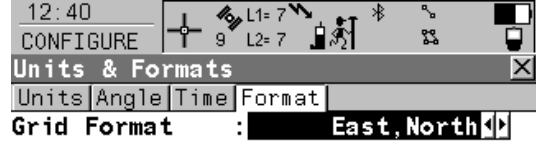

Geodetic Format: Lat, Long 业

### **CONT (F1)**

To accept the screen entries and continue. **PAGE (F6)**  $conv$ PAGE To change to the next page on the screen.

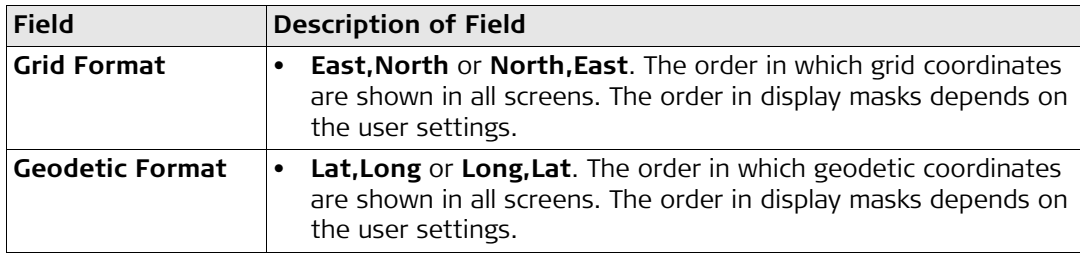

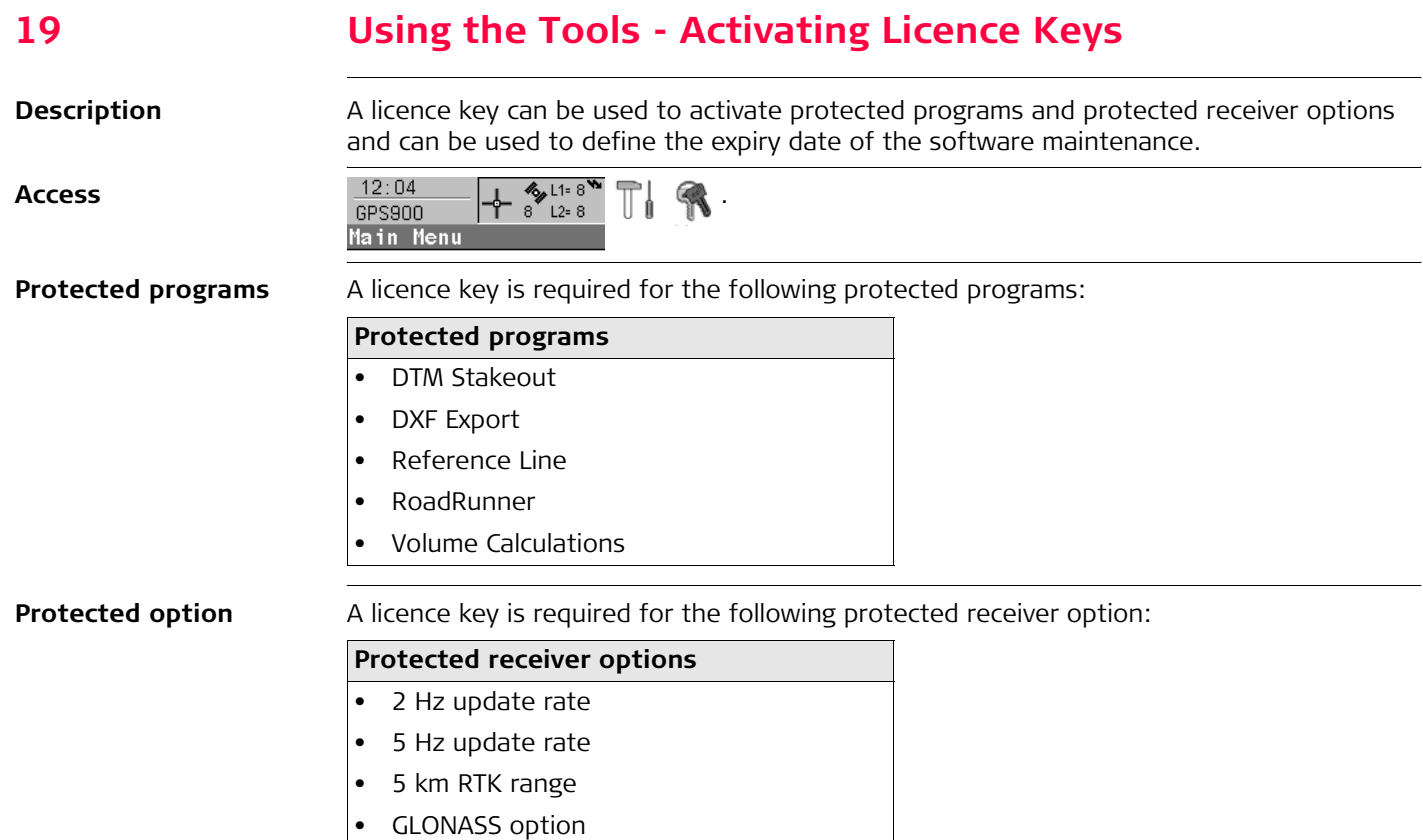

# **Entering/Loading a licence key**

- A licence key file can be uploaded to RX900. To upload a licence key file the file should be located on the \SYSTEM directory of the internal memory. Licence key files use the naming convention L\_123456.key, where 123456 is the instrument serial number.
- Licence keys can also be typed in manually.

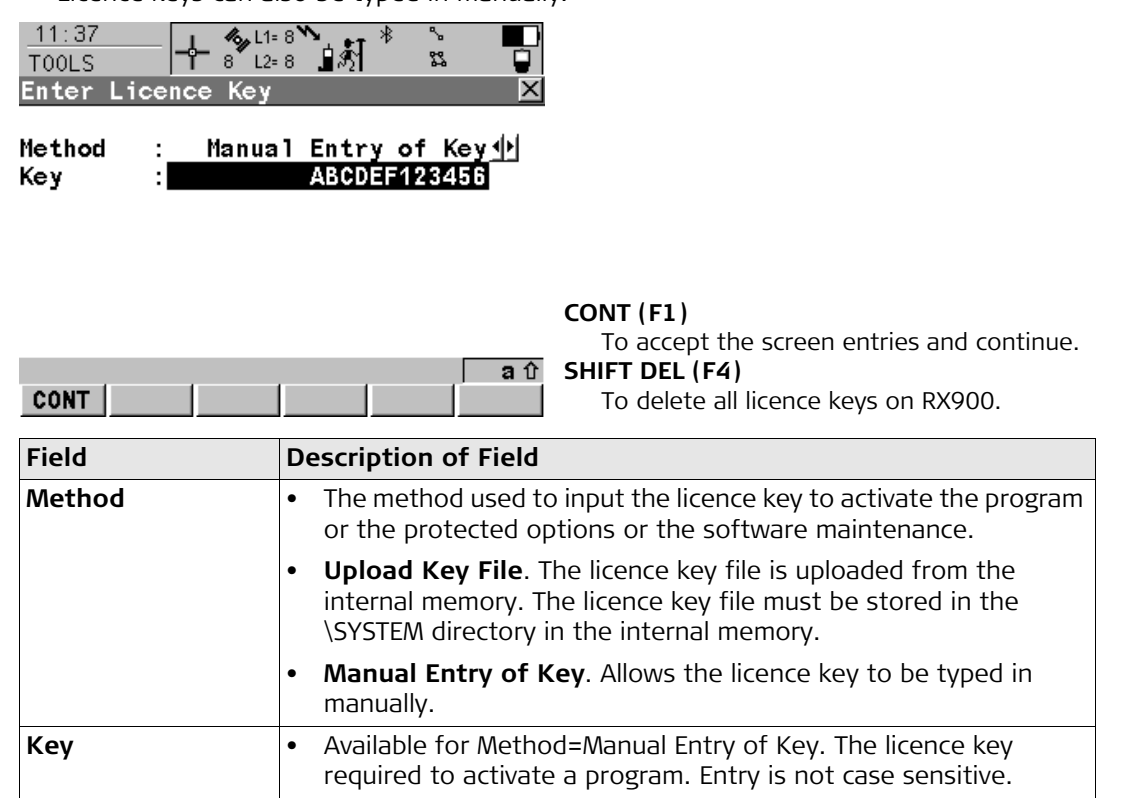

# **The next step**

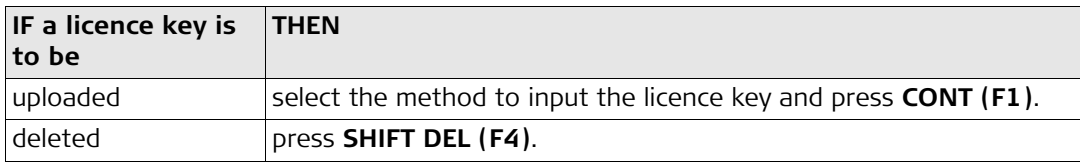

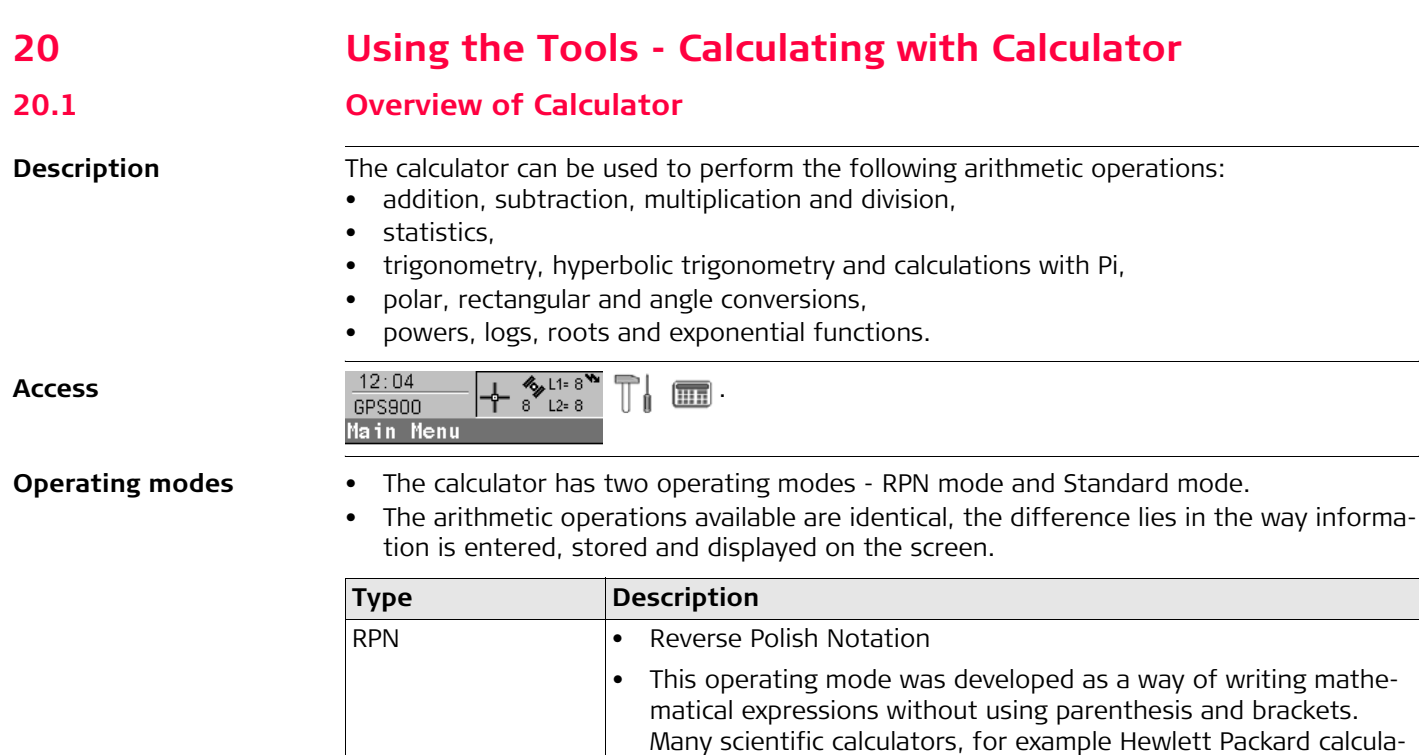

tors, are implemented with this operating mode. Values are

pocket calculators. There is no stacking of values.

entered and kept in a working stack. Standard  $\bullet$  This operating mode is based on the principles of conventional

# **20.2 Using the Calculator in RPN Mode**

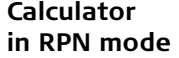

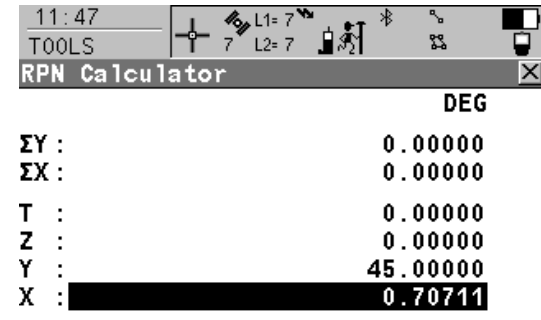

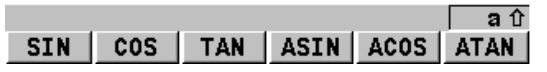

The function keys F1-F6 are allocated seven times. Using  $\bigcirc$  or  $\nabla$  the various allocations can be accessed.

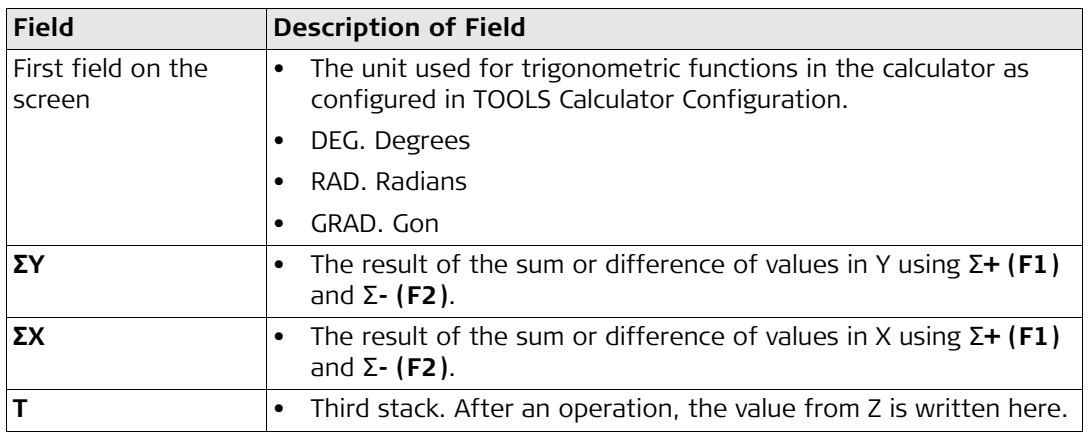

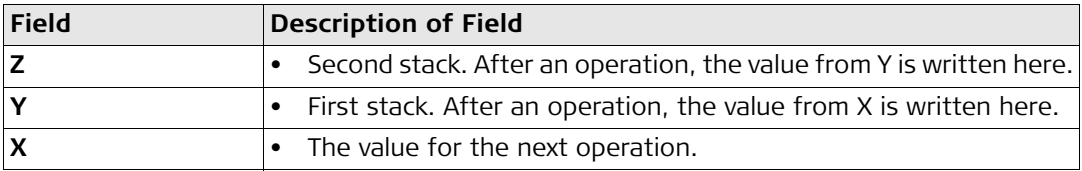

### **The next step** Press **SHIFT DONE (F4)** to return to the Main Menu screen.

**Calculator** 

**in Standard mode**

# **20.3 Using the Calculator in Standard Mode**

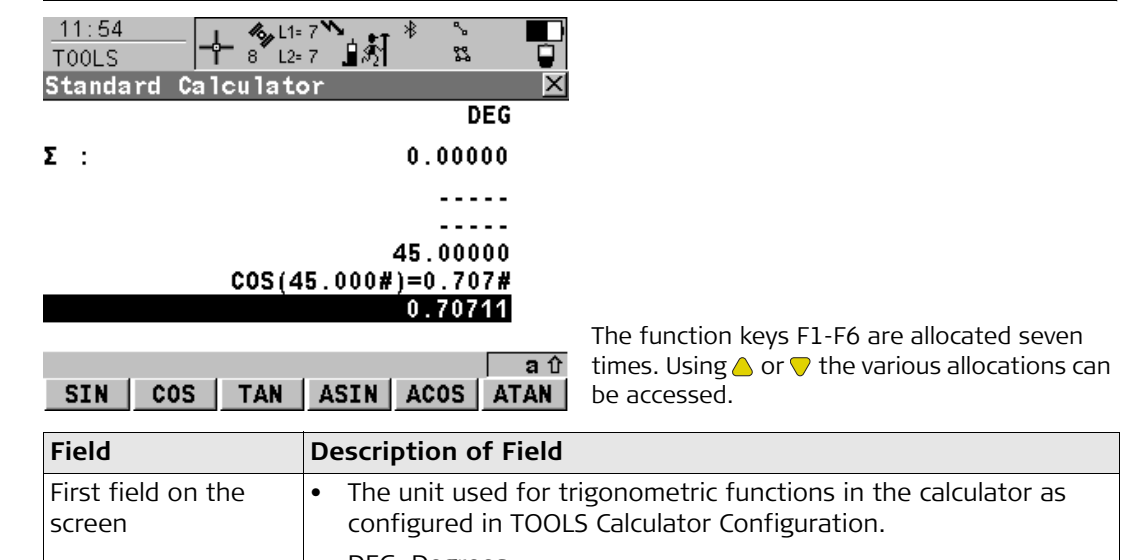

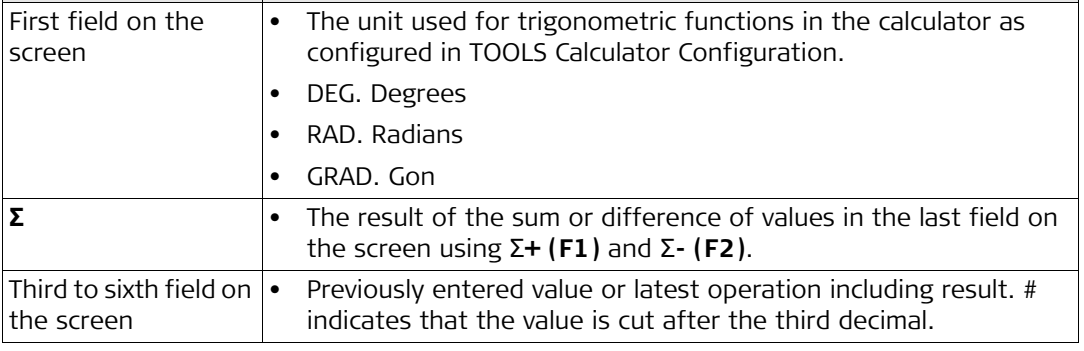

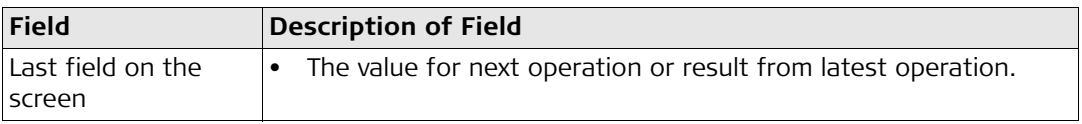

# **The next step** Press **SHIFT DONE (F4)** to return to the Main Menu screen.

# **20.4 Description of Softkeys**

**Description of softkeys** 

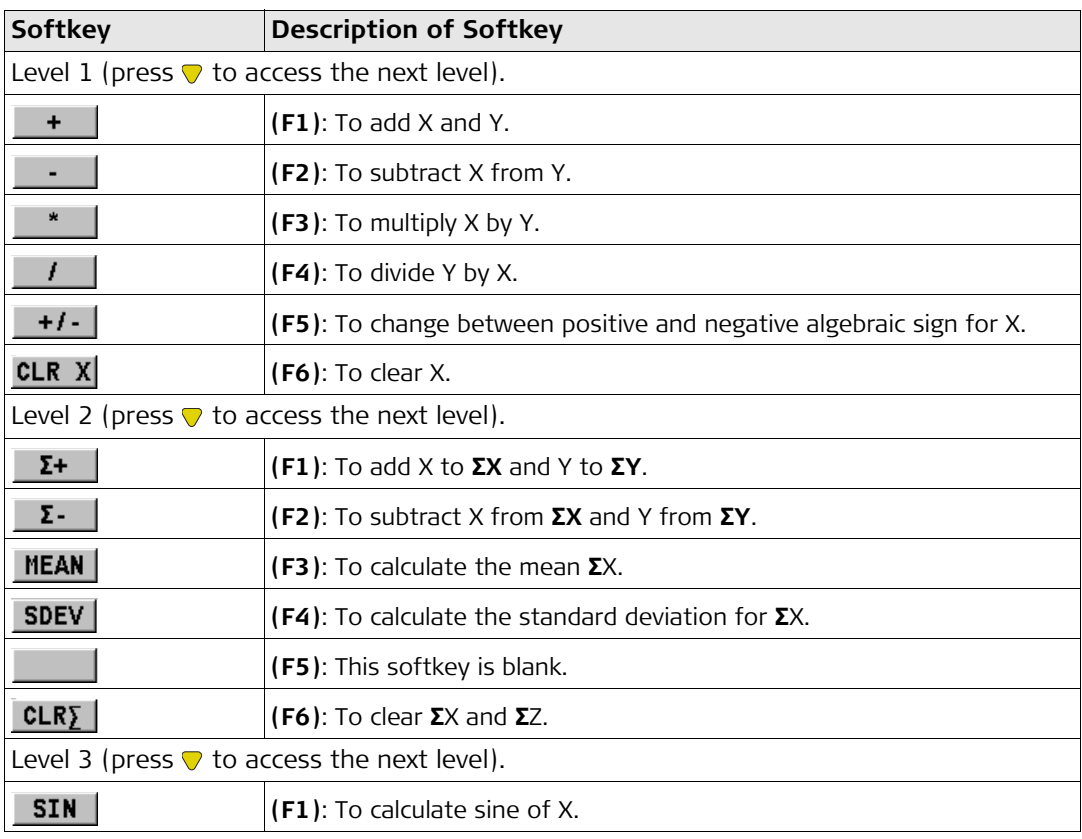

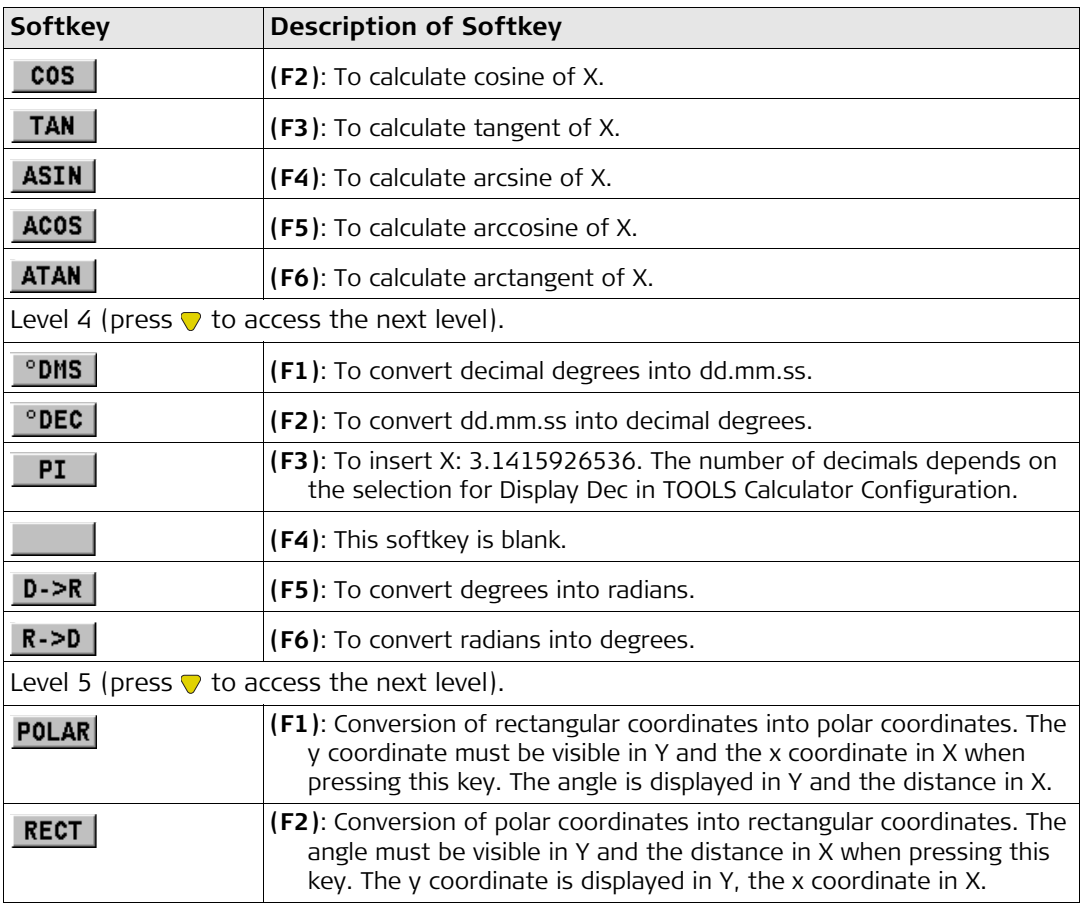

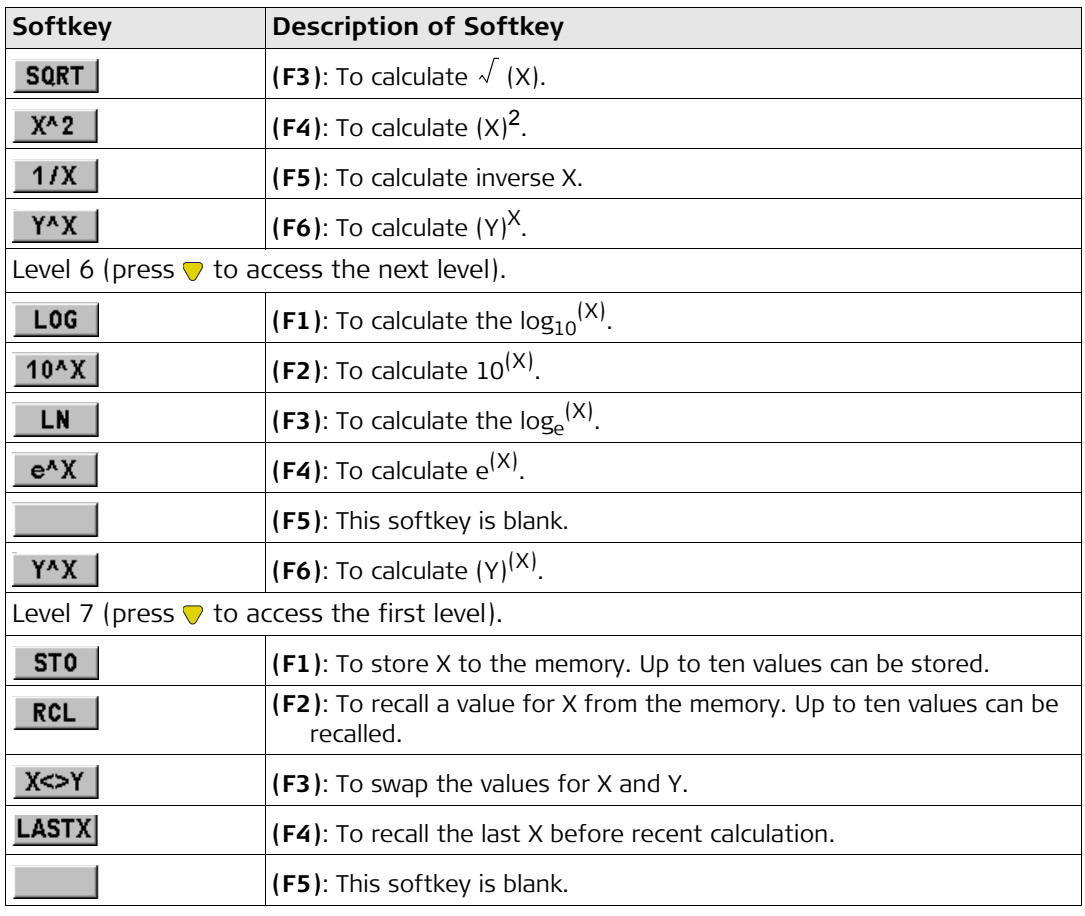

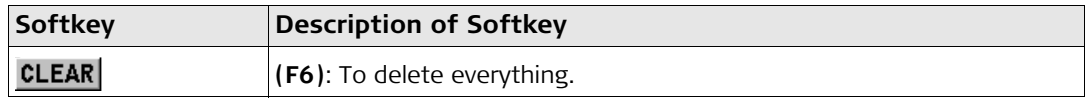

Press **SHIFT** at any level, to access the second level of function keys.

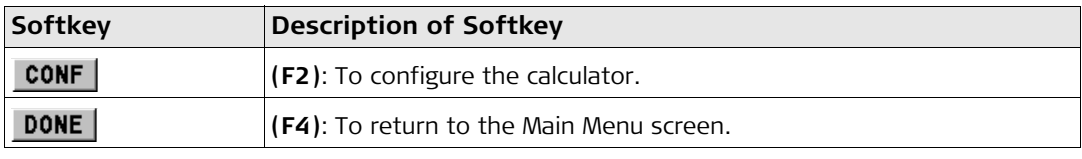

# **20.5 Configuring the Calculator**

**Access step-by-step**

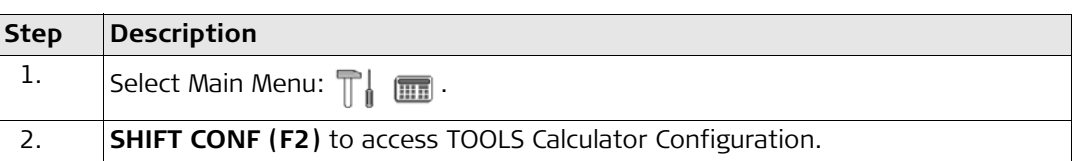

# **Configuring**

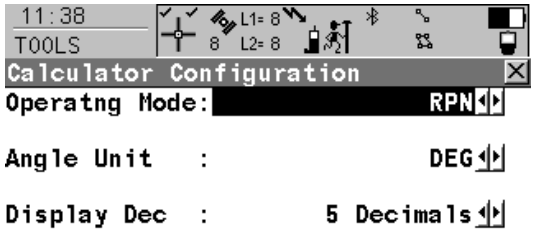

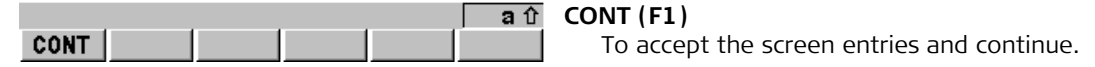

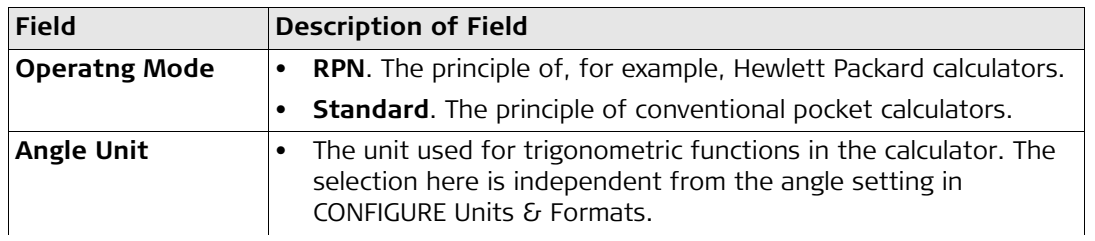

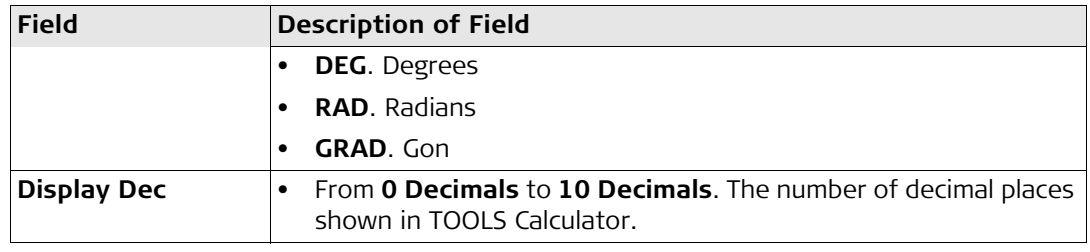

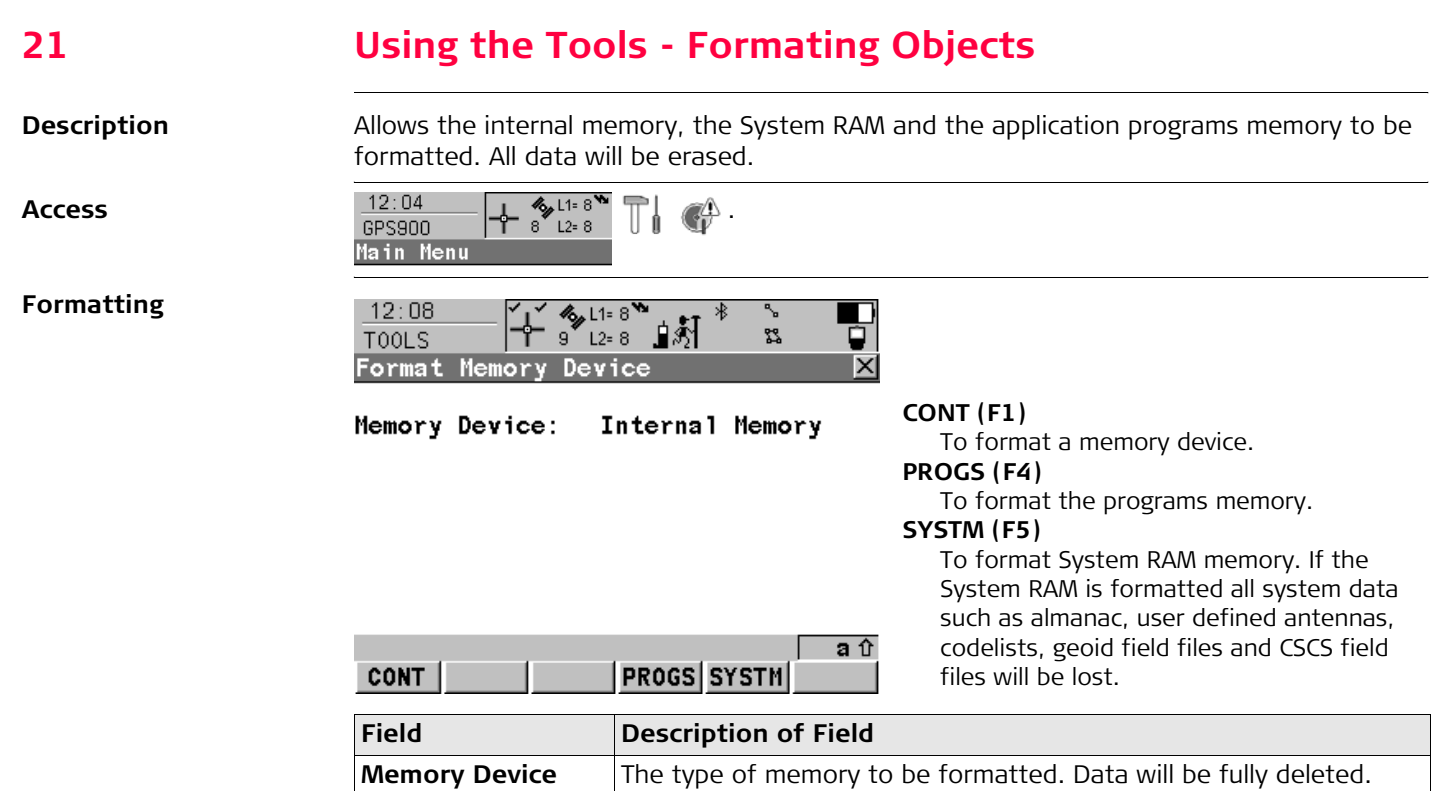

**22 Using the Tools - Transferring Objects Description** This chapter describes the basic procedure for transferring objects between the Compact-Flash card (RX900c), internal memory (RX900) and the System RAM. Refer to ["Appendix C](#page-282-0)  [Directory Structure of the Memory Device"](#page-282-0) for information about file types and locations of files in the internal memory (RX900) or on the CompactFlash card (RX900c).

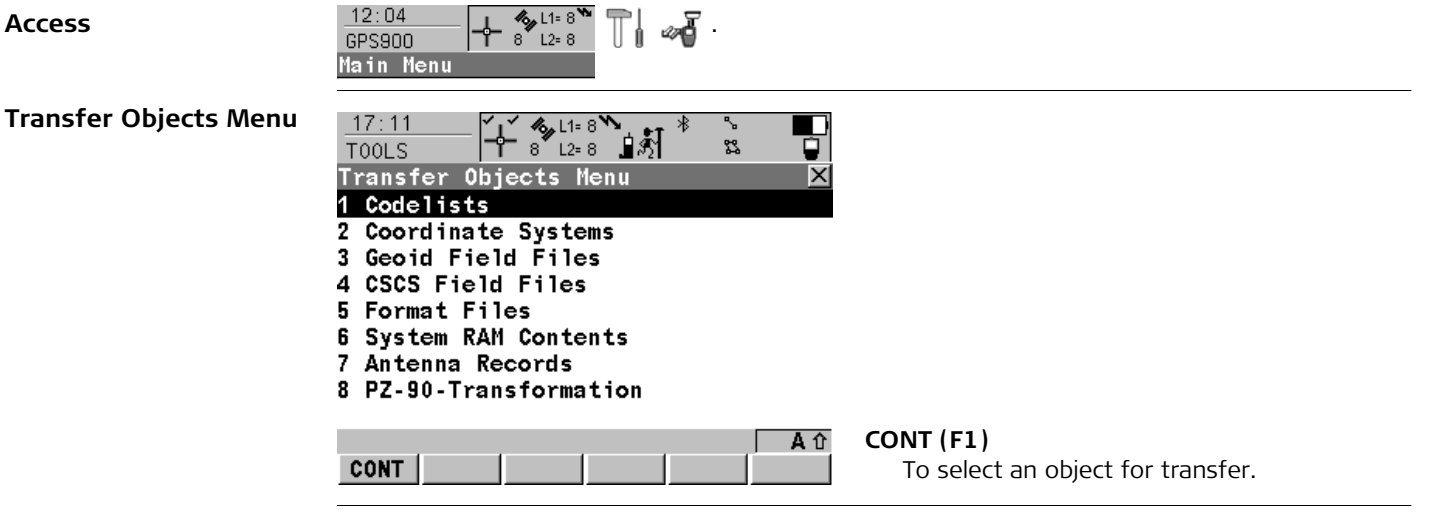

# **Transferring**

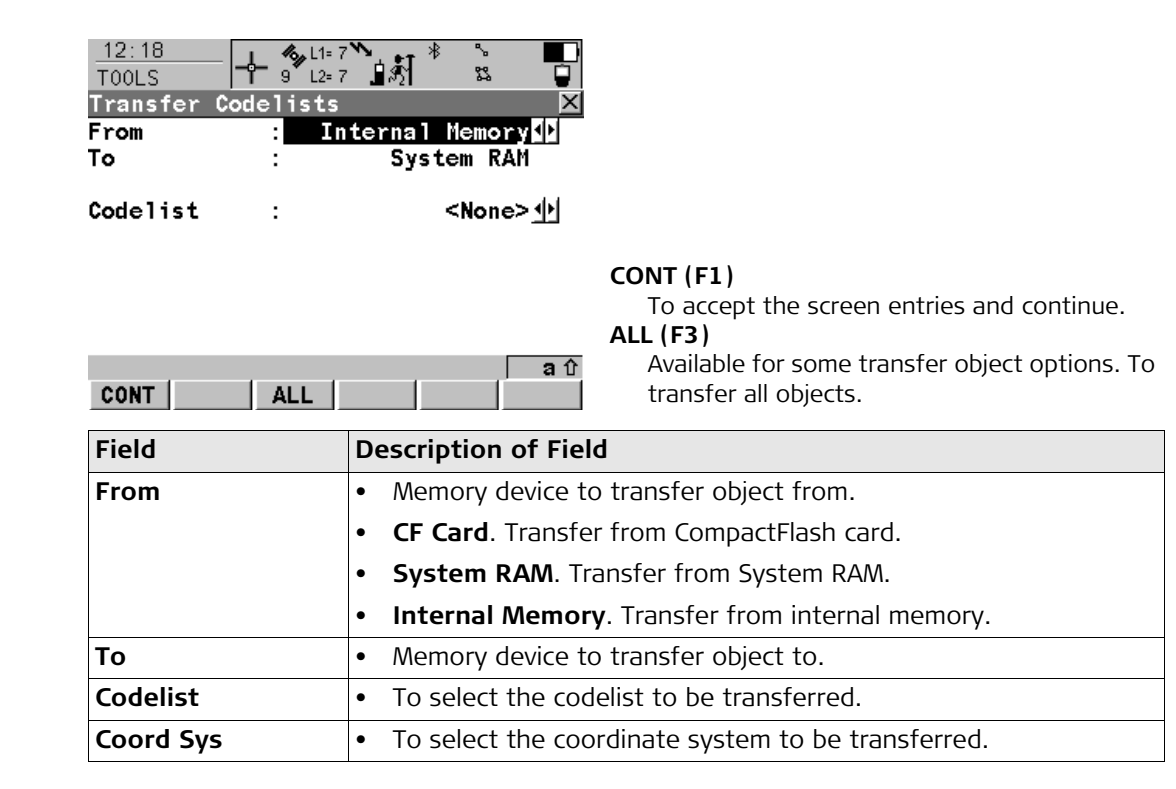

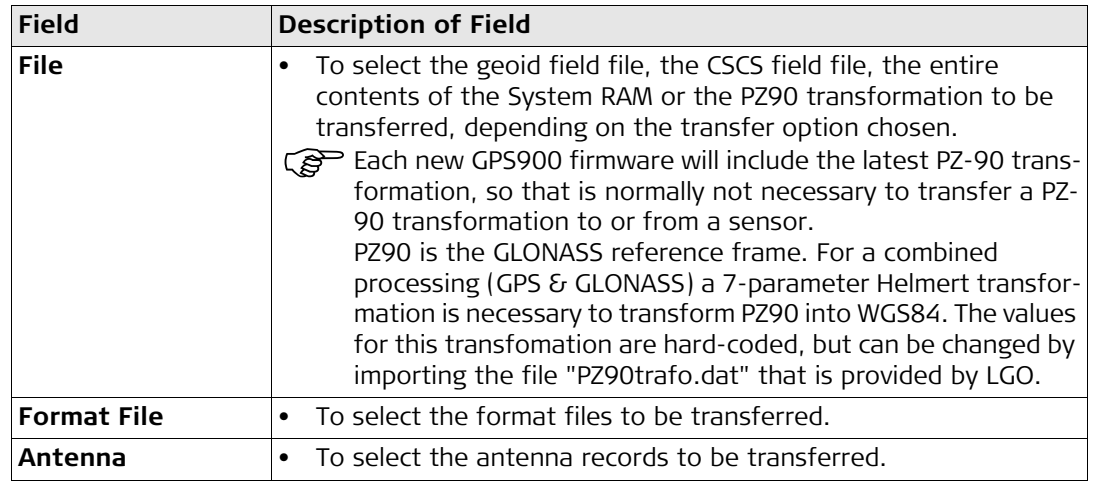

# **23 Using the Tools - Uploading Software**

**Description** Application programs, system languages and firmware can be uploaded. These files to be uploaded are stored in the \SYSTEM directory of the memory device.

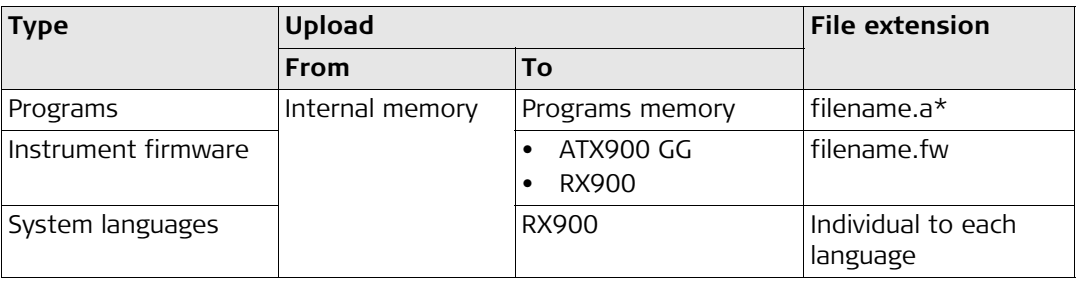

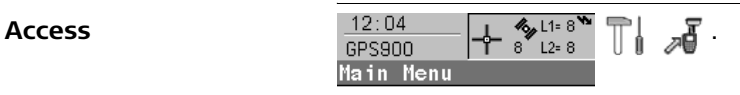

# **Uploading options**

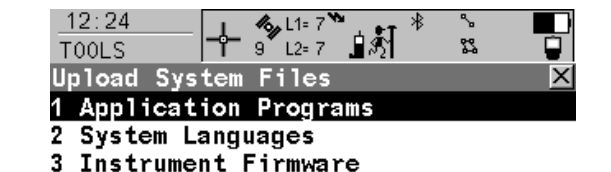

 $\overline{a}$   $\hat{v}$  **CONT** (F1) **CONT** To select files for upload. **Uploading**  $12:26$  $\ast$ ↖  $\frac{1}{2}$   $\frac{1}{2}$ ி∟2≔7 **⊥்**தி 器 ₽ **TOOLS** ┯ Upload System Firmware  $\overline{\mathbf{x}}$ Internal Memory From ÷ Instrument To t Firmware 业 Version  $\cdot$ **CONT (F1)**  $a$   $\hat{v}$ CONT To accept the screen entries and continue.

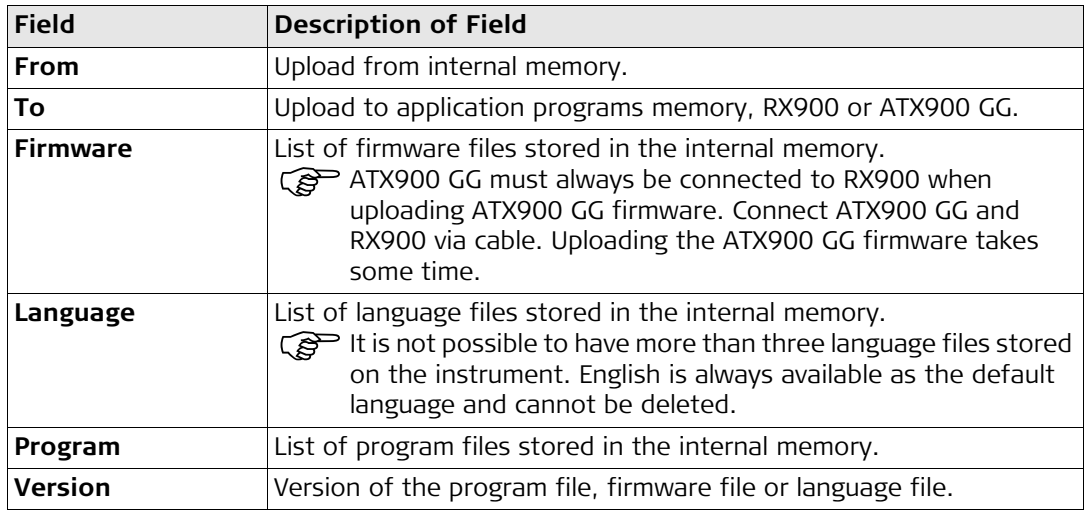

# **24 Using the Tools - Viewing Data**

**Description** Allows ASCII files in the internal memory to be viewed. The ASCII file can have a size of up to 500 KB. Refer to ["Appendix C Directory Structure of the Memory Device"](#page-282-0) for more information on the contents of folders on the memory device.

 $\begin{array}{rcl} \text{These} & \text{The } \text{NBX directory cannot be accessed to view files.} \\ \text{Access} & \frac{12:04}{\sqrt{18 \cdot 10^{118}} \cdot 10^{118}} \text{R} & \text{R} \end{array}$ 

 $\frac{12:04}{\text{GPS}900}$   $\rightarrow \frac{4}{8}$   $\frac{4}{12:8}$ 

Main Menu

### **Viewing the directory**

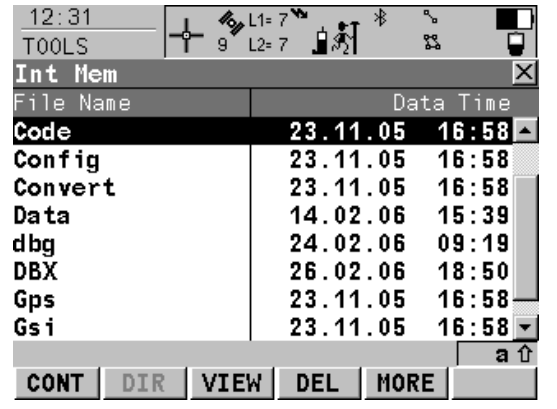

### **CONT (F1)**

To access a directory or to view a file.

### **DIR (F2)**

Available for a directory or .. being highlighted. To access the highlighted directory or to move up one directory.

### **VIEW (F3)**

Available for a file being highlighted. To view the highlighted file. Accesses TOOLS View File: File Name.

# **DEL (F4)**

Available for a file being highlighted. To delete the highlighted file.
### **MORE (F5)**

To display information about the size of a directory or file.

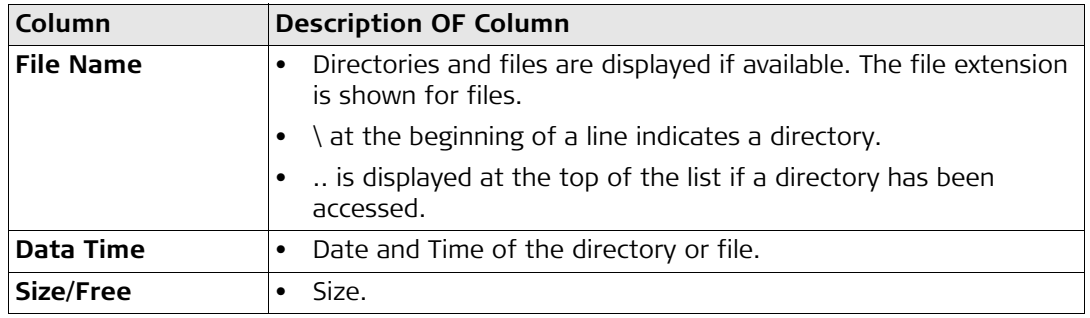

### **The next step**

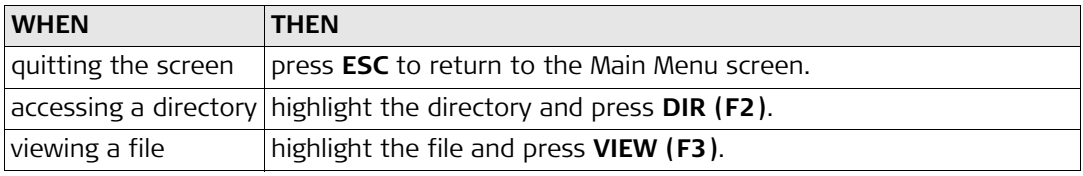

### **Viewing the file**

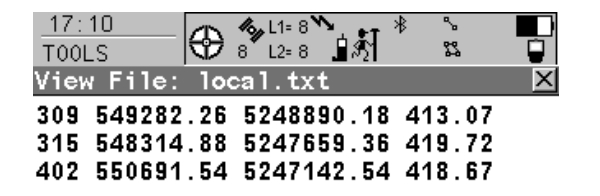

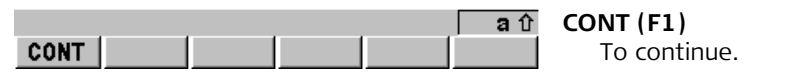

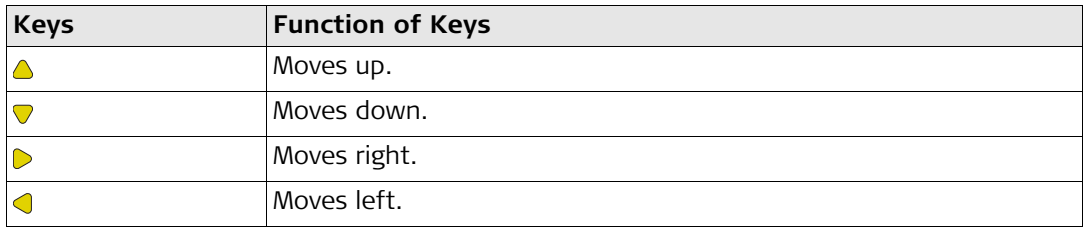

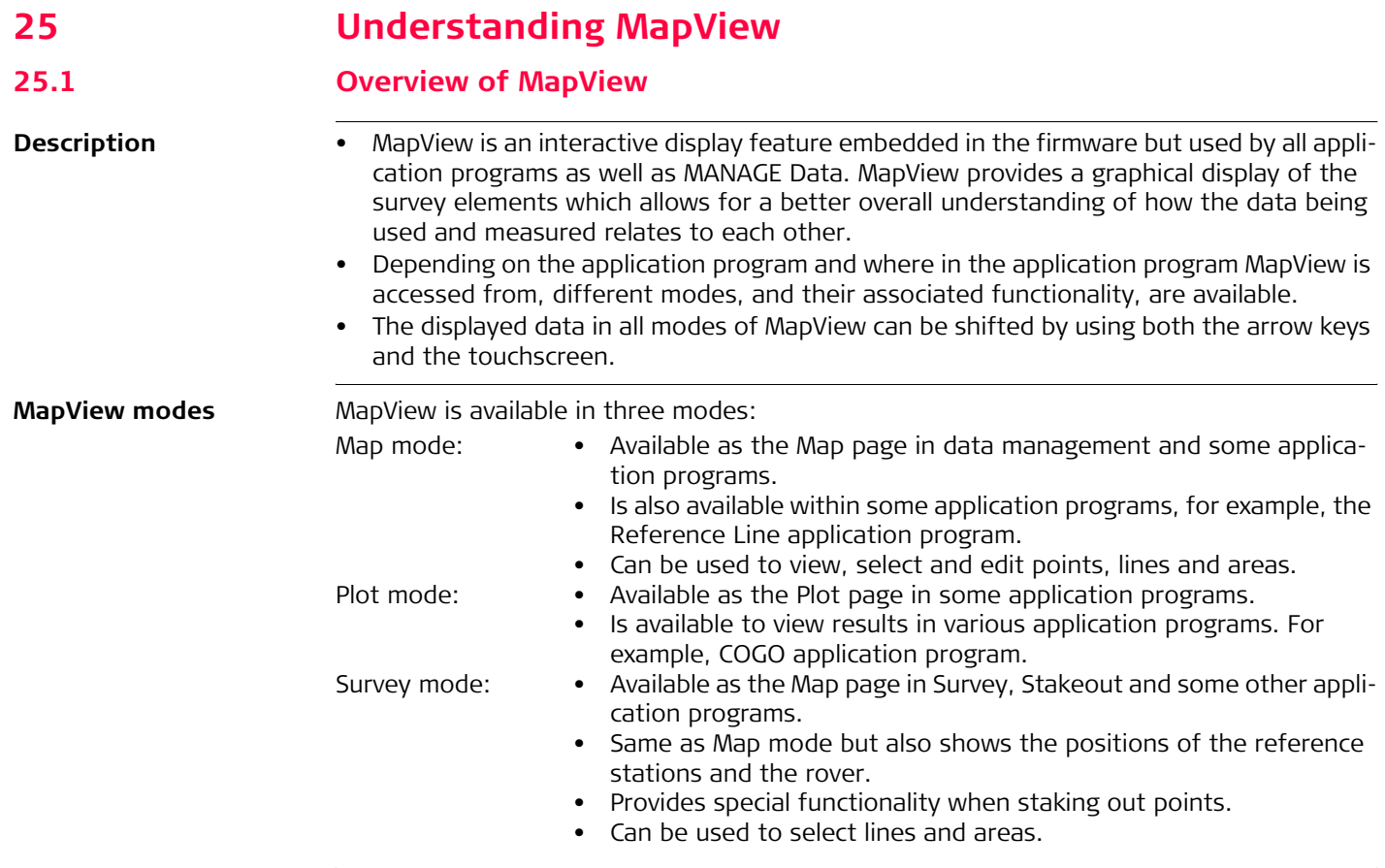

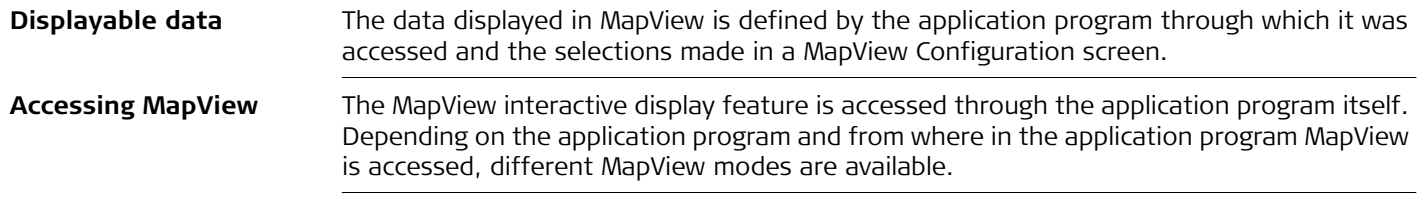

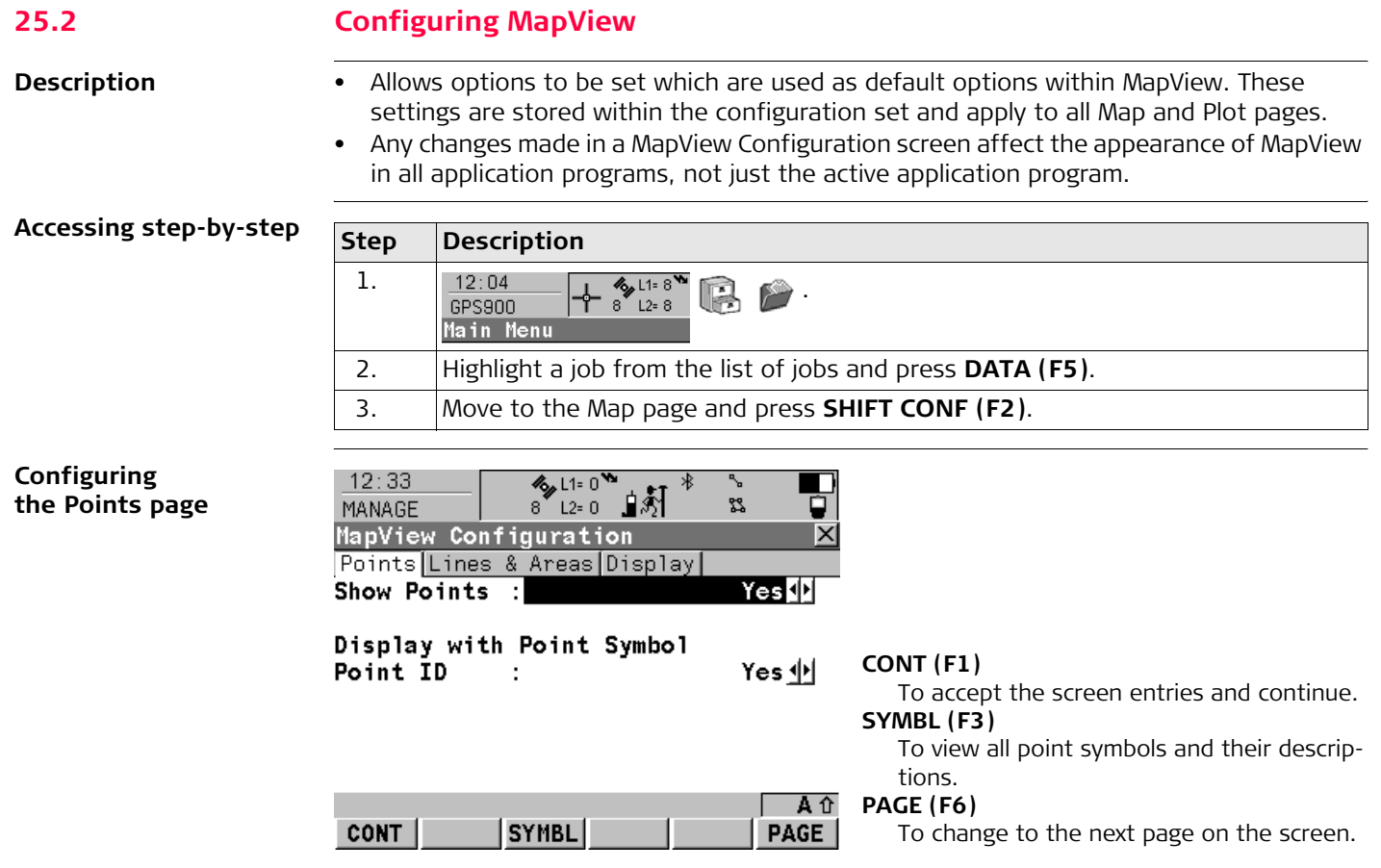

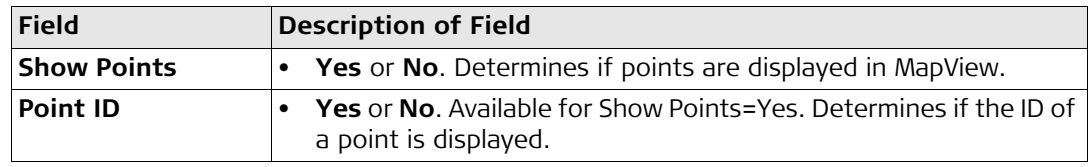

### **Configuring the Lines&Areas page**

 $12:38$ 

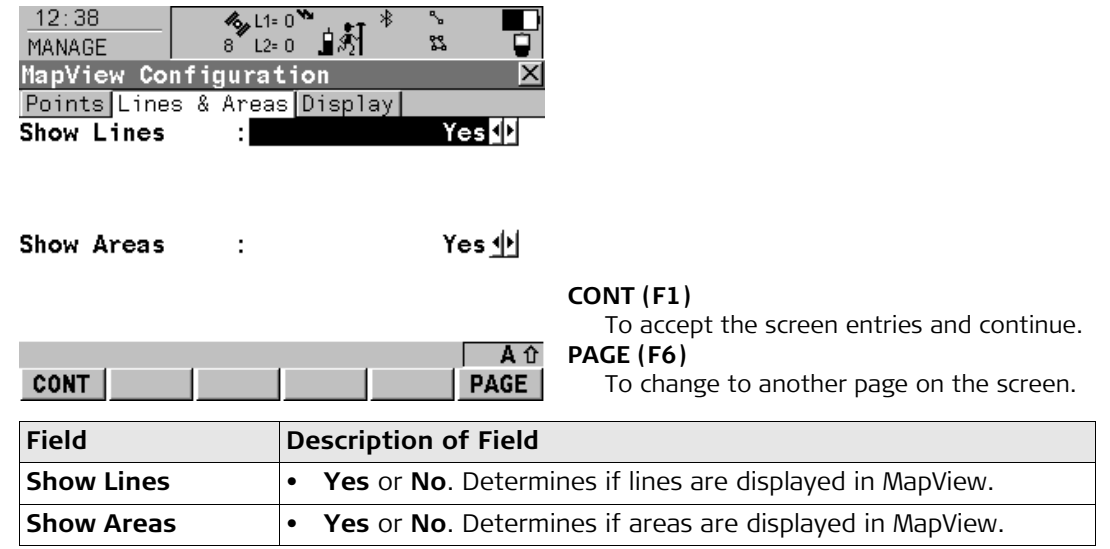

### **Configuring the Display page**

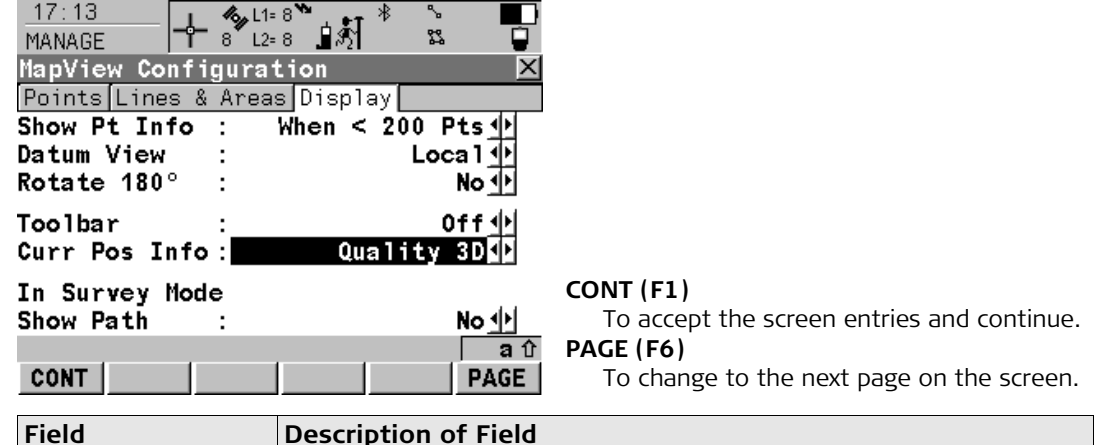

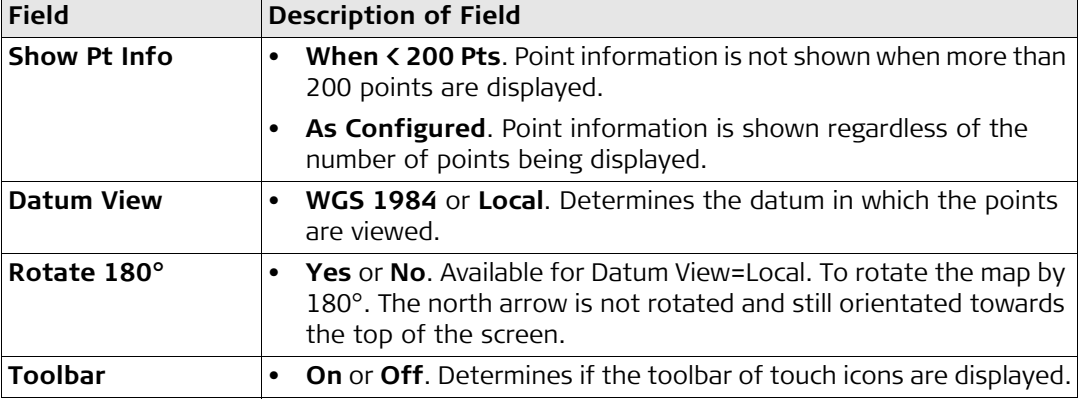

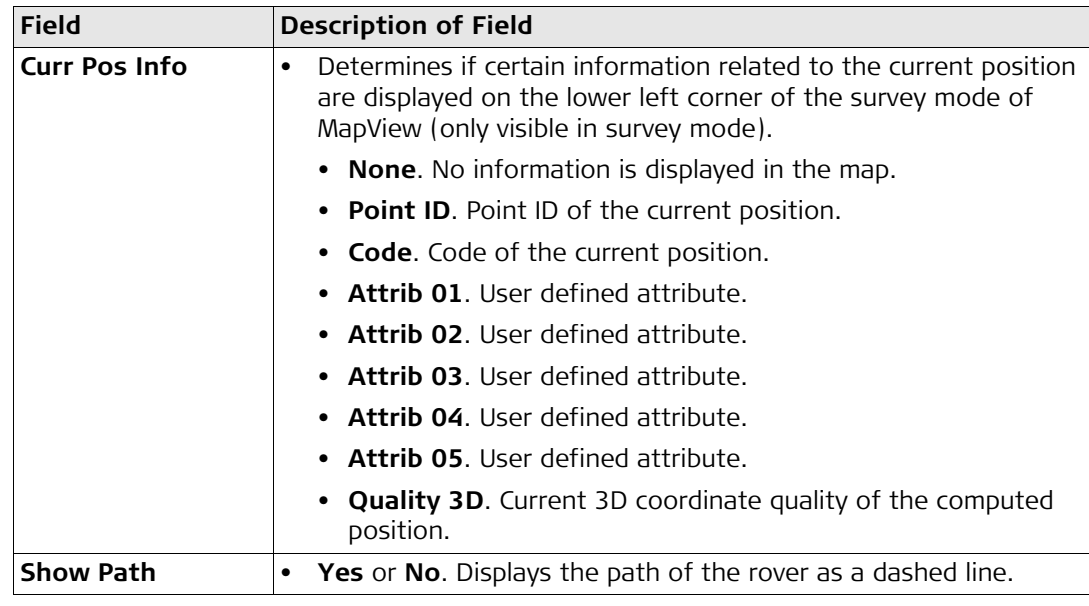

### **25.3 MapView Components - The Softkeys**

**The softkeys** 

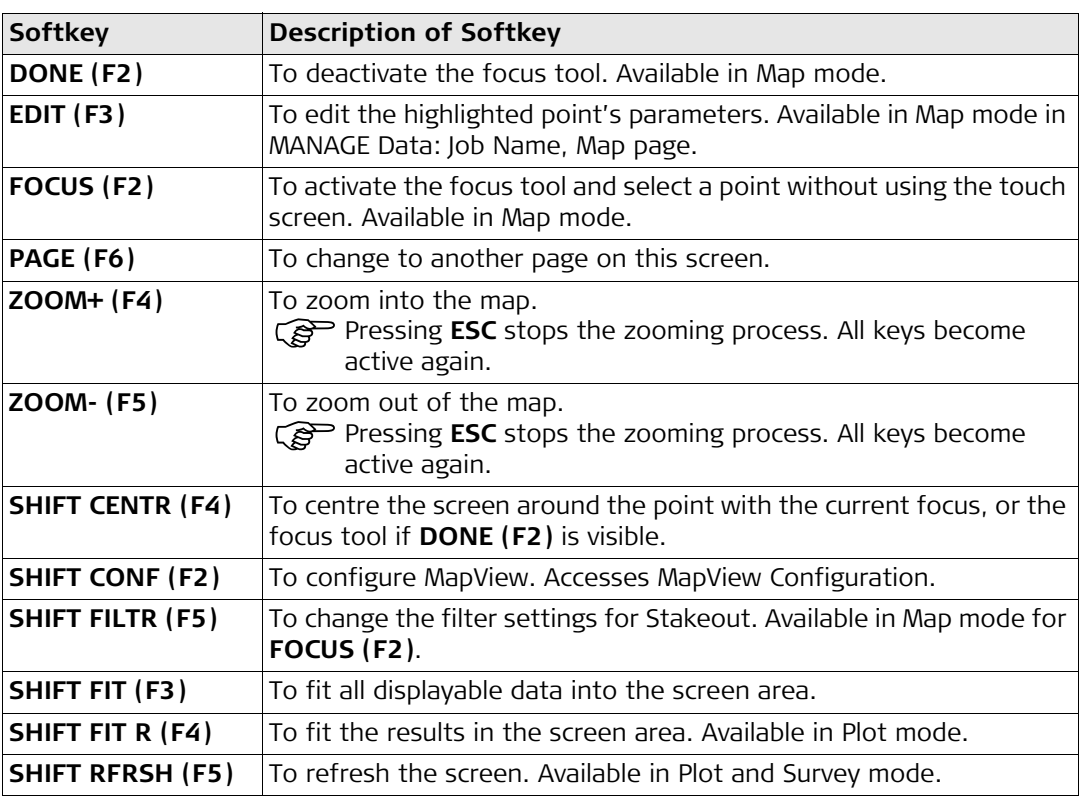

# **25.4 MapView Components - The Screen Area**

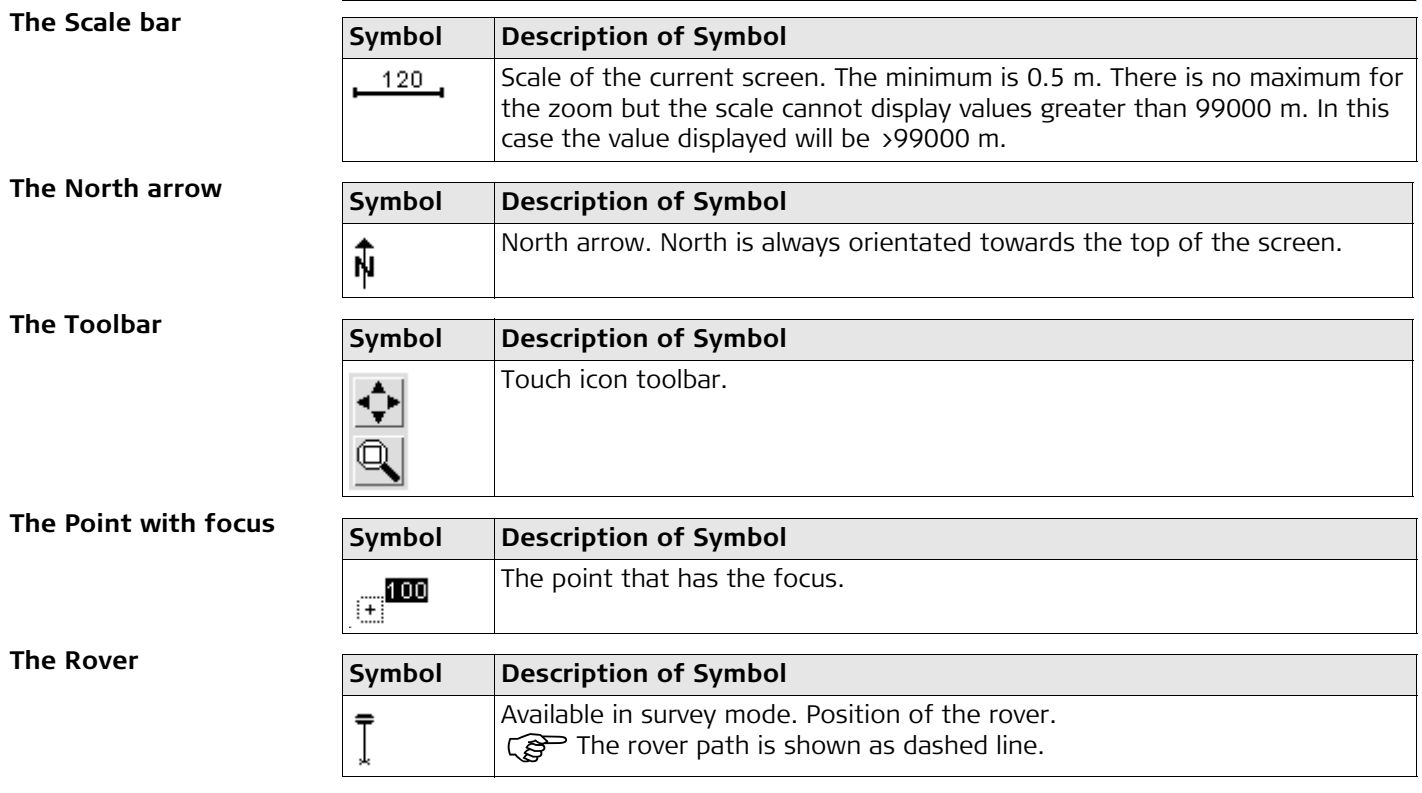

## **25.5 MapView Components - The Toolbar**

**Description** Touch icons are available in a toolbar, if Toolbar: On in MapView Configuration, Display page. The toolbar is always located on the left hand side of the screen. Some of the functions performed by the touch icons can also be replicated using a softkey in the same mode as when the touch icon appears. The softkey equivalent to each touch icon, if one exists, are indicated below.

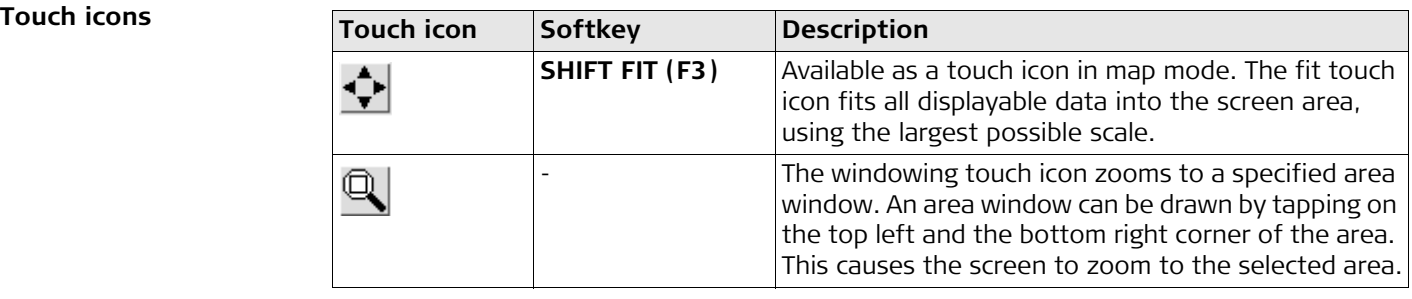

# **25.6 MapView Components - The Point Symbols**

**Points** Mhen Show Points: Yes in MapView Configuration, points are displayed, in all modes, according to their class.

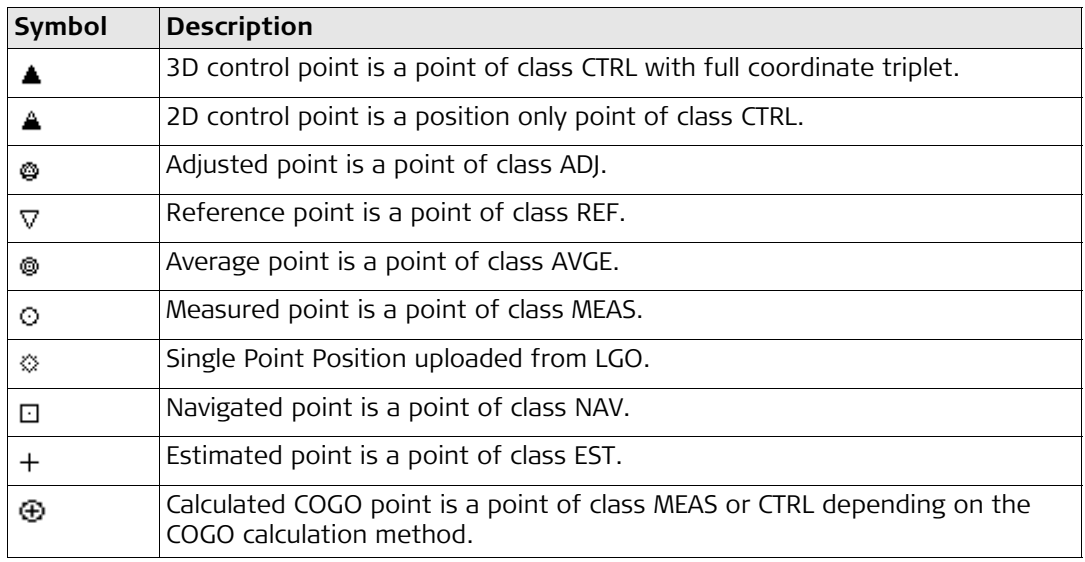

Points of class NONE or points of class CTRL/MEAS with a height only component cannot be displayed in MapView.

) A list of the point types available, and their description, is available by pressing **SYMBL (F3)** in MapView Configuration, Points page.

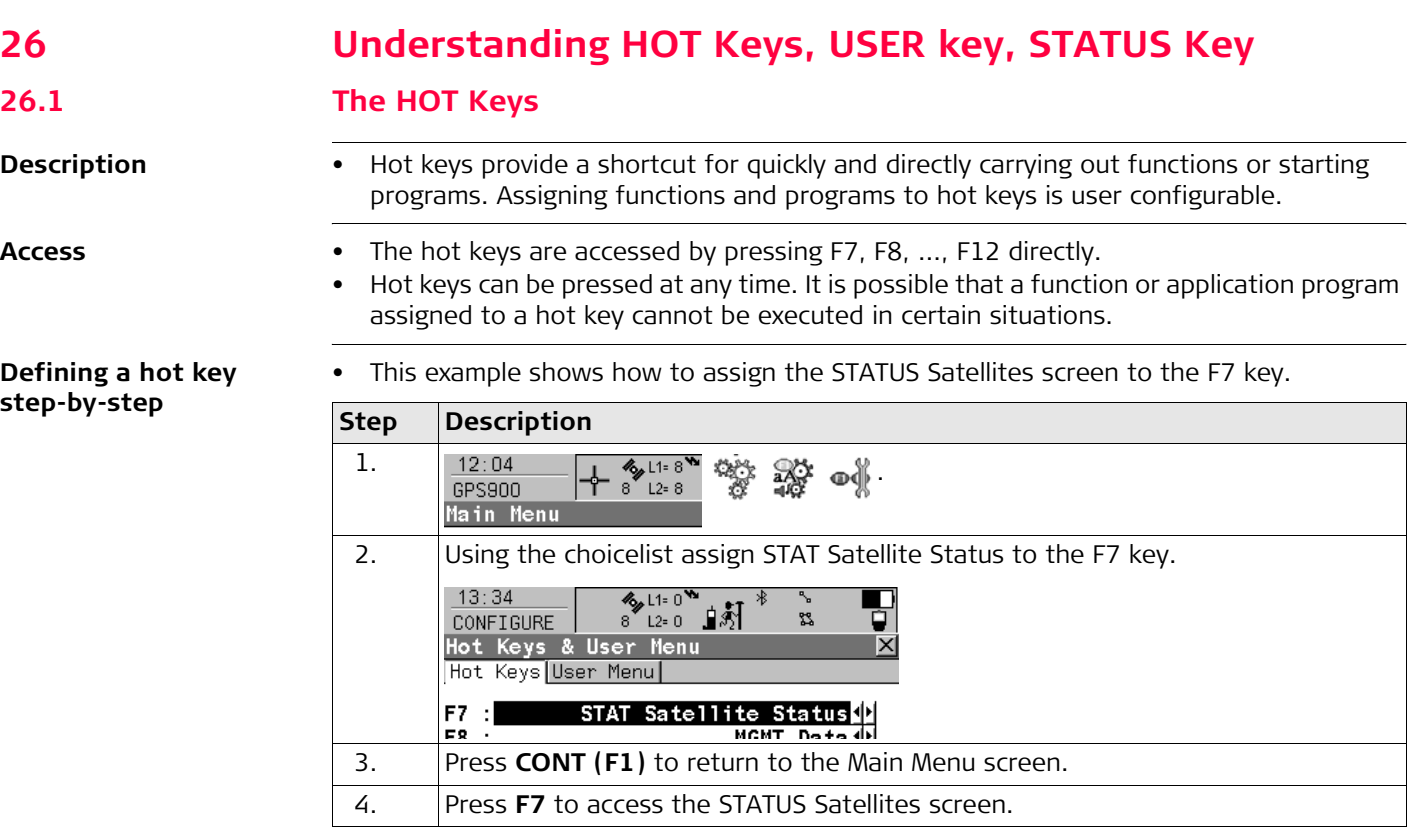

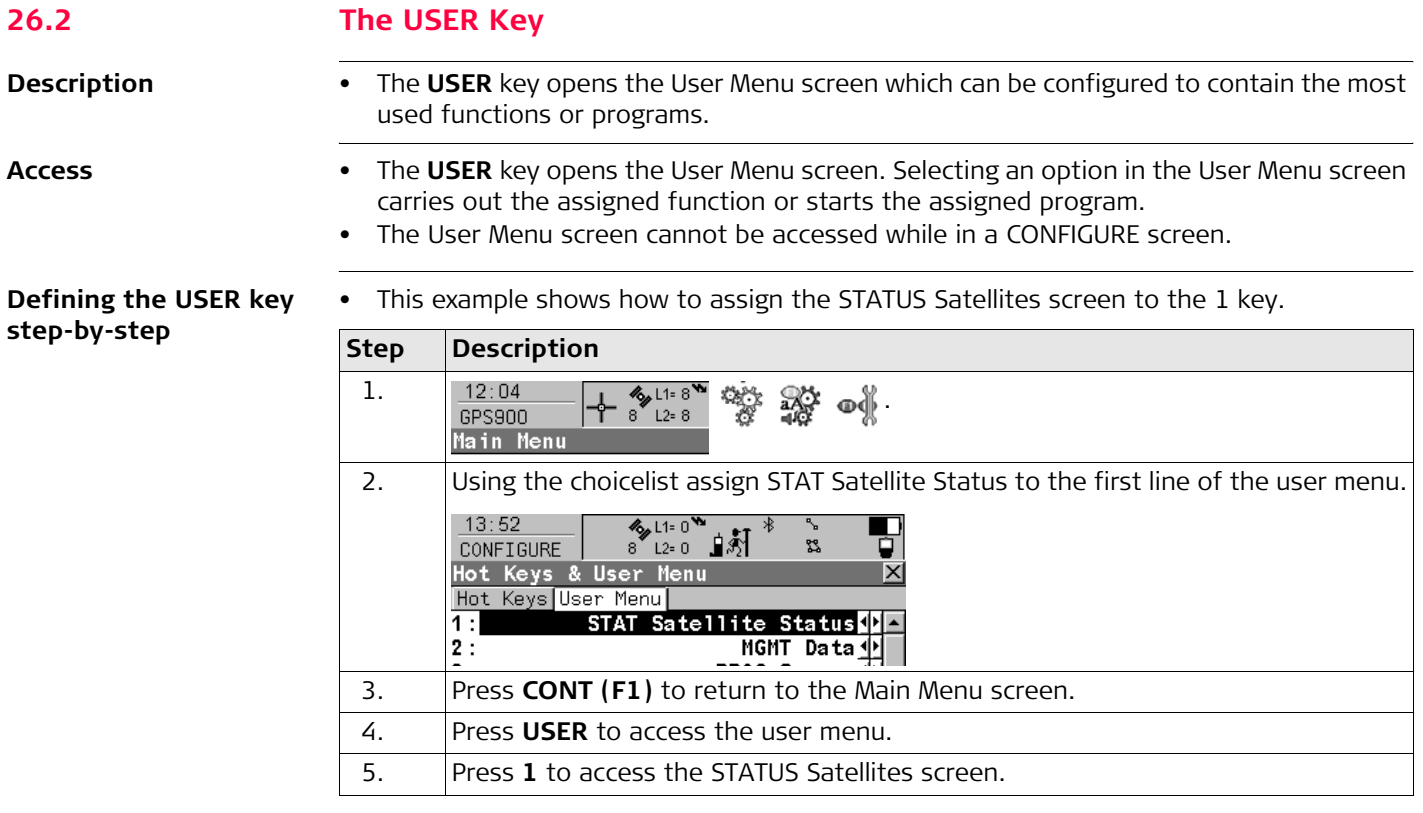

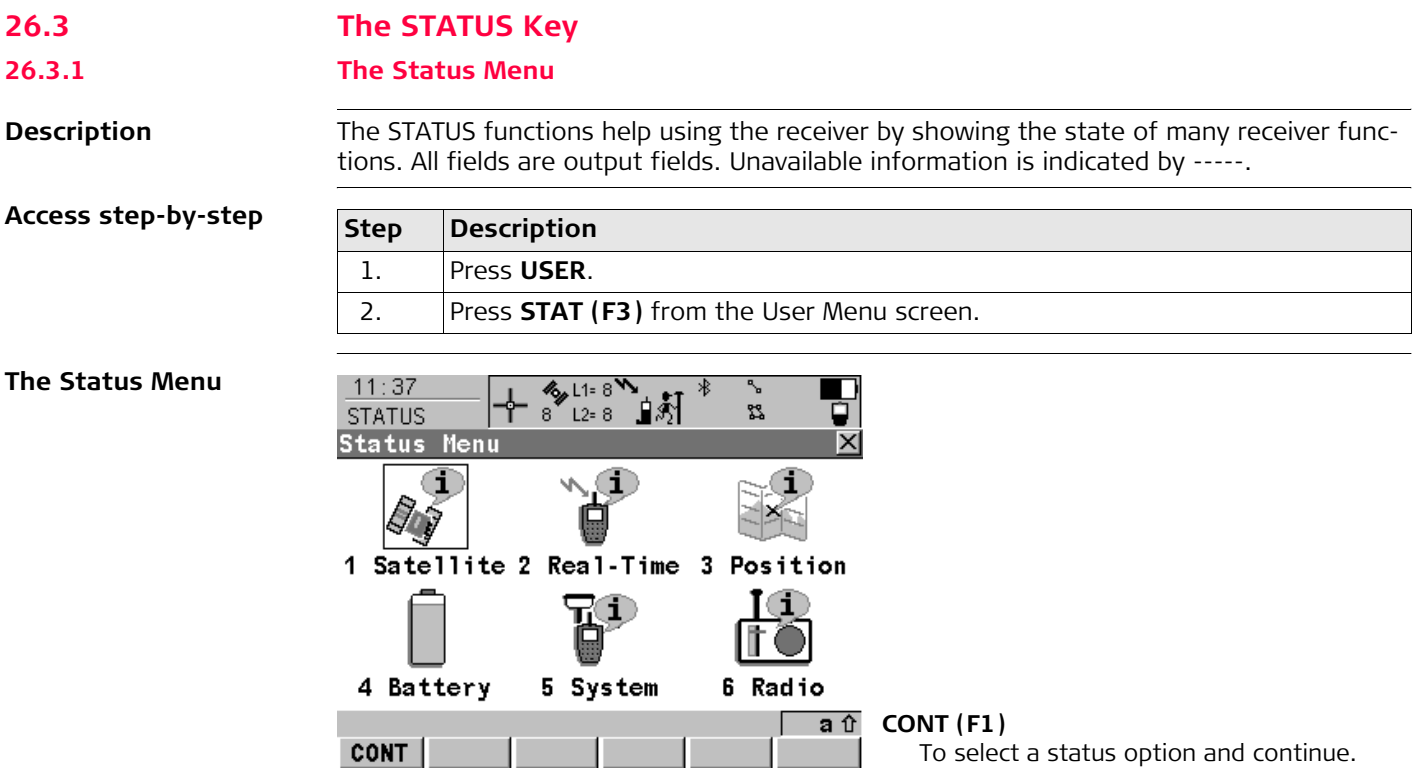

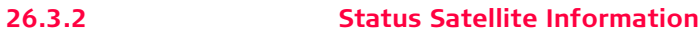

**Description** This screen shows information related to the satellites with the highest elevation angle.

**The Rover page** Satellites below the Cut Off Angle configured in CONFIGURE Satellite Settings are shown in grey.

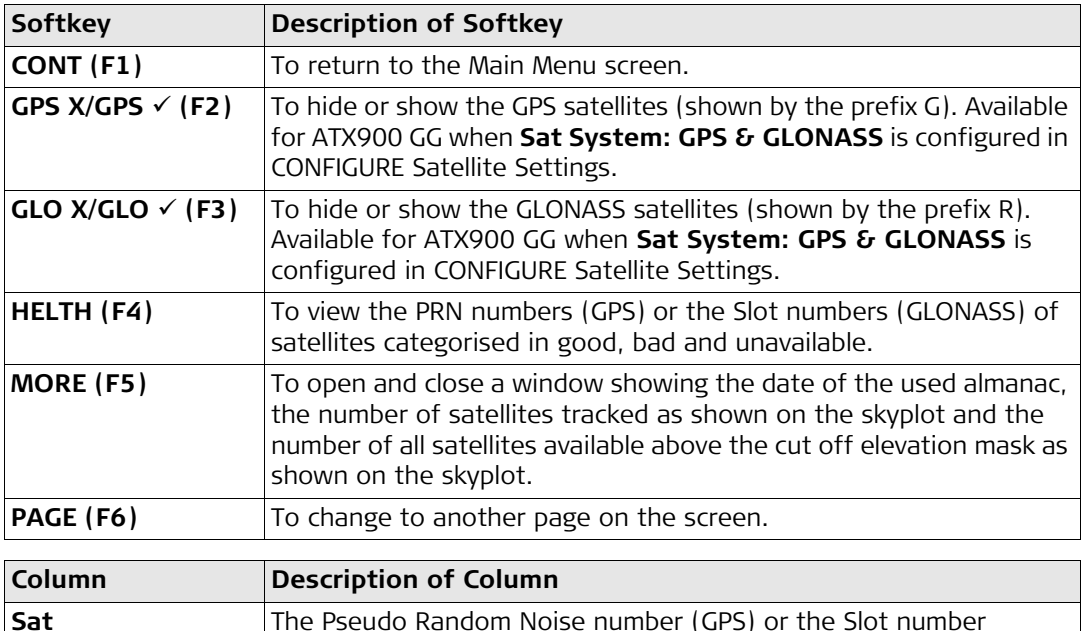

(GLONASS) of the satellites.

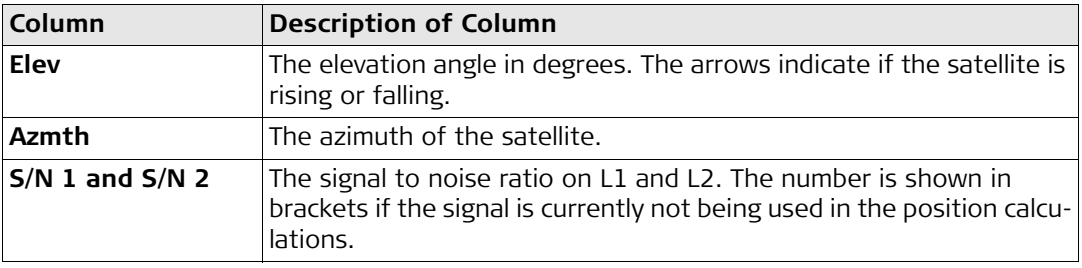

**The Skyplot page** The skyplot shows satellite information in a graphical way.

The part of the skyplot between the 0° elevation and the cut-off angle is marked grey.

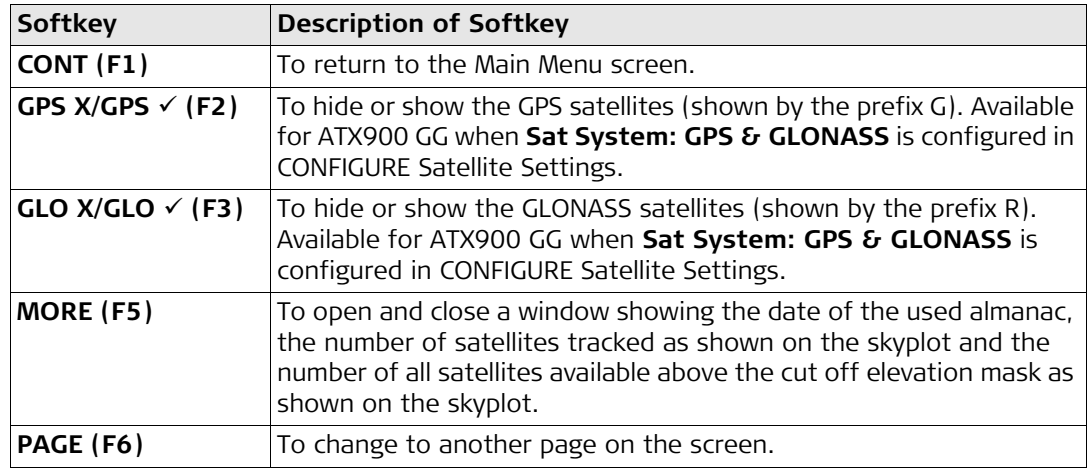

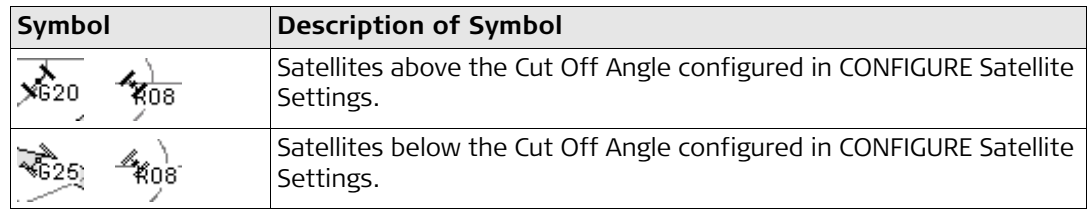

**The Reference page** The information about the satellites at the reference shown on this page is identical with the information shown on STATUS Satellites, Rover page.

### **26.3.3 Status Real-Time Data Input**

**Description** This screen shows information related to real-time data, for example the data link.

**The General page**

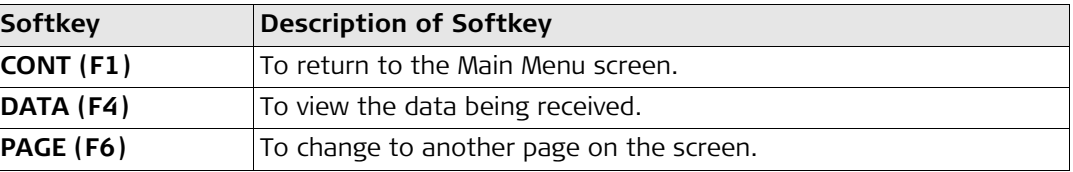

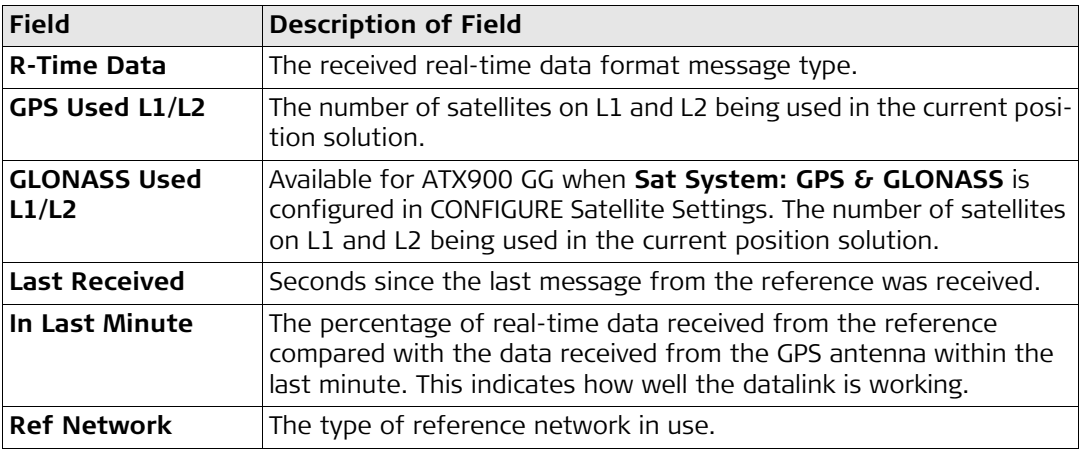

**The Device Page**

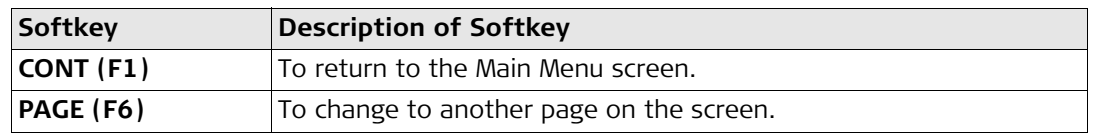

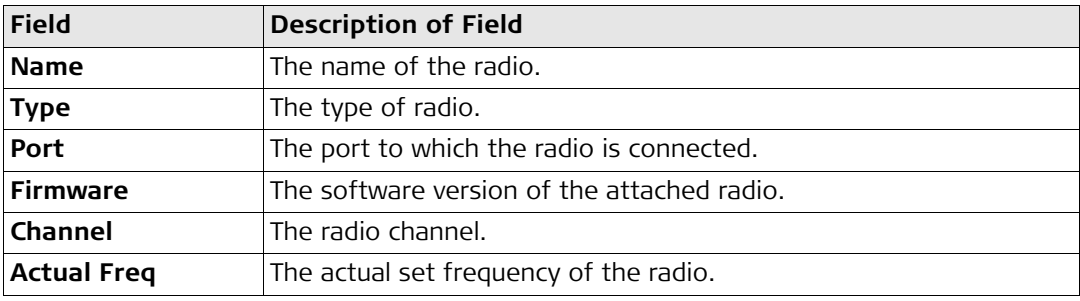

### **The Reference page**

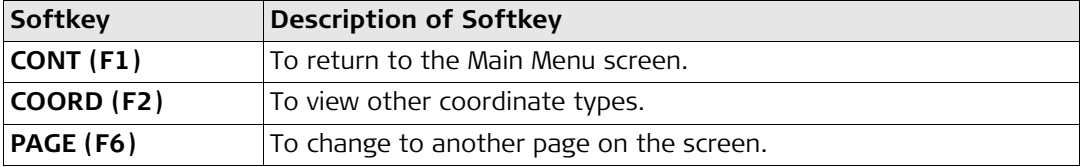

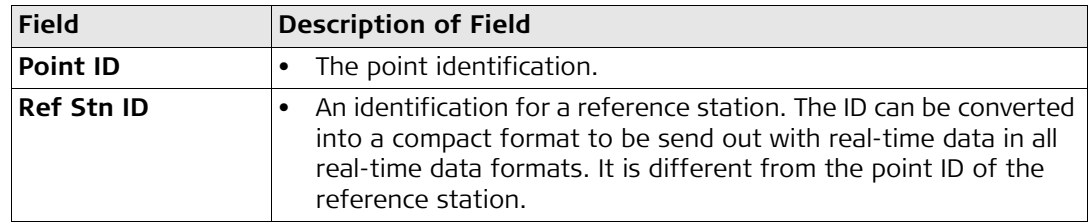

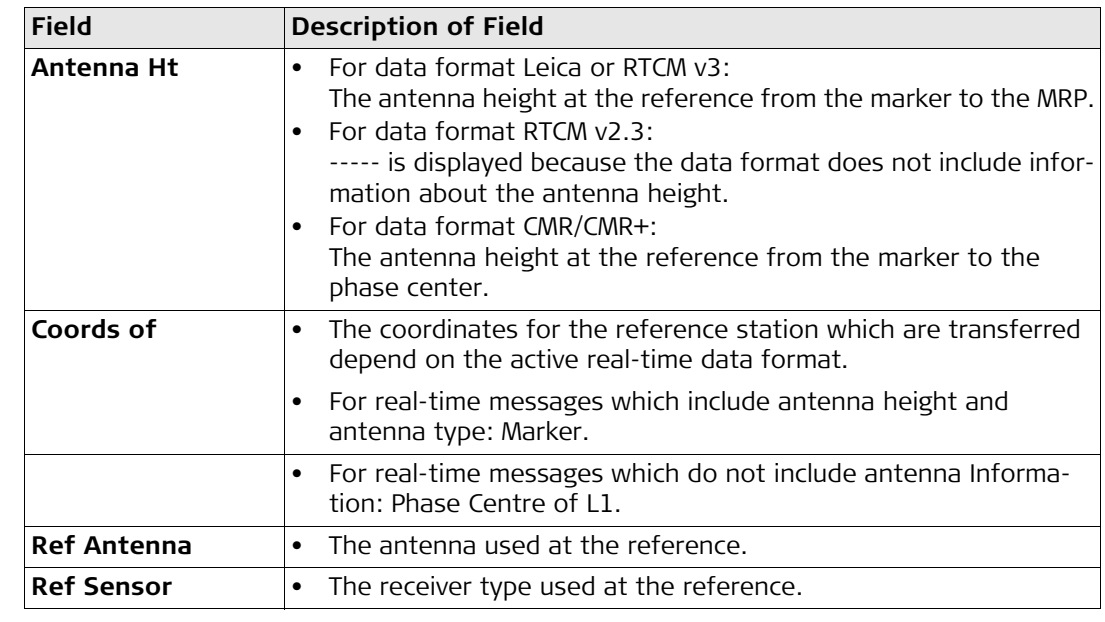

### **Real-Time Input Data** The following provides additional information on the satellite data received via real-time message. Information of those satellites is displayed, which are used on both reference and rover.

### **Access - press DATA (F4) on STATUS Real-Time, General page.**

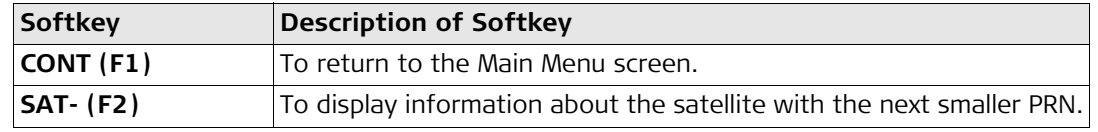

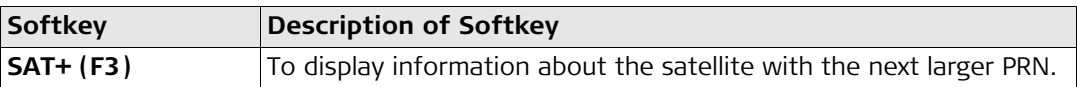

The data being received from the satellites and the layout of the screen depend on the active real-time data format.

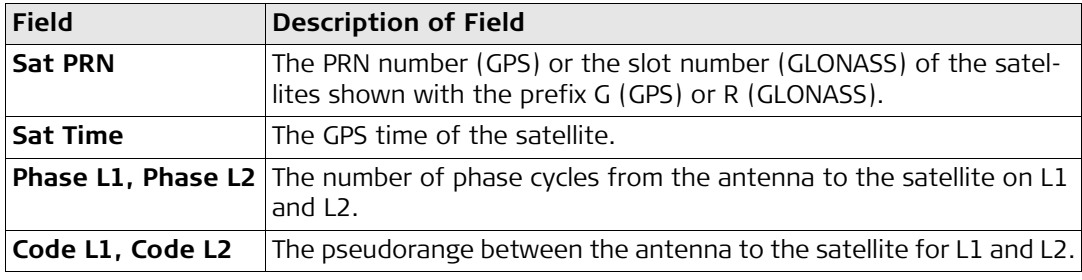

### **26.3.4 Status Current Antenna Position**

**Description** This screen shows information related to the current antenna position and the speed of the antenna. The baseline vector is also shown. MapView shows the current position in a graphical format.

### **The Position page**

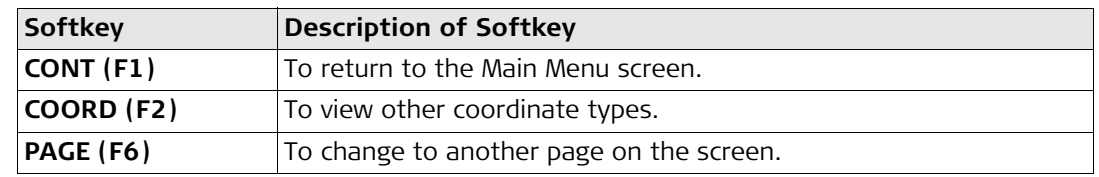

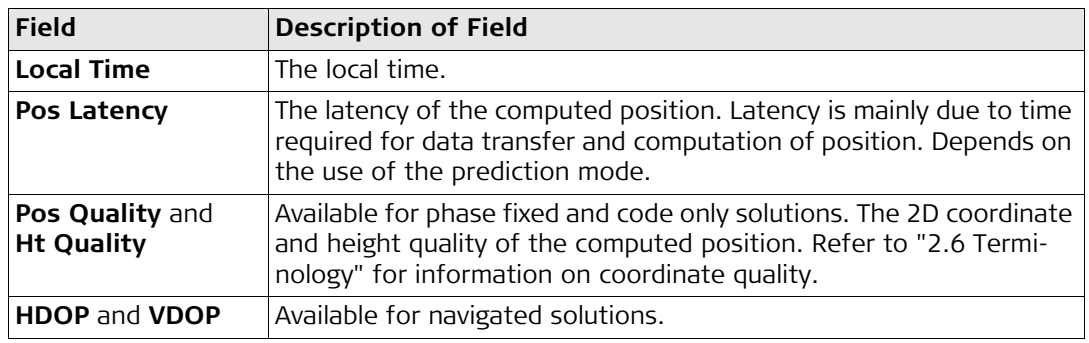

**The Baseline page** Information on the baseline vector is displayed.

**The Speed page**

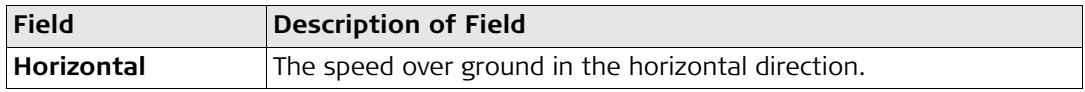

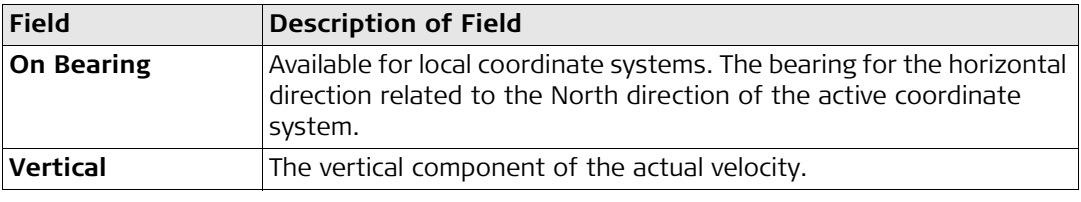

### **26.3.5 Status Battery Level and Memory Usage**

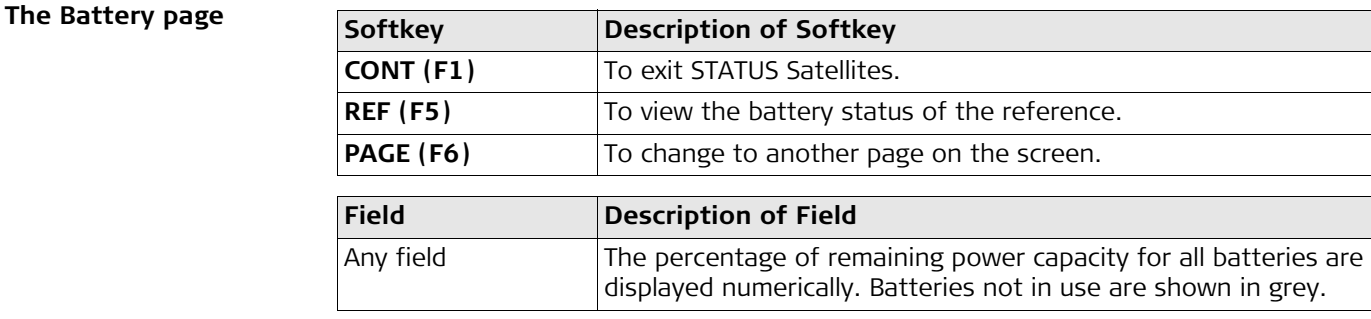

**The Memory page** If no information for a field is available, then ----- is displayed.

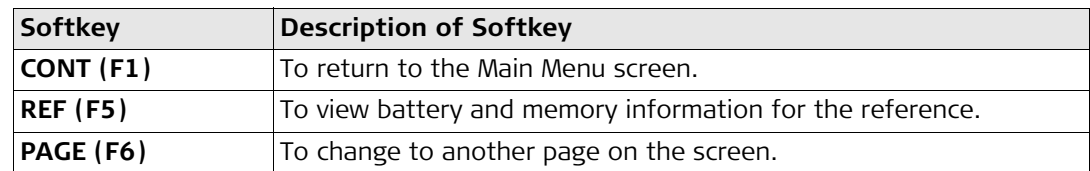

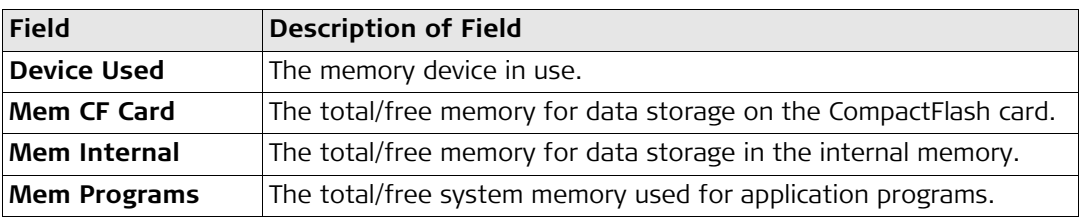

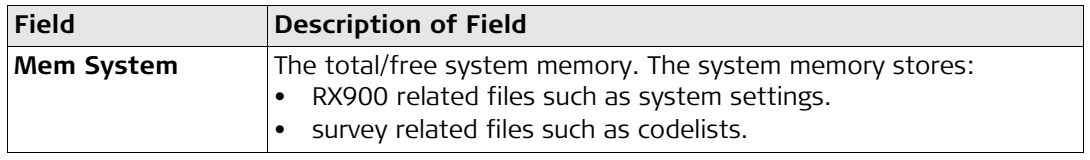

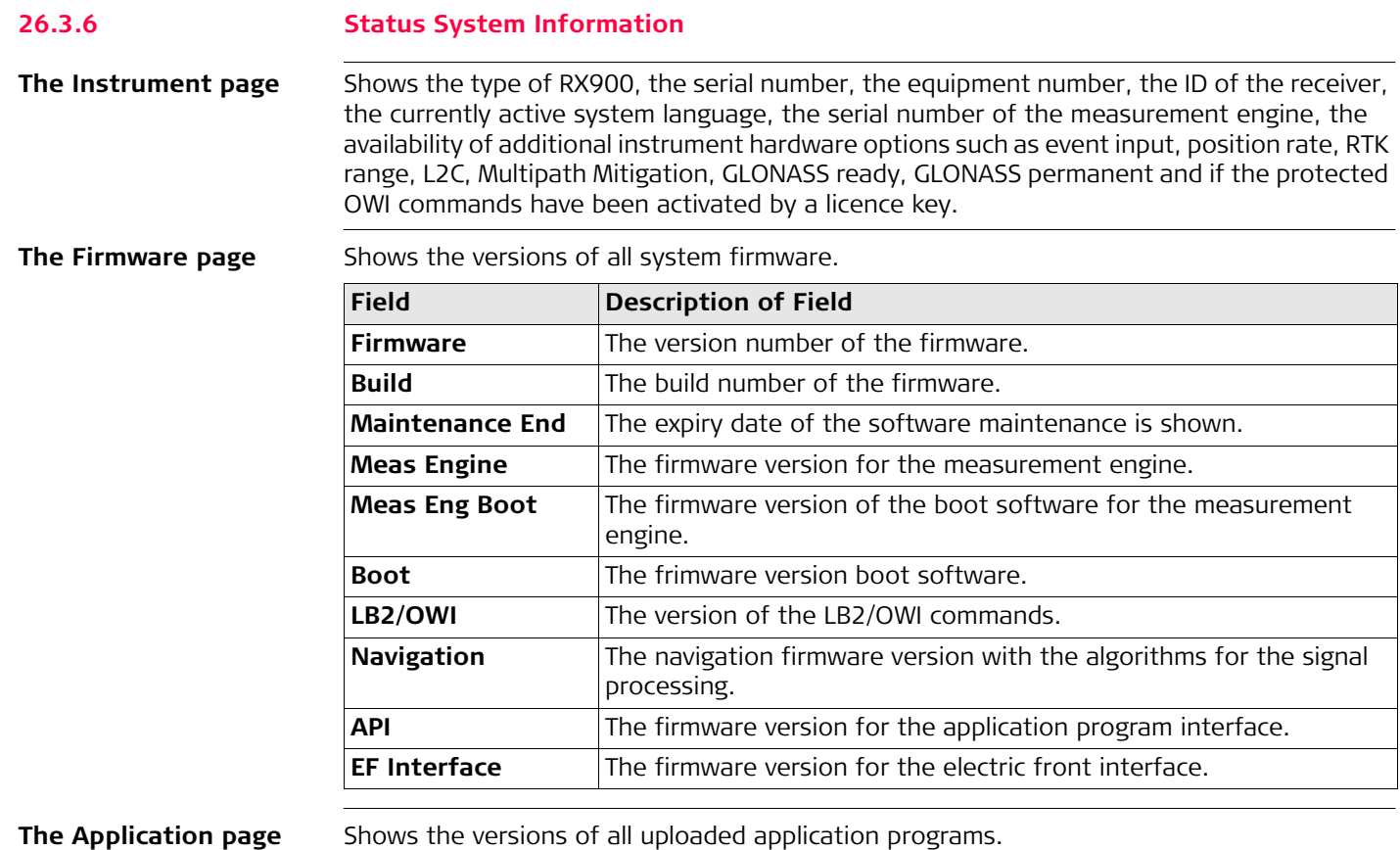

### **26.3.7 Status Radio Information**

**Description** This screen shows information related to the radio used to transfer real-time data.

**Real-Time Input** 

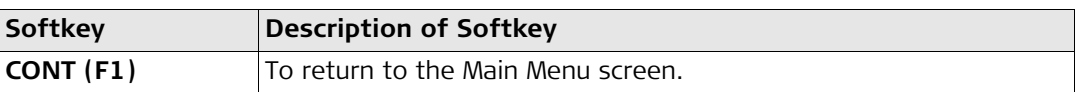

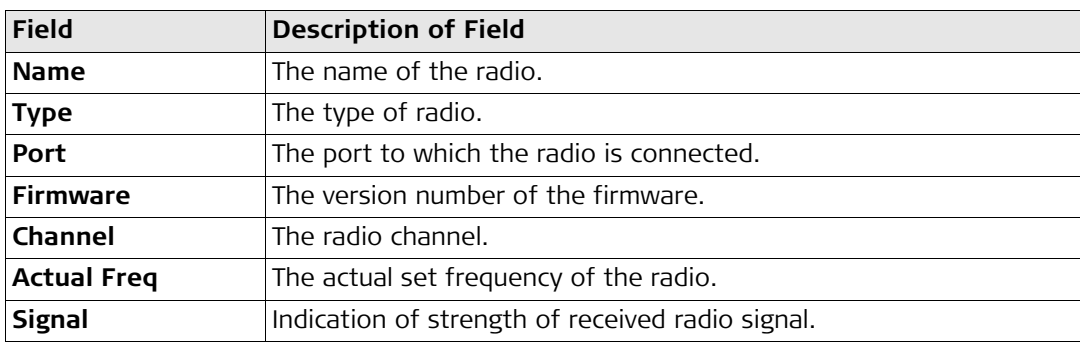

# **PART 2 - The Applications**

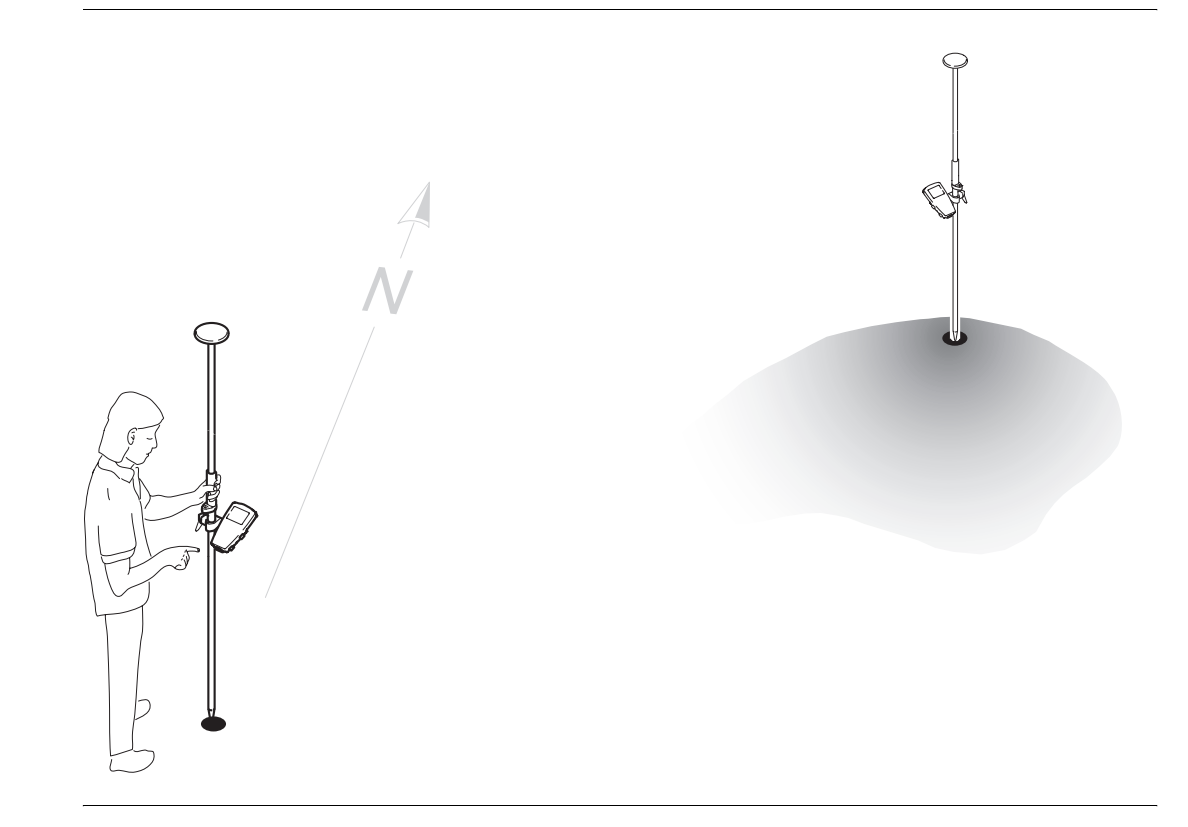

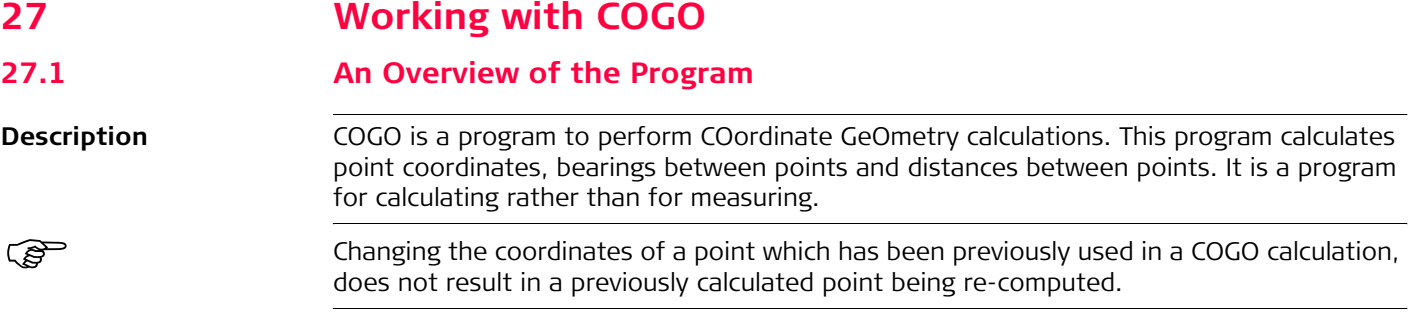

# <span id="page-174-0"></span>**27.2 Starting the Program**

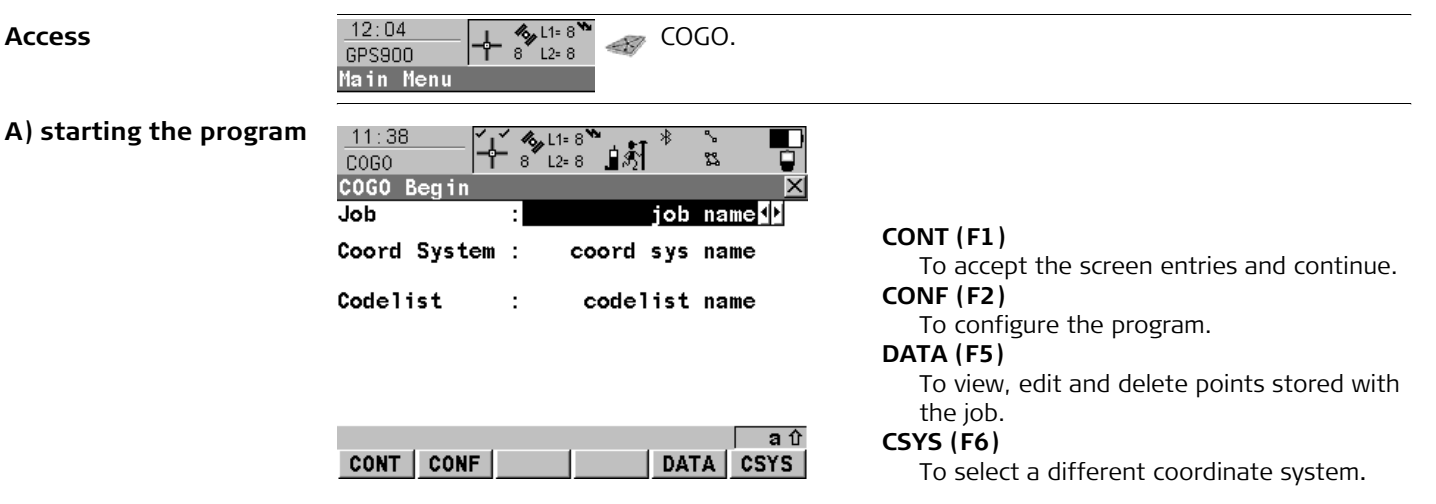

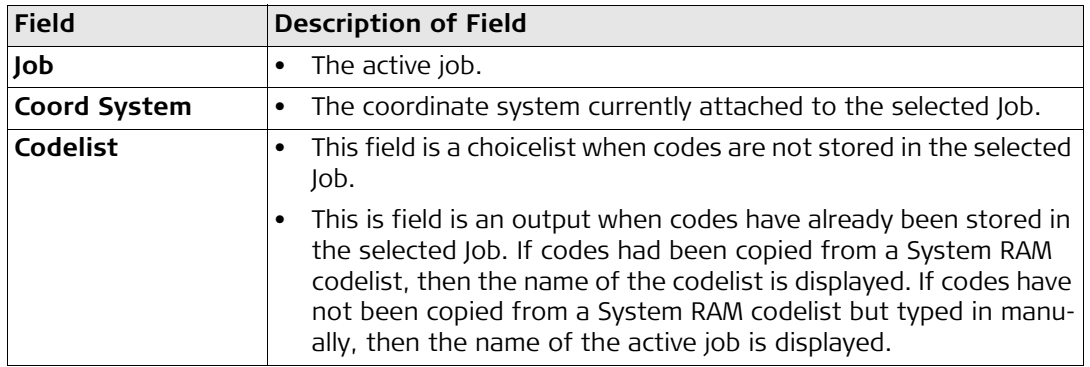

### **B) selecting an option**

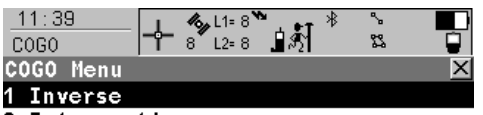

- 2 Intersections
- 3 Line Calculations
- 4 Arc Calculations

### **CONT (F1)**

To select an option and continue.

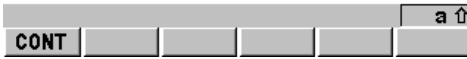

**SHIFT CONF (F2)**

To configure the program.

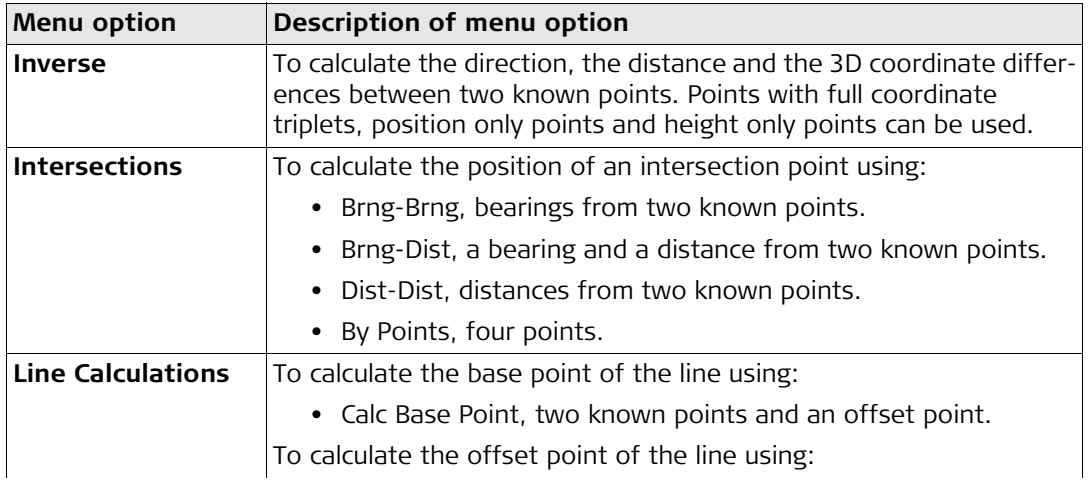

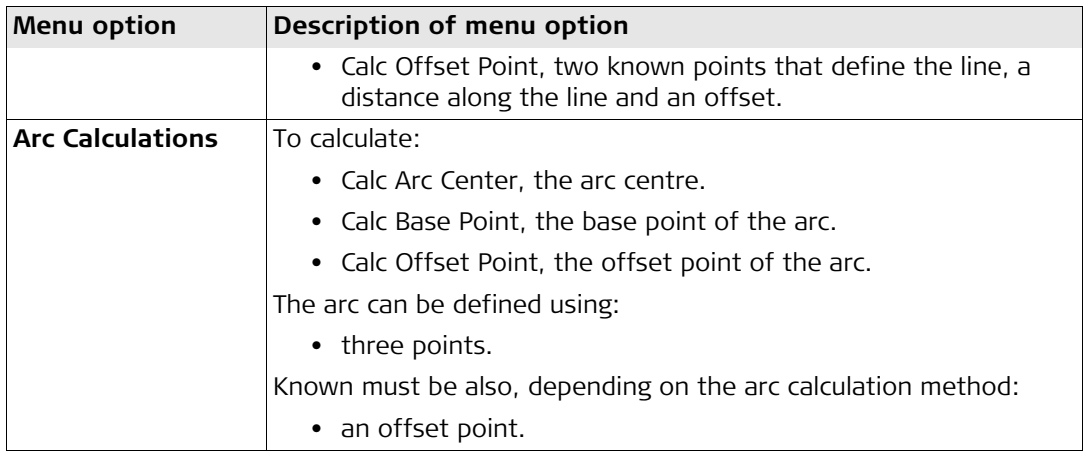

### **27.3 Calculating with Inverse**

**Diagram**

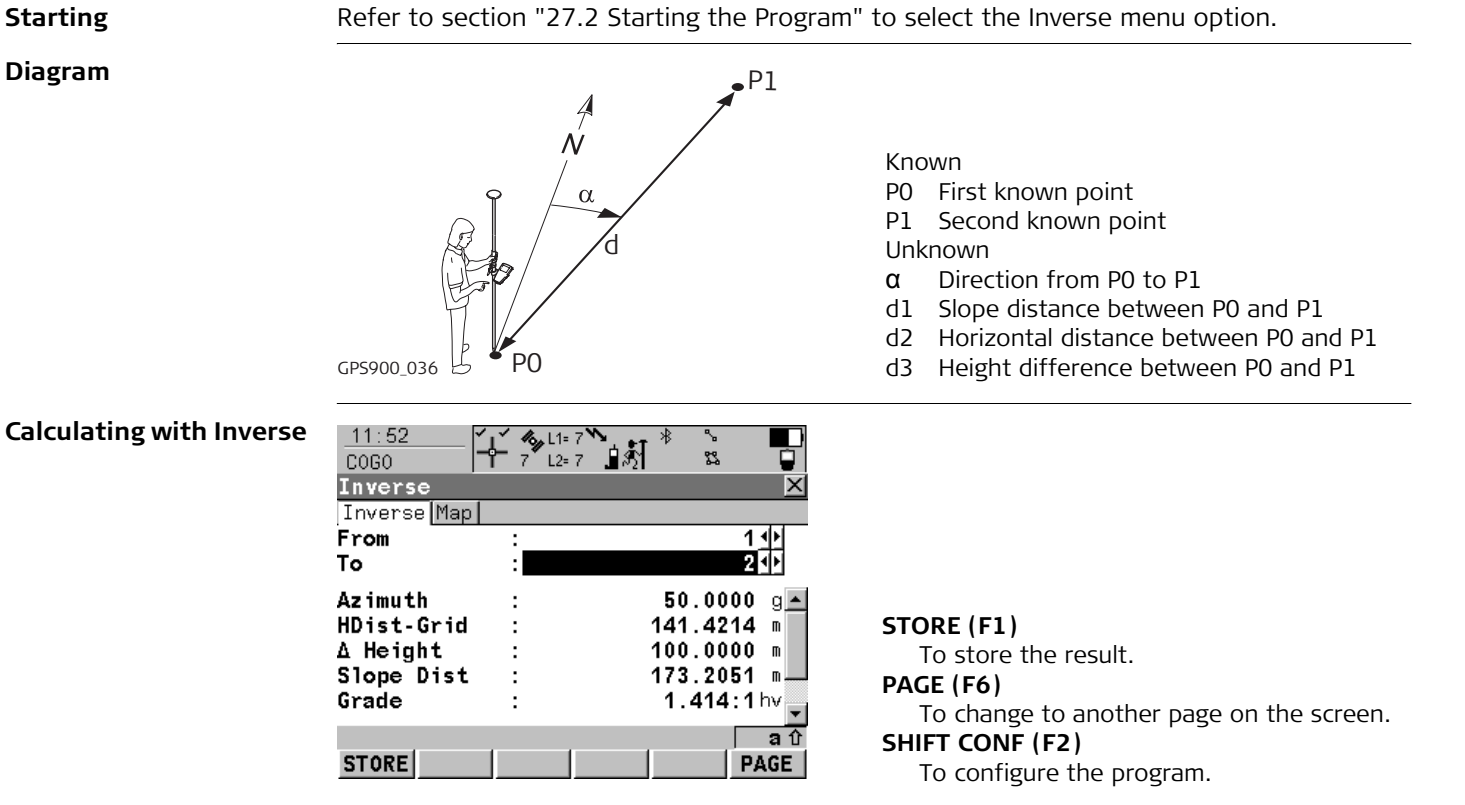

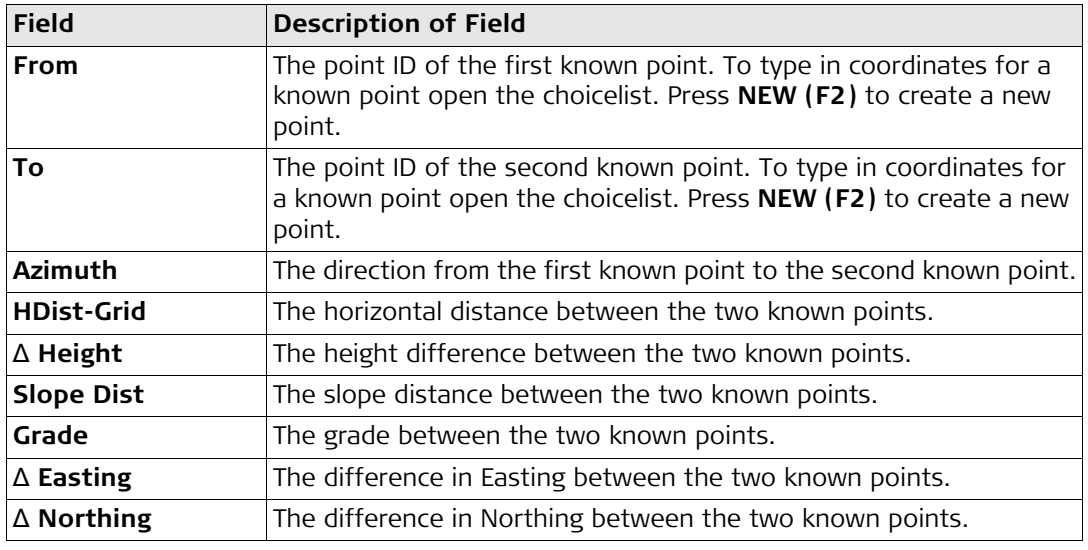

### **27.4 Calculating with Intersections**

**Starting** Refer to section ["27.2 Starting the Program"](#page-174-0) to select the Intersections menu option.

**Diagram of intersection method 1, Bearing-Bearing**

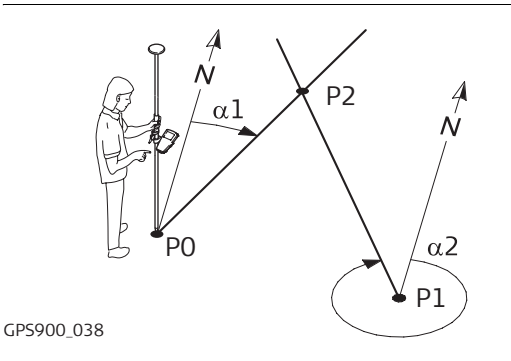

Known

- P0 First known point
- P1 Second known point
- α1 Direction from P0 to P2
- α2 Direction from P1 to P2

Unknown

P2 COGO point (intersection point)

### **Calculating with Bearing-Bearing**

CALC

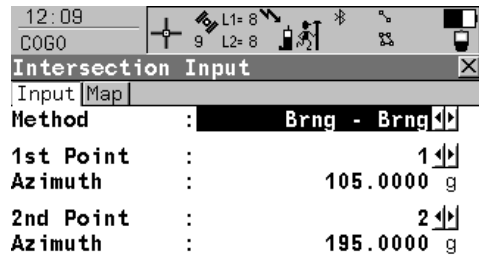

### Step 1 - inputing the data Step 2 - storing/staking the results

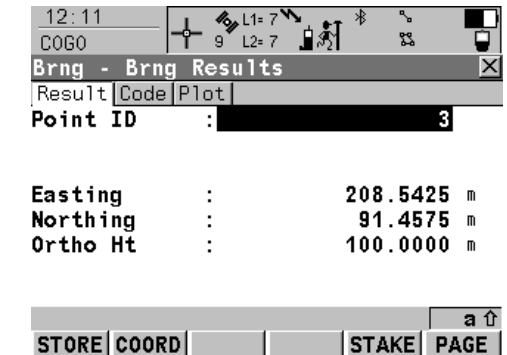

aû

**PAGE**
### **Diagram of intersection method 2, Bearing-Distance**

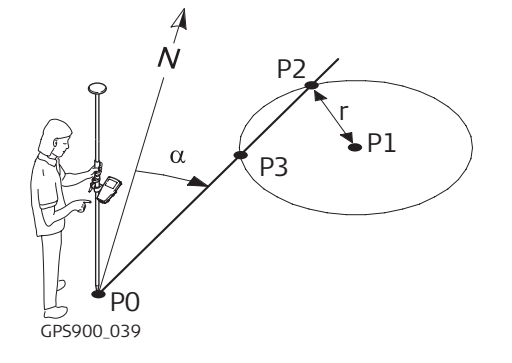

# **Calculating with Bearing-Distance**

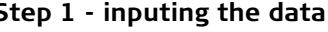

CALC

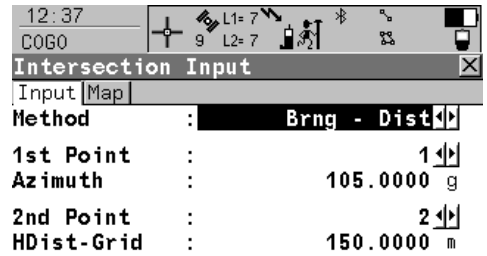

### Known

- P0 First known point
- P1 Second known point
- α Direction from P0 to P2
- r Radius, as defined by the distance P1 to P2 Unknown
- P2 First COGO point (intersection point)
- P3 Second COGO point (intersection point)

# **Step 1 - inputing the data Step 2 - storing/staking the results**

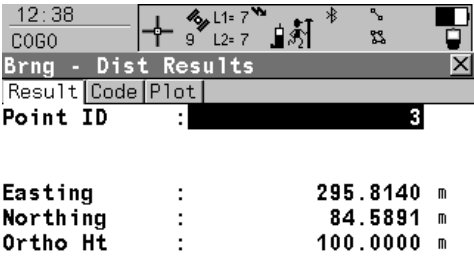

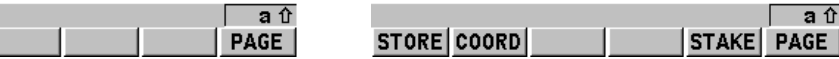

 $a$  û

### **Diagram of intersection method 3, Distance-Distance**

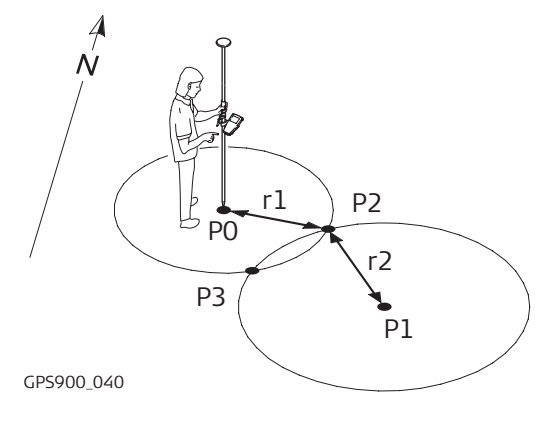

# **Calculating with Distance-Distance**

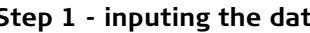

CALC

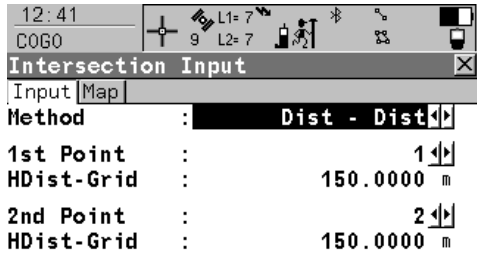

### Known

- P0 First known point
- P1 Second known point
- r1 Radius, as defined by the distance P0 to P2
- r2 Radius, as defined by the distance P1 to P2 Unknown
- P2 First COGO point (intersection point)<br>P3 Second COGO point (intersection point)
- Second COGO point (intersection point)

### **Step 1 - inputing the data Step 2 - storing/staking the results**

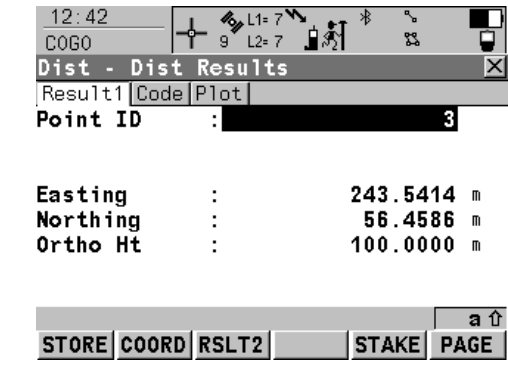

 $\overline{a}$   $\hat{v}$ 

PAGE

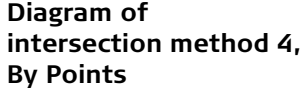

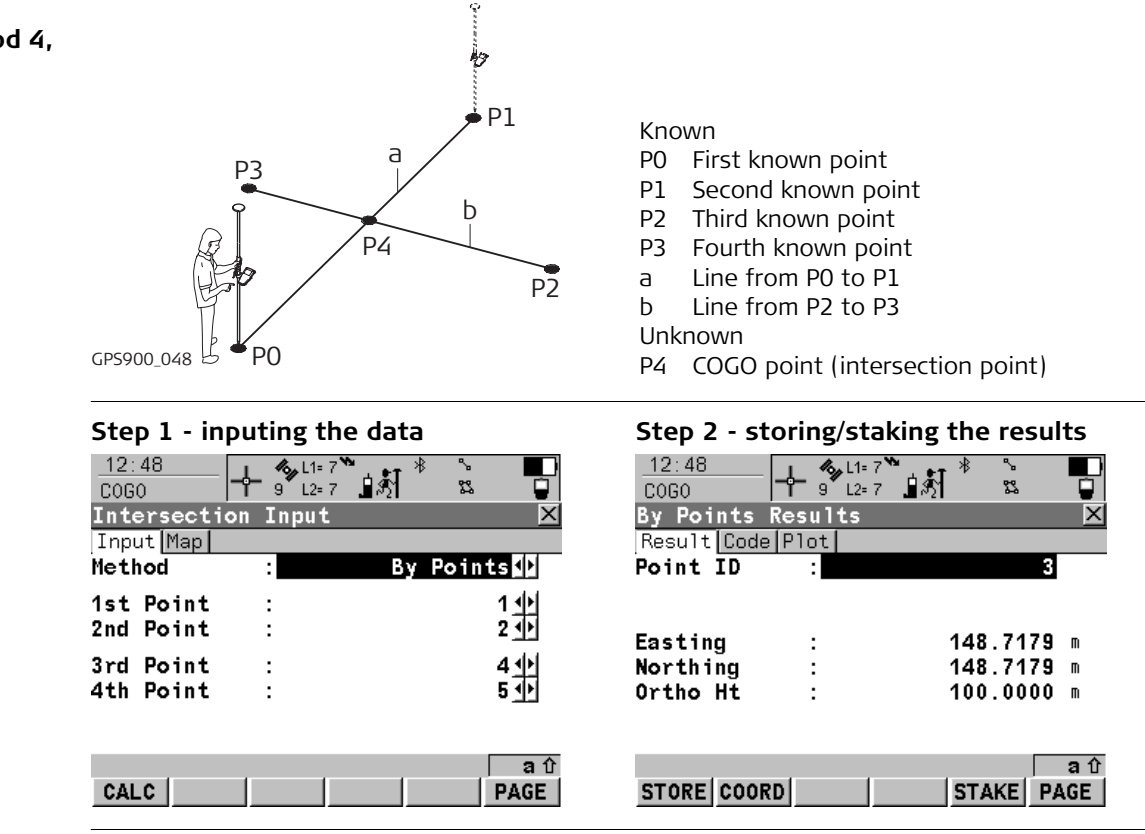

# **Description of all softkeys**

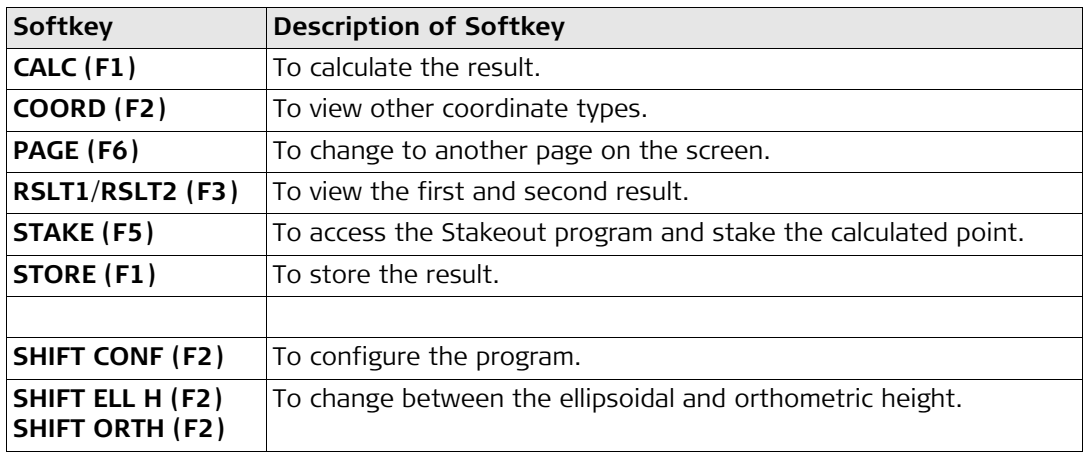

# **Description of all input fields**

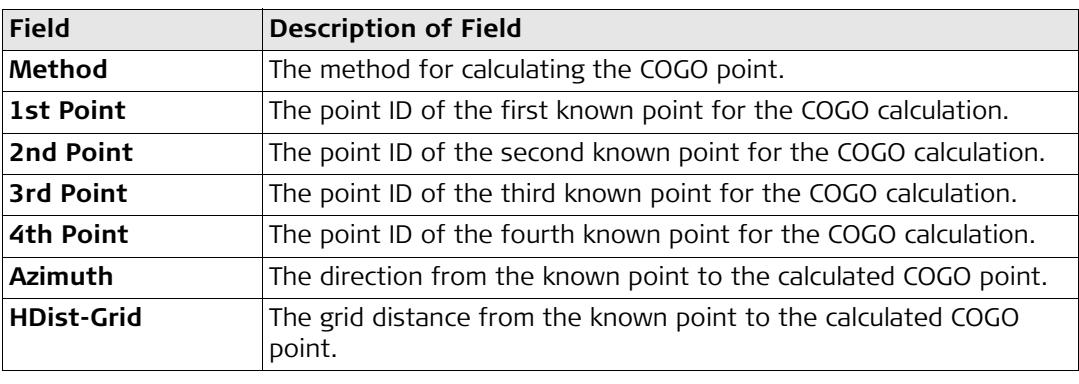

# **27.5 Calculating with Lines**

**Diagram of** 

**method 1,** 

**Starting** Refer to section ["27.2 Starting the Program"](#page-174-0) to select the Line Calculations menu option.

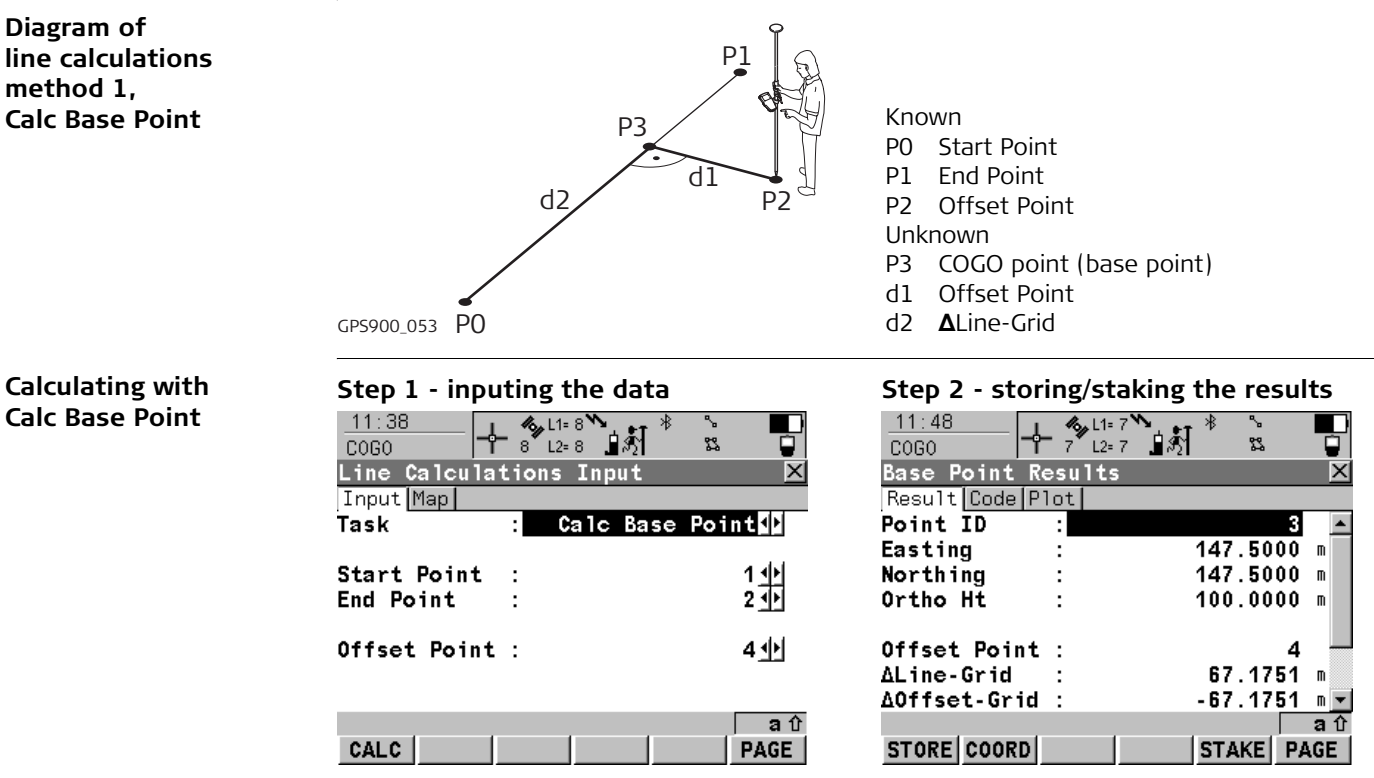

**method 2,** 

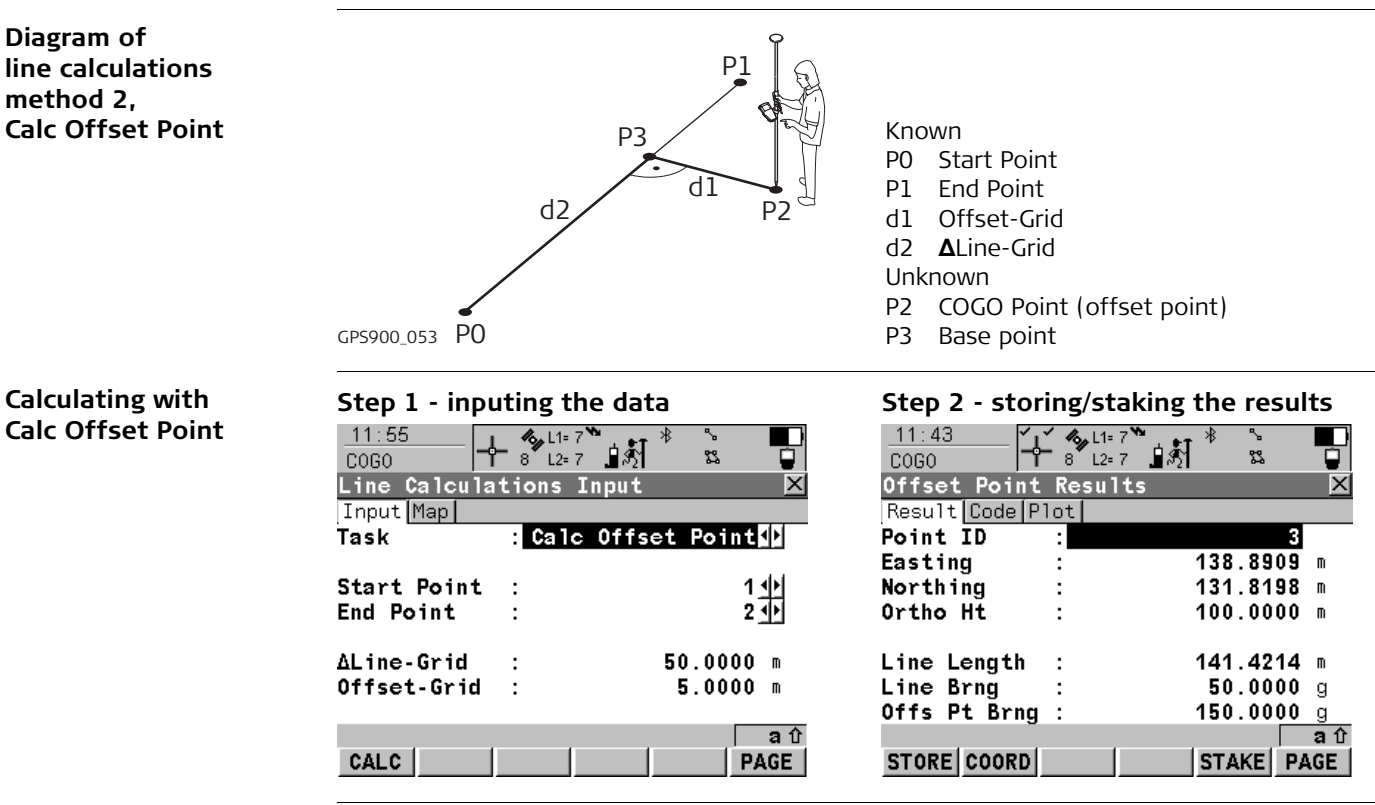

# **Description of all softkeys**

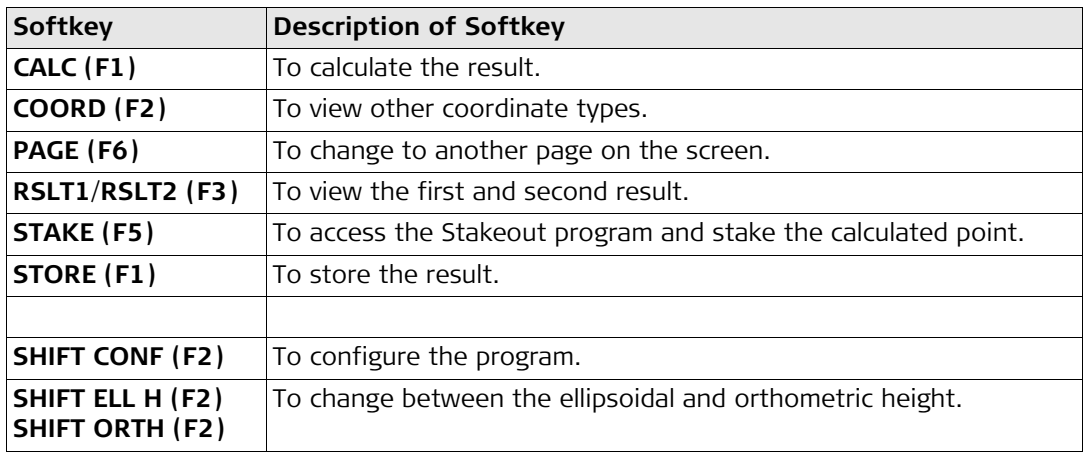

### **Description of all input fields**

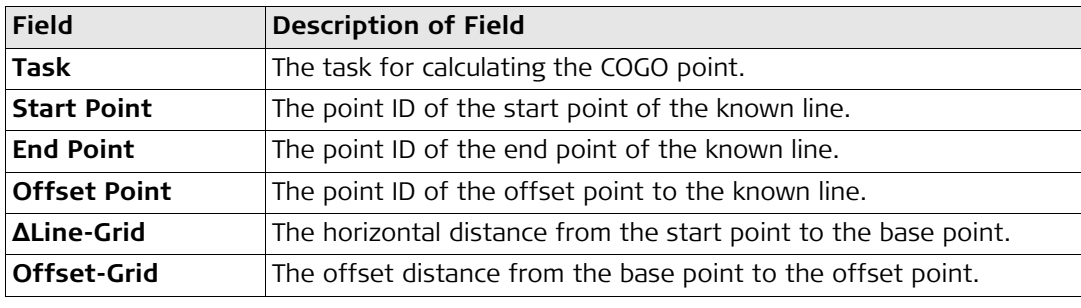

# **27.6 Calculating with Arcs**

**Diagram of arc calculations method 1, Calc Arc Center**

# **Starting** Refer to section ["27.2 Starting the Program"](#page-174-0) to select the Arc Calculations menu option.

Known

Unknown

P1 Start Point<br>P2 Second Poi P2 Second Point<br>P3 Fnd Point **End Point** 

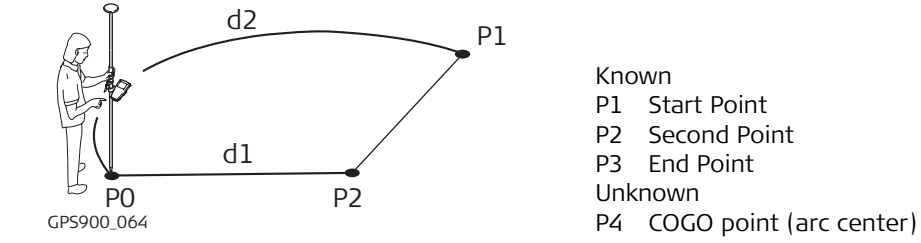

# **Calculating with Calc Arc Center**

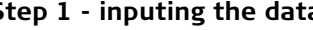

CALC

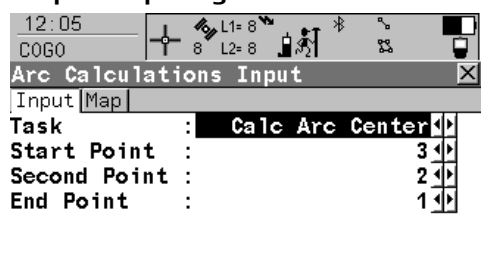

### Step 1 - inputing the data Step 2 - storing/staking the results

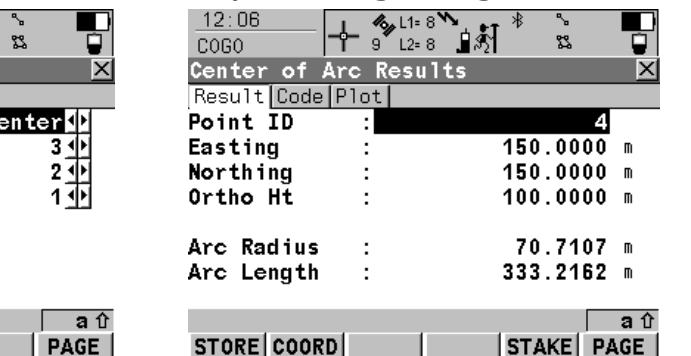

**Diagram of arc calculations method 2, Calc Offset Point**

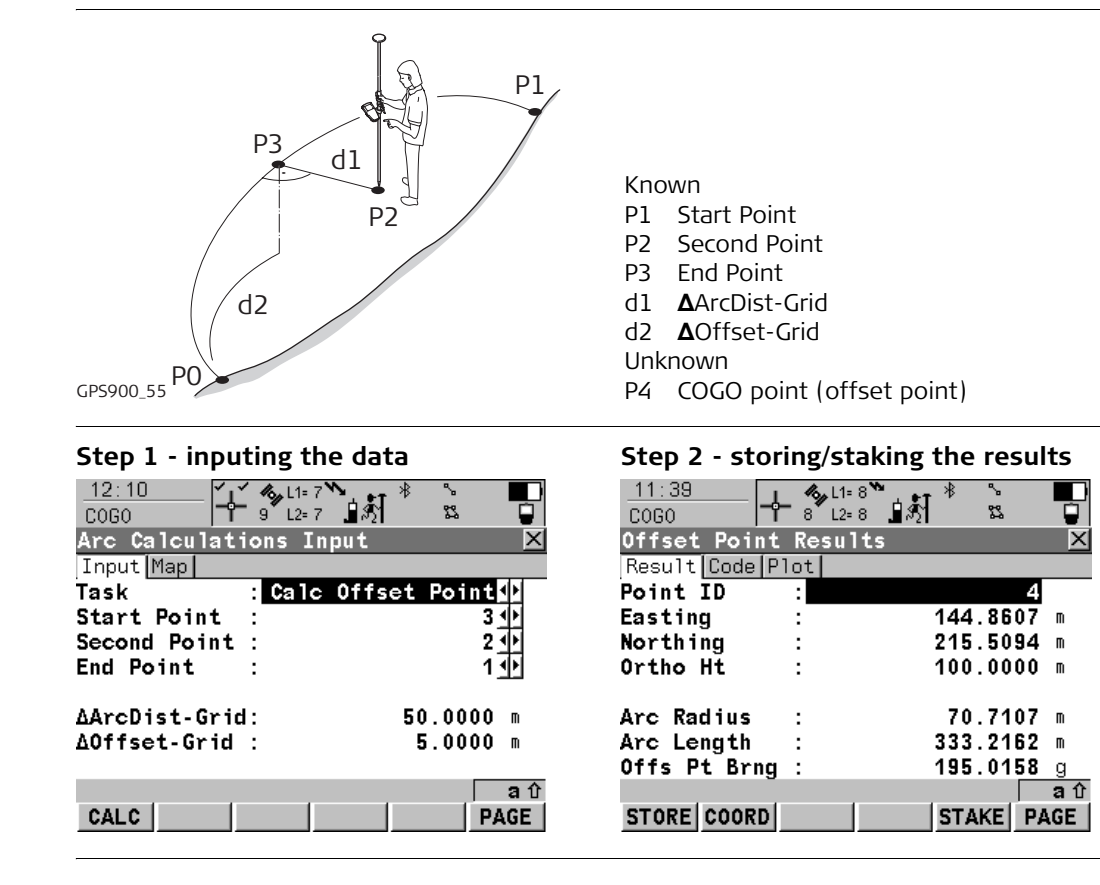

# **Calculating with Calc Offset Point**

**Diagram of arc calculations method 3, Calc Base Point**

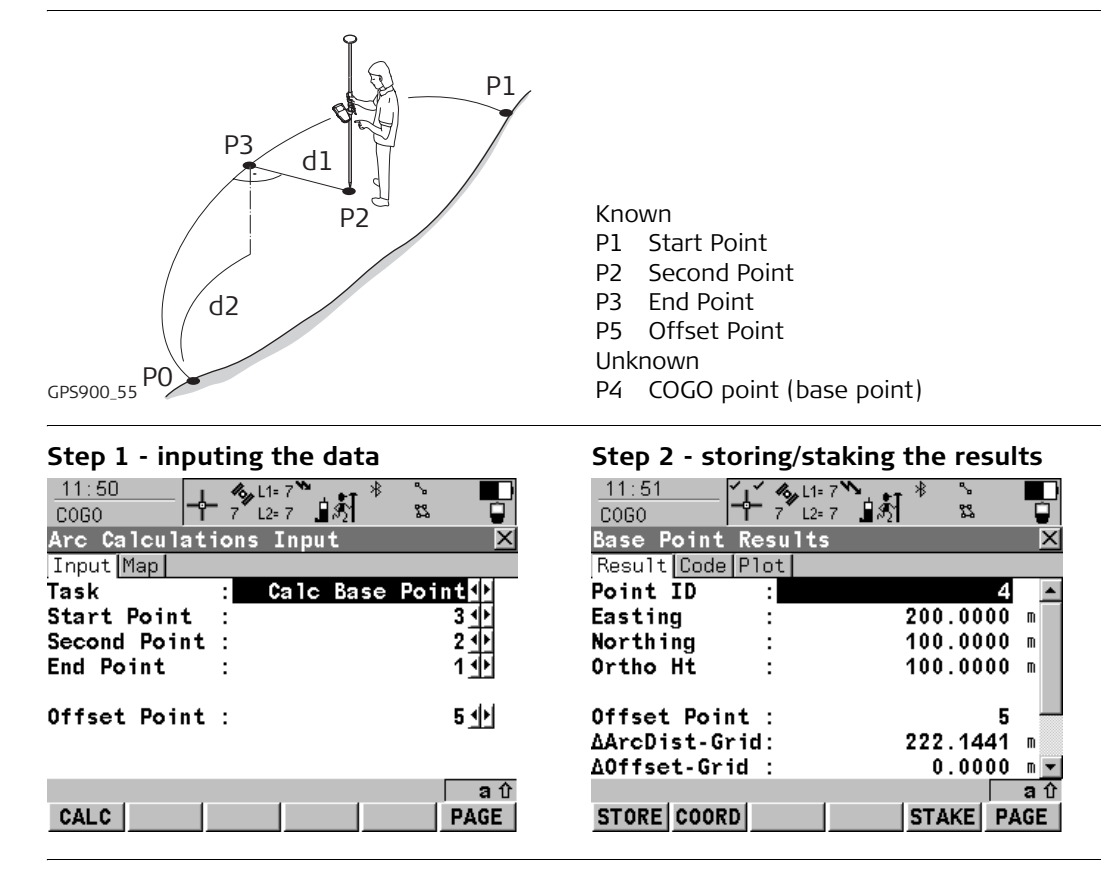

# **Calculating with Calc Base Point**

# **Description of all softkeys**

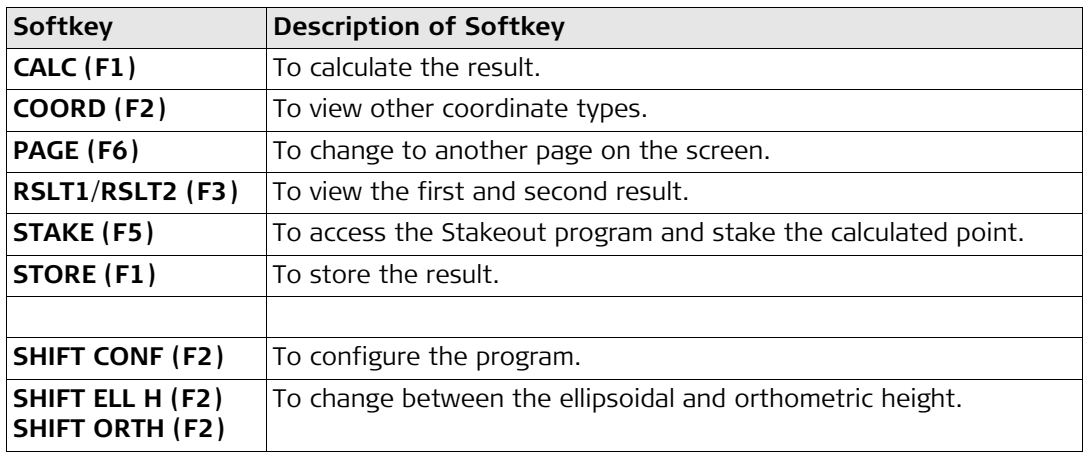

### **Description of all input fields**

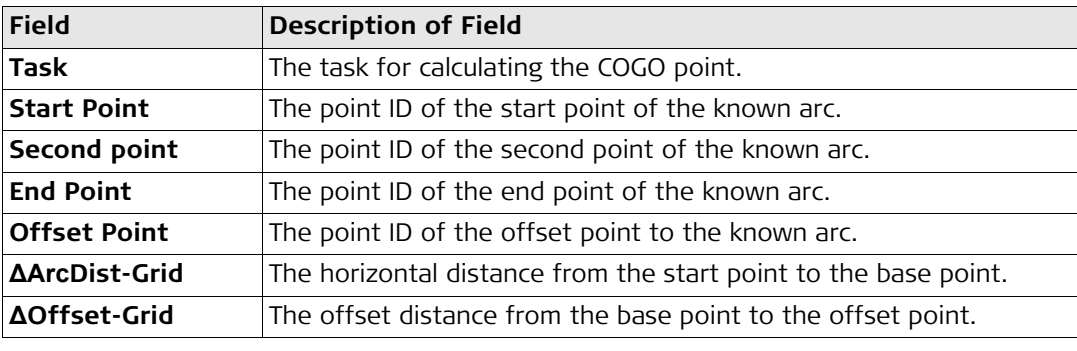

# **27.7 Configuring the Program**

**Configuring**

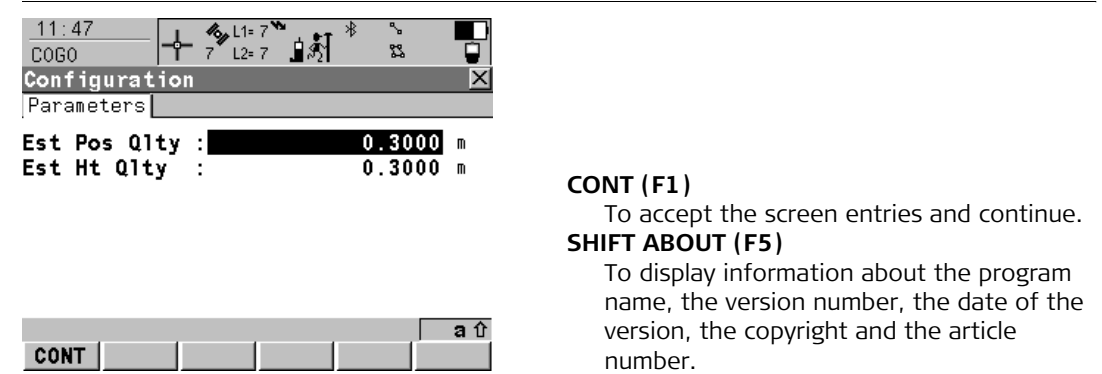

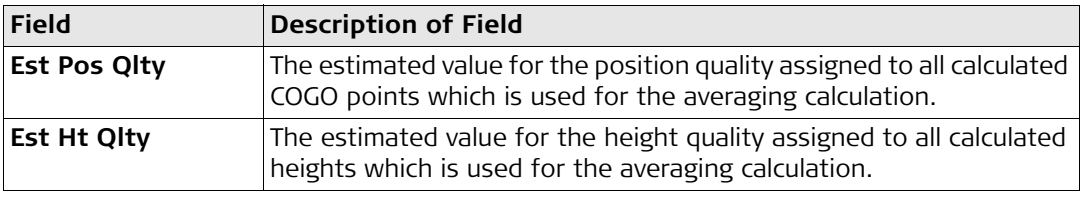

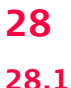

# **28 Working with Determine Coord System**

# **28.1 An Overview of the Program**

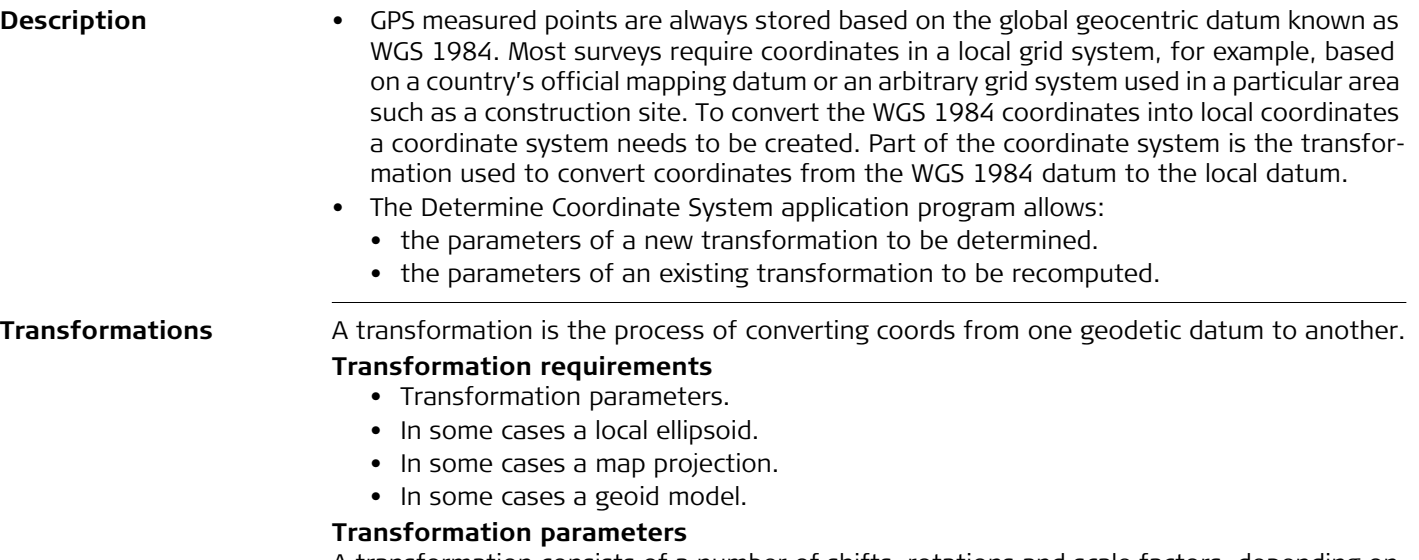

A transformation consists of a number of shifts, rotations and scale factors, depending on the type of transformation used. Not all of these parameters are always required. These parameters may already be known, or may need to be computed.

# **Description of transformations**

A Onestep transformation is provided on RX900.

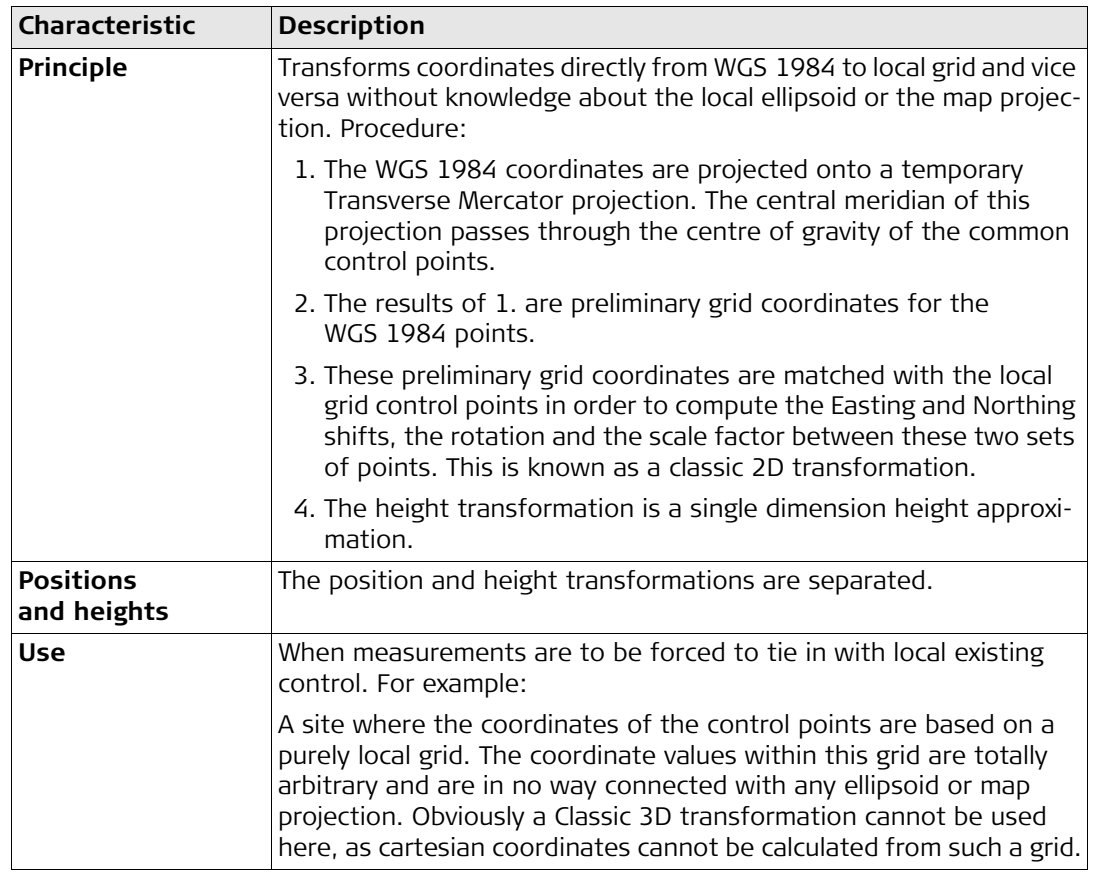

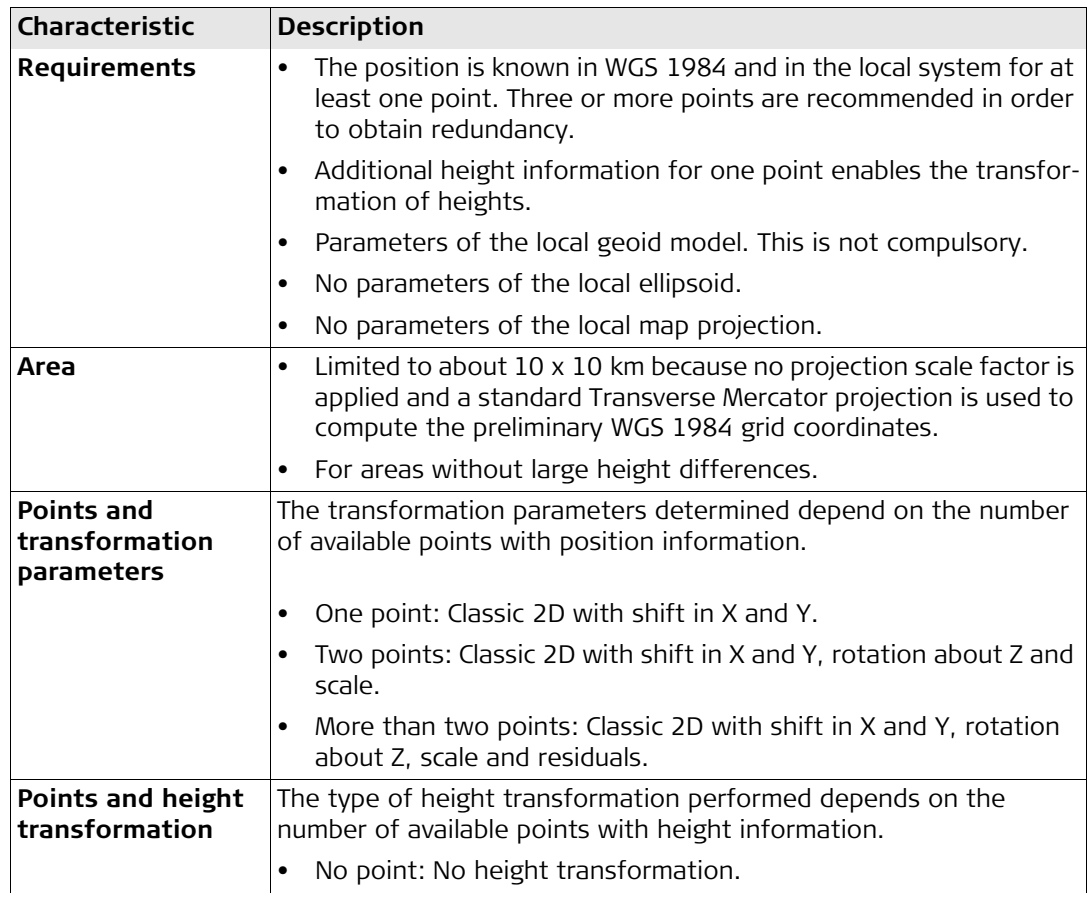

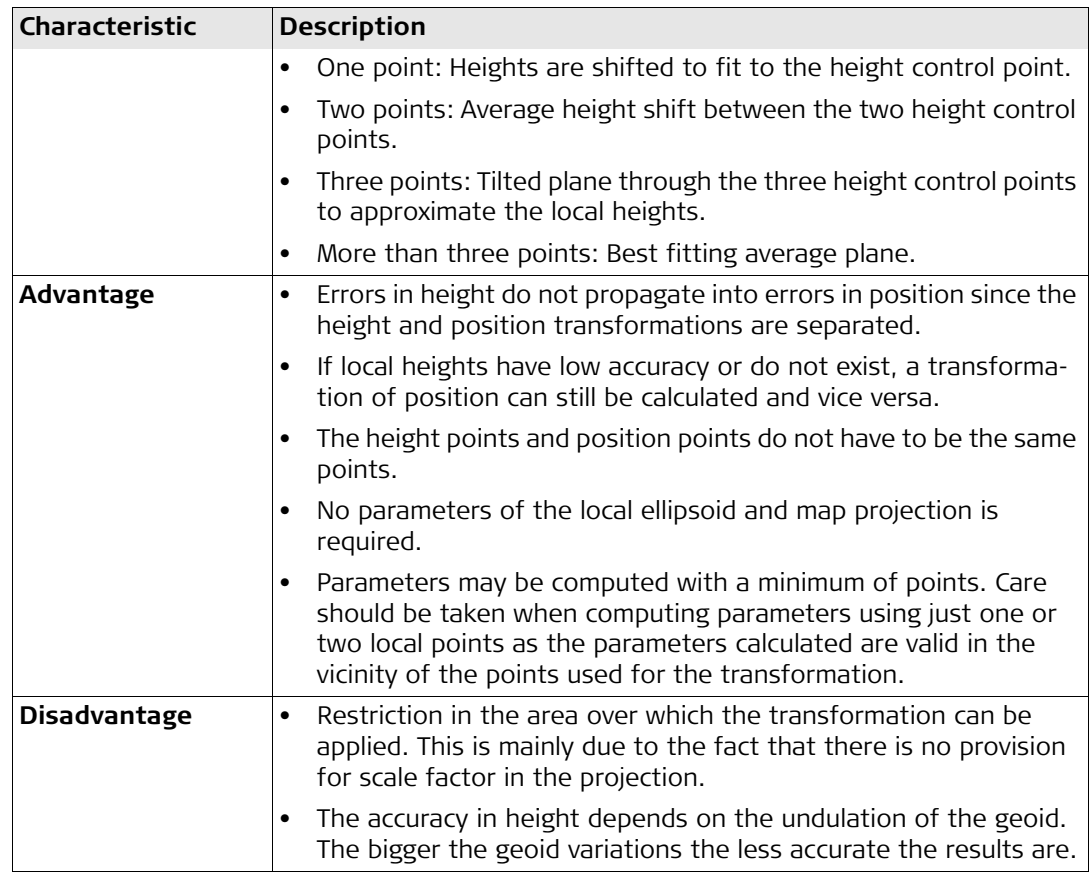

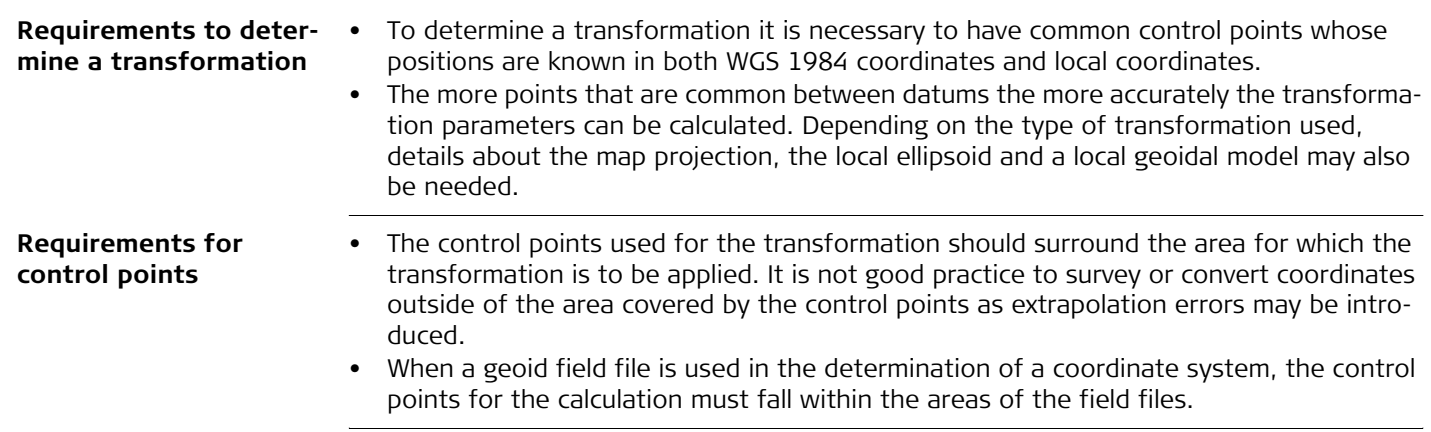

# <span id="page-197-0"></span>**28.2 Starting the Program**

Main Menu

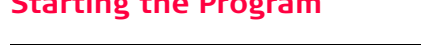

Access **Determine Coordinate System. Access Determine Coordinate System.** 

**A) starting the program**

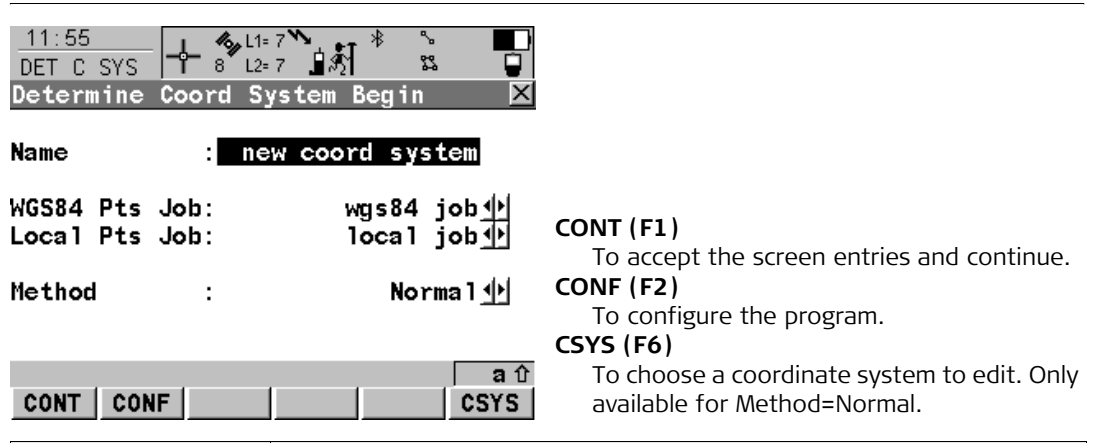

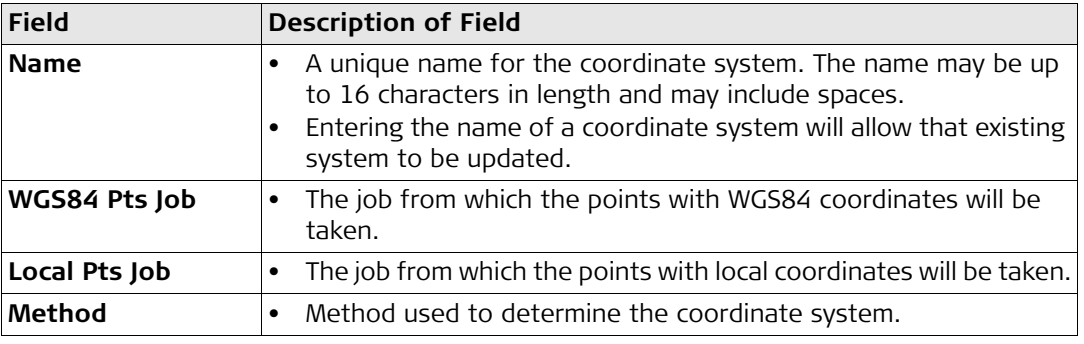

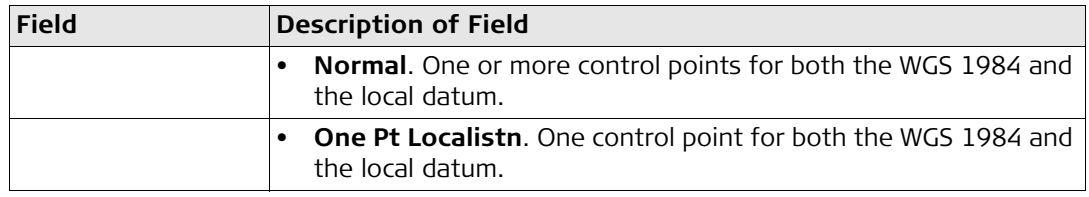

**B) selecting method**

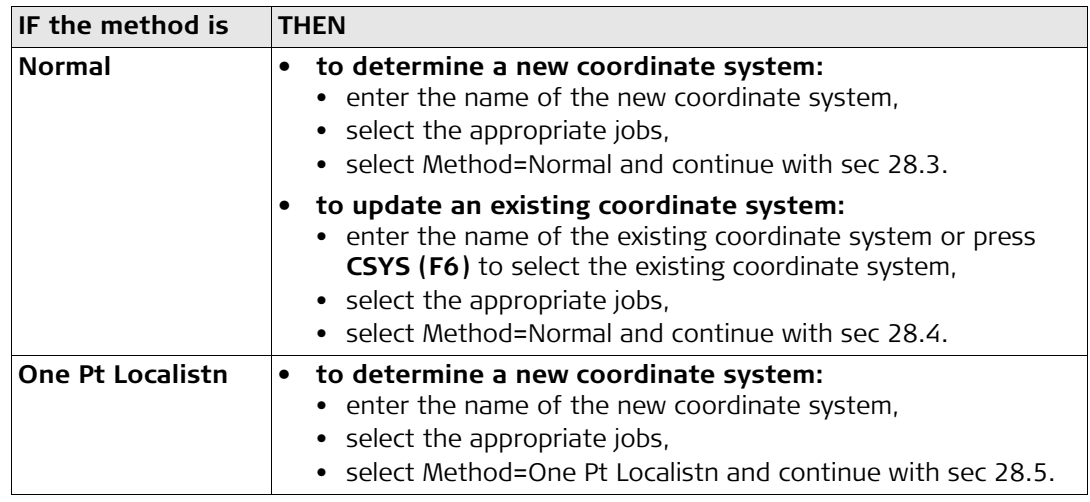

# <span id="page-199-0"></span>**28.3 Determining a New Coord System using the Normal Method**

**Step 1) choosing height type**

**Starting** Refer to section ["28.2 Starting the Program"](#page-197-0) to select the Normal method.

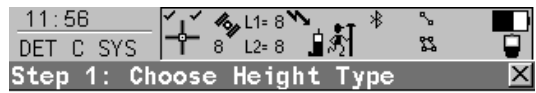

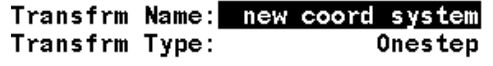

Height Mode : Ellipsoidal<sup>1</sup>

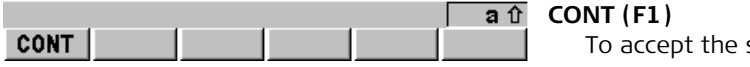

screen entries and continue.

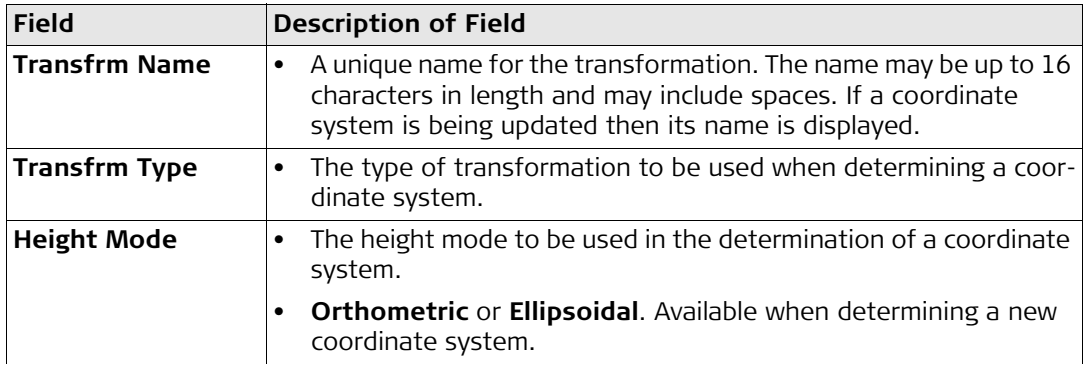

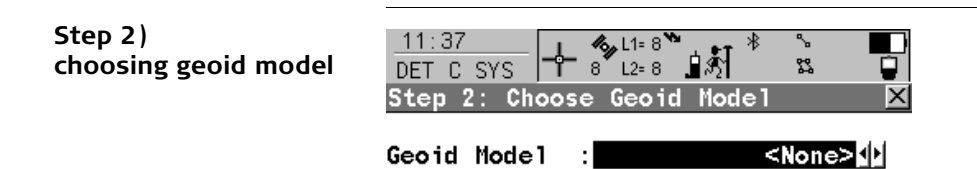

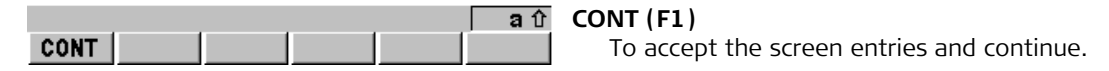

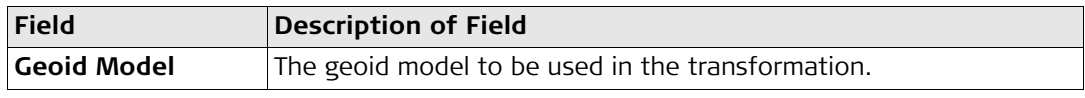

# **Step 3)**

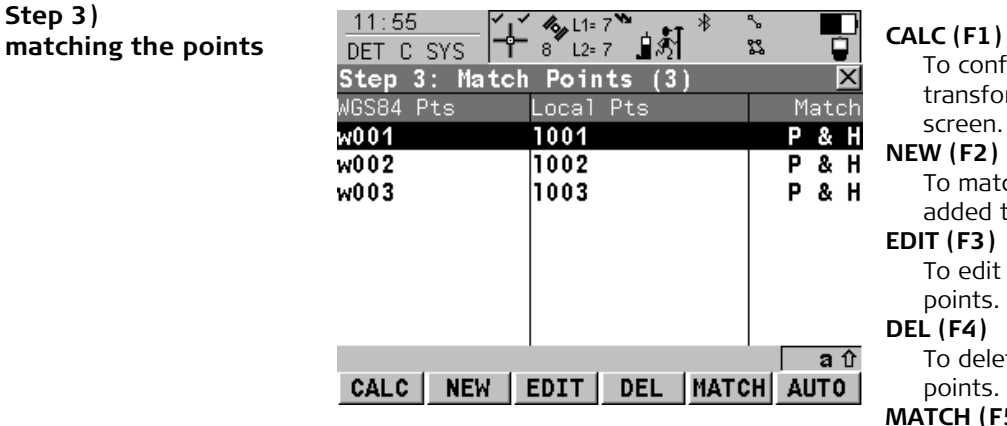

To confirm the selections, compute the transformation and continue with the next screen.

# **NEW (F2)**

To match a new pair of points. This pair is added to the list.

# **EDIT (F3)**

To edit the highlighted pair of matched points.

# **DEL (F4)**

To delete the highlighted pair of matched points.

# **MATCH (F5)**

To change the type of match for a highlighted pair of matched points.

# **AUTO (F6)**

To scan both jobs for points that have the same point ID. Points with matching point ID's are added to the list.

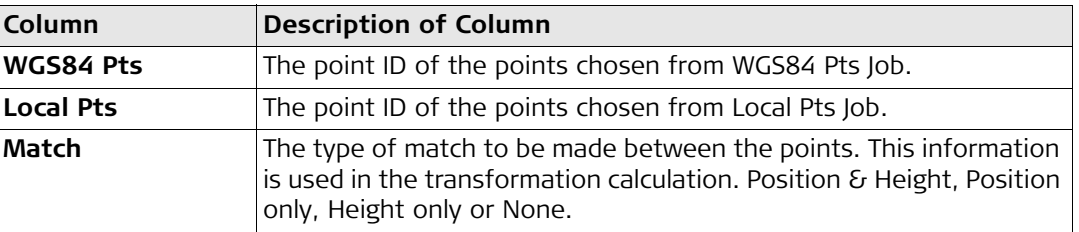

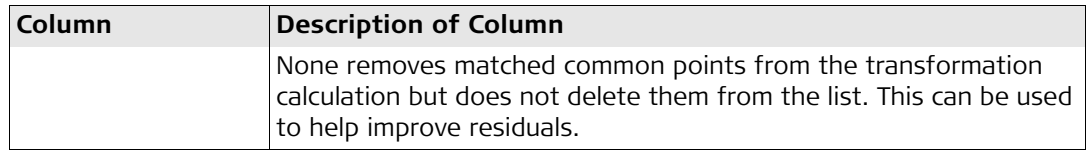

This screen provides a list of points chosen from WGS84 Pts Job and Local Pts Job. The number of control points matched between both jobs is indicated in the title. Unless there is no pair of matching points in the list all softkeys are available.

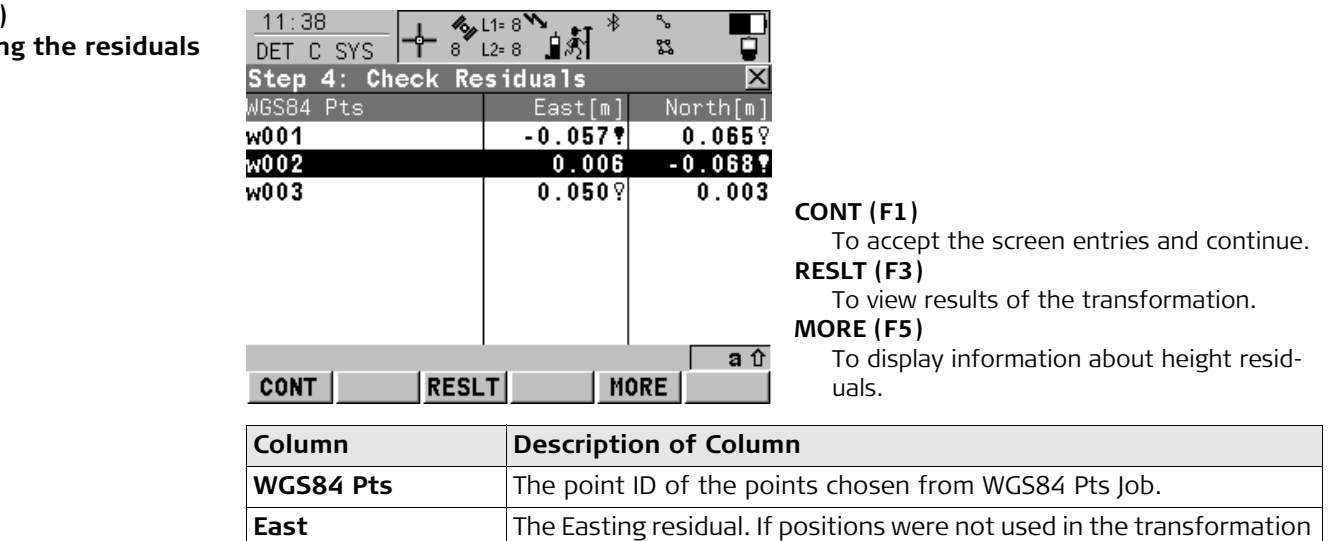

calculation then ----- will be displayed.

# **Step 4) checkin**

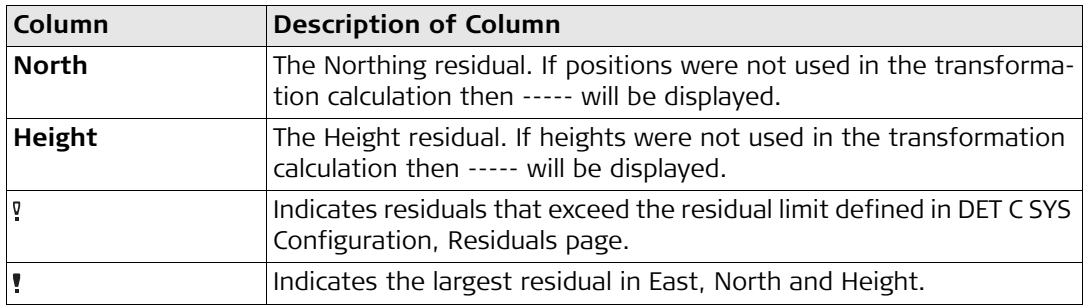

# **The next step**

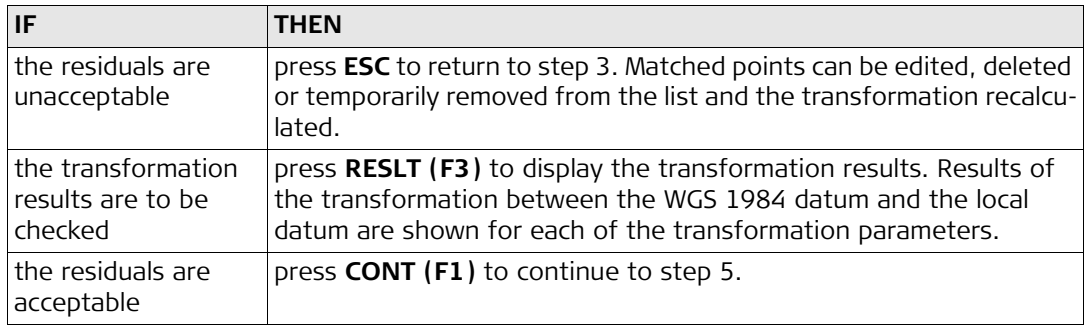

# **Transformation Results**

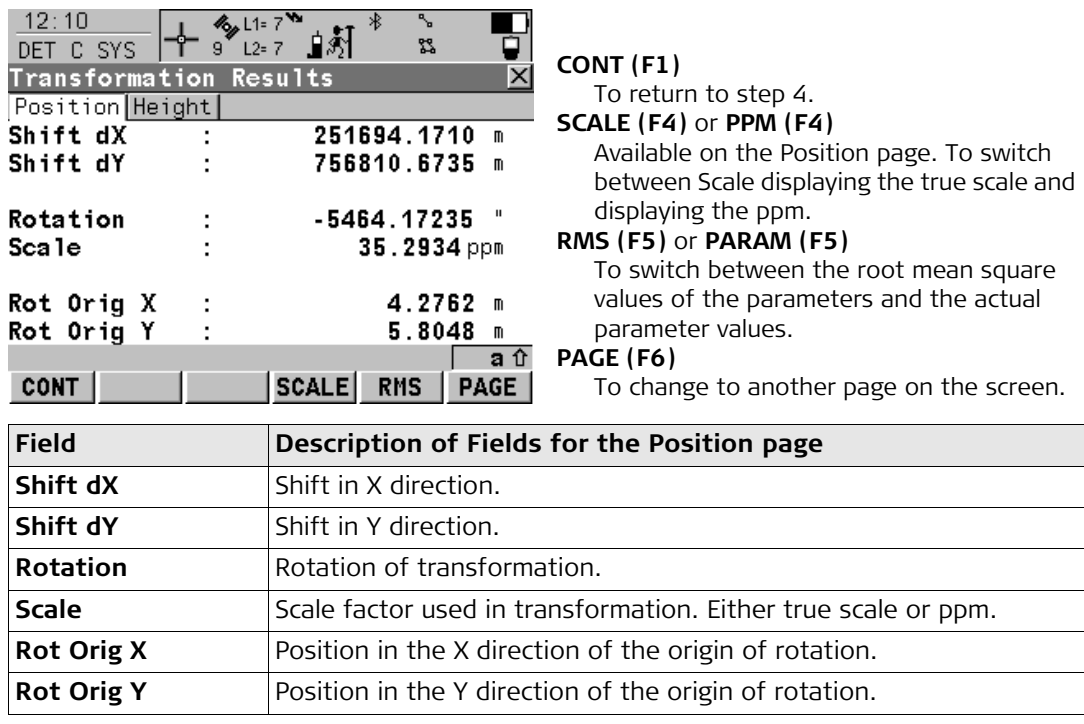

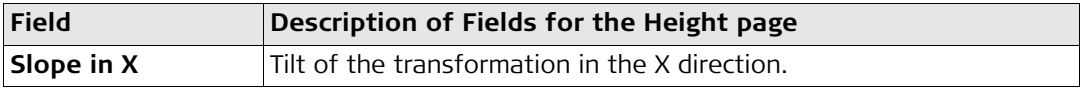

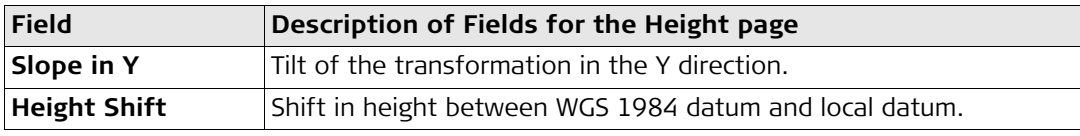

۳.

### **Step 5) storing the results**

 $\overline{A}$   $\overline{A}$   $\overline{B}$   $\overline{B}$   $\overline{B}$ 

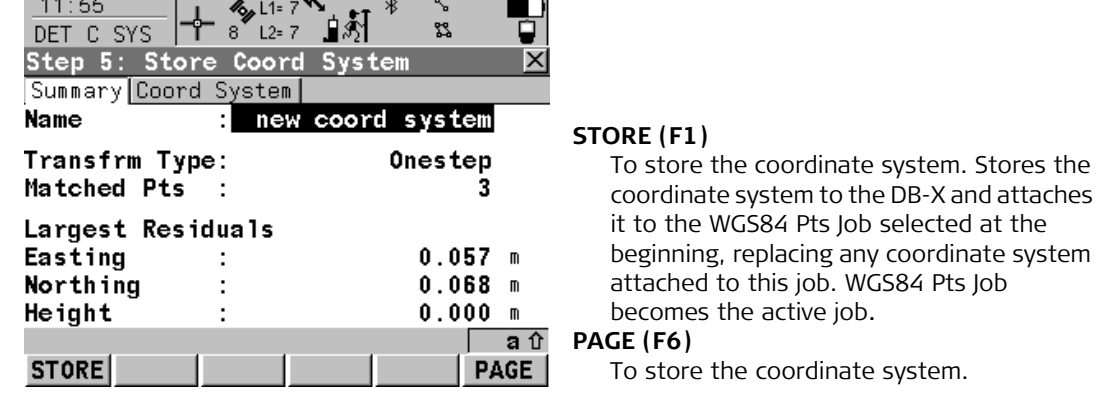

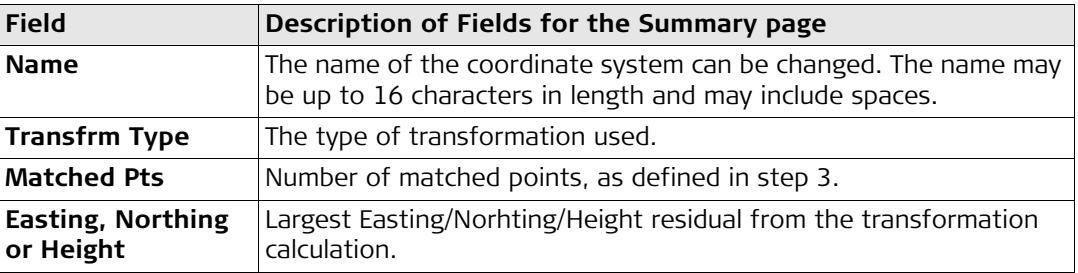

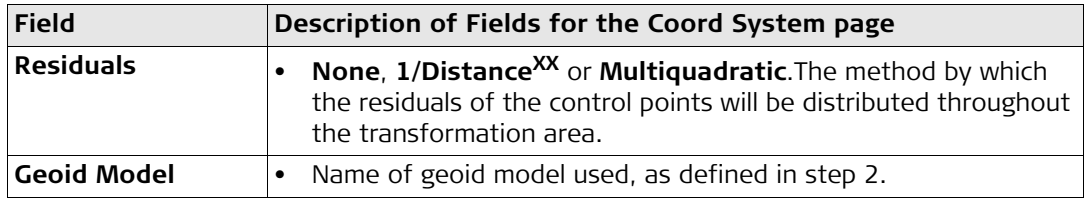

<span id="page-207-0"></span>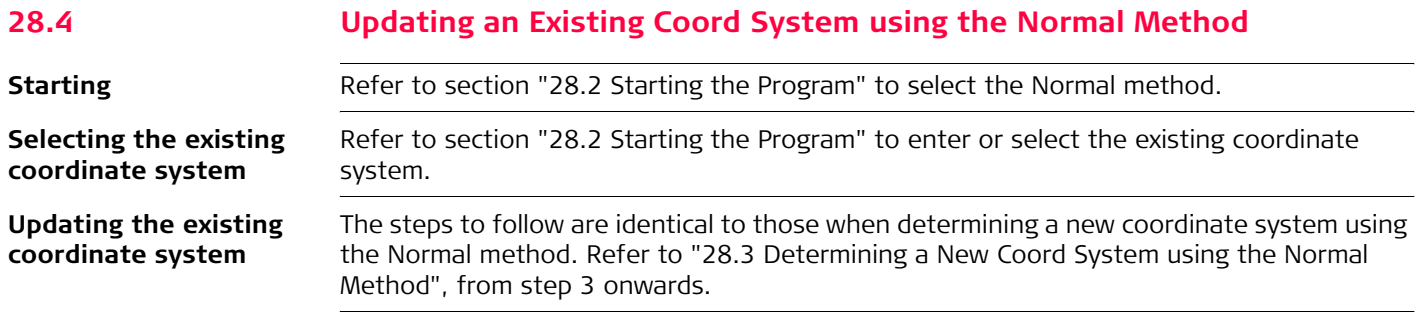

# <span id="page-208-0"></span>**28.5 Determining a New Coord System using the One Pt. Local. Method**

**Step 1) choosing height type**

**Starting** Refer to section ["28.2 Starting the Program"](#page-197-0) to select the One Point Localisation method.

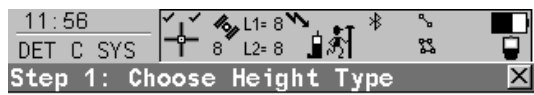

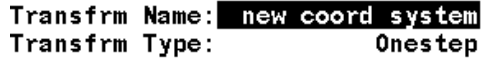

Height Mode : Ellipsoidal<sup>1</sup>

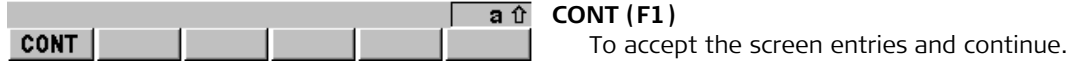

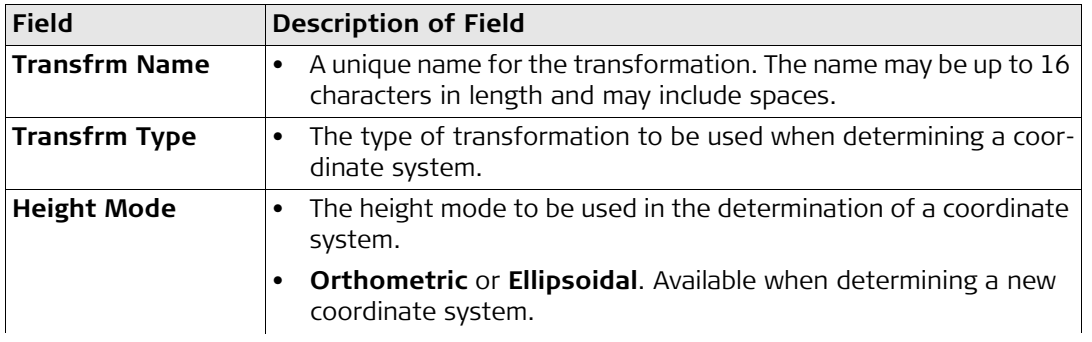

### **Step 2)**   $\frac{11:37}{DEF C SYS}$   $\left[\begin{array}{ccc} -4 & 8 & 11:8 \rightarrow 8 \\ 8 & 12:8 & 9 \rightarrow 8 \end{array}\right]$  $\mathbf{P}_{\mathbf{p}}$ **choosing geoid model** ន្ទ Step 2: Choose Geoid Model

 $<$  None  $>$   $\Omega$ Geoid Model - : I

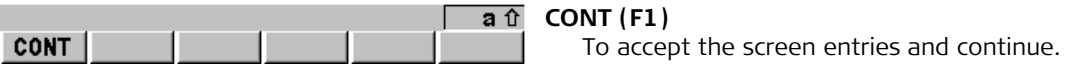

₽

x

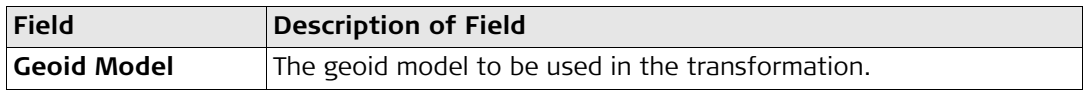

# **Step 3) choosing common pt**

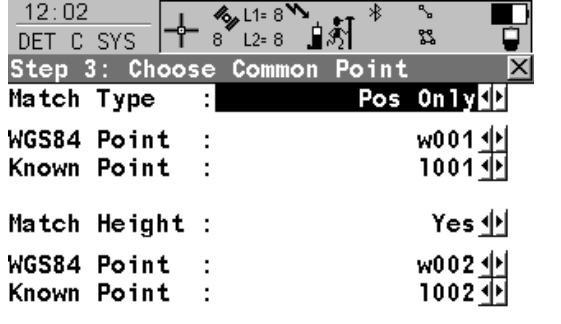

 $a \hat{v}$ **CONT (F1)**

To accept the screen entries and continue.

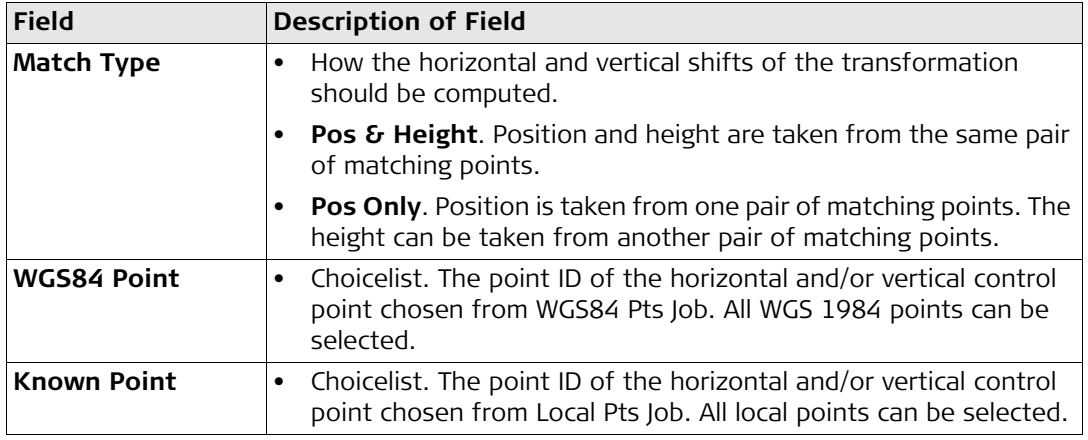

CONT |

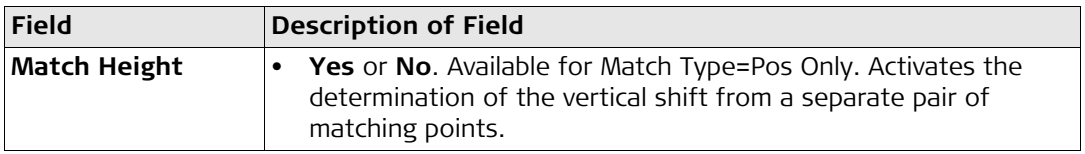

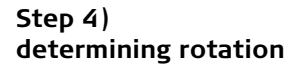

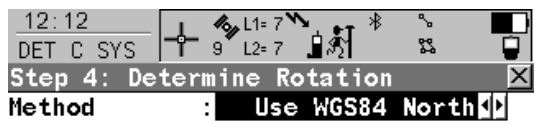

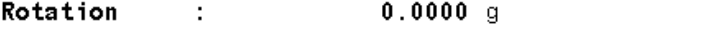

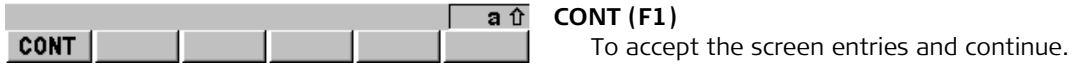

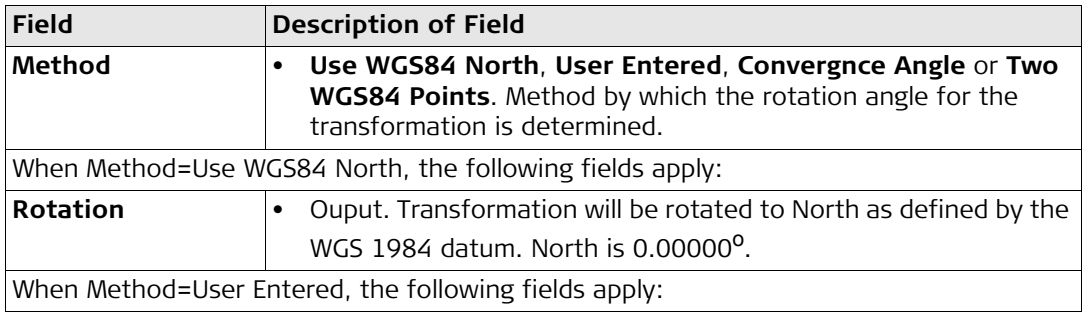

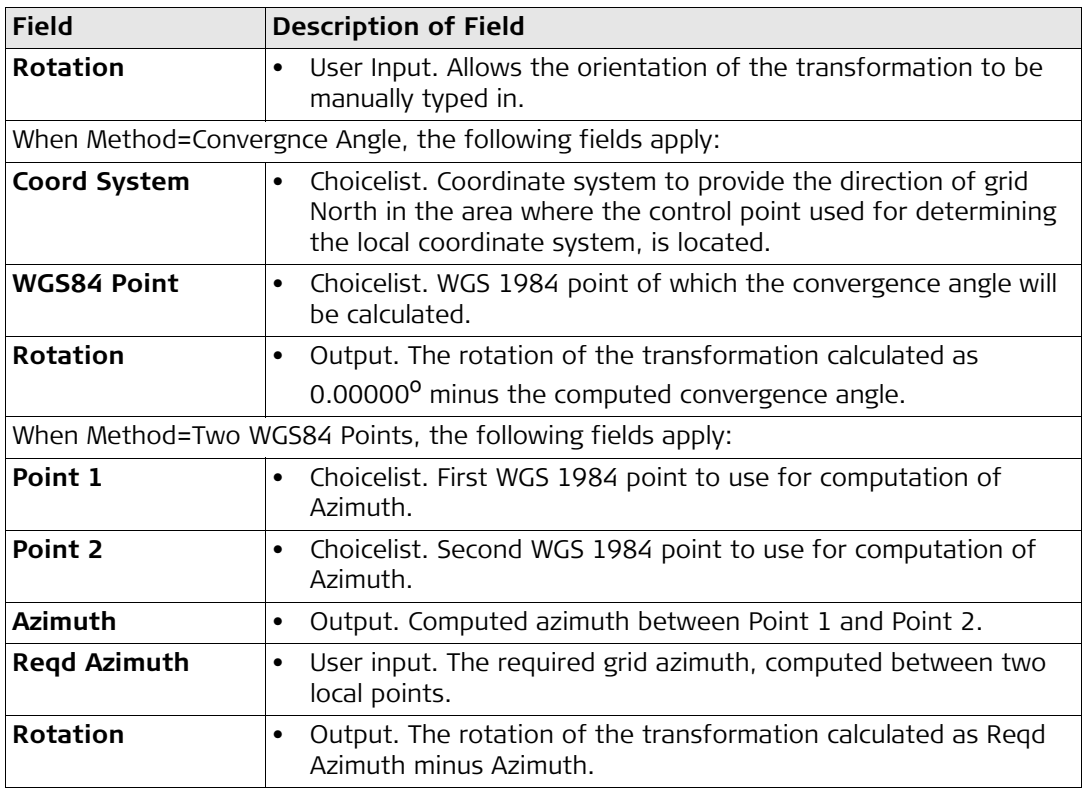

# **Step 5) determining scale**

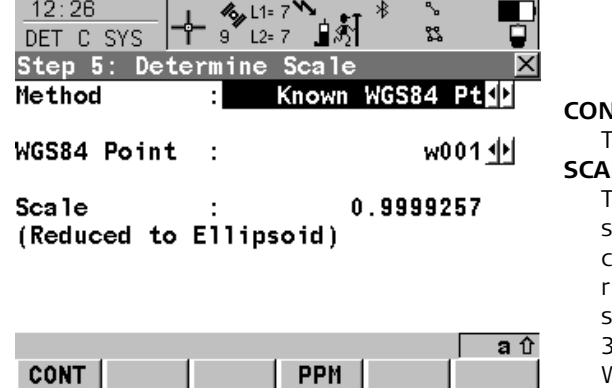

# **CONT (F1)**

To accept the screen entries and continue. **SCALE (F4)** or **PPM (F4)**

To switch between Scale displaying the true scale and displaying the ppm. The scale is calculated using the formula  $(r + h)/r$  where is the distance from the centre of the ellipsoid to the WGS 1984 point selected in step and h is the height of this point above the WGS 1984 ellipsoid.

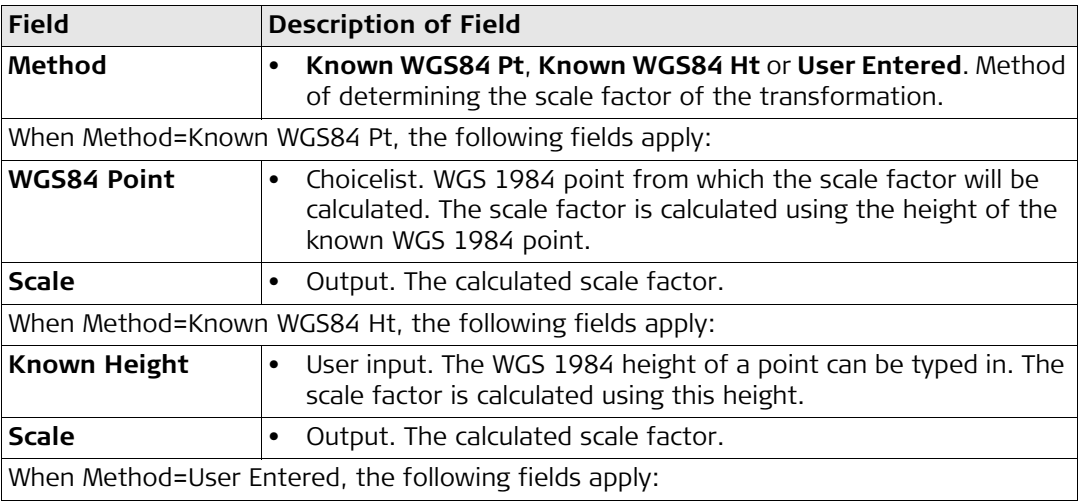

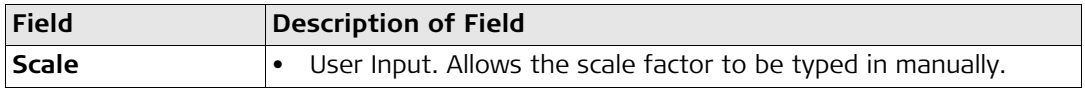

 $\star$   $\sim$   $\blacksquare$ 

### **Step 6) storing the results**

 $17.34$ 

 $\sqrt{2 \pm 2\lambda}$ 

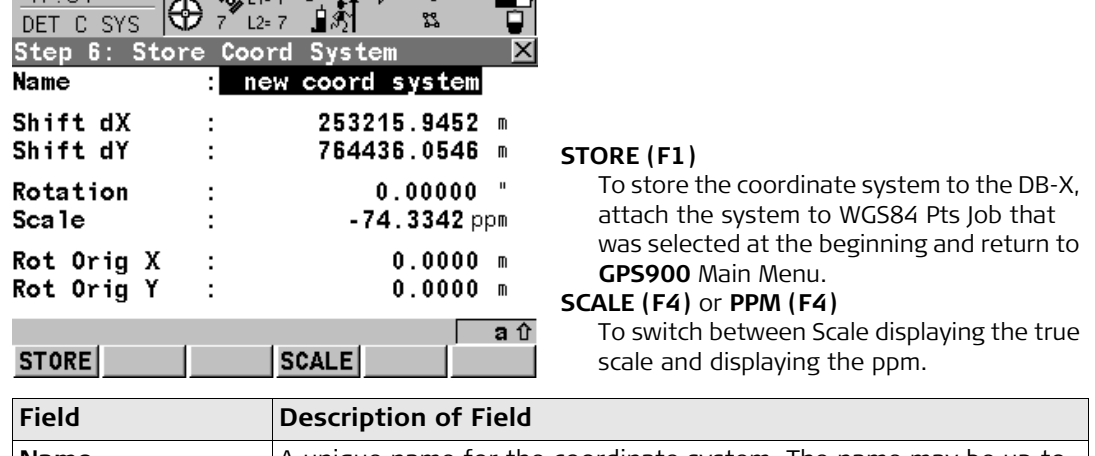

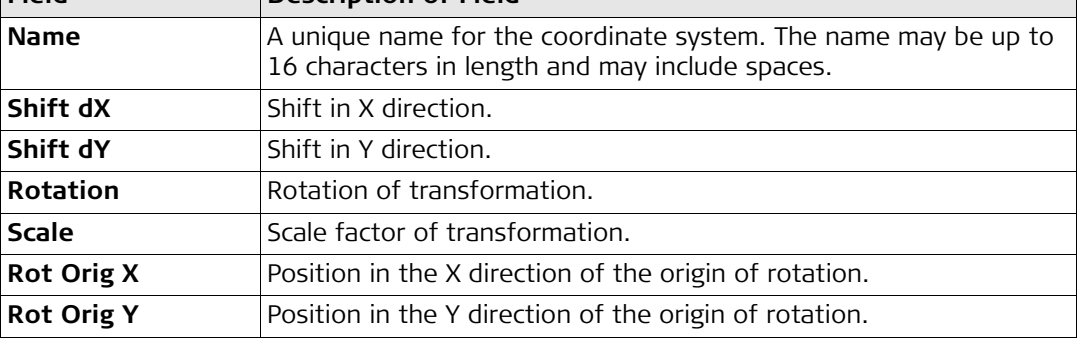

# **28.6 Configuring the Program**

**Configuring**

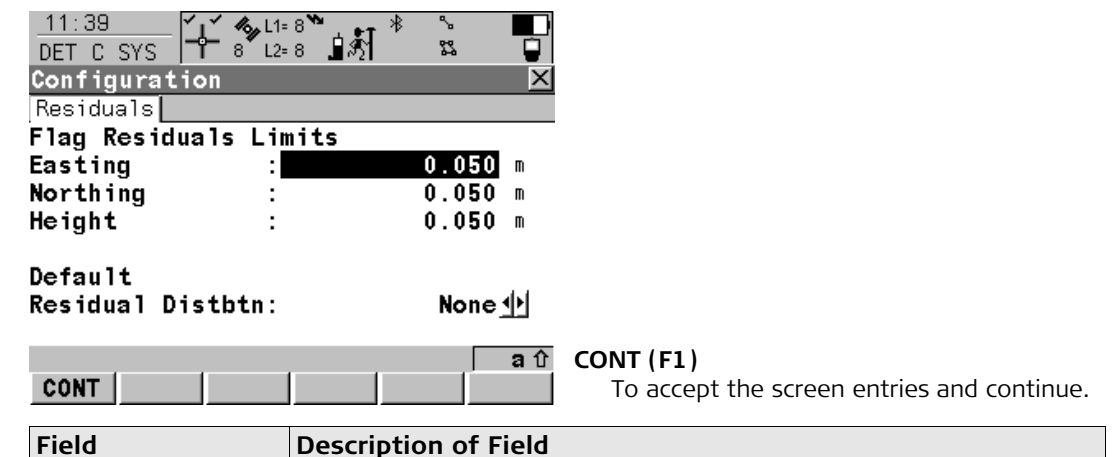

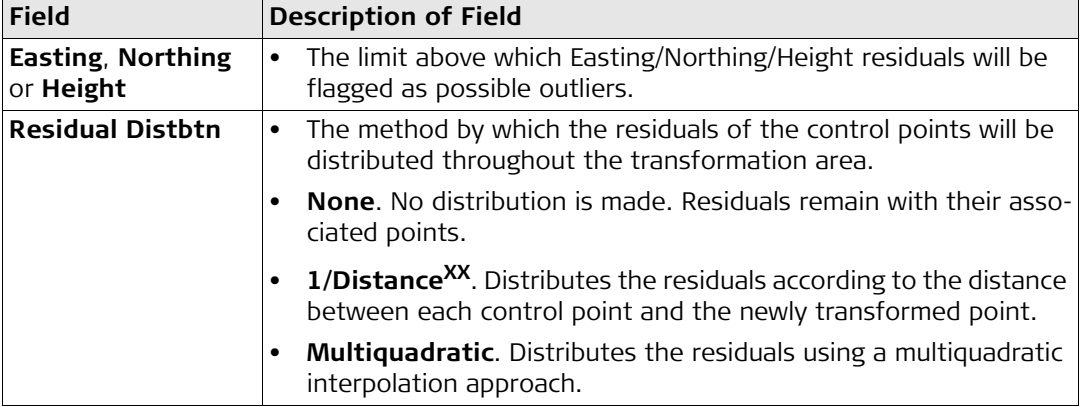
# **29 Working with GPS Resection**

# **29.1 An Overview of the Program**

**Description GPS** Resection is a program which is:

- used to create and apply a onestep coordinate system to the active job.
- designed to provide an orientation to a GPS job in a similar method to a TPS resection. This program is specifically aimed at those users who are:
	- new to real-time GPS surveying.
	- unfamiliar with the concepts of coordinate systems and geoids.
	- familiar with the knowledge of TPS surveying and the ideas of setup and orientation.

# **29.2 Starting the Program**

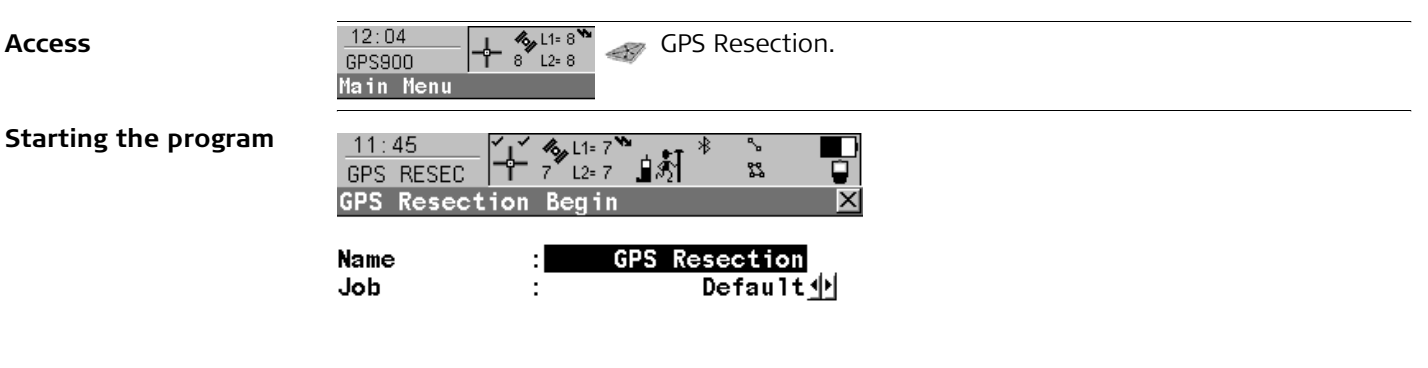

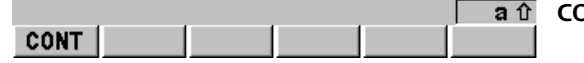

**CONT (F1)** To accept the screen entries and continue.

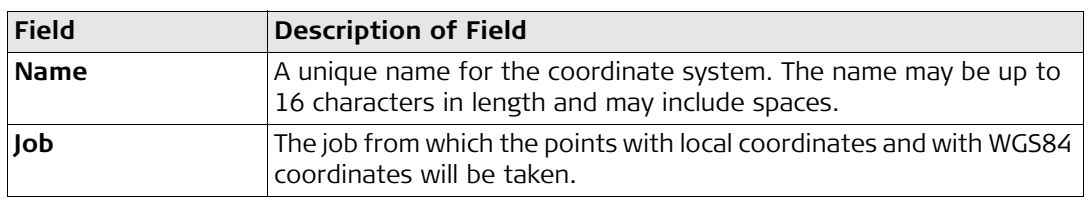

# **29.3 Using the Program**

**Step 1) measuring the local points using** 

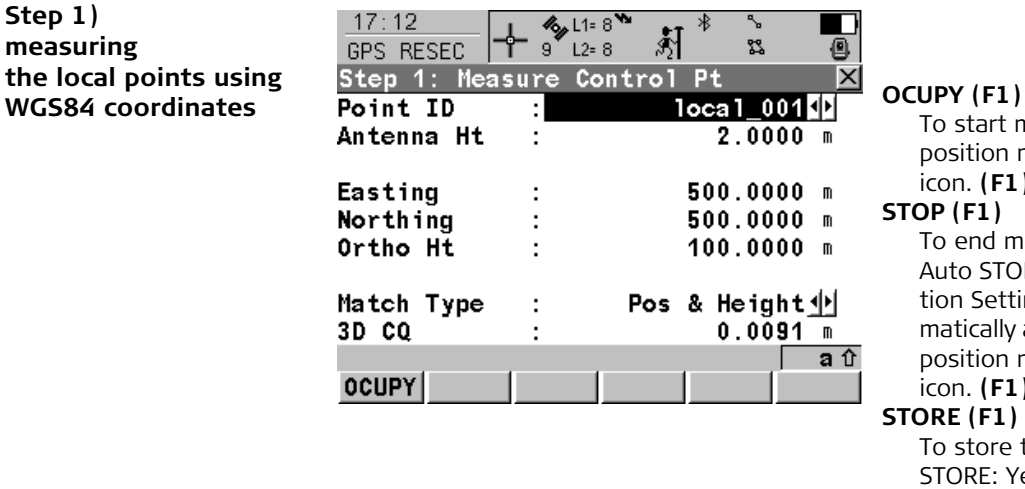

To start measuring the WGS84 point. The position mode icon changes to the static icon. **(F1)** changes to **STOP**.

#### **STOP (F1)**

To end measuring the WGS84 point. When Auto STOP: Yes in CONFIGURE Point Occupation Settings, the measurement ends automatically as defined by the stop criteria. The position mode icon changes to the moving icon. **(F1)** changes to **STORE**.

#### **STORE (F1)**

To store the measured point. When Auto STORE: Yes in CONFIGURE Point Occupation Settings, the measured point is stored automatically. (F1) changes to **OCUPY**.

### **COORD (F2)**

To view other coordinate types.

#### **SHIFT ELL H (F2)** or **SHIFT ORTH (F2)**

To change between the ellipsoidal and the orthometric height.

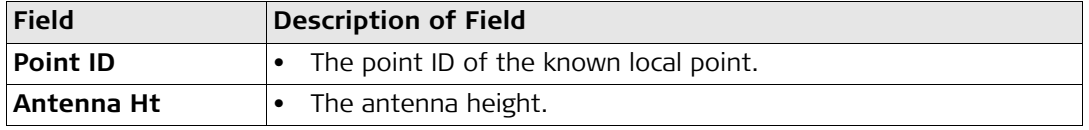

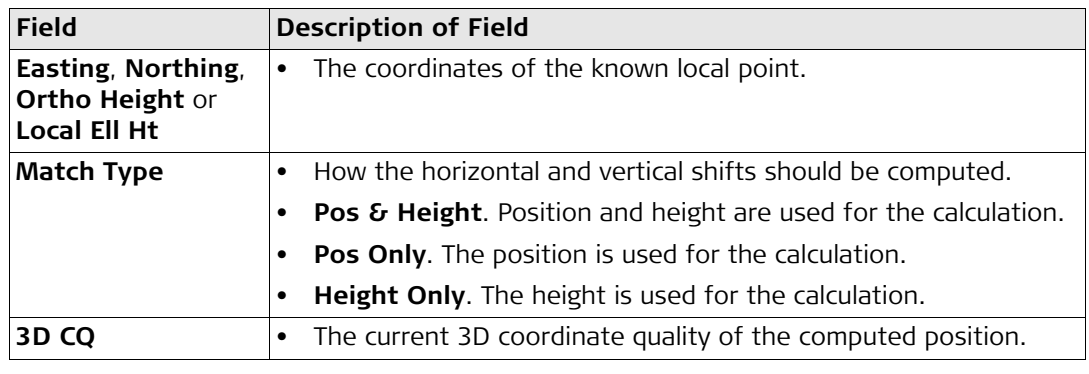

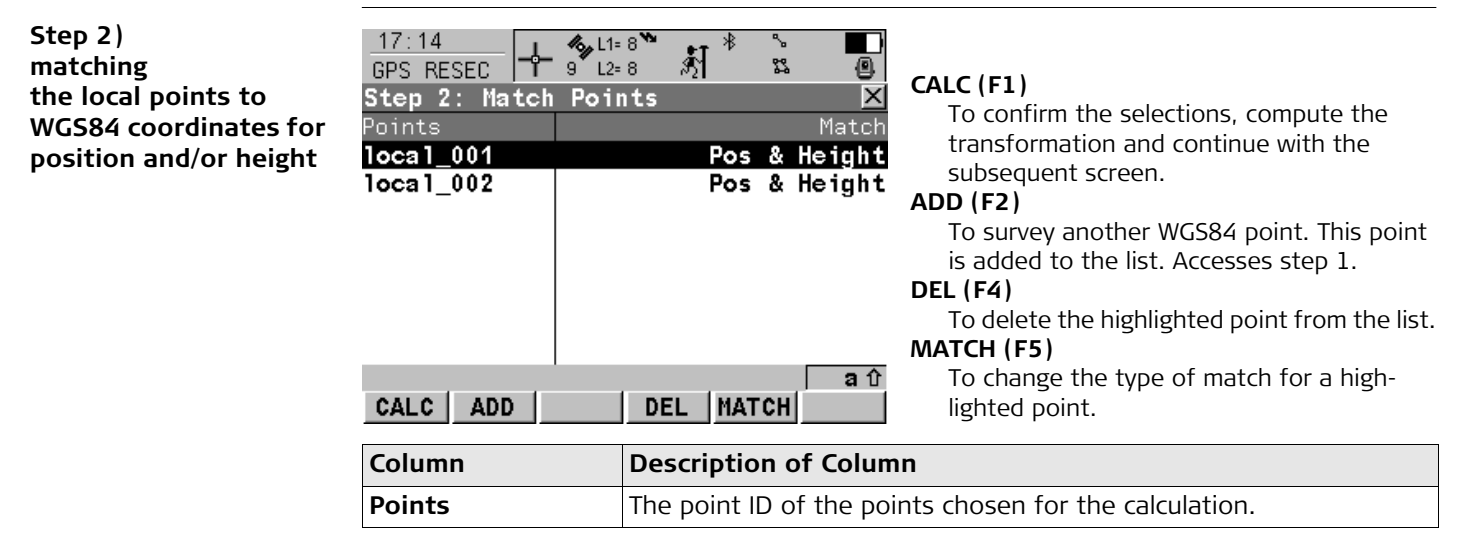

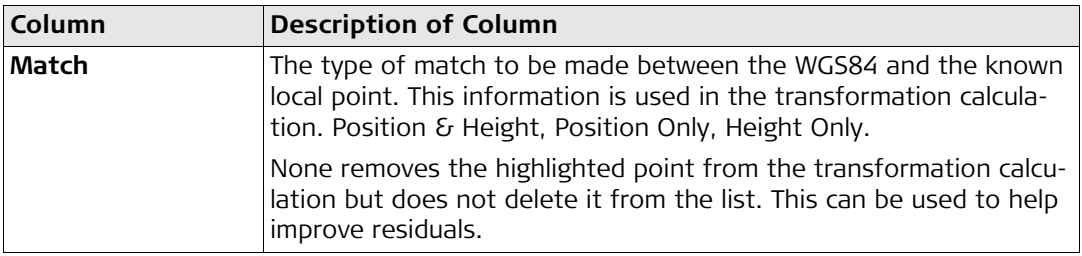

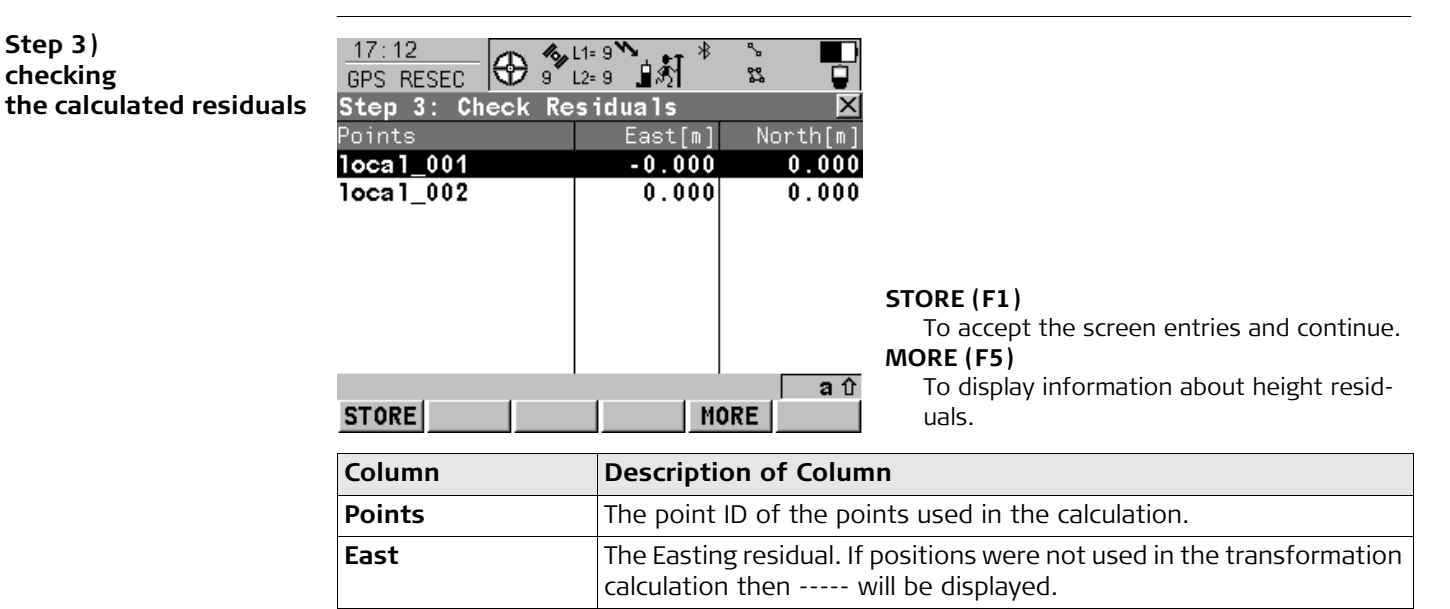

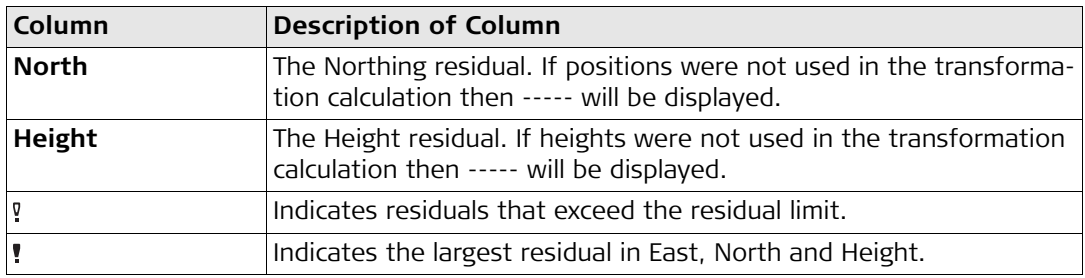

#### **The next step**

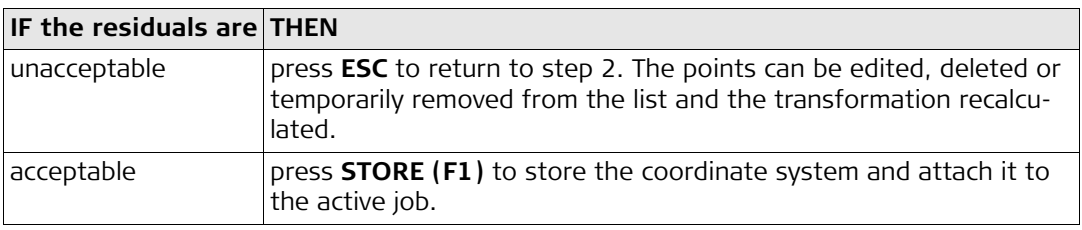

**Step 4) storing the calculated results** Press **STORE (F1)** to store the coordinate system and attach it to the active job.

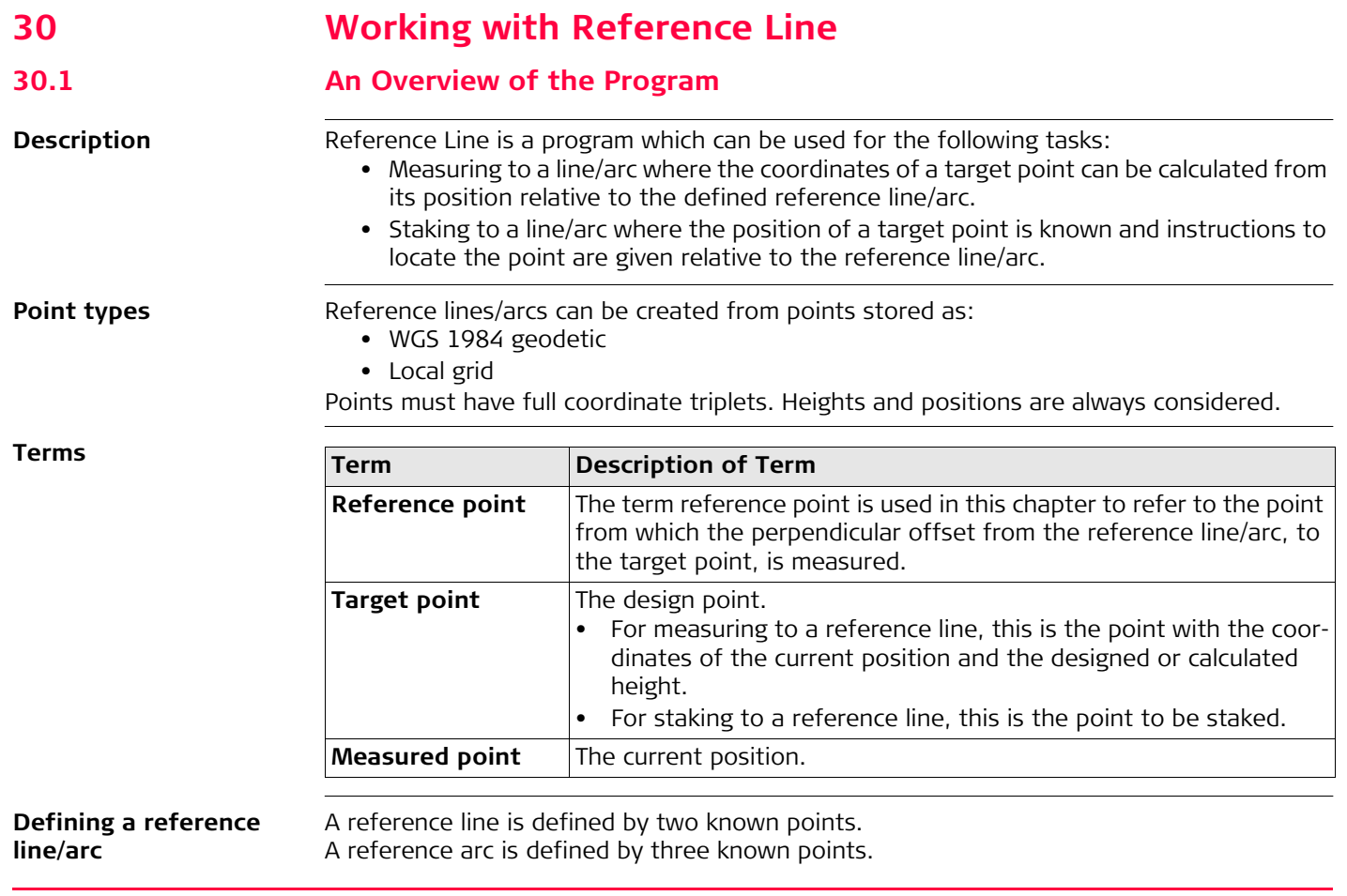

# It is possible to define an arc that has an opening angle of more than 180<sup>o</sup>.<br> **Coordinate systems** It is possible to use a valid coordinate system but have the line or part of the **Coordinate systems** It is possible to use a valid coordinate system but have the line or part of the line lying outside of the projection. In these cases the output fields of all prompts relating to the difference in coordinates between the point being staked and the current position are shown as  $---$ .

**Direction of values** The following diagram shows the direction of positive and negative values for distance and height differences between the target point and the reference point for reference lines.

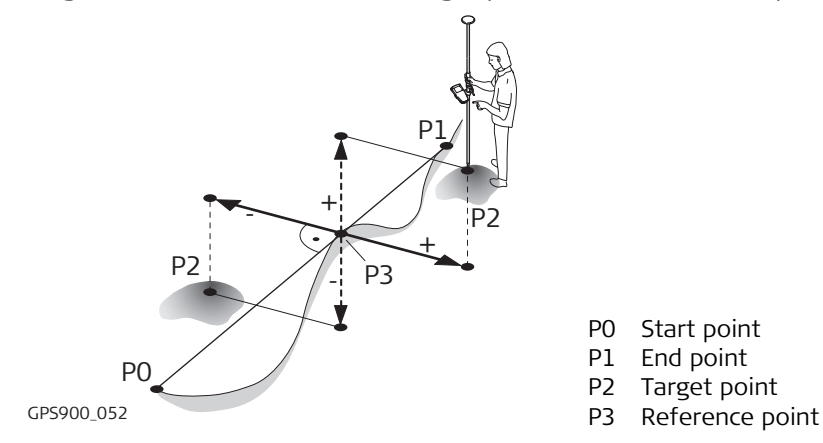

# **30.2 Starting the Program**

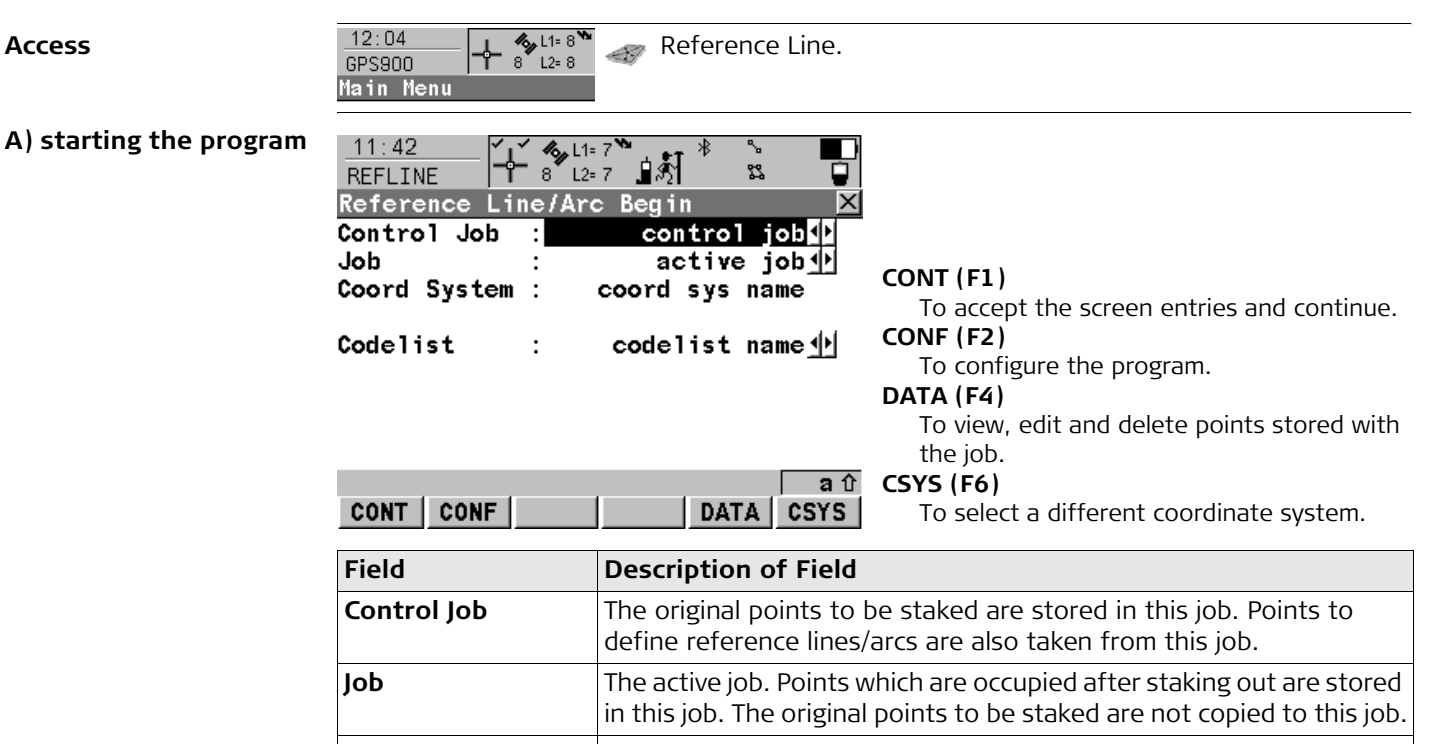

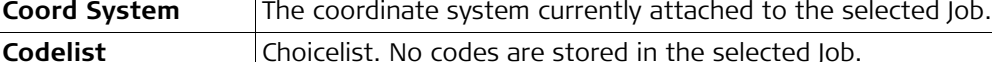

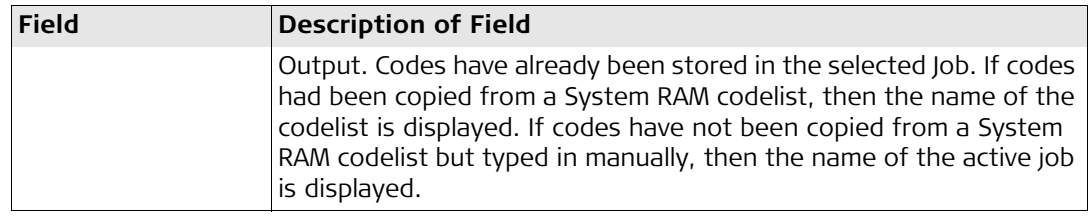

#### **B) choosing the task and the reference line**

 $\sim$   $\sim$ 

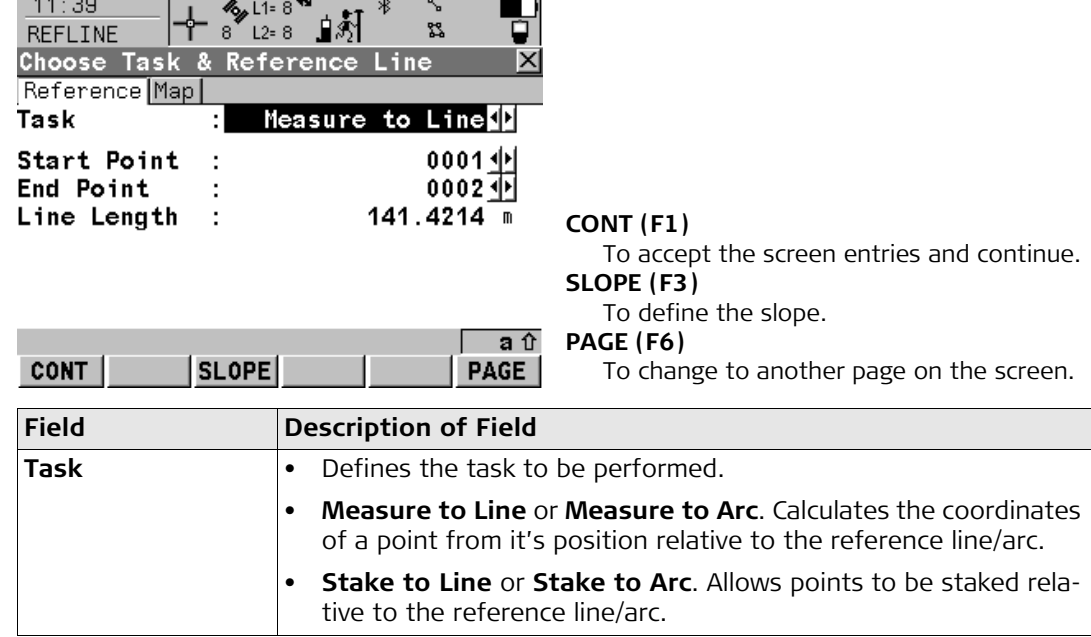

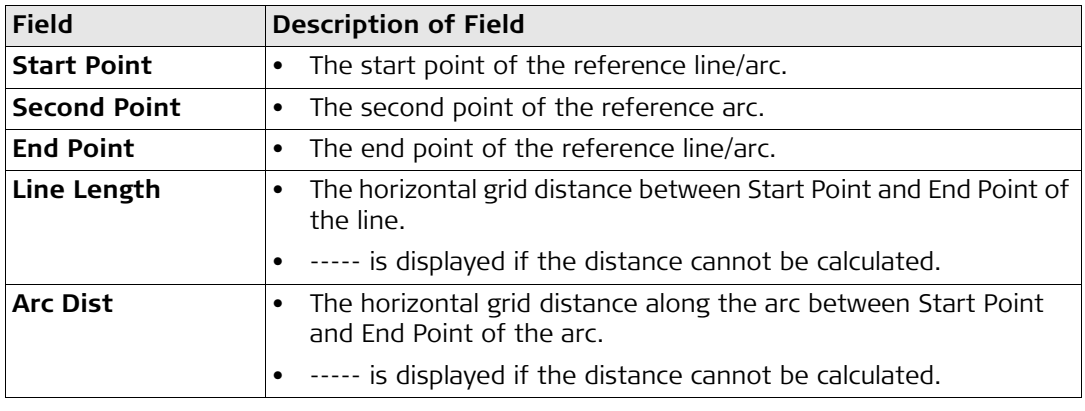

### **30.3 Measuring to a Reference Line/Arc**

**Description** The horizontal and vertical position and the chainage of a manually occupied point can be calculated relative to the defined reference line/arc.

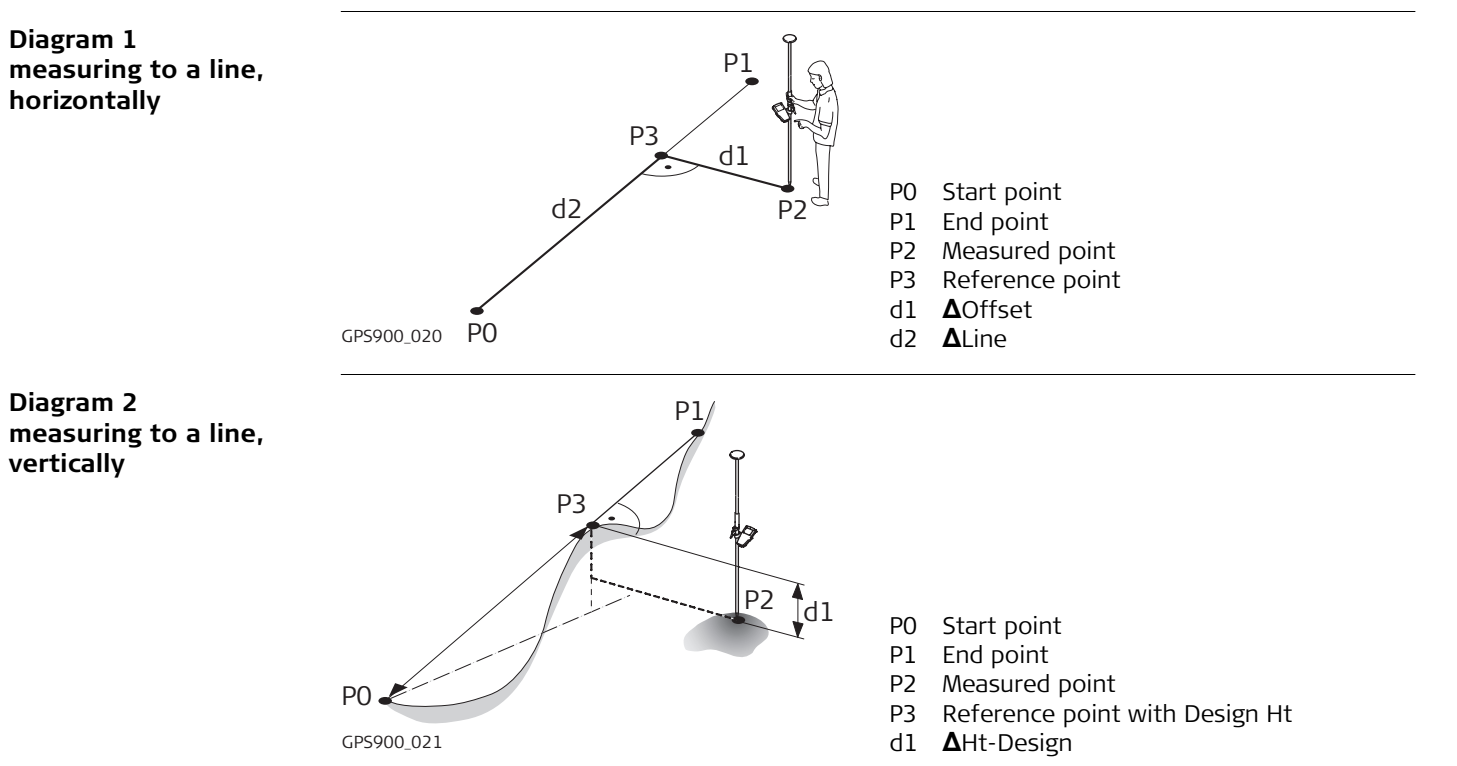

<span id="page-228-0"></span>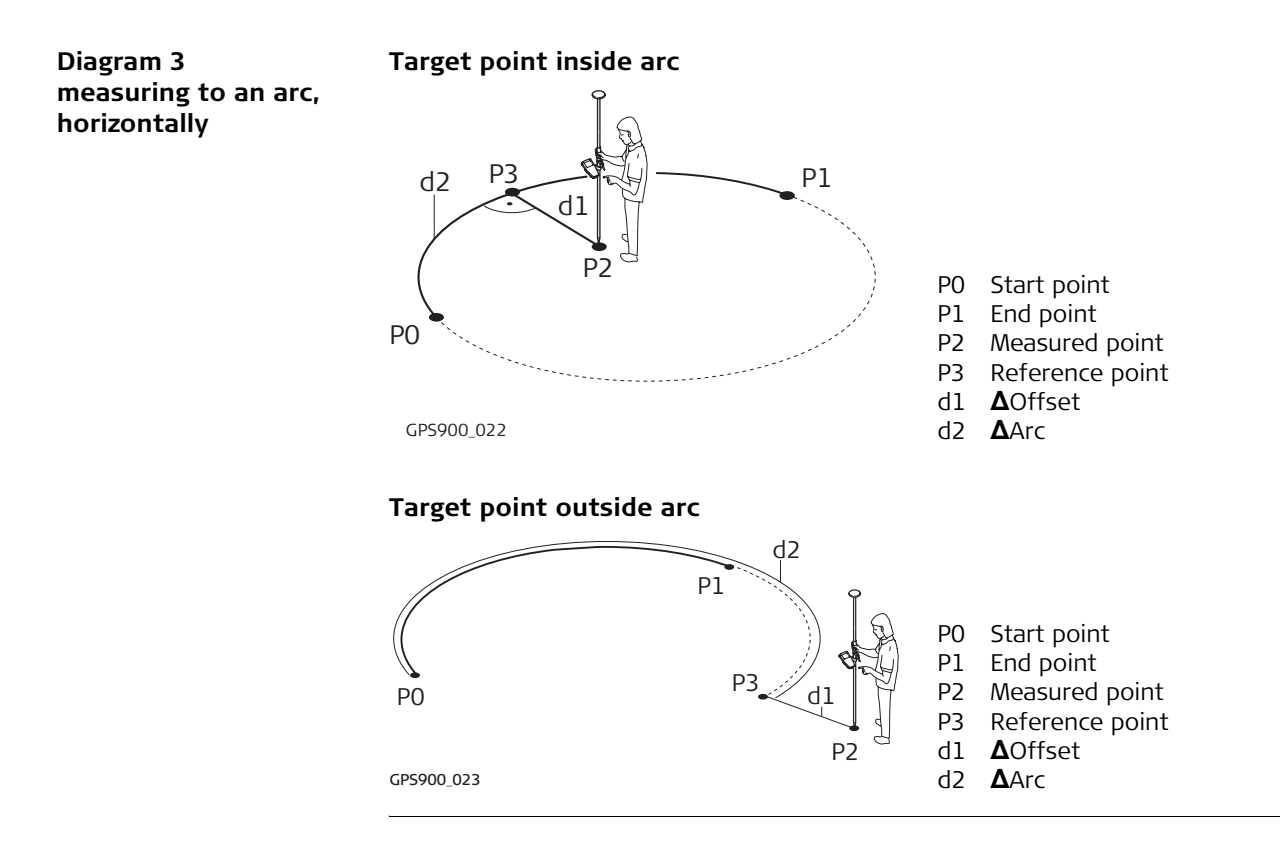

#### **Diagram 4 measuring to an arc, vertically**

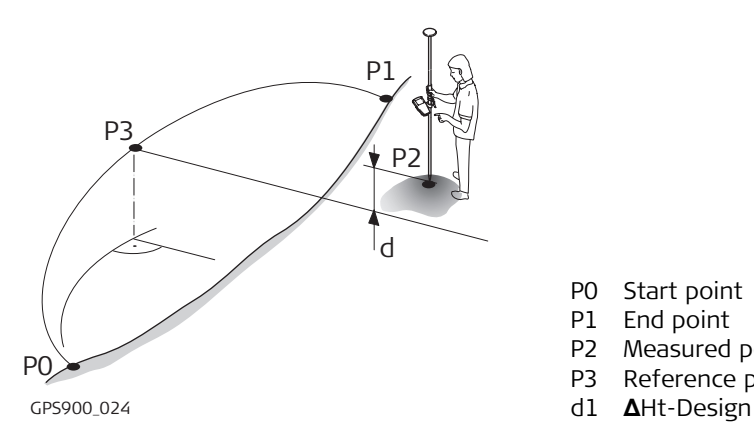

#### **Measuring the points**

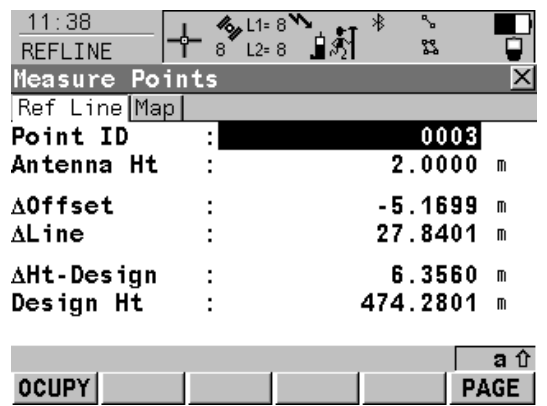

- P0 Start point
- P1 End point
- P2 Measured point
- P3 Reference point with Design Ht
- 

#### **OCUPY (F1)**

To start measuring the point. The position mode icon changes to the static icon. **(F1)** changes to **STOP**. The difference between the current position and the point being staked is still displayed.

#### **STOP (F1)**

To end measuring the point. When Auto STOP: Yes in CONFIGURE Point Occupation Settings, the measurement ends automatically as defined by the stop criteria. The position mode icon changes to the moving icon. **(F1)** changes to **STORE**.

#### **STORE (F1)**

To store the measured point. When Auto STORE: Yes in CONFIGURE Point Occupation Settings, the measured point is stored automatically. **(F1)** changes to **OCUPY**.

#### **PAGE (F6)**

To change to another page on the screen. **SHIFT CONF (F2)**

To configure the reference line/arc. Available for **OCUPY (F1)** being displayed.

#### **SHIFT QUIT (F6)**

To exit Reference Line application program.

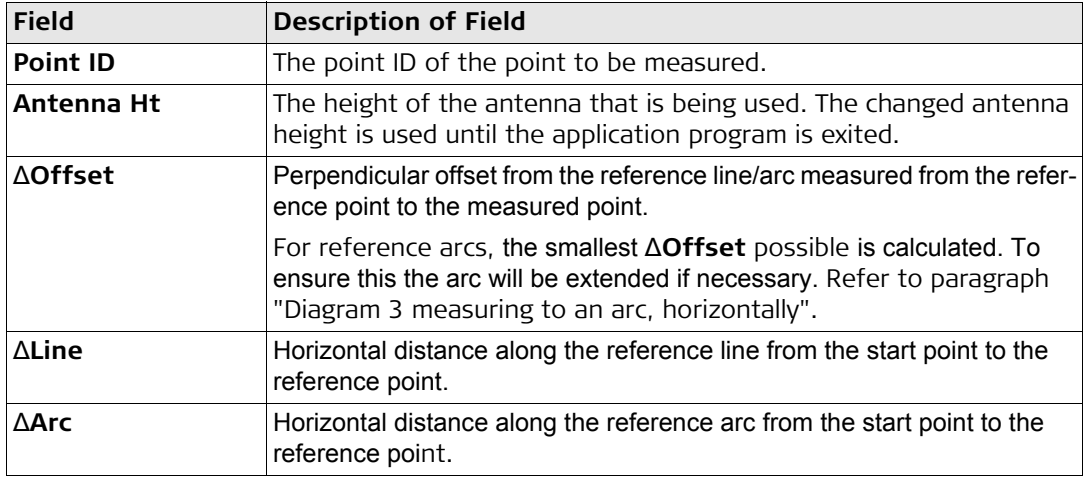

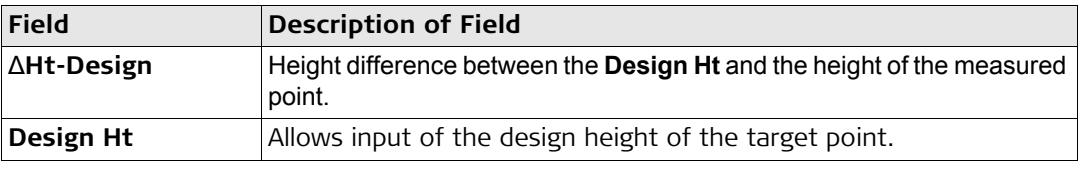

### **30.4 Staking to a Reference Line/Arc**

**Description** Allows for the position of a point to be defined relative to a reference line/arc and then staked.

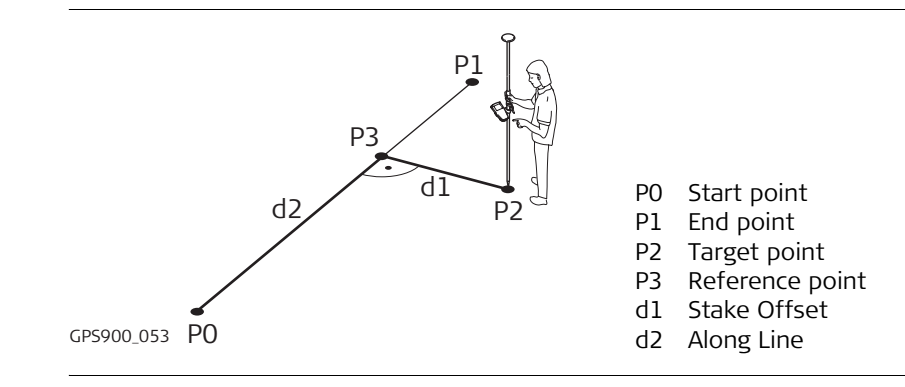

**Diagram 1 staking to a line, horizontally**

**Diagram 2 staking to a line, vertically**

**Diagram 3** 

**horizontally**

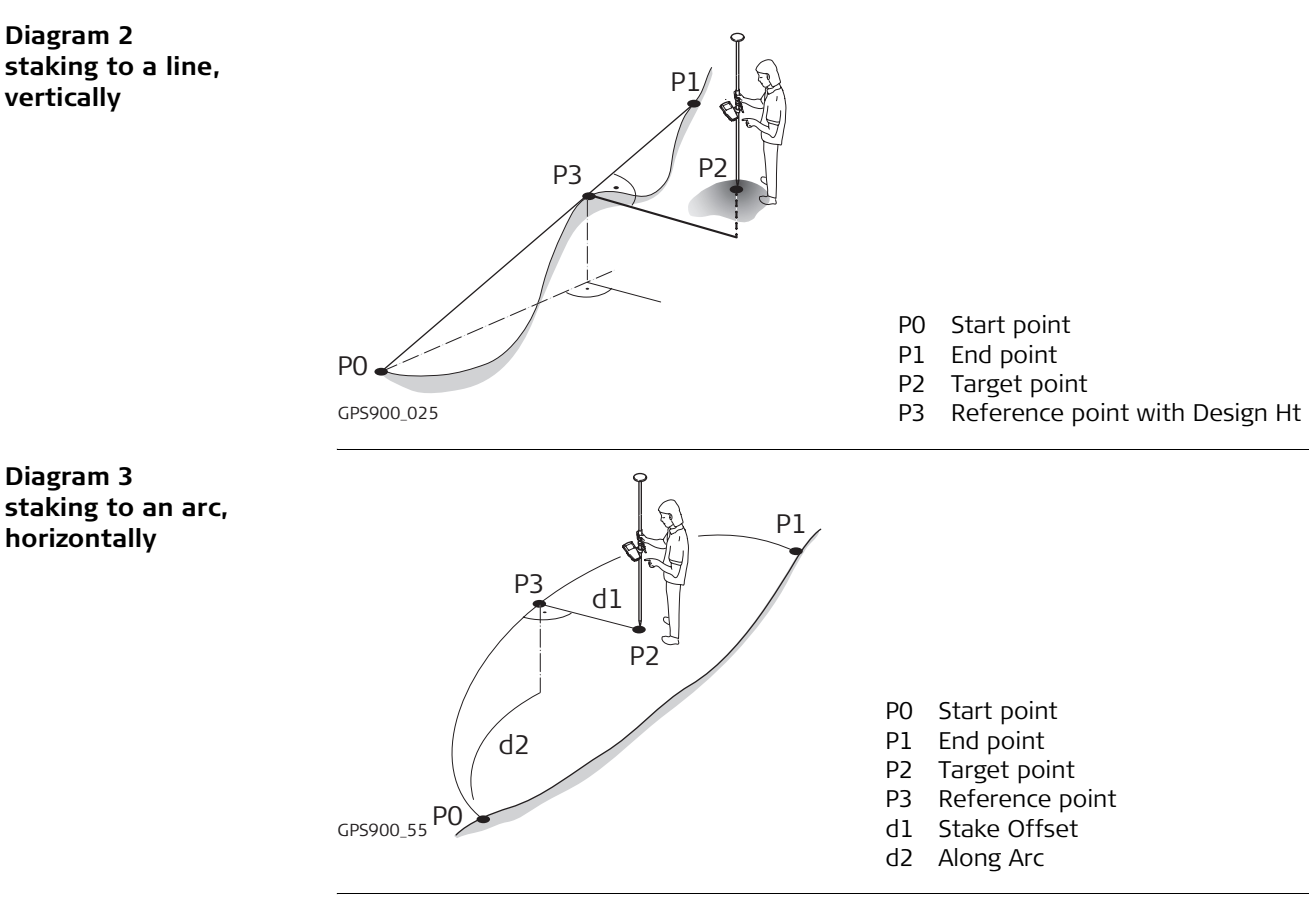

**Diagram 4 staking to an arc, vertically**

**Step 1)** 

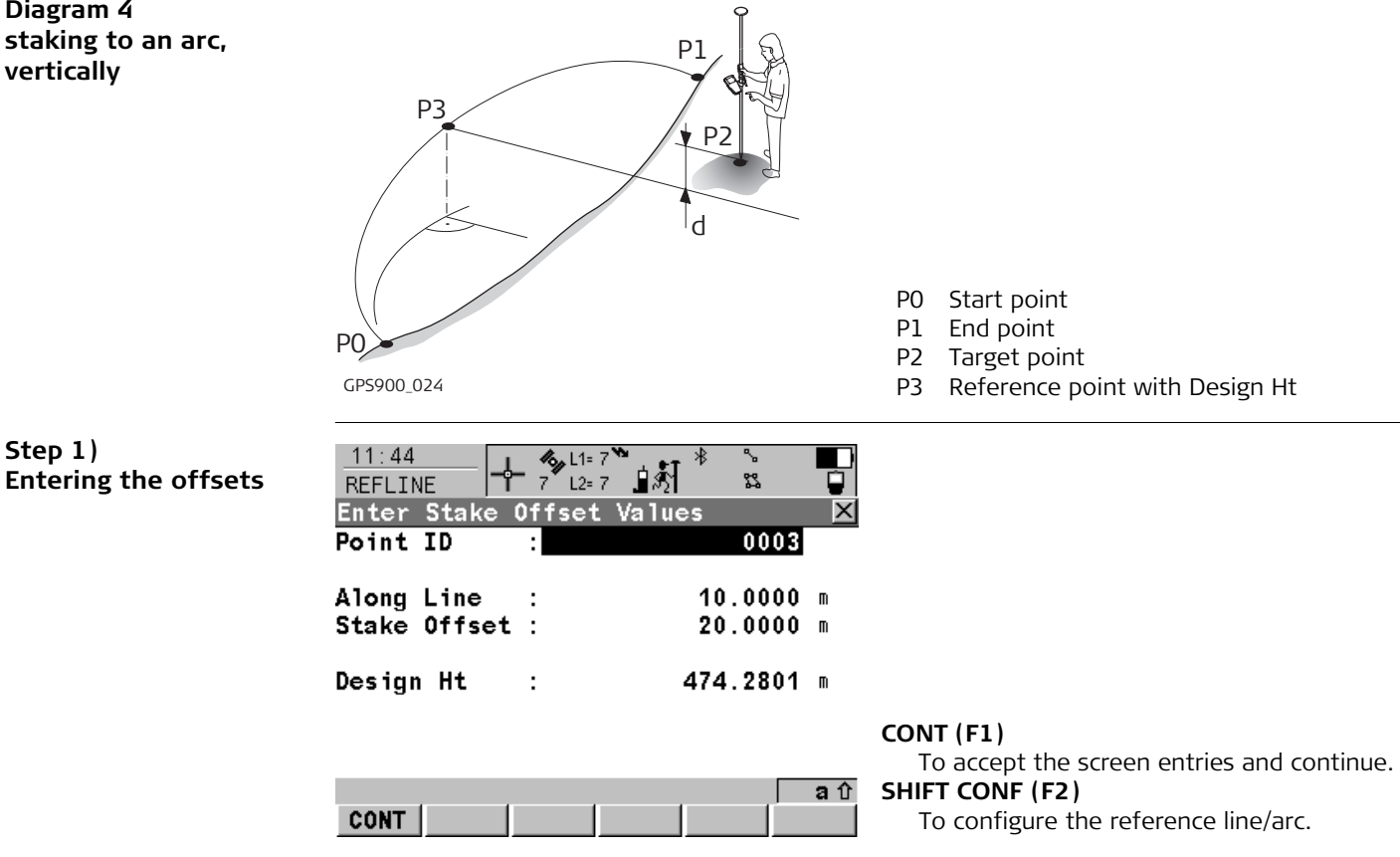

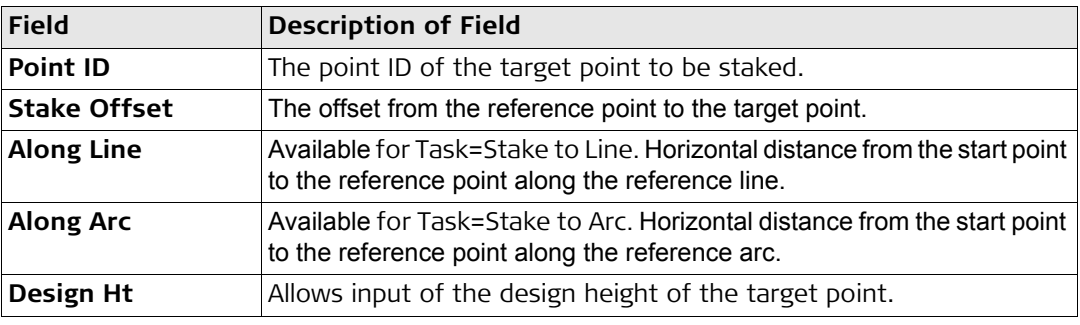

#### **Step 2) Staking the points**

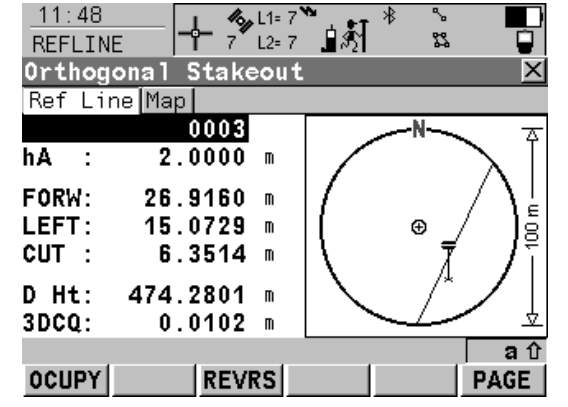

# **OCUPY (F1)**

To start measuring the point being staked. The position mode icon changes to the static icon. **(F1)** changes to **STOP**. The difference between the current position and the point being staked is still displayed.

#### **STOP (F1)**

To end measuring the point being staked. When Auto STOP: Yes in CONFIGURE Point Occupation Settings, the measurement ends automatically as defined by the stop criteria. The position mode icon changes to the moving icon. **(F1)** changes to **STORE**.

#### **STORE (F1)**

To store the measured point. When Auto STORE: Yes in CONFIGURE Point Occupation Settings, the measured point is stored automatically. **(F1)** changes to **OCUPY**.

#### **REVRS (F3)**

To reverse the graphical display top to bottom. A reversed graphical display can be used when the point to be staked lies behind the current position.

#### **PAGE (F6)**

To change to another page on the screen. **SHIFT CONF (F2)**

To configure the reference line/arc. Available for **OCUPY (F1)** being displayed.

#### **SHIFT QUIT (F6)**

To exit Reference Line application program.

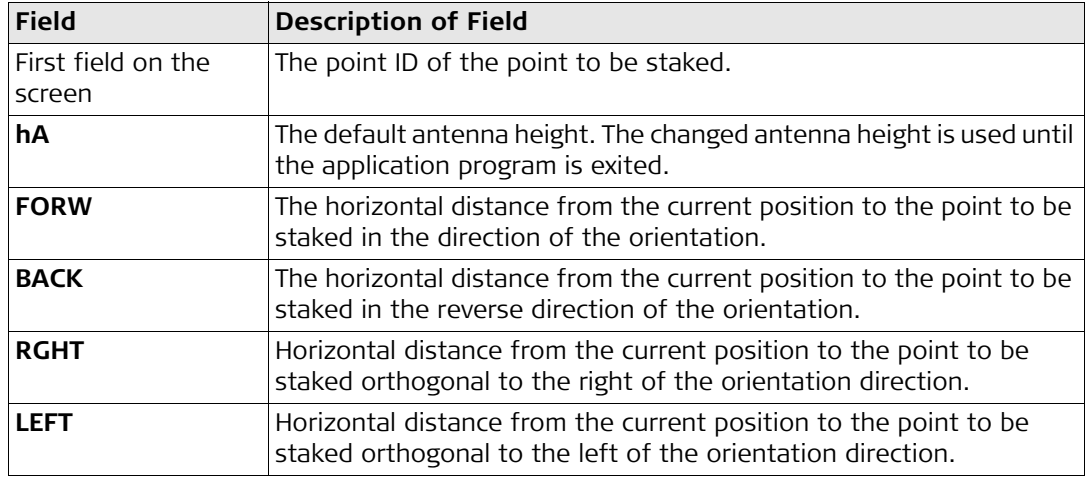

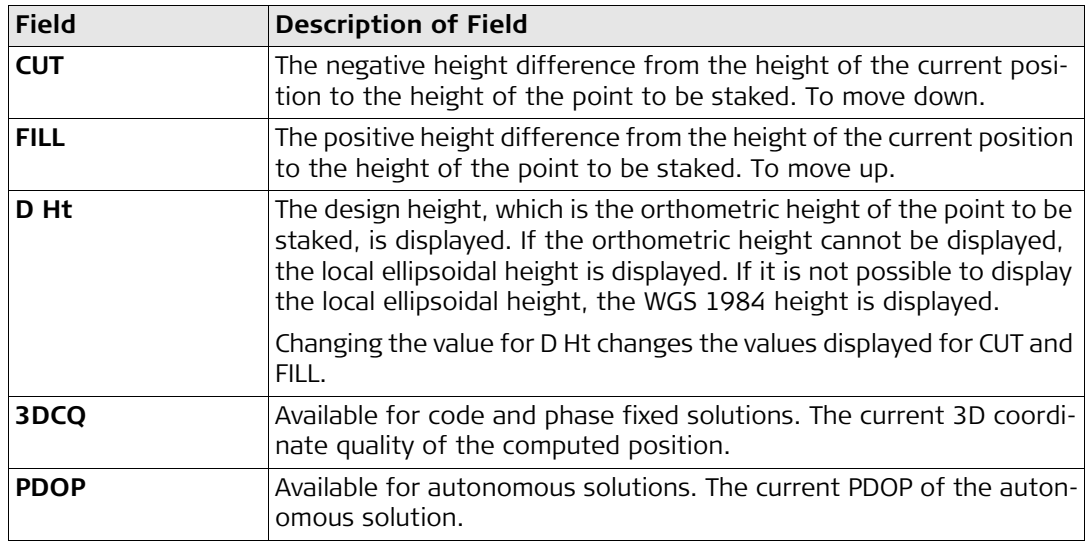

## **30.5 Configuring the Program**

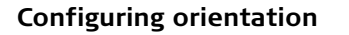

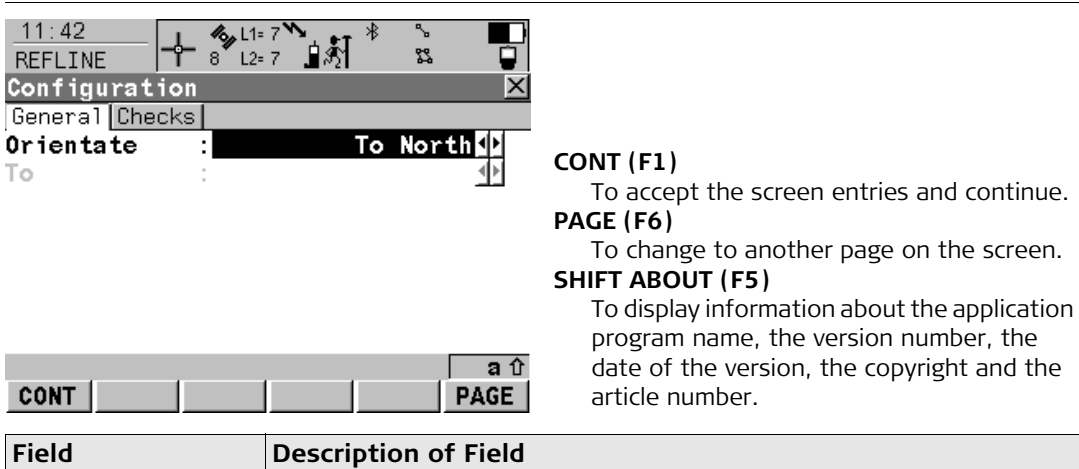

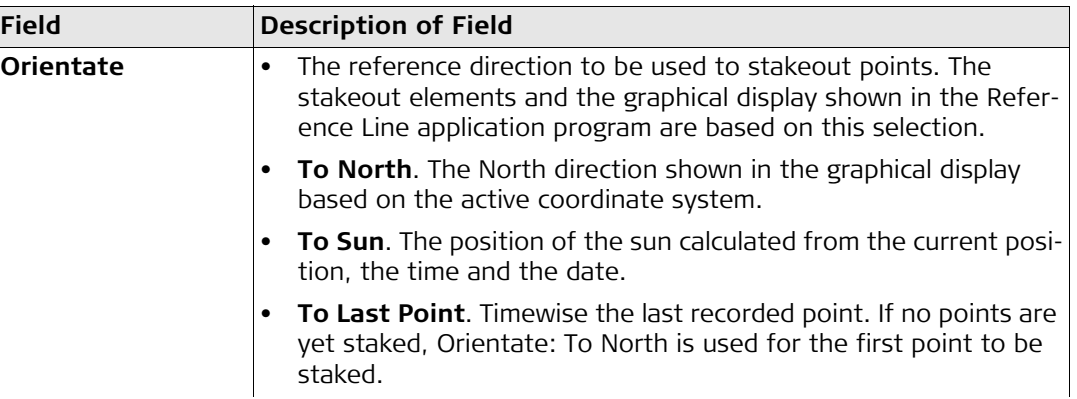

to another page on the screen.

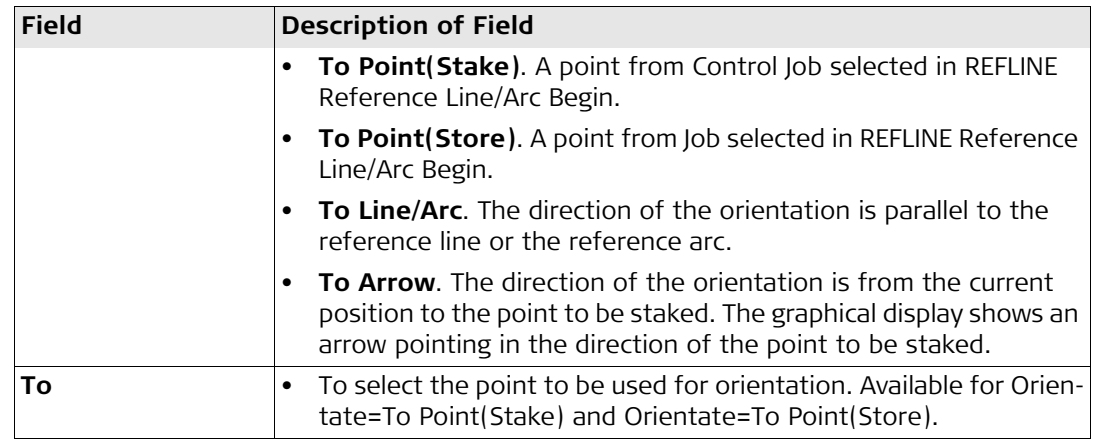

# **Configuring the check**

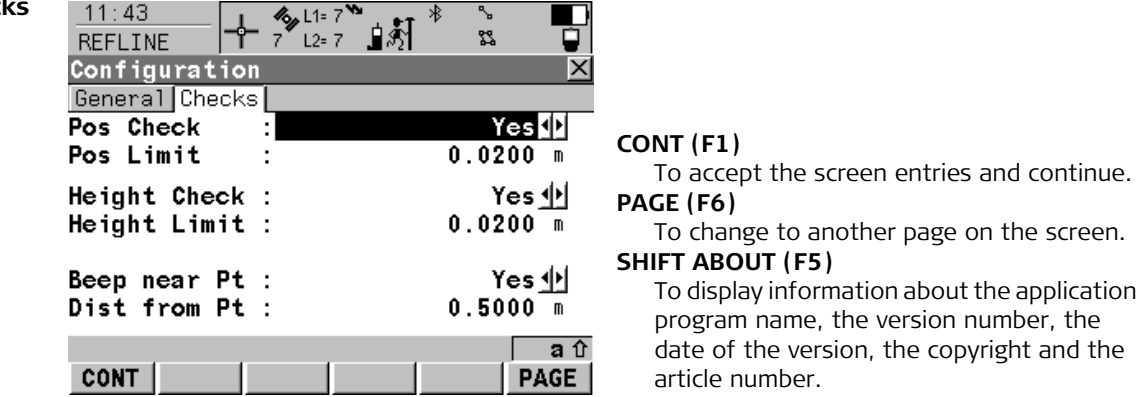

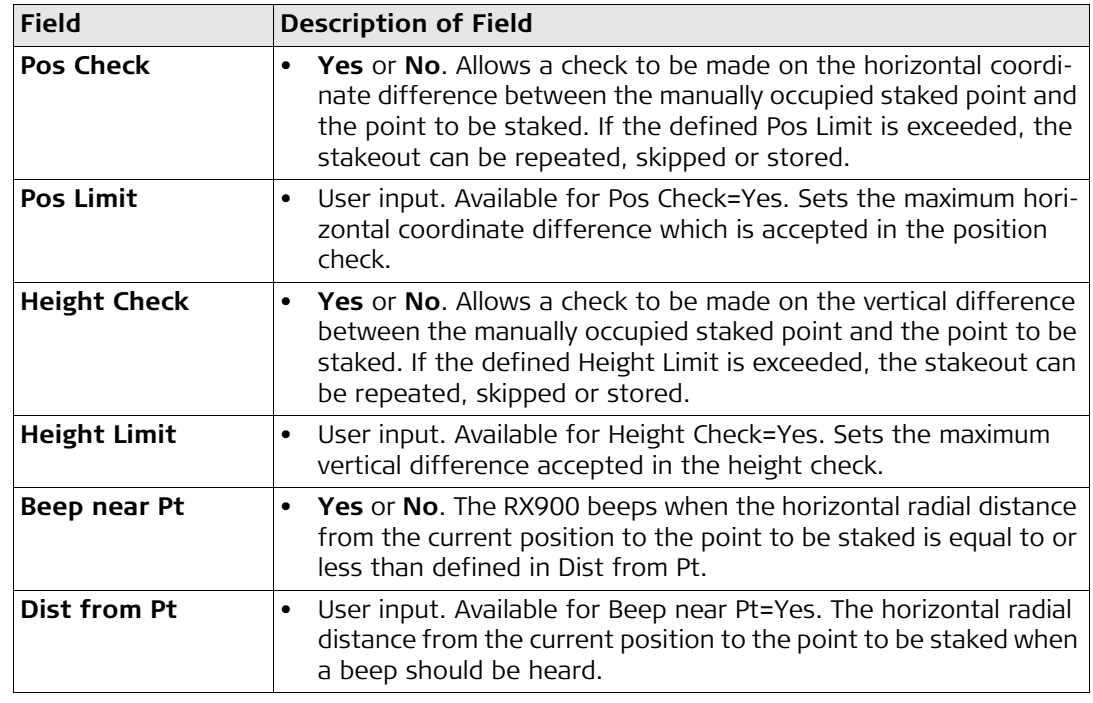

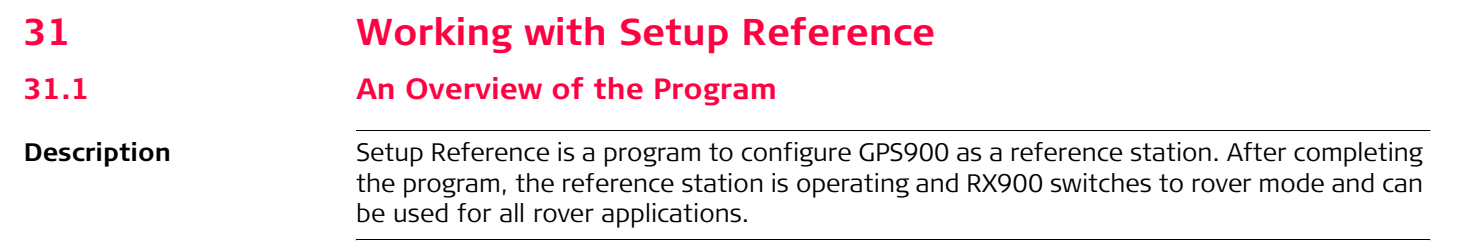

# **31.2 Starting the Program**

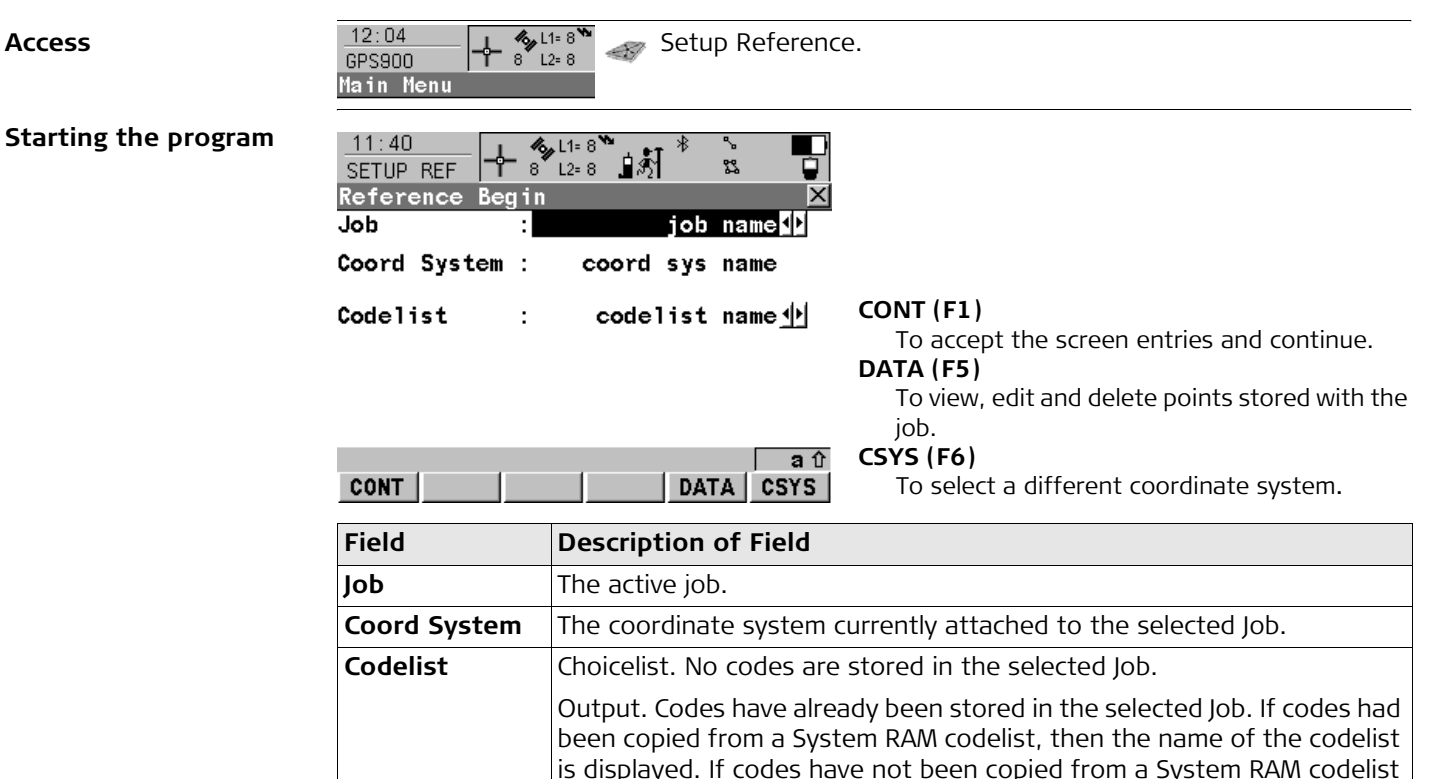

but typed in manually, then the name of the active job is displayed.

# **31.3 Using the Program**

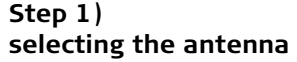

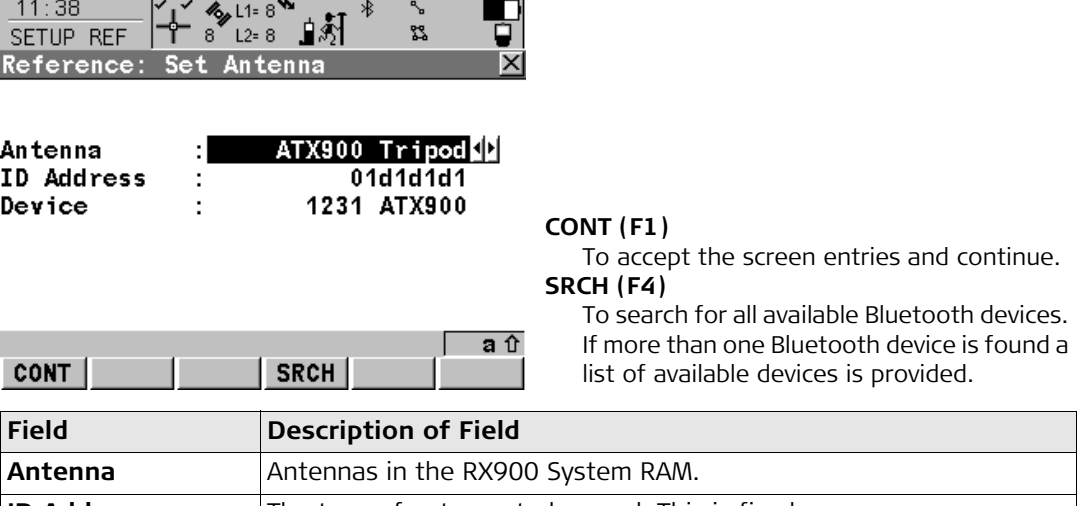

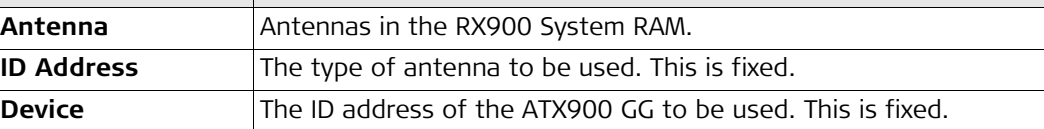

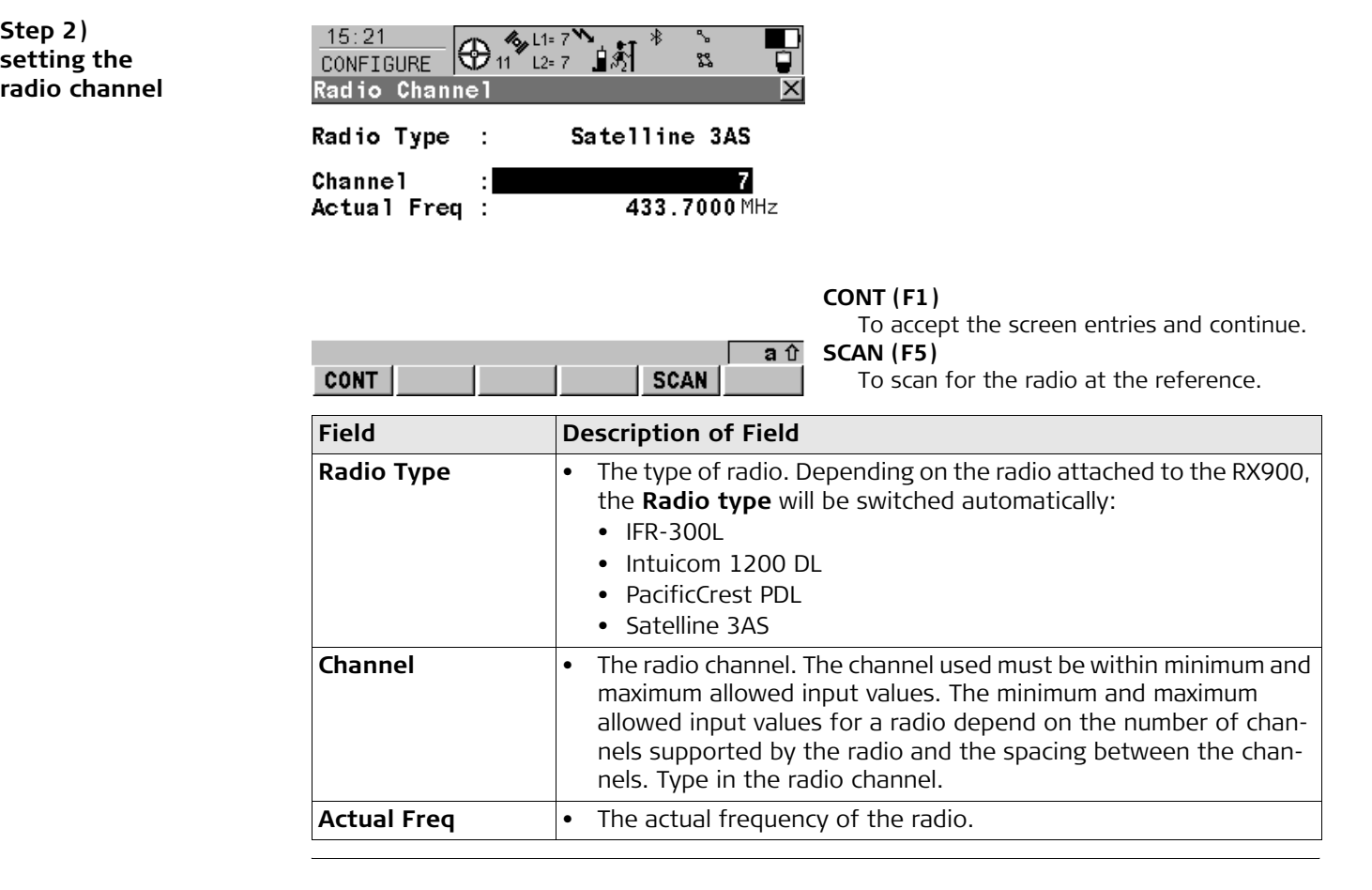

**Step 2)** 

#### **Step 3) selecting the reference point**

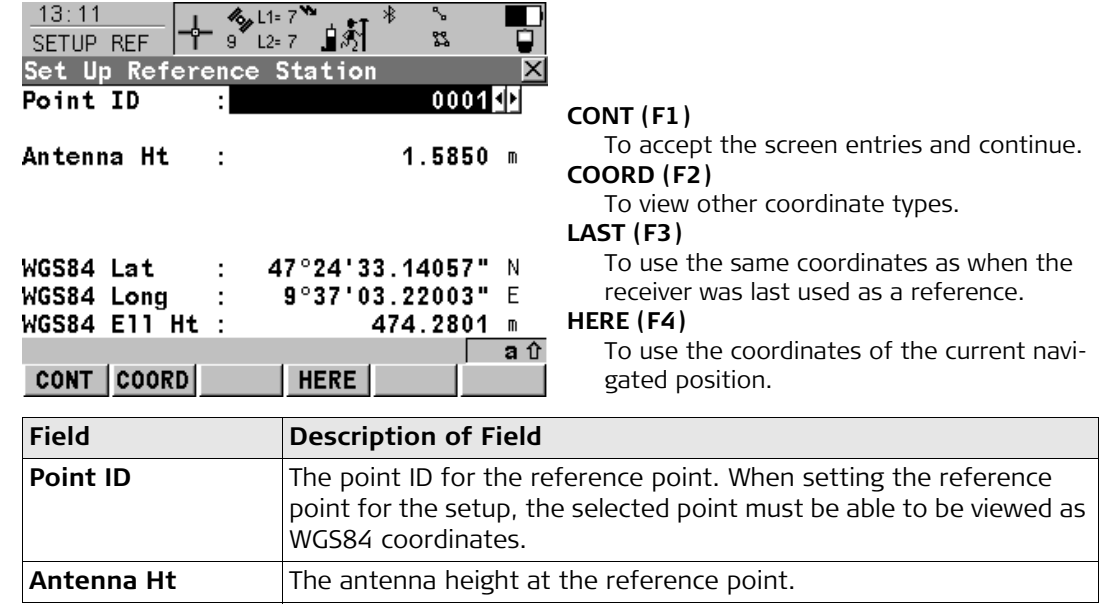

#### **Step 4) completing the setup**

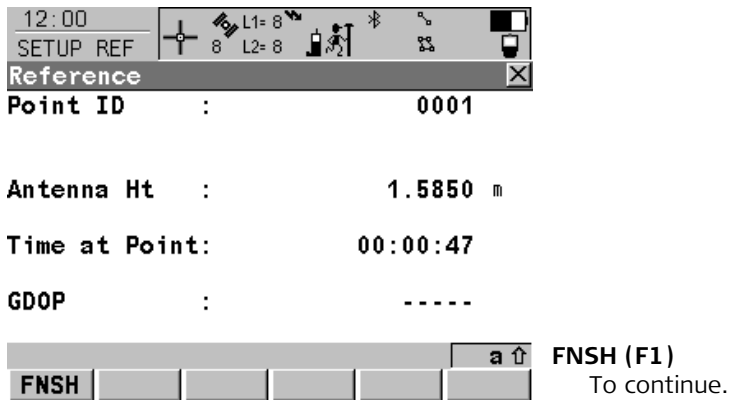

and the control of the control of

 $\sim$   $\sim$   $\sim$   $\sim$   $\sim$   $\sim$ 

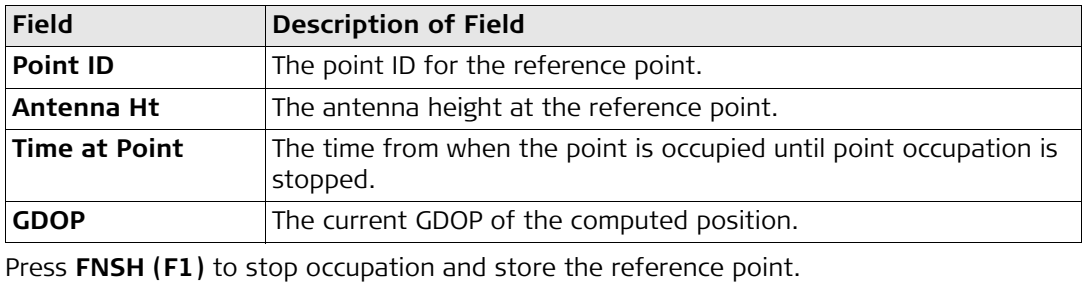

# **32 Working with Stakeout 32.1 An Overview of the Program**

**Description** Stakeout is a program used to place marks in the field at predetermined points. These predetermined points are the points to be staked. The points to be staked must exist in a job in the internal memory. The points may:

- already exist in a job on RX900.
- have been uploaded to a job on RX900 using LGO.
- have been uploaded from an ASCII file to a job on RX900.

A staked point can be manually occupied as a check.

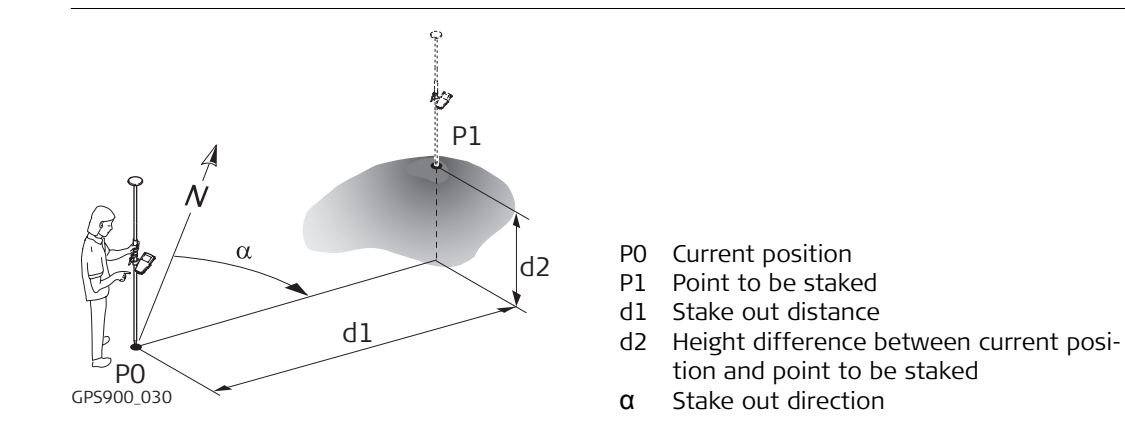

**Diagram**

**Stakeout mode** Points are staked in orthogonal mode.

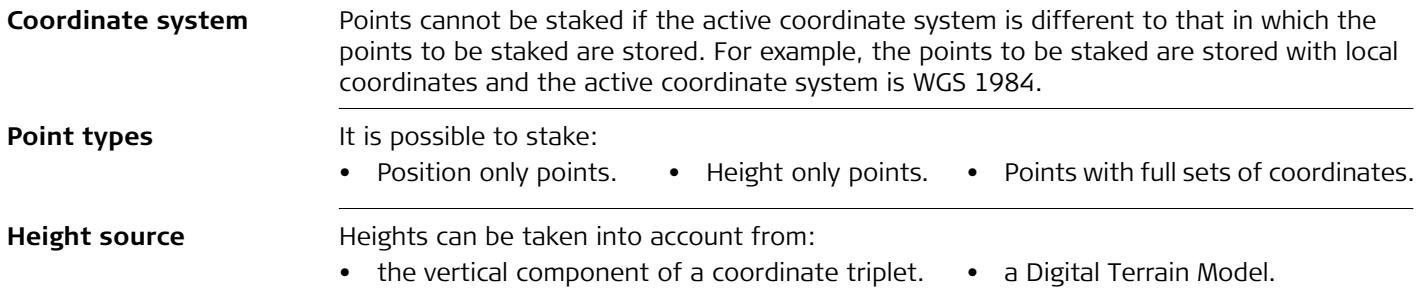

# **32.2 Starting the Program**

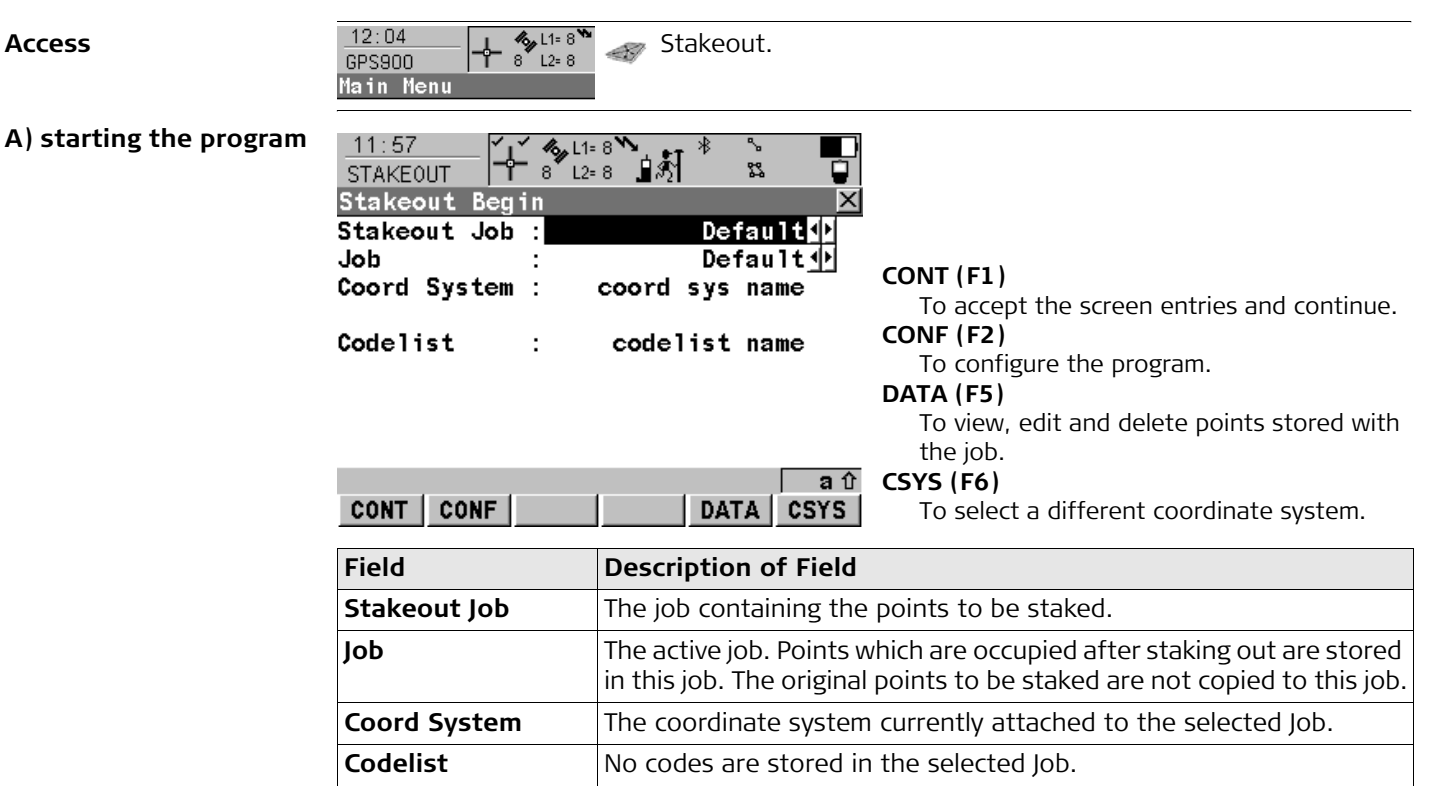

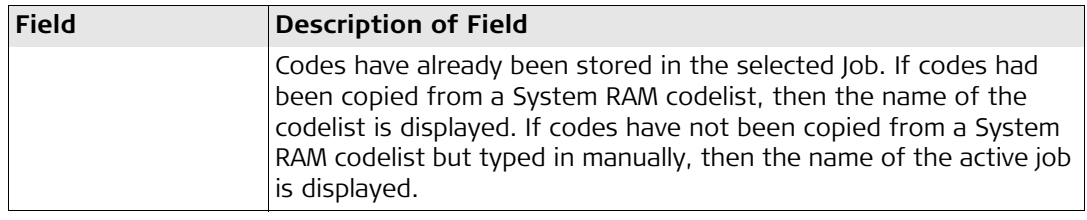

### **B) selecting the task**

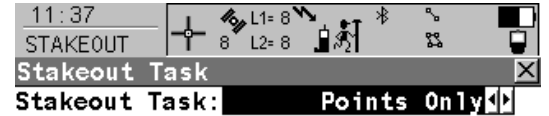

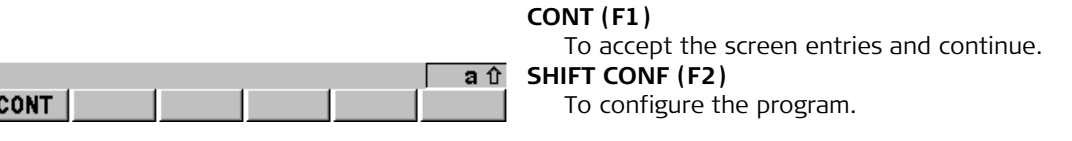

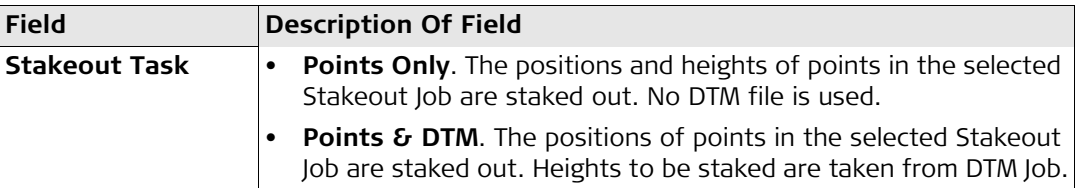

٦

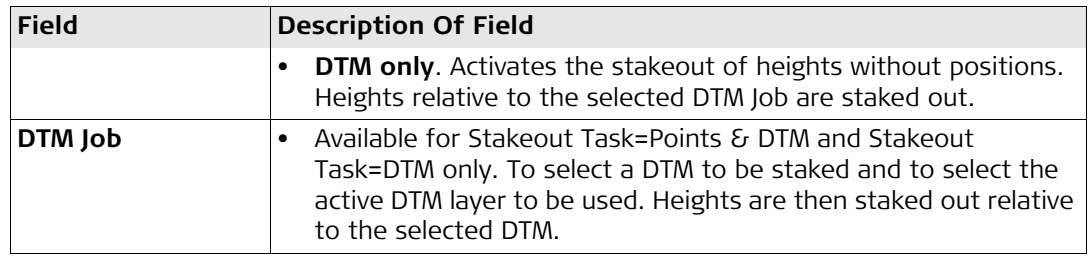

#### **The next step**

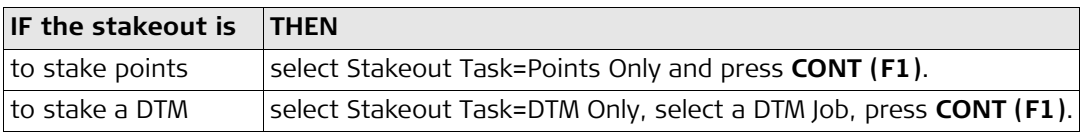
## **32.3 Staking the Points**

**Description** The stakeout elements are a horizontal distance forwards/backwards, a horizontal distance right/left and a cut/fill. The values are calculated from the current position to the point to be staked.

**Diagram** The diagram shows an example for stake out in orthogonal mode with Orientate: To North.

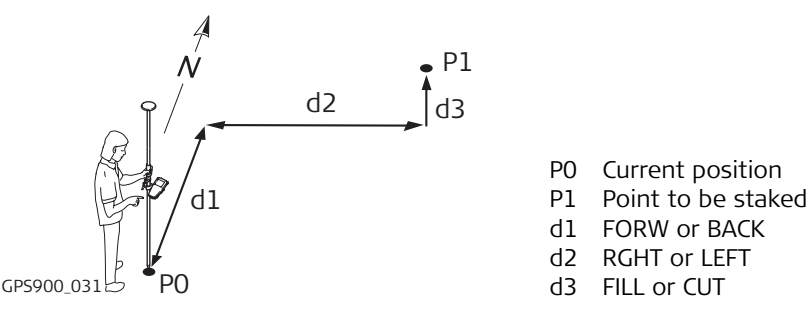

#### **Staking the points**

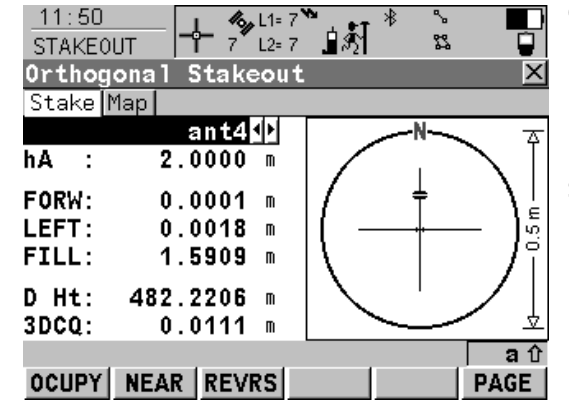

#### **OCUPY (F1)**

To start measuring the point being staked. The position mode icon changes to the static icon. **(F1)** changes to **STOP**. The difference between the current position and the point being staked is still displayed.

#### **STOP (F1)**

To end measuring the point being staked. When Auto STOP: Yes in CONFIGURE Point Occupation Settings, the measurement ends automatically as defined by the stop criteria. The position mode icon changes to the moving icon. **(F1)** changes to **STORE**. After ending the measurements, the differences between the measured point and the point to be staked are displayed.

#### **STORE (F1)**

To store the measured point. When Auto STORE: Yes in CONFIGURE Point Occupation Settings, the measured point is stored automatically. **(F1)** changes to **OCUPY**.

#### **NEAR (F2)**

To search Stakeout Job for the point nearest to the current position when the key is pressed. The point is selected as the point to be staked and is displayed in the first field on the screen. After staking and storing the nearest point, the next point suggested for staking out is the one which was suggested before the key was pressed.

Available when **OCUPY (F1)** is displayed.

#### **REVRS (F3)**

To reverse the graphical display top to bottom. A reversed graphical display can be used when the point to be staked lies behind the current position.

#### **PAGE (F6)**

To change to another page on the screen.

### **SHIFT CONF (F2)**

To configure the Stakeout application program. Available for **OCUPY (F1)** being displayed.

#### **SHIFT QUIT (F6)**

To exit Stakeout application program. Available for **OCUPY (F1)** being displayed.

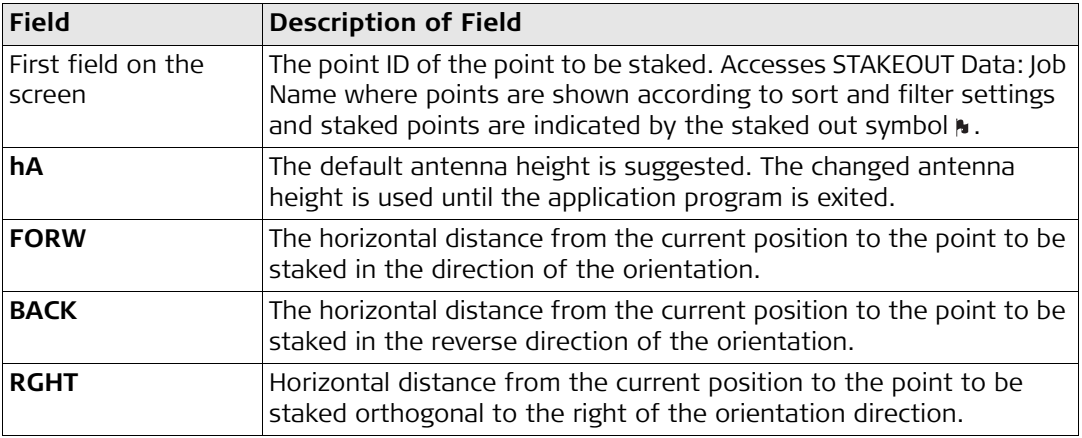

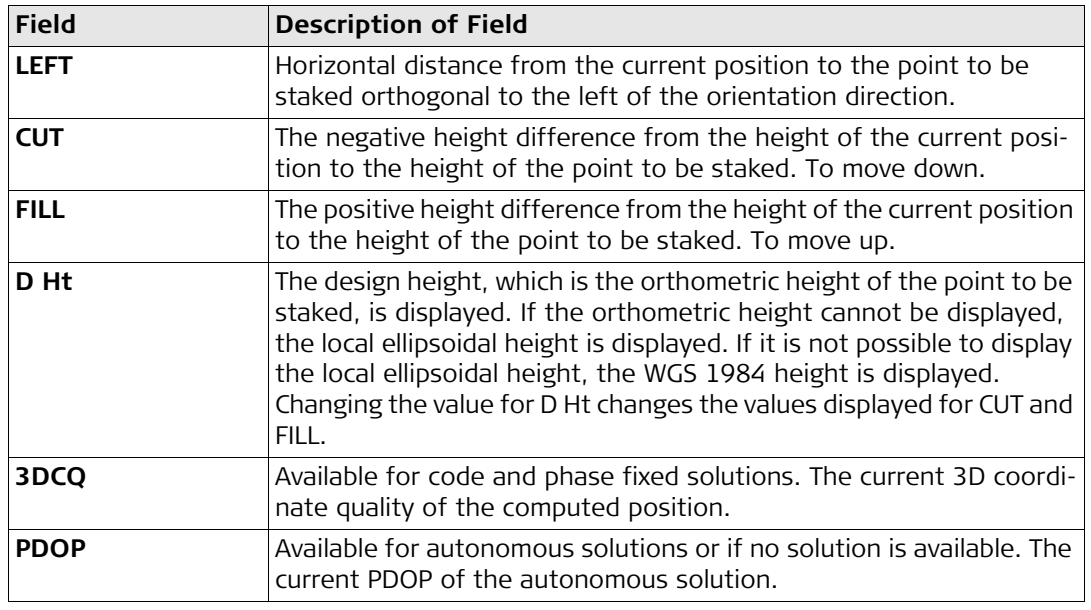

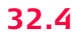

### **32.4 Staking the Digital Terrain Model (DTM)**

- **Description** With the Stakeout program a Digital Terrain Model can be staked. The heights of the current positions are compared against those of a selected DTM job. The height differences are calculated and displayed.
	- Staking a DTM may be used for:
		- staking out where the DTM represents the surface to be staked.
		- quality control purposes where the DTM represents the final project surface.
	- DTM jobs are created in LGO. DTM jobs are stored in the \DBX directory of the internal memory.

**Diagram**

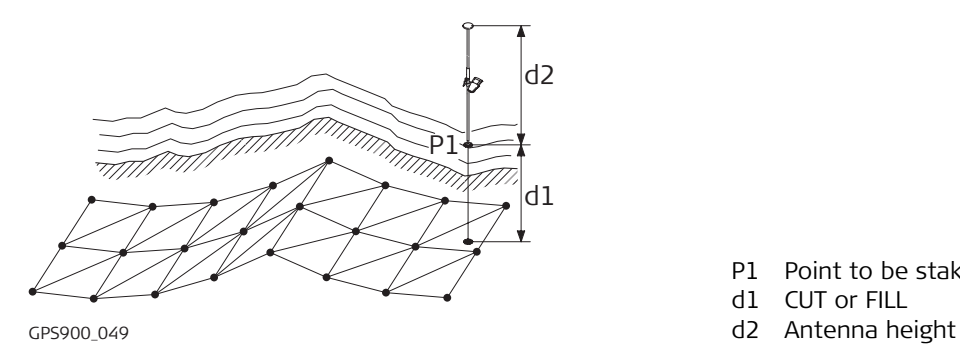

- P1 Point to be staked
- d1 CUT or FILL
- 

## **Staking the digital terrain**

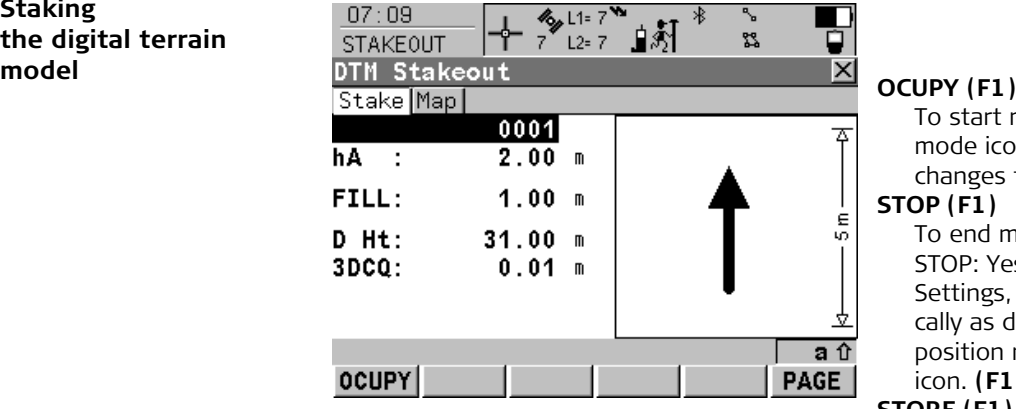

To start measuring the height. The position mode icon changes to the static icon. **(F1)** changes to **STOP** .

#### **STOP (F1)**

To end measuring the height. When Auto STOP: Yes in CONFIGURE Point Occupation Settings, the measurement ends automatically as defined by the stop criteria. The position mode icon changes to the moving icon. **(F1)** changes to **STORE** .

#### **STORE (F1)**

To store the measured point. When Auto STORE: Yes in CONFIGURE Point Occupation Settings, the measured point is stored automatically. **(F1)** changes to **OCUPY**.

#### **PAGE (F6)**

To change to another page on the screen.

#### **SHIFT CONF (F2)**

To configure the Stakeout application program. Available for **OCUPY (F1)** being displayed.

### **SHIFT QUIT (F6)**

To exit Stakeout application program. Available for **OCUPY (F1)** being displayed.

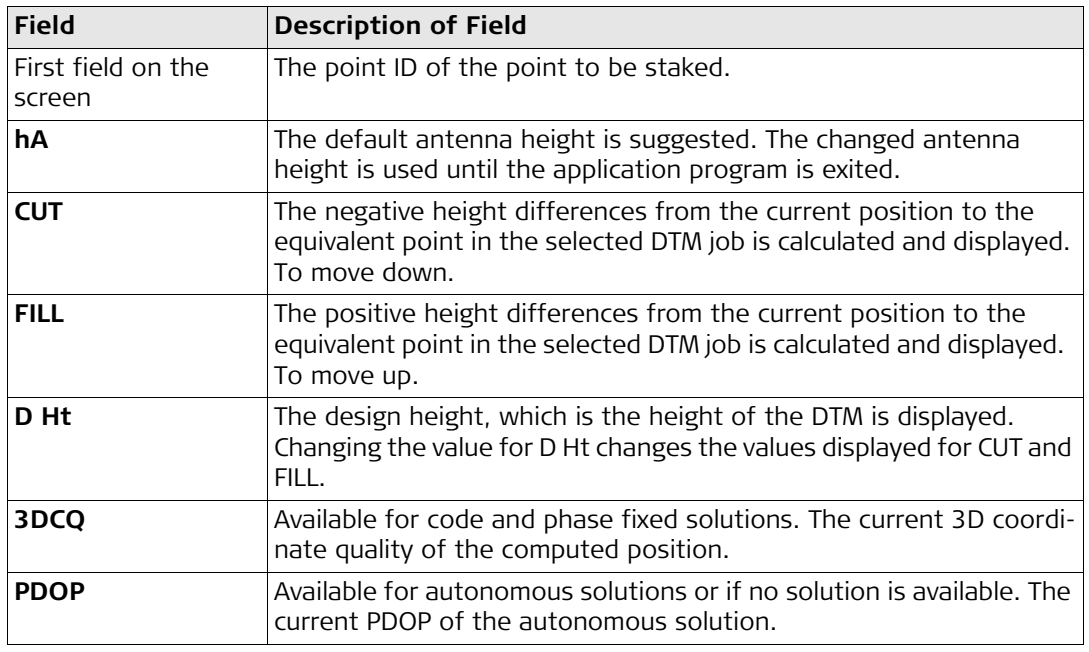

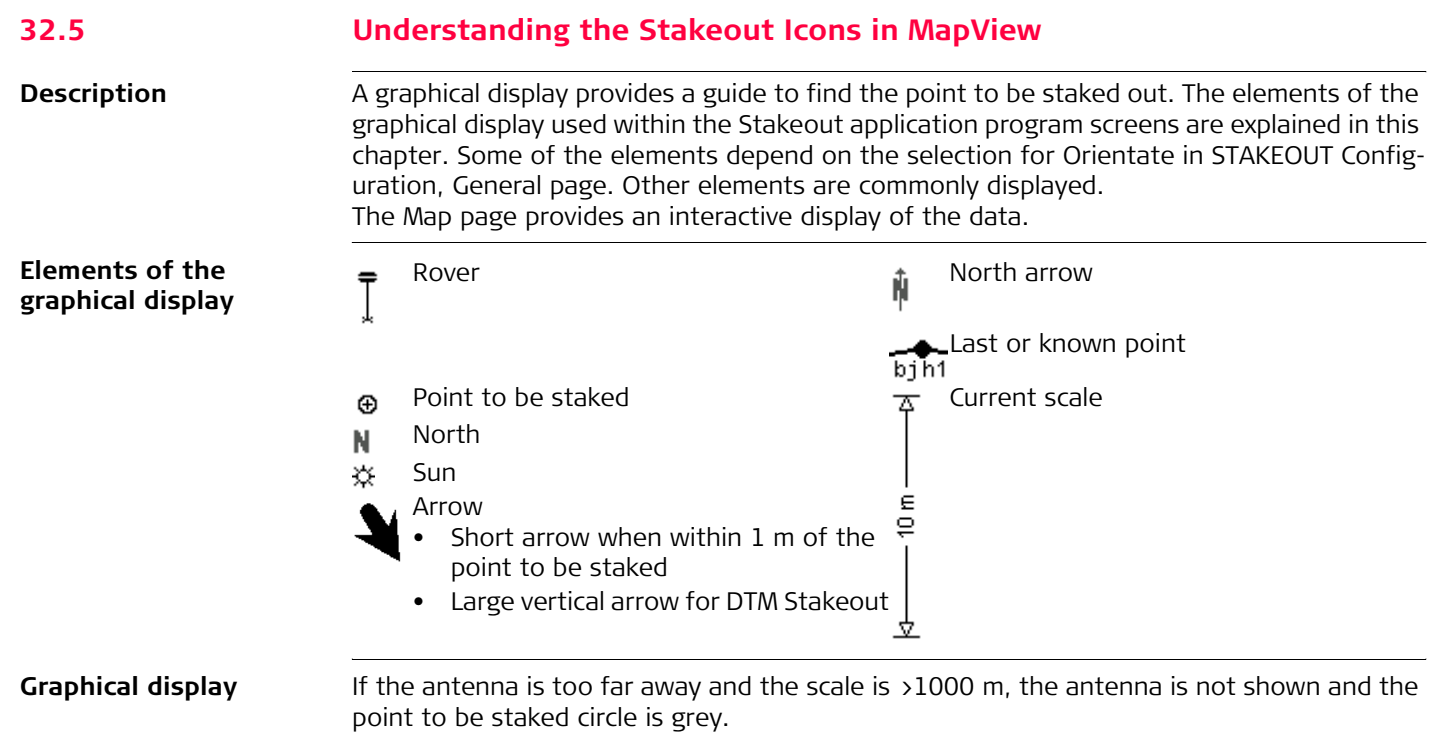

#### **For orthogonal stakeout**

A  $\frac{e}{2}$  $\oplus$ 호

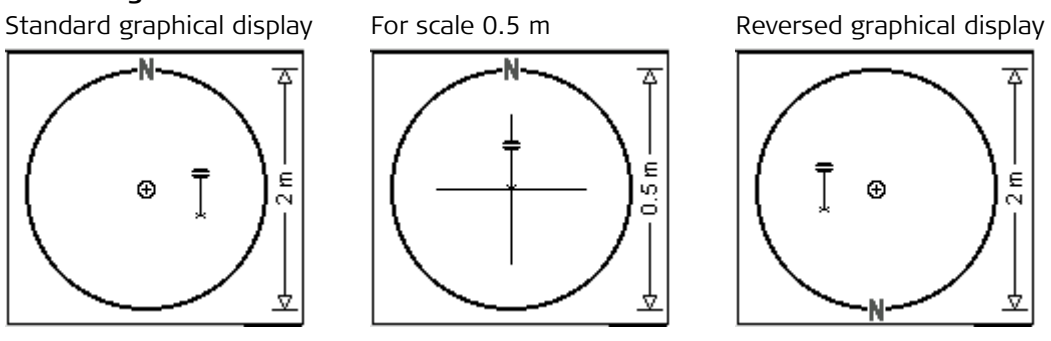

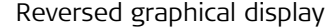

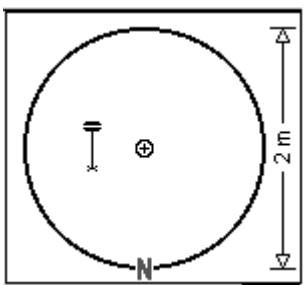

#### **For DTM stakeout**

Standard graphical display For scale 0.5 m

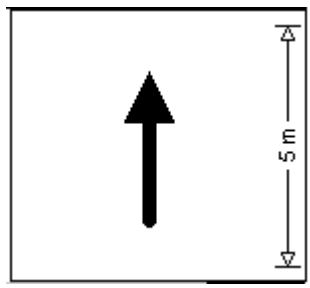

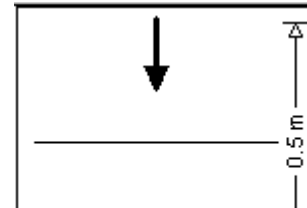

호

### **32.6 Configuring the Program**

**Configuring orientation**

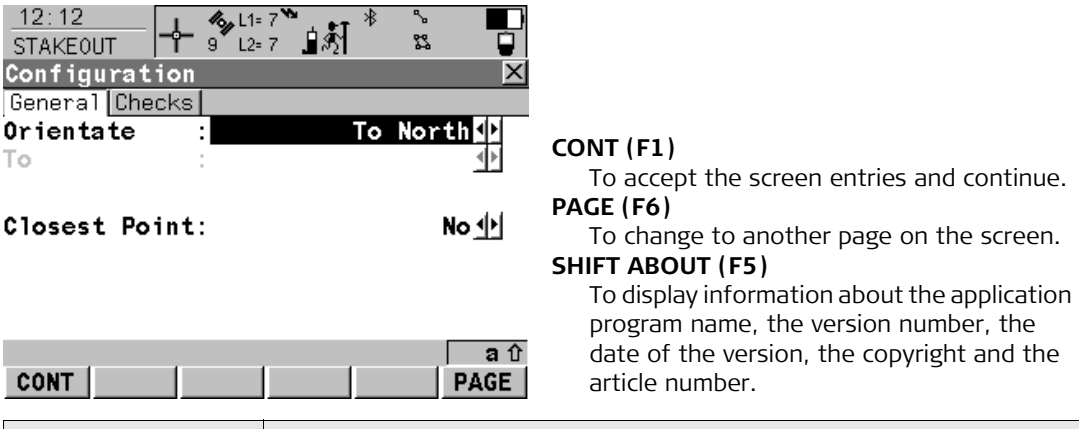

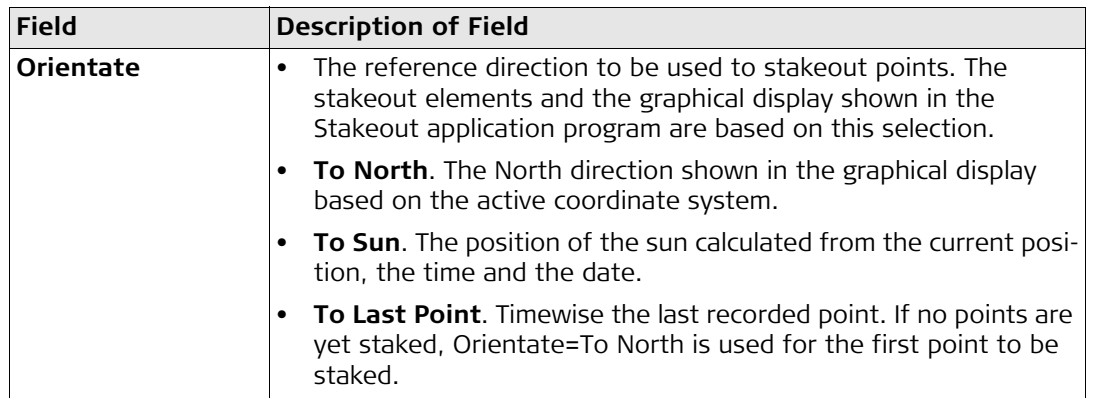

the copyright and the

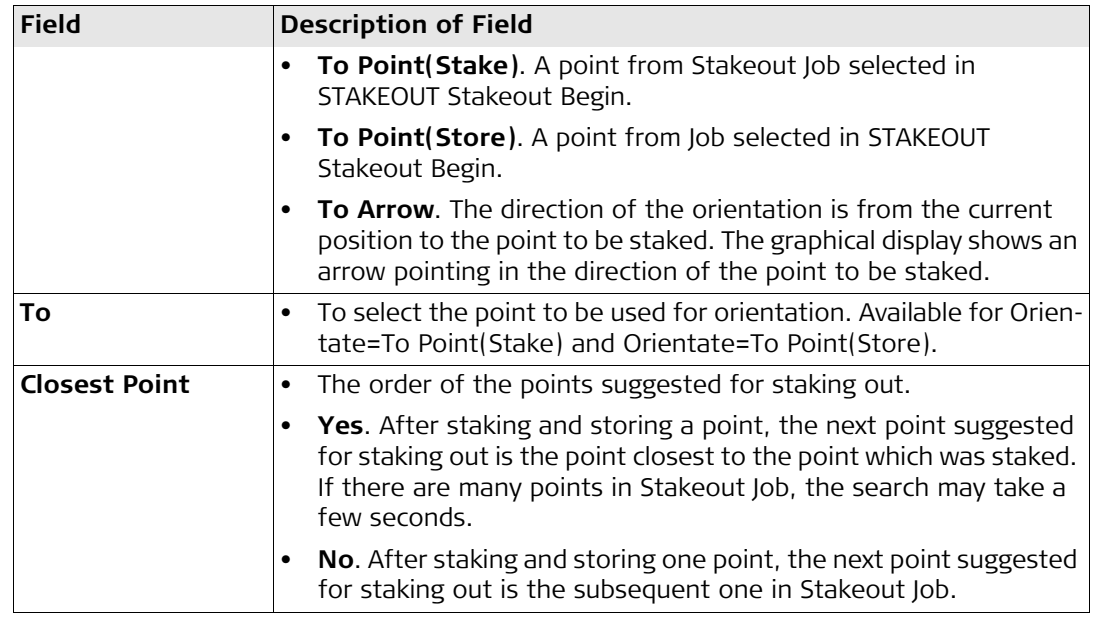

#### **Configuring the checks**

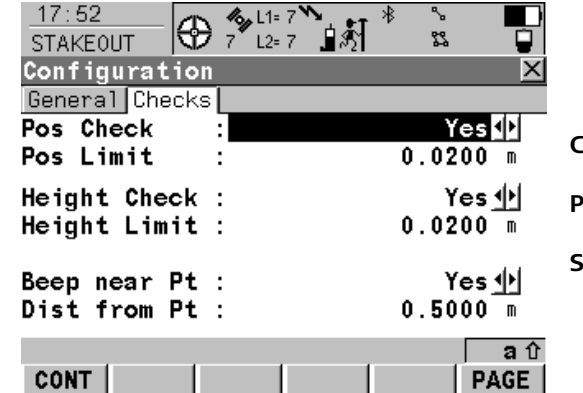

### **CONT (F1)**

To accept the screen entries and continue. **PAGE (F6)**

To change to another page on the screen. **SHIFT ABOUT (F5)**

To display information about the application program name, the version number, the date of the version, the copyright and the article number.

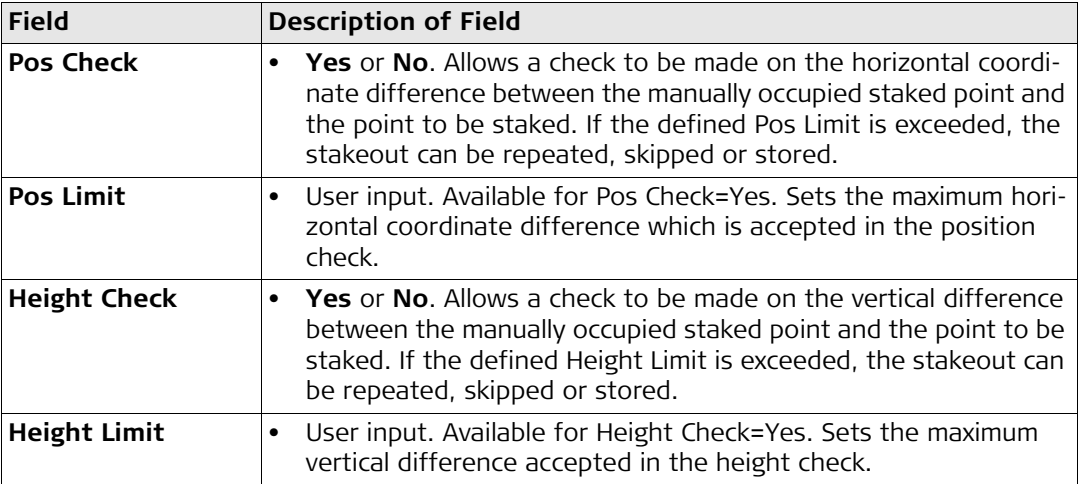

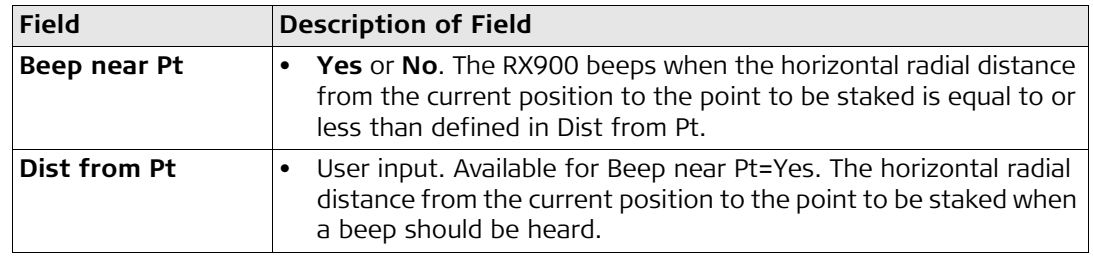

# **33 Working with Survey**

## **33.1 Starting the Program**

**Access** 

### **Starting the program**

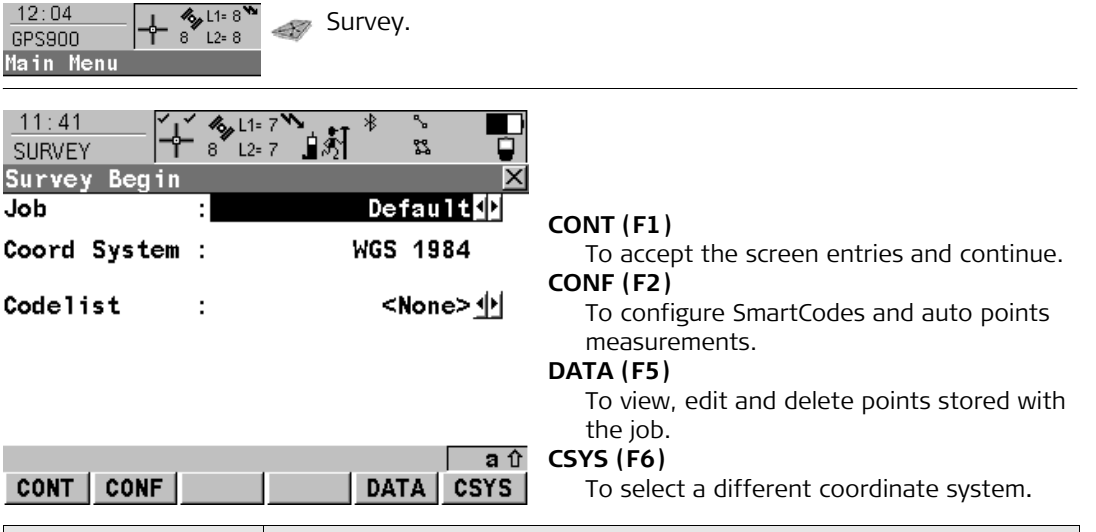

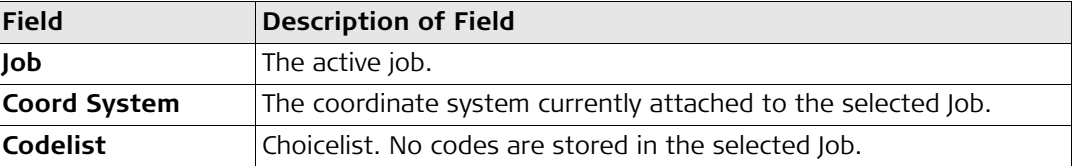

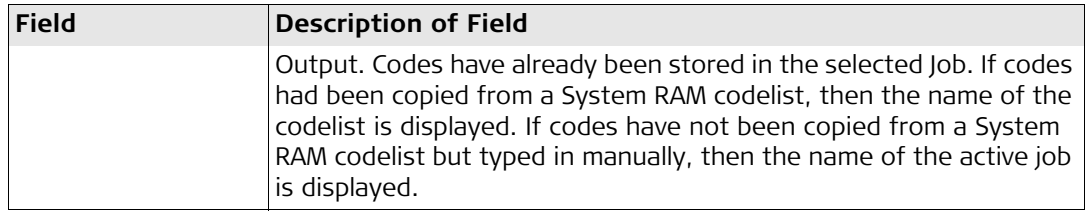

#### **The next step**

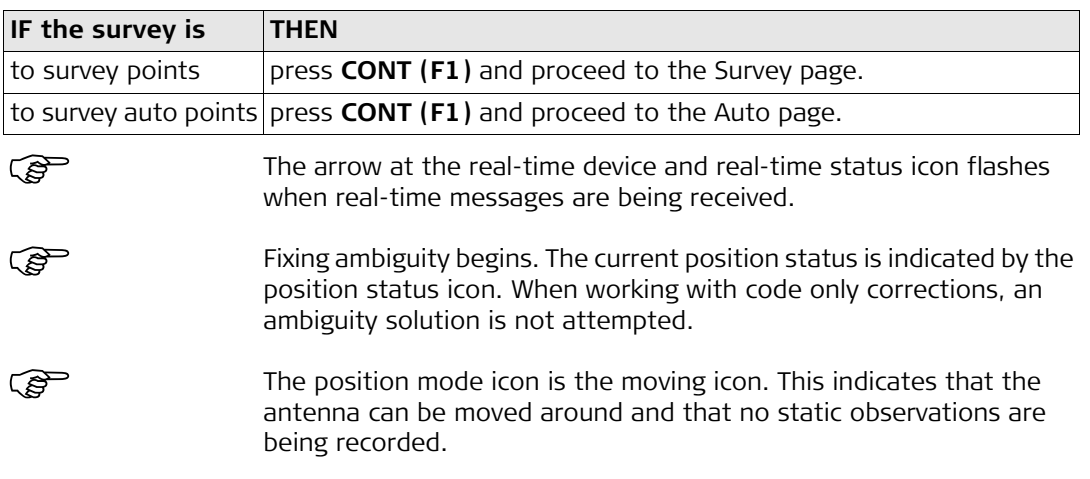

### **33.2 Surveying the Points**

#### **Surveying points**

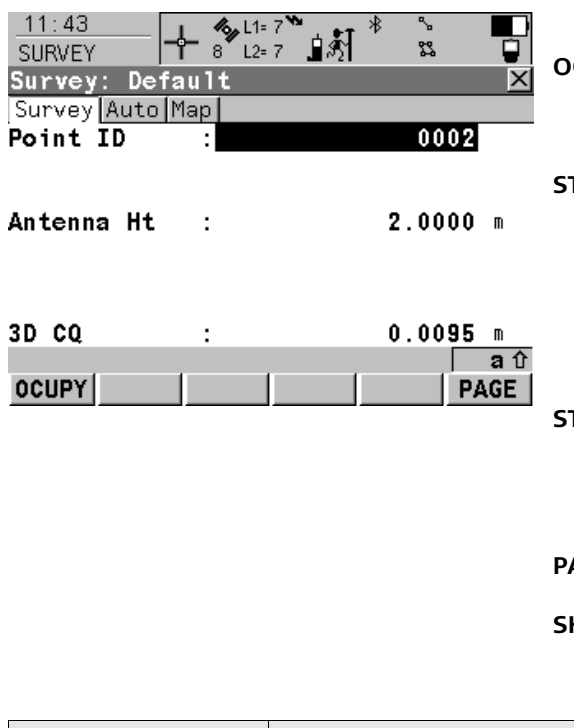

### **OCUPY (F1)**

To start measuring a point. The position mode icon changes to the static icon. **(F1)** changes to **STOP**.

#### **STOP (F1)**

To end measuring a point when enough data is collected. When Auto STOP: Yes in CONFIGURE Point Occupation Settings, the measurement ends automatically as defined by the stop criteria. The position mode icon changes to the moving icon. **(F1)** changes to **STORE**.

#### **STORE (F1)**

To store the point information. When Auto STORE: Yes in CONFIGURE Point Occupation Settings, the measured point is stored automatically. **(F1)** changes to **OCUPY**.

#### **PAGE (F6)**

To change to another page on the screen.

#### **SHIFT CONF (F2)**

To configure SmartCodes and auto points measurements.

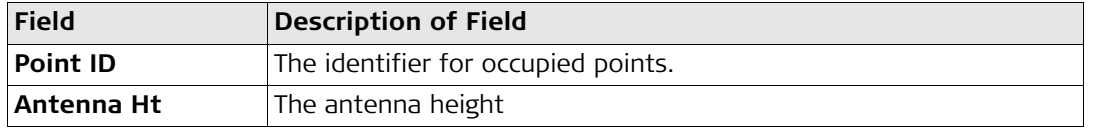

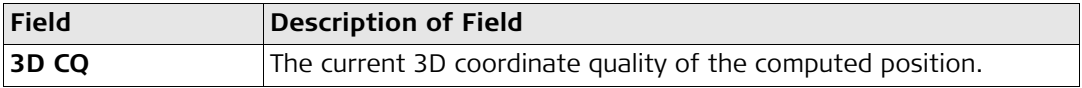

ш

#### **Surveying points using SmartCodes**

 $18.05$ 

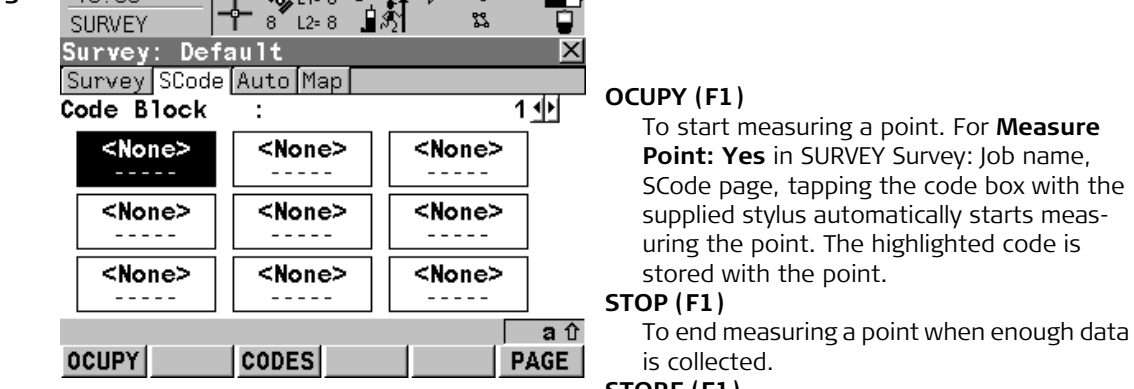

 $\sqrt{2}$   $\sqrt{2}$   $\sqrt{2}$   $\sqrt{2}$   $\sqrt{2}$ 

#### **STORE (F1)**

To store the point information.

#### **CODES (F3)**

To select a code from MANAGE Select Code panel and to assign it to the highlighted code box.

**For Measure** 

#### **PAGE (F6)**

To change to another page on the screen. **SHIFT CONF (F2)**

To configure SmartCodes and auto points measurements.

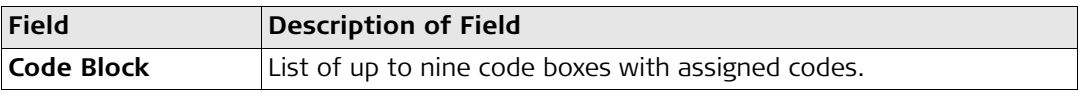

## **33.3 Surveying the Auto Points**

**Description** Auto points is used to automatically log points at a specific rate. Auto points are used in real-time moving applications to document the track which was walked or driven along. Auto points are logged between starting and stopping logging of auto points form one chain. A new chain is formed each time logging of auto points is started. Auto points can be collected in the Survey program.

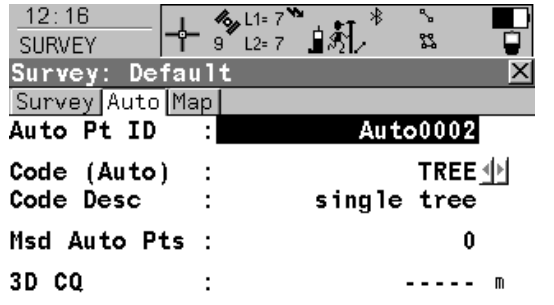

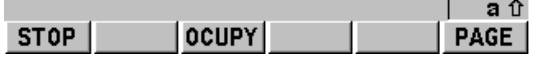

**Surveying auto points** Before logging of auto points has started, the default page appears as shown:

#### **START (F1)**

To start logging of auto points and offset points if configured or, for Log By: User Decides, to start the chain to which the auto points should be assigned. The first auto point is stored.

#### **STOP (F1)**

To end recording of auto points and offset points if configured or, for Log By: User Decides, to end the chain to which the auto points are assigned.

#### **OCUPY (F3)**

Available for **STOP (F1)**. To store an auto point at any time.

#### **PAGE (F6)**

To change to another page on the screen.

#### **SHIFT CONF (F2)**

To configure auto points.

#### **SHIFT QUIT (F6)**

To exit the Survey application program.

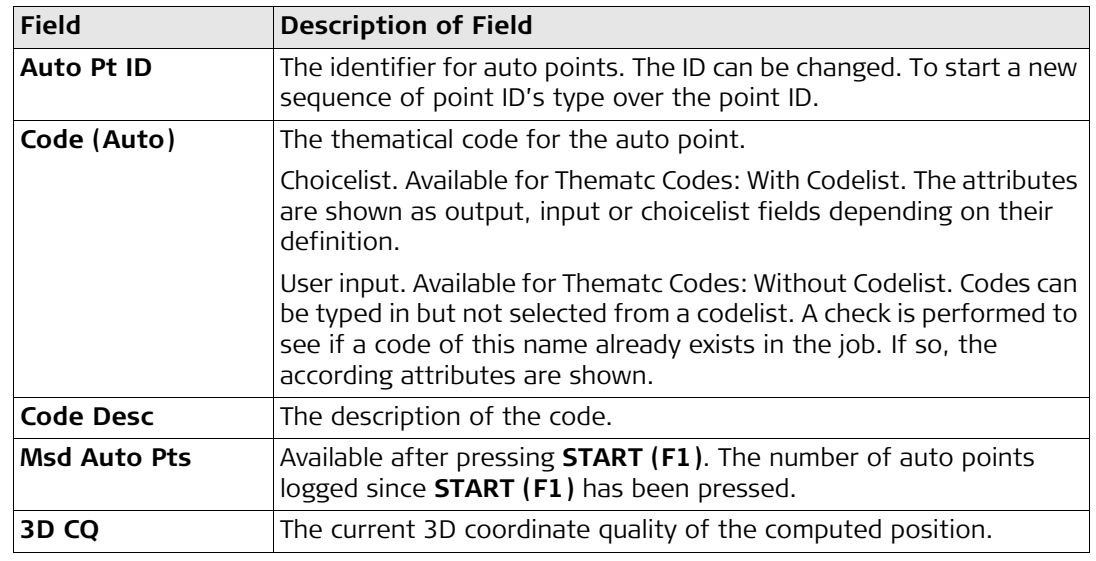

## **33.4 Configuring the Program - SmartCodes**

**Configuring Smart-Codes**

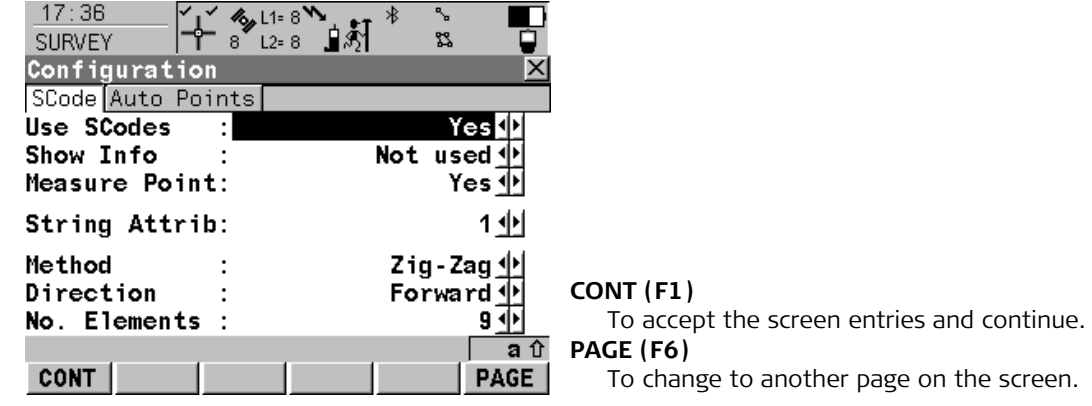

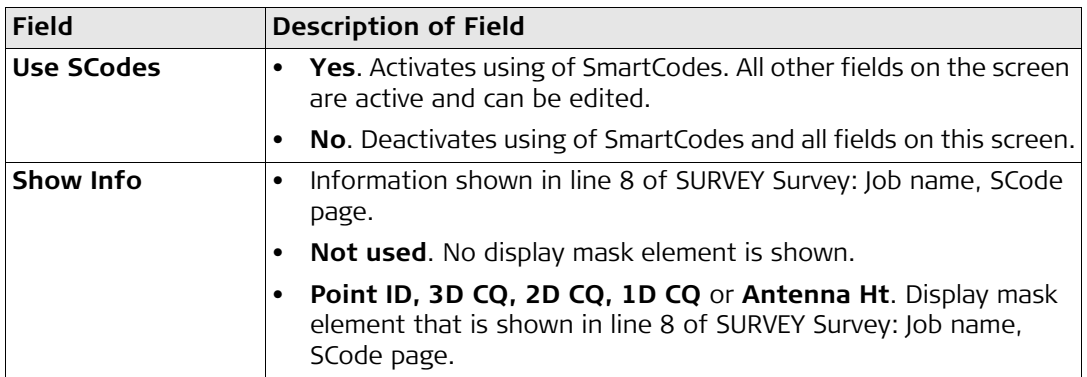

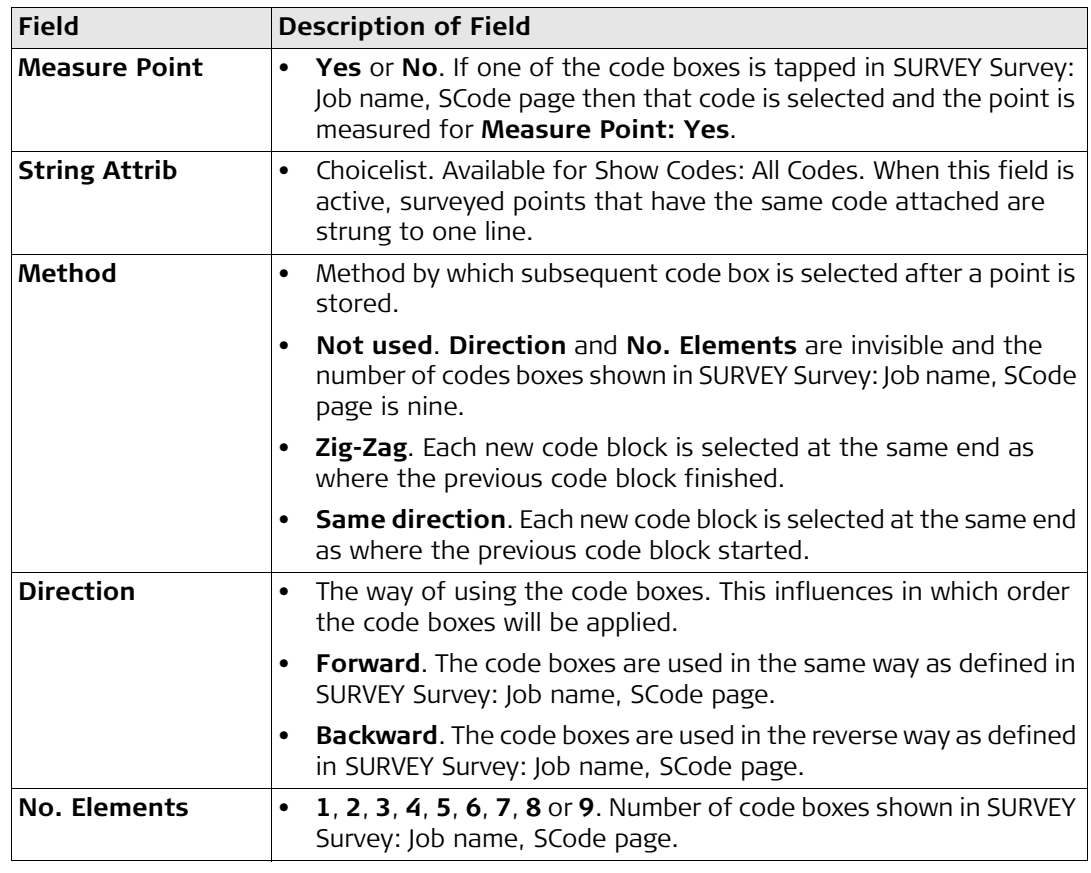

### **33.5 Configuring the Program - Setting the Logging Method**

**Setting the logging method**

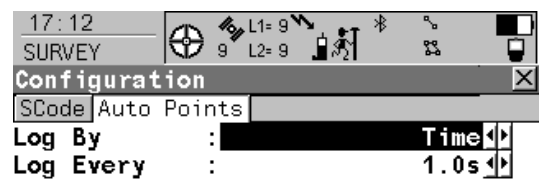

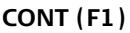

To accept the screen entries and continue. **DMASK (F3)**

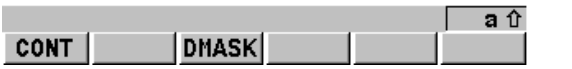

To configure what is viewed in the Auto page in the Survey application program.

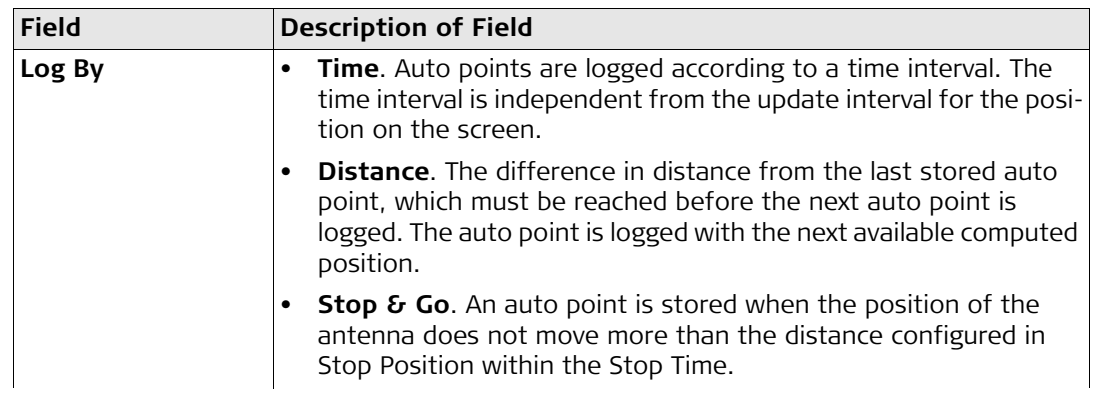

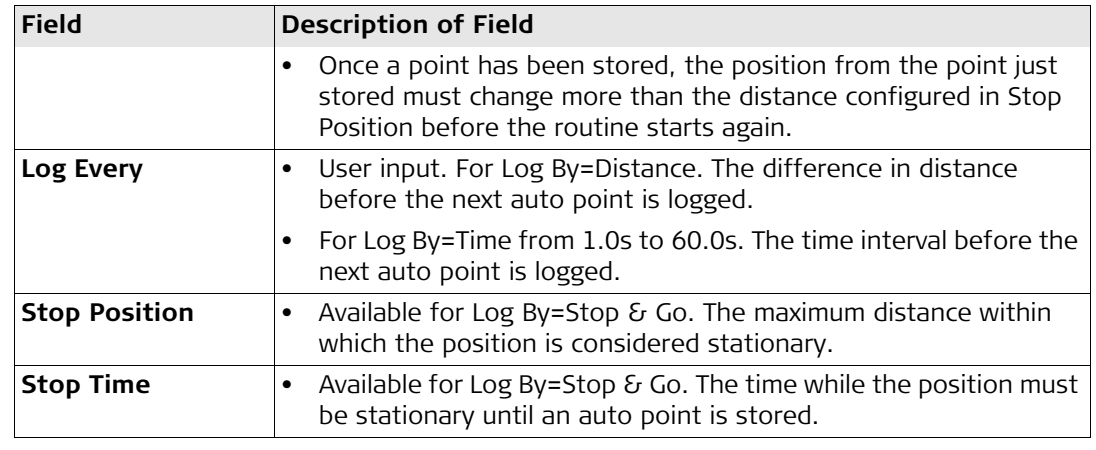

## **33.6 Configuring the Program - Setting the Display Mask**

**Setting the display mask**

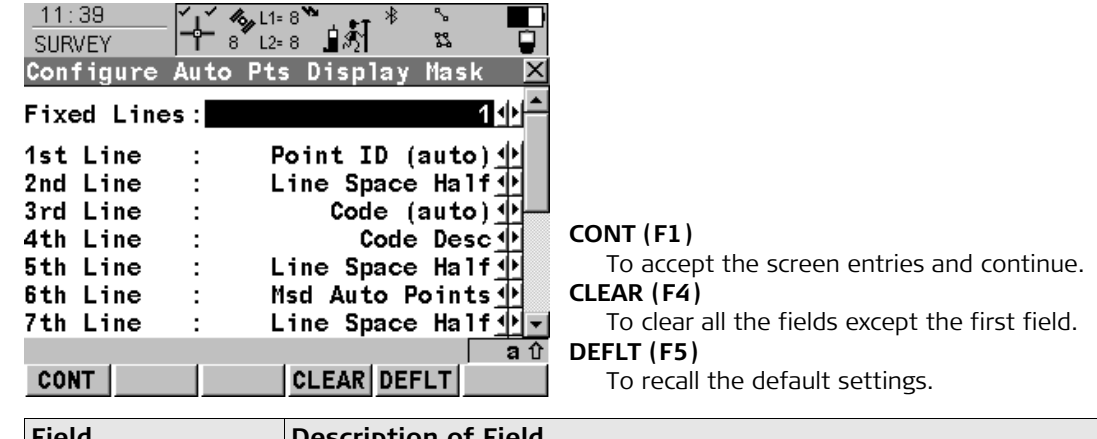

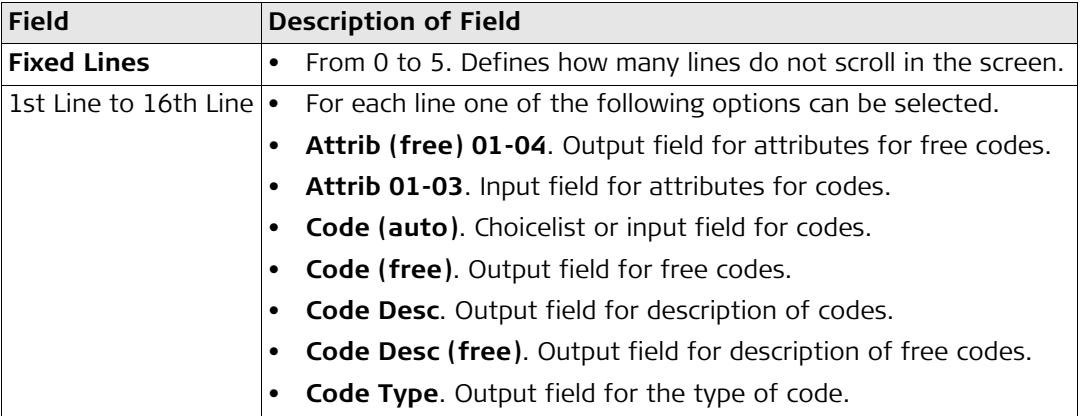

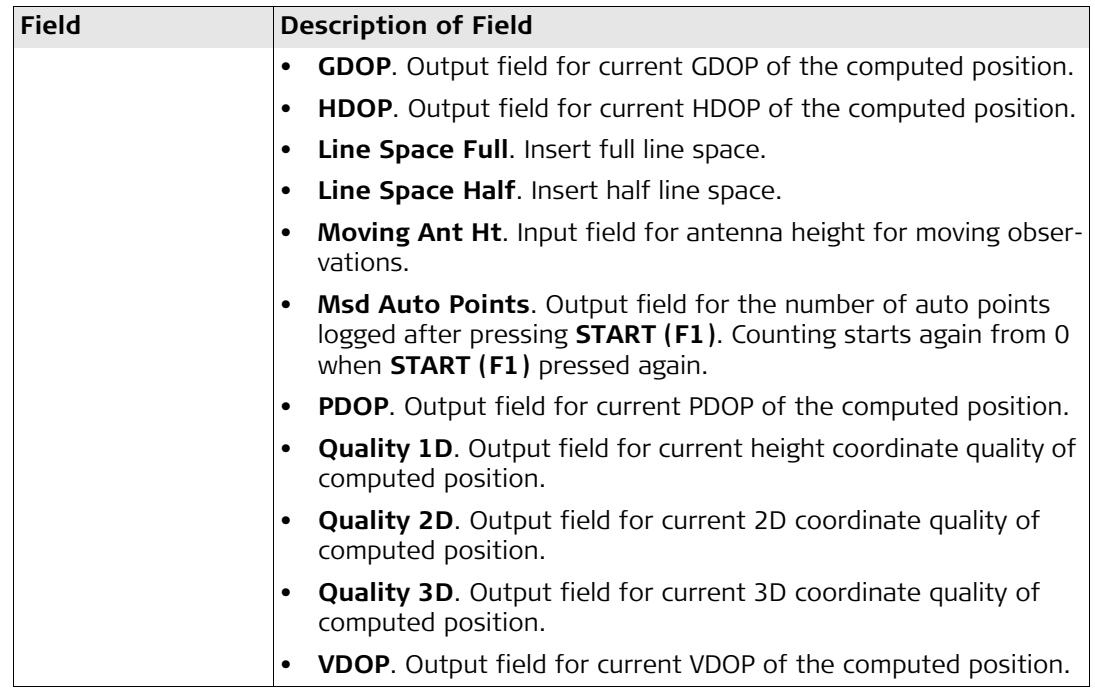

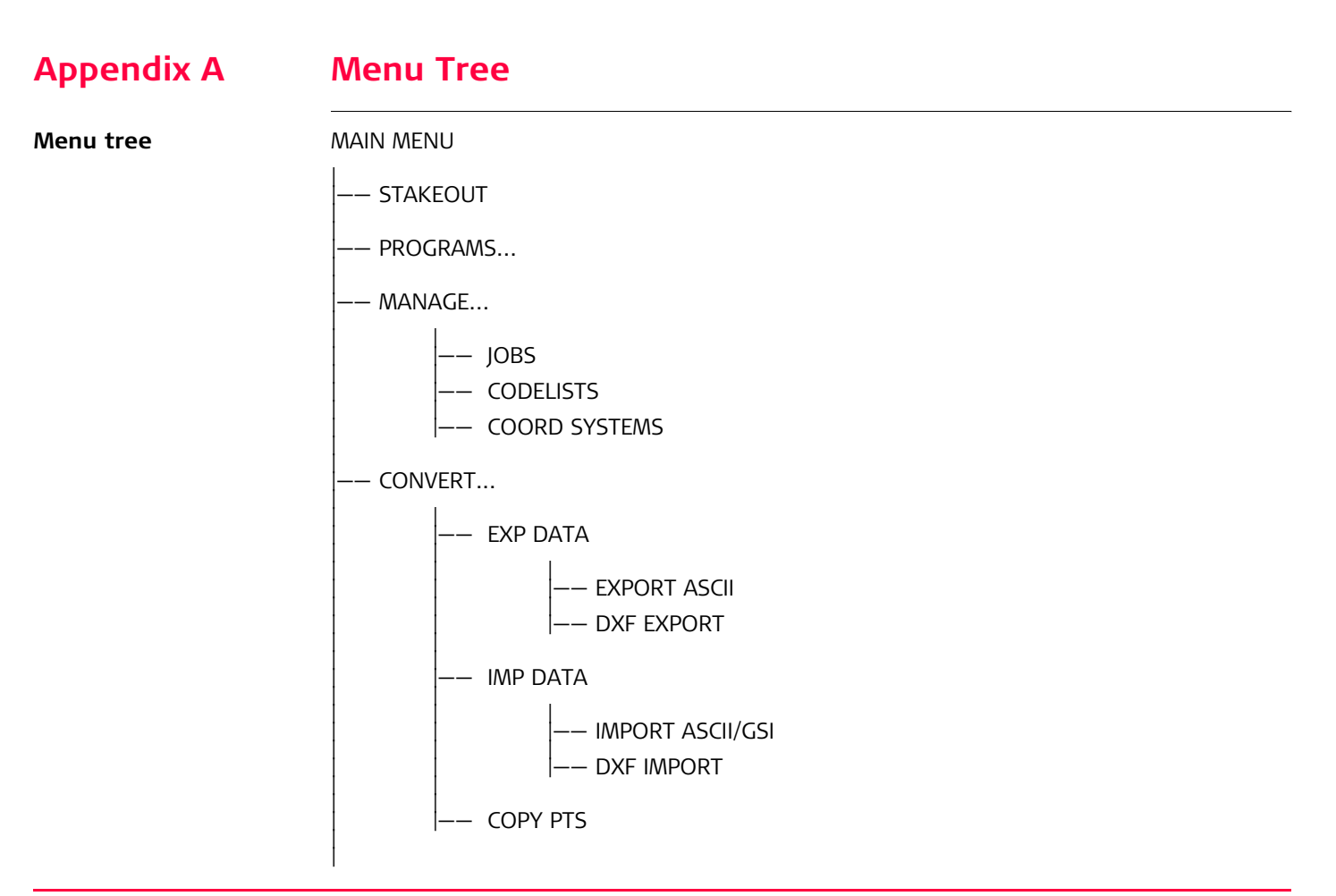

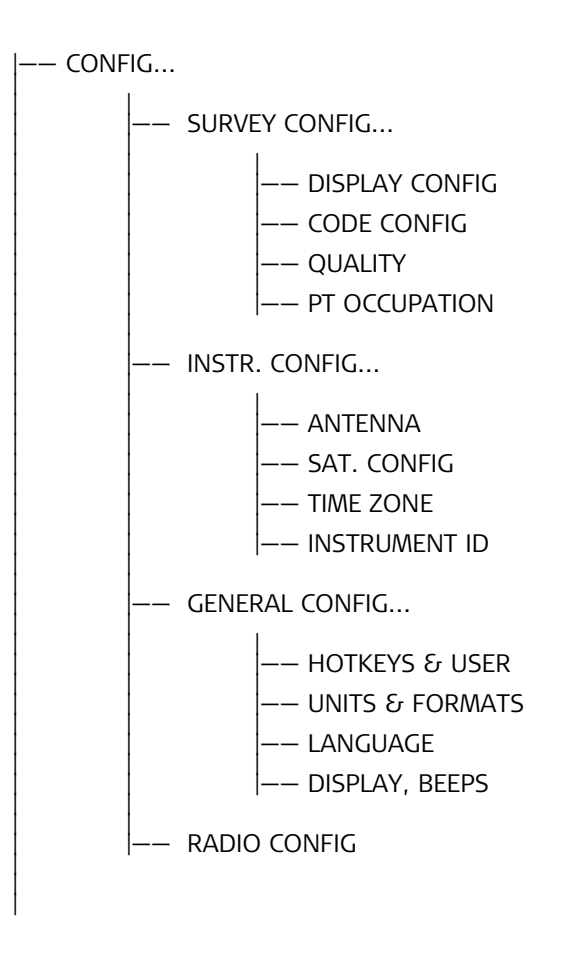

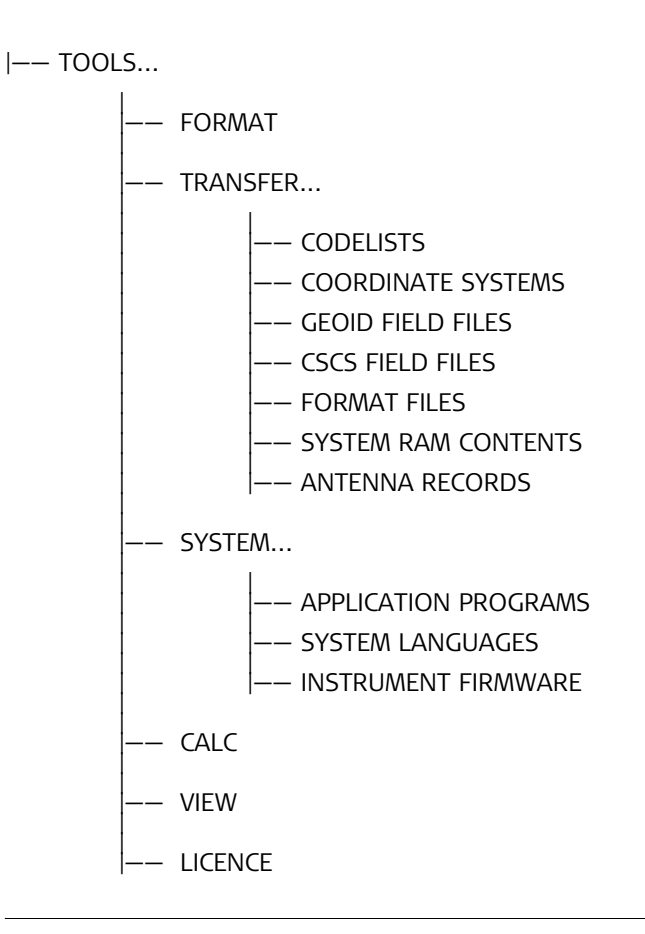

## **Appendix B Memory Types**

**Types of Types or<br>memory available** Internal memory:

- Jobs
	- Points
	- Codes
- Coordinate systems
- ASCII output files
- Logfiles
- ASCII files to be imported
- CSCS field files
- Geoid field files

The information is managed in the job database DB-X and in the measurement database.

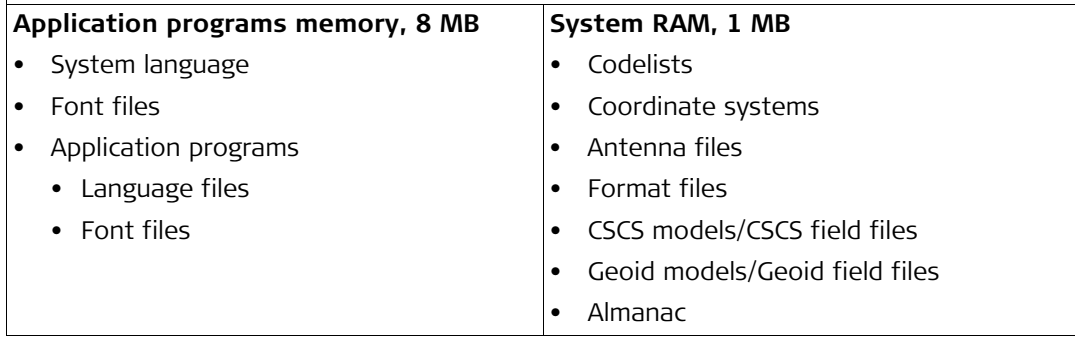

## **Appendix C Directory Structure of the Memory Device**

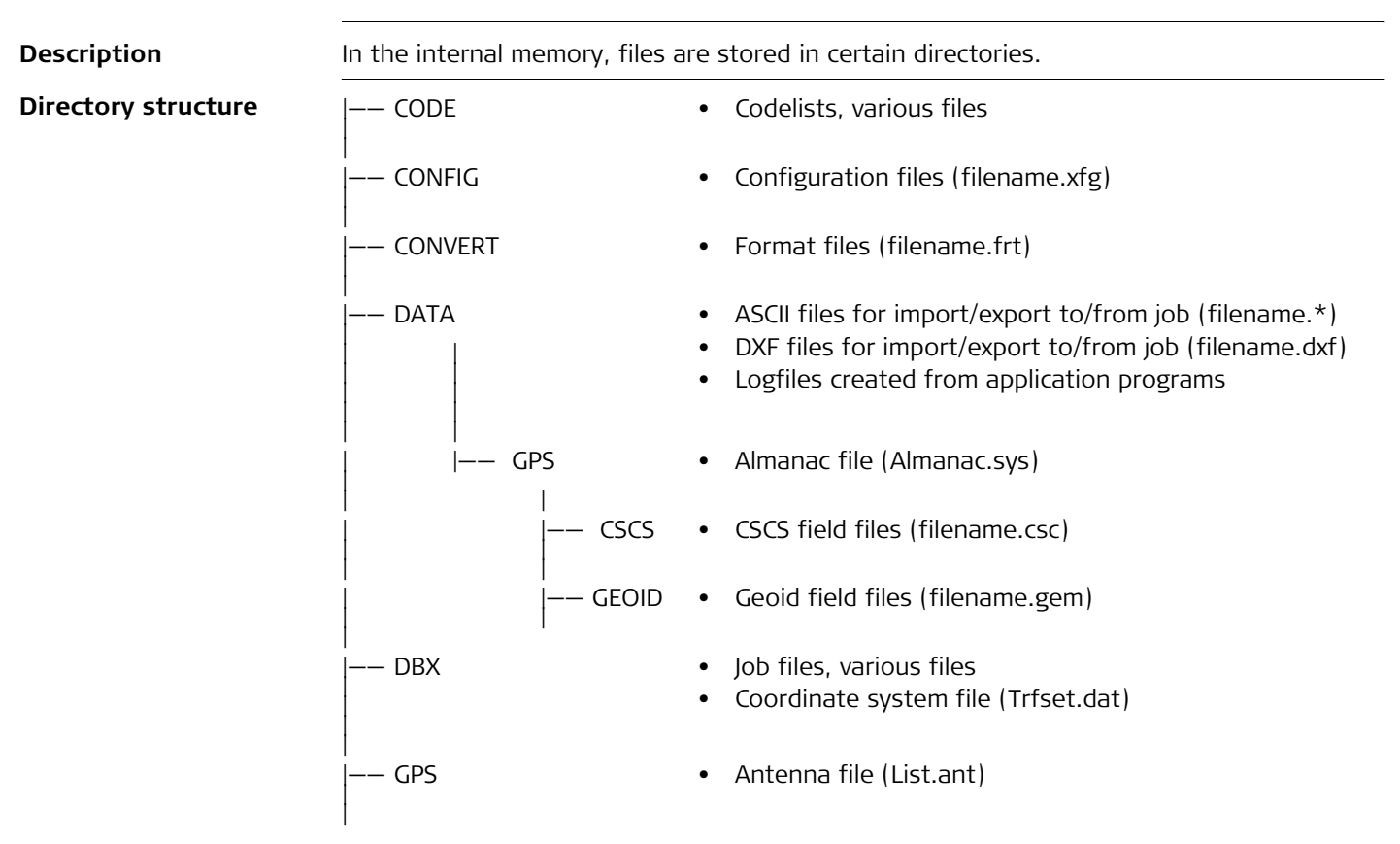

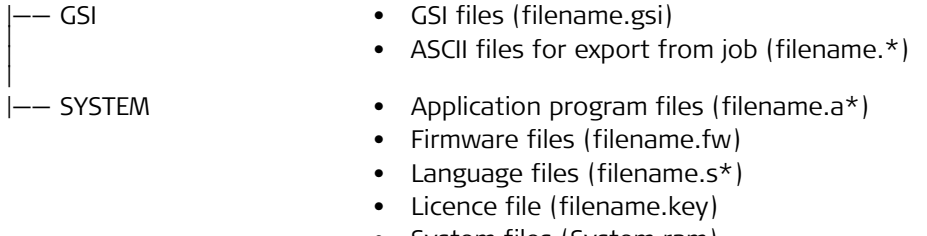

• System files (System.ram)

**Pin assignments for** 

## **Appendix D Pin Assignments and Sockets**

### **D.1 RX900**

**8 pin LEMO-1**

**Description** Some applications require knowledge of the pin assignments for the RX900 port. In this chapter, the pin assignments and socket for the port of the RX900 are explained.

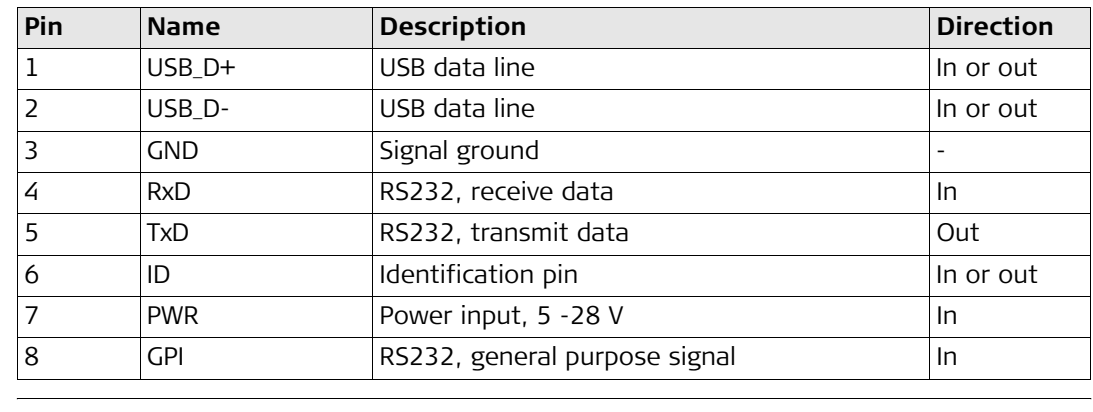

**Sockets**

8 pin LEMO-1: LEMO-1, 8 pin, LEMO HMI.1B.308.CLNP

## **D.2 ATX900 GG**

**Description** Some applications require knowledge of the pin assignments for the ATX900 GG port. In this chapter, the pin assignments and socket for the port of the ATX900 GG are explained.

#### **Port at the ATX900 GG**

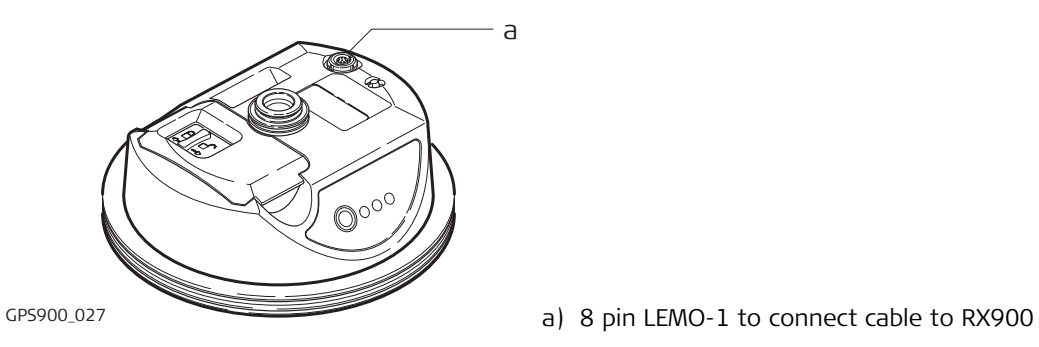

#### **Pin assignments for 8 pin LEMO-1**

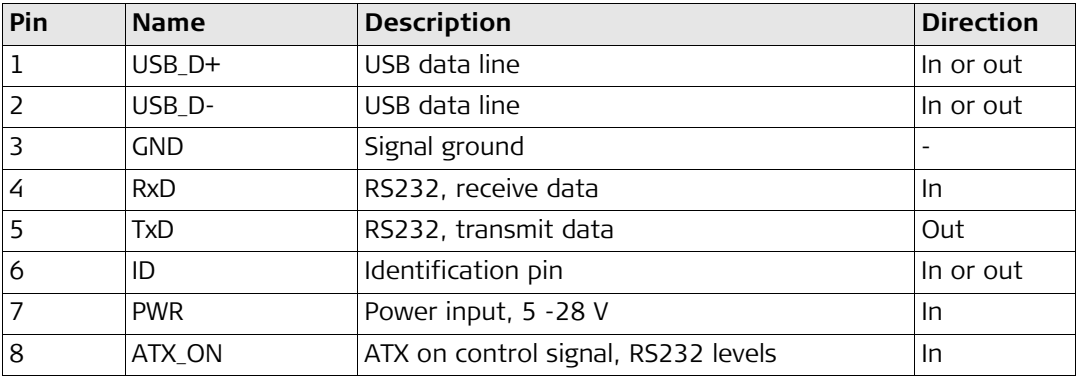

Sockets **8 pin LEMO-1:** LEMO-1, 8 pin, LEMO HMI.1B.308.CLNP

## **Appendix E Cables**

**Description** Some applications require the connection of instruments, devices or accessories to the RX900. In this chapter, the required cables and their use are listed.

#### **Cables connecting instruments, devices or accessories**

The table shows in alphabetical order which instruments, devices or accessories can be connected using cables. Refer to paragraph ["Cables and product names"](#page-287-0) for a full description of these cables.

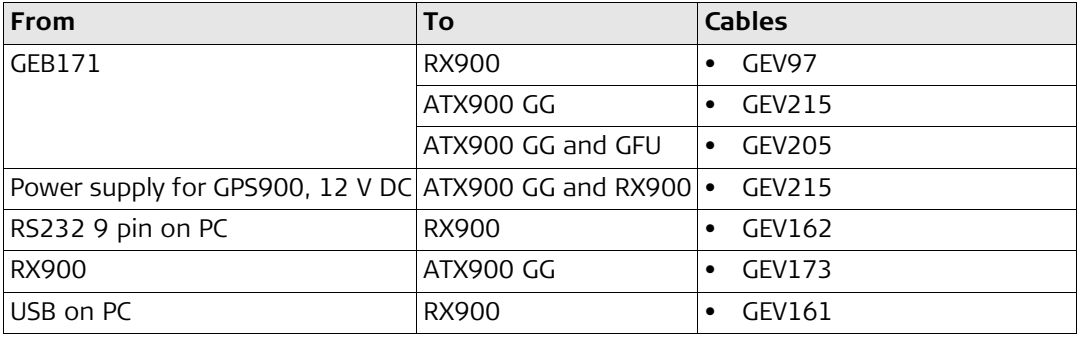

#### <span id="page-287-0"></span>**Cables and product names**

The product names of the cables in the above table are explained in detail below in ascending order.

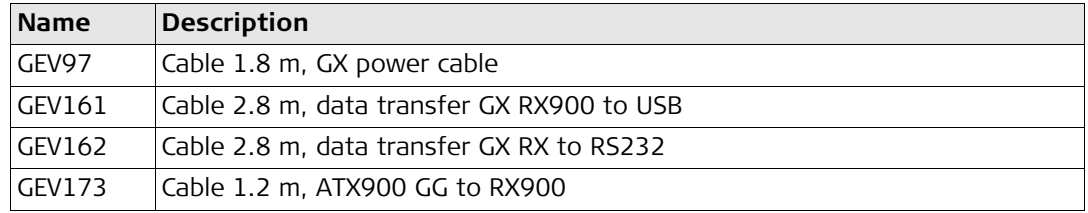
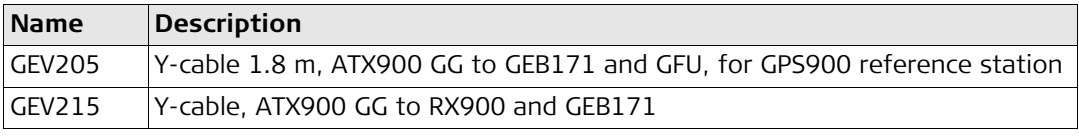

# **Index**

# $\boldsymbol{\mathsf{A}}$

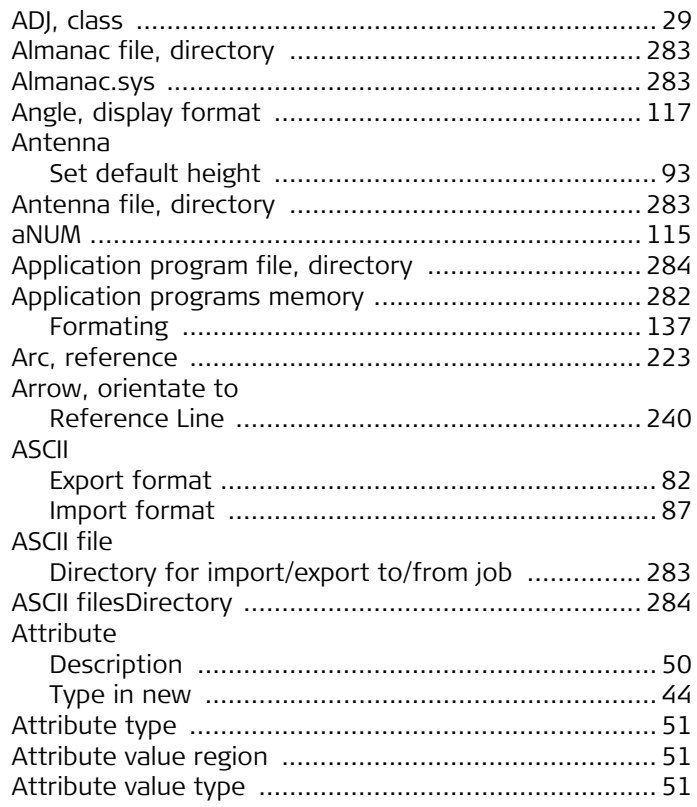

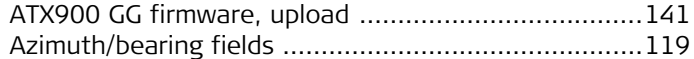

#### $\, {\bf B}$

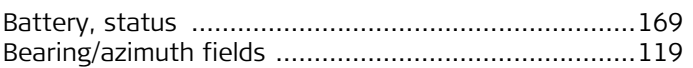

## $\mathsf{C}$

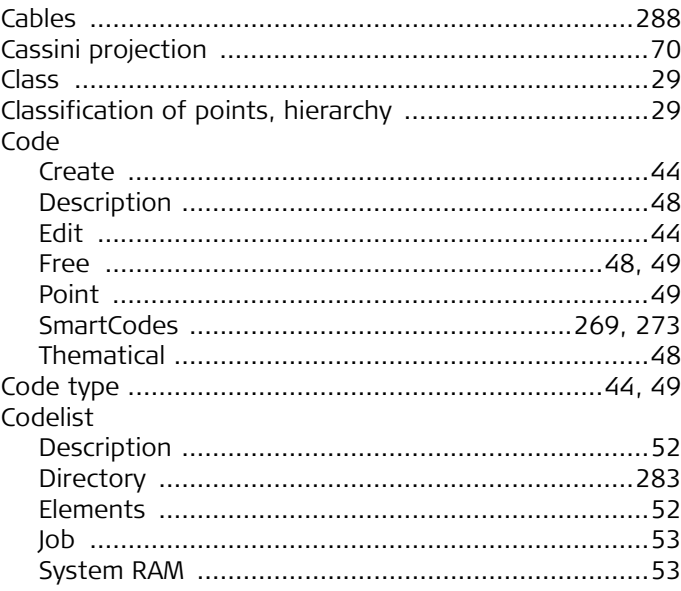

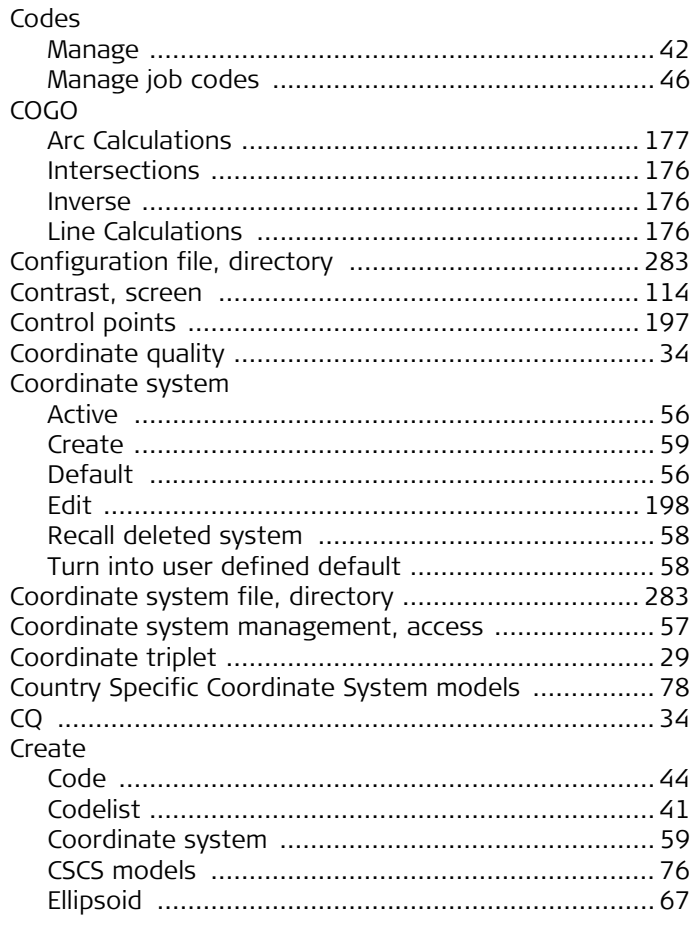

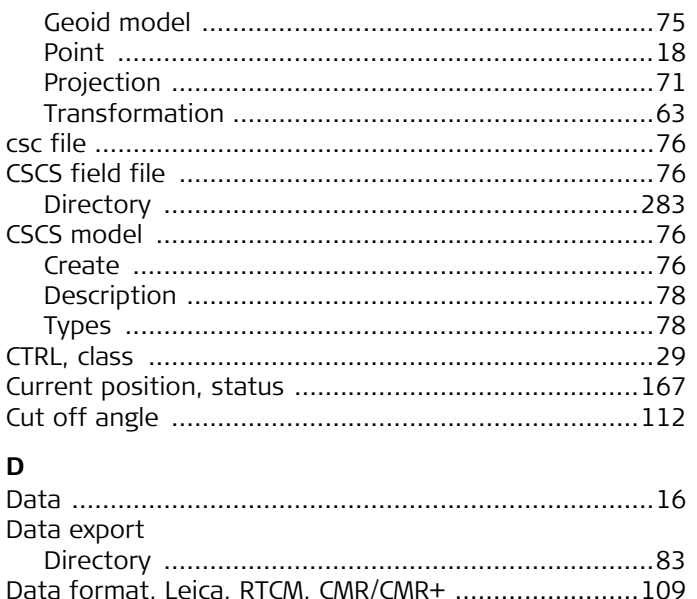

### D

 $\epsilon$ 

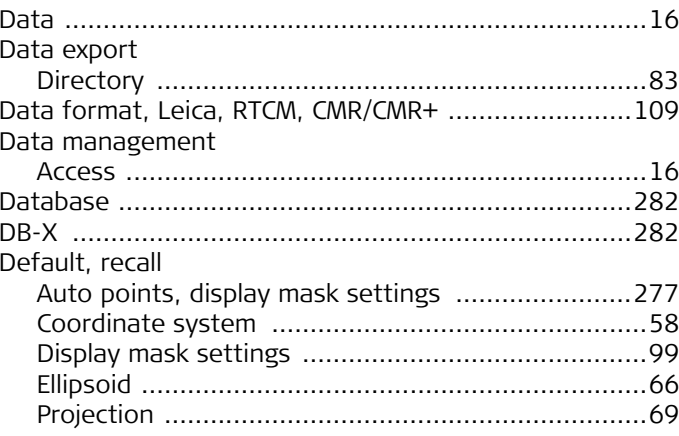

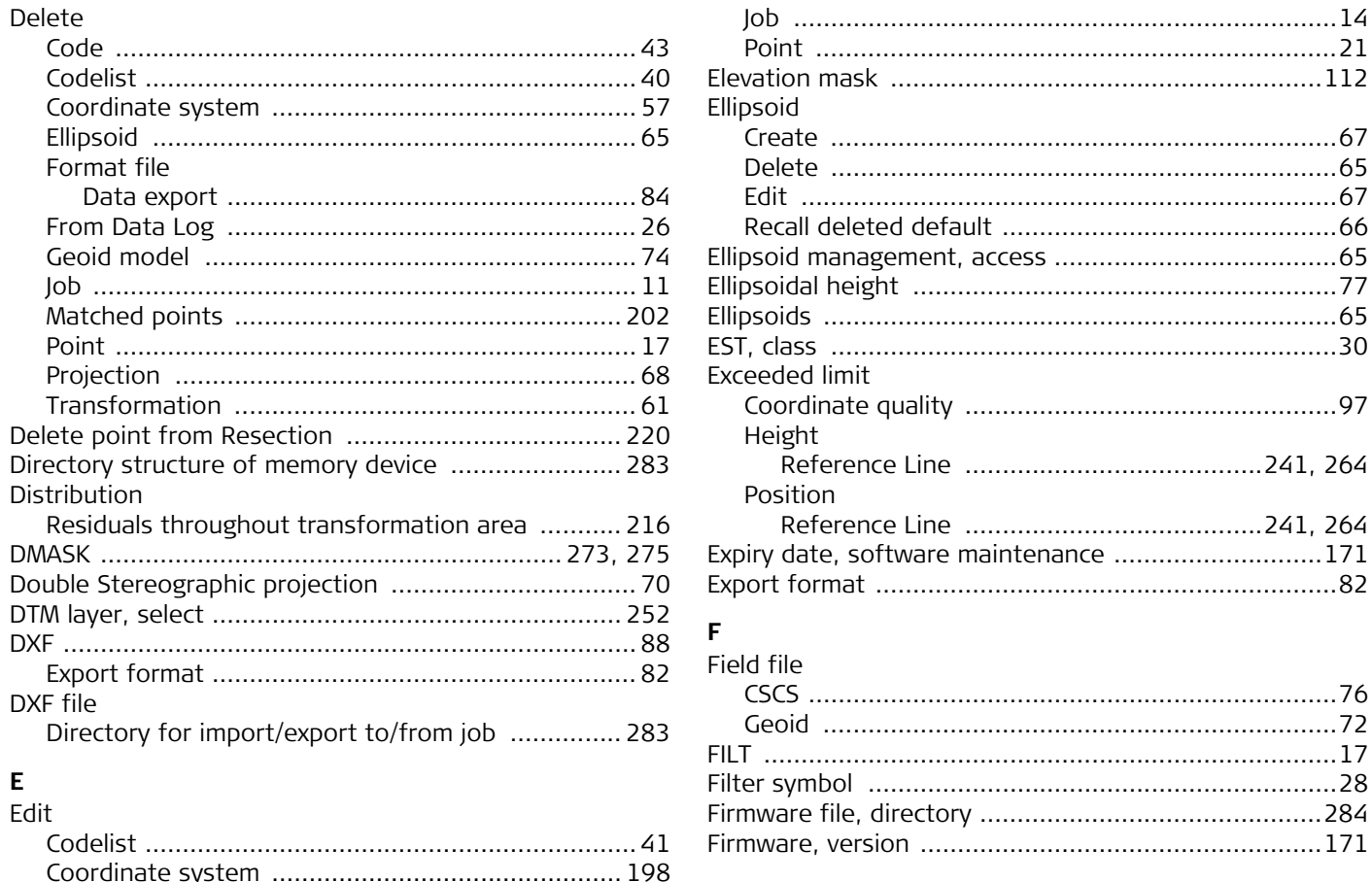

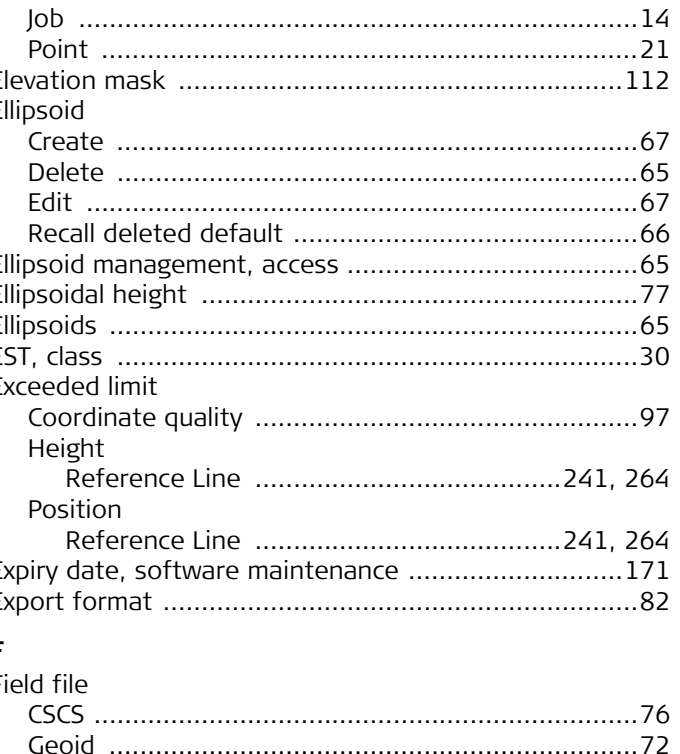

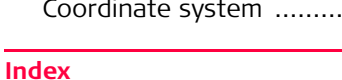

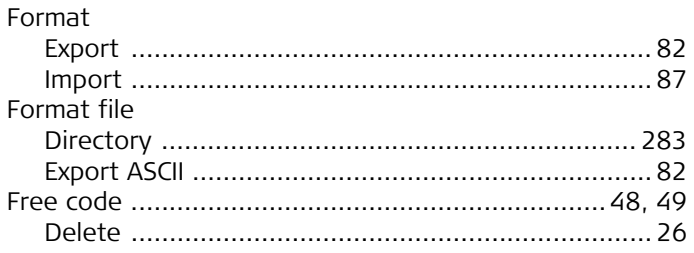

# $\mathsf G$

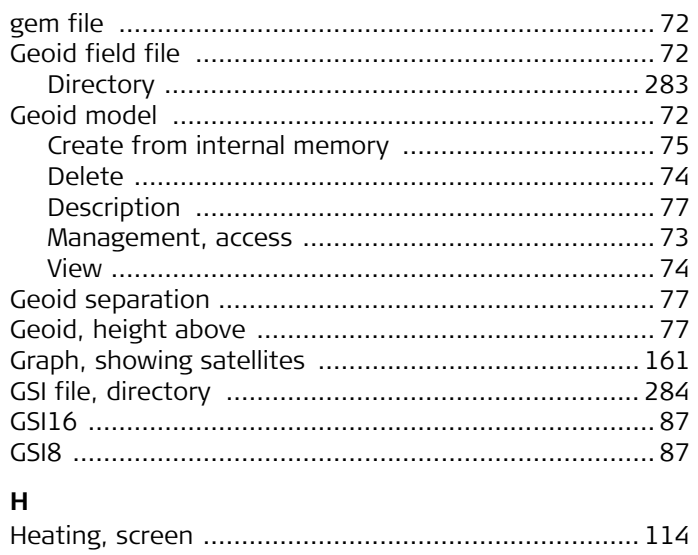

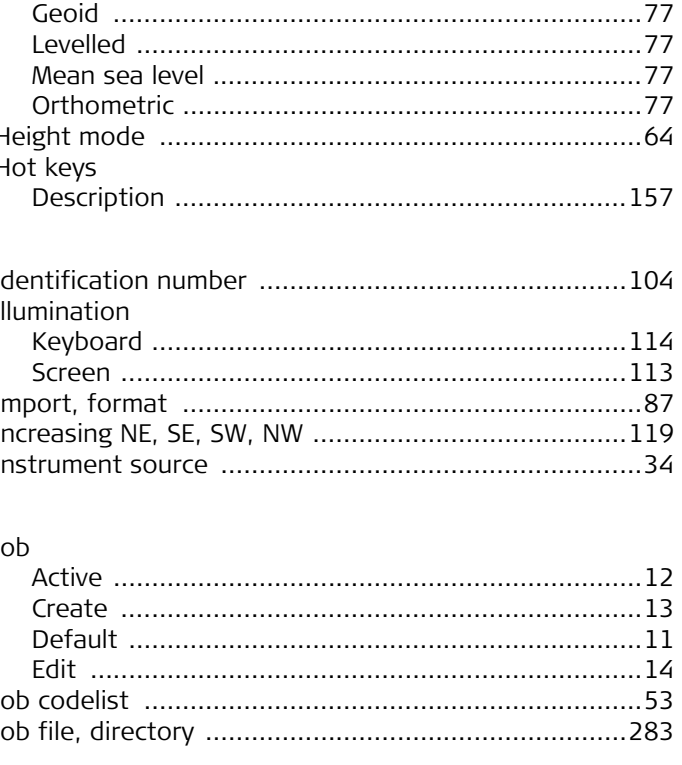

# $\mathbf K$

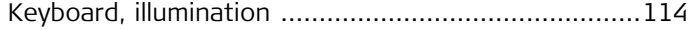

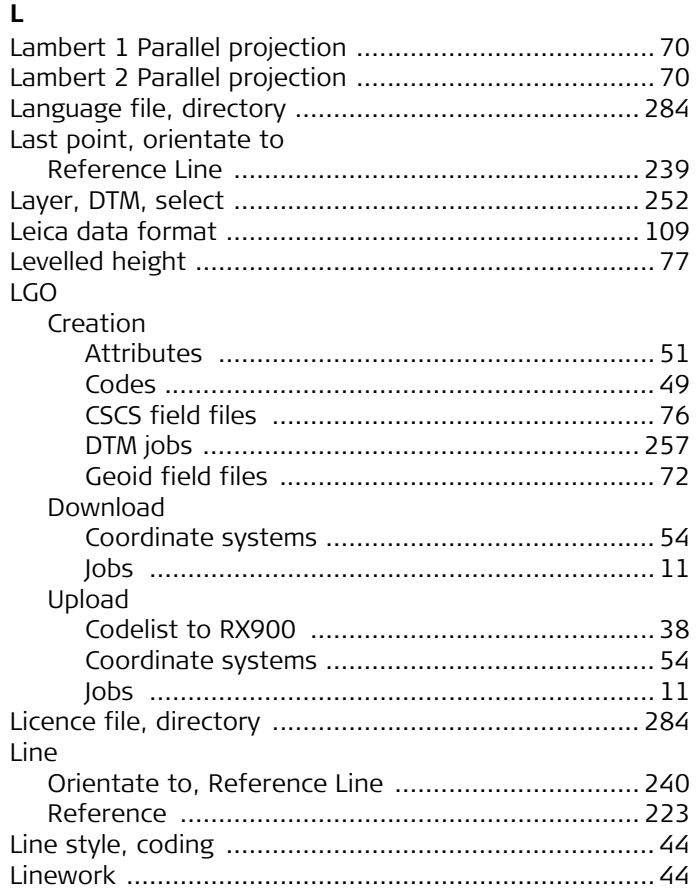

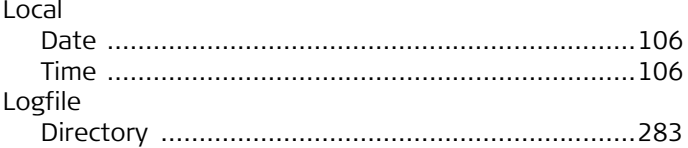

# **M**<br>MapVi

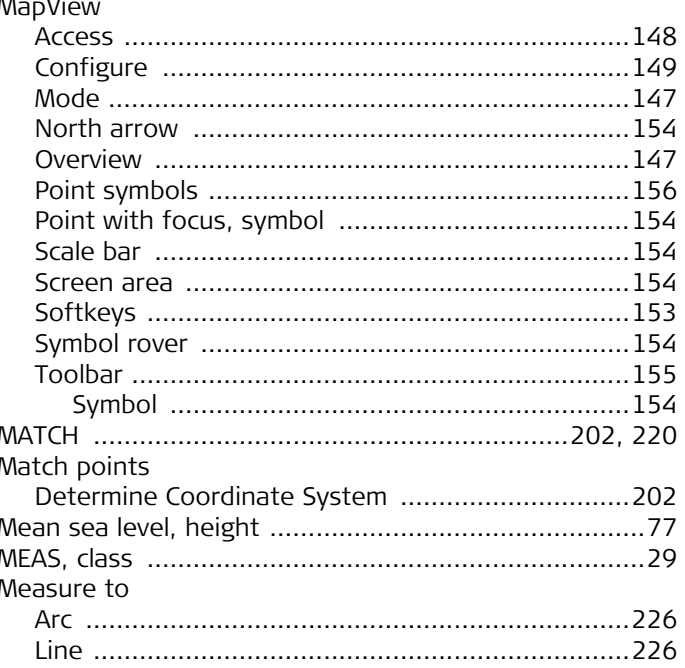

#### Memory

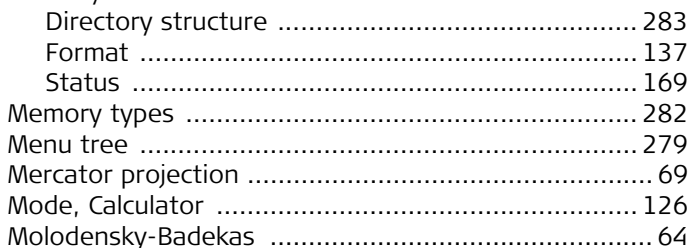

### $\mathsf{N}$

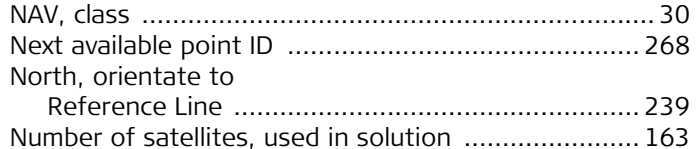

# $\mathbf{o}$

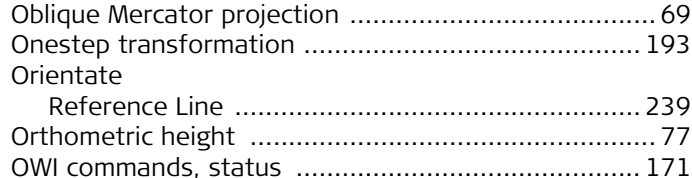

#### $\mathsf{P}$

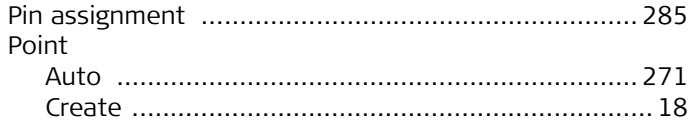

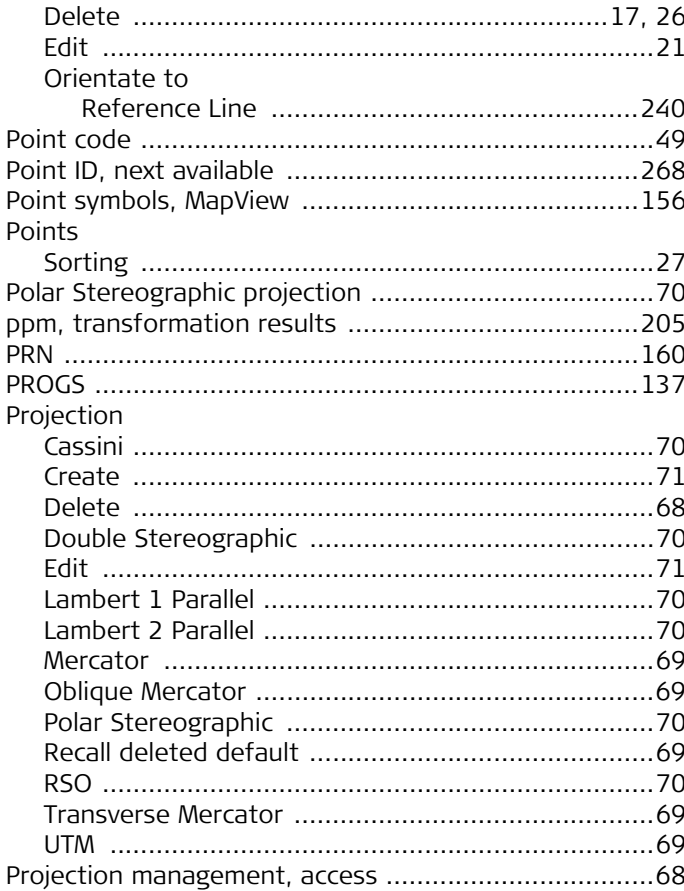

Index

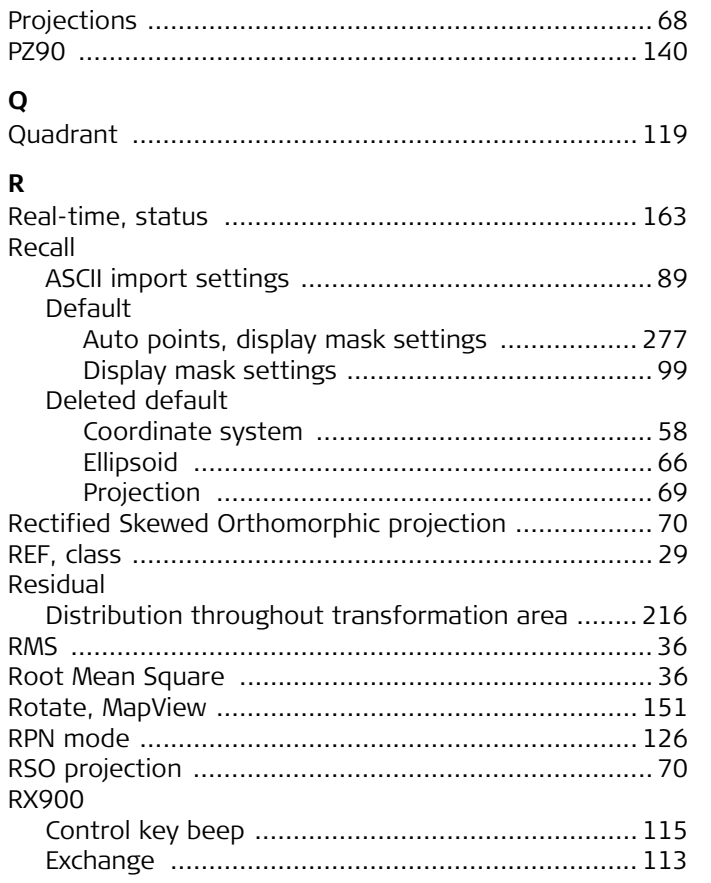

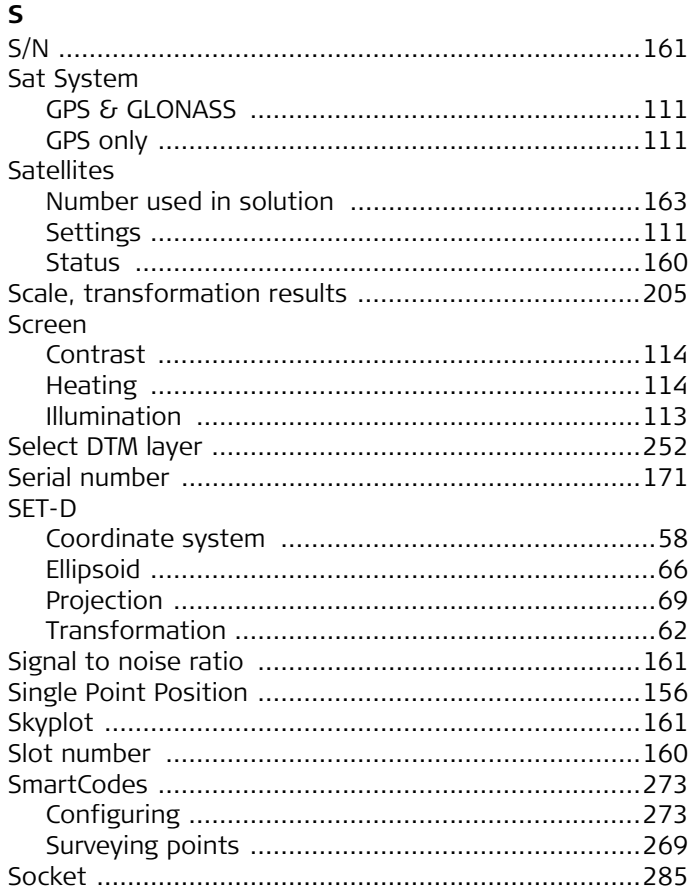

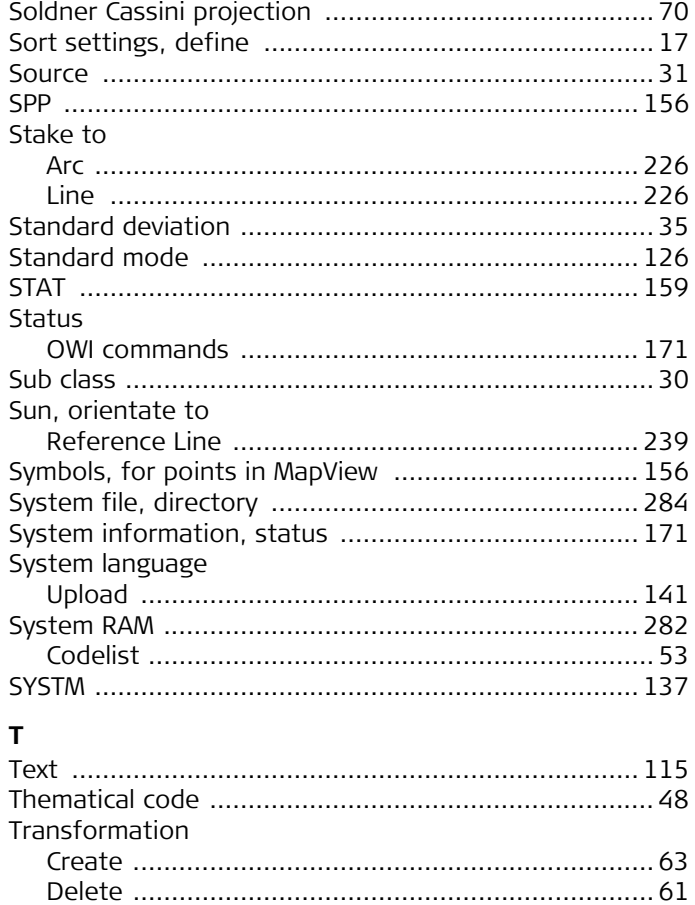

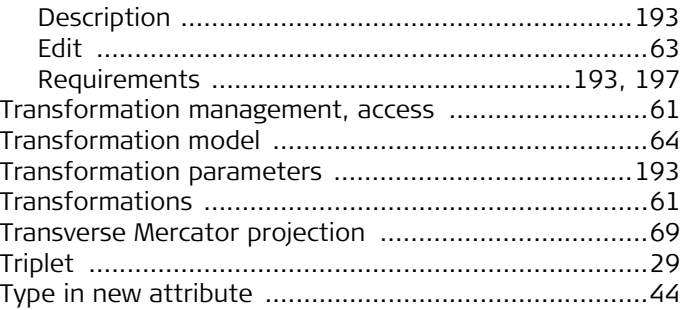

### $\mathbf U$

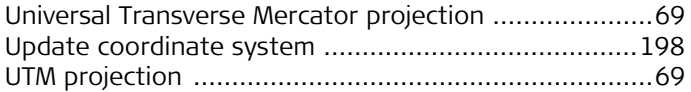

#### $\mathbf v$

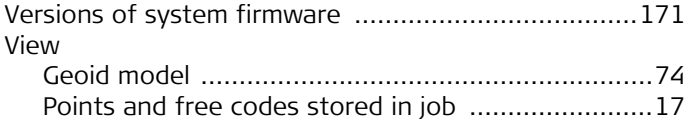

#### W

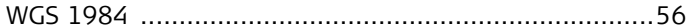

#### $\mathsf{Z}$

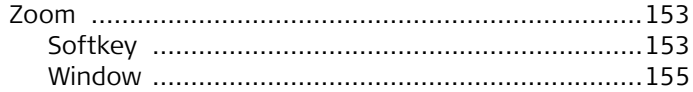

#### Index

#### **Total Quality Management - Our commitment to total customer satisfaction.**

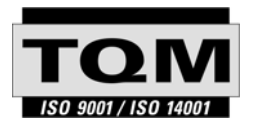

Leica Geosystems AG, Heerbrugg, Switzerland, has been certified as being equipped with a quality system which meets the International Standards of Quality Management and Quality Systems (ISO standard 9001) and Environmental Management Systems (ISO standard 14001).

**Ask your local Leica Geosystems dealer for more information about our TQM program.**

**Leica Geosystems AG**

Heinrich-Wild-Strasse CH-9435 Heerbrugg Switzerland Phone +41 71 727 31 31

**www.leica-geosystems.com**

- when it has to be right

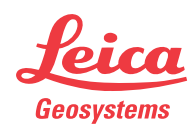